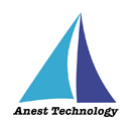

# **測定記録支援システム BLuE Windows 版 ユーザーズマニュアル**

**第2版**

**2024 年 1 月 29 日**

**株式会社アネステック**

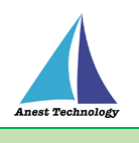

## 目次

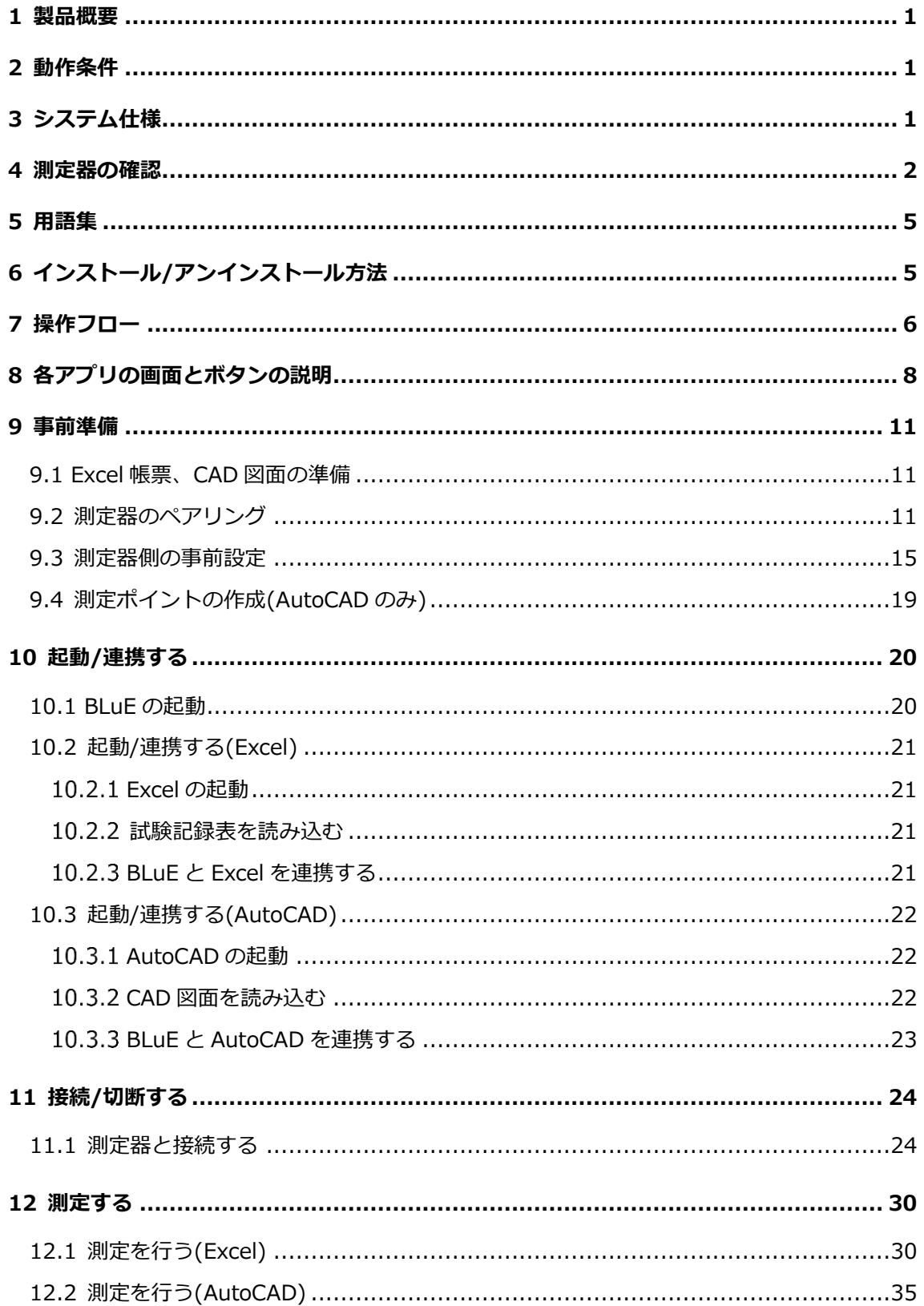

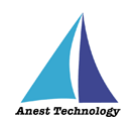

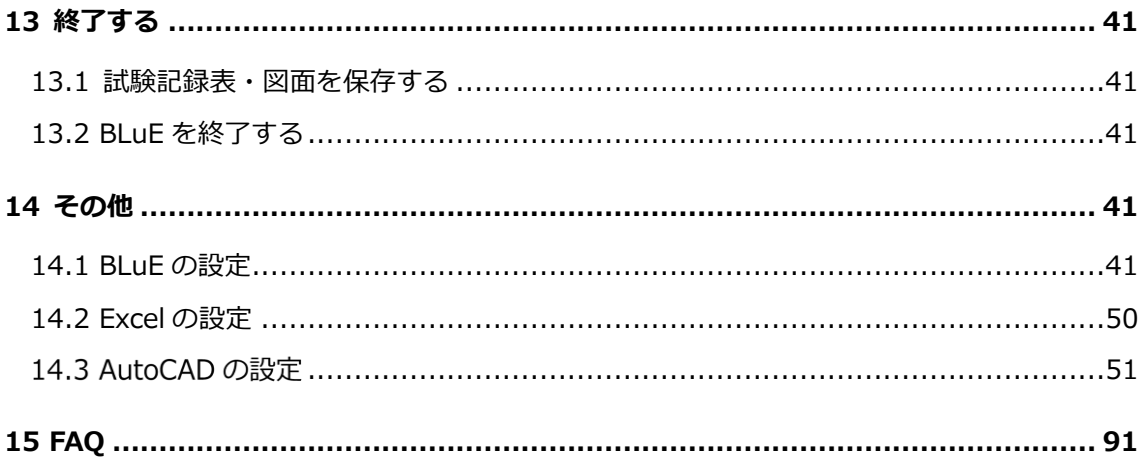

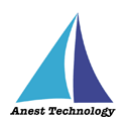

### <span id="page-3-0"></span>**1 製品概要**

当システムは、各種測定器で測定した測定値を無線通信によって Windows PC で受信します。 Excel や AutoCAD と連携し帳票上・図面上で指定した箇所に測定値を直接入力することができます。

### <span id="page-3-1"></span>**2 動作条件**

使用する Windows PC の動作条件は以下となります。

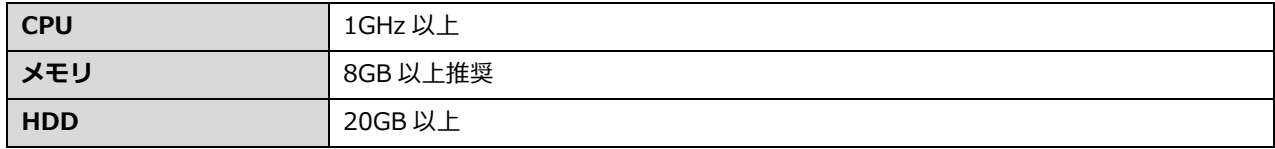

### **※当システムを使用する上での注意点**

ライセンス認証を行う際は、インターネットへの接続が必要です。 ライセンス認証成功後、30日間はオフラインで起動できます。

### <span id="page-3-2"></span>**3 システム仕様**

当システムは、下記環境で動作させる事を前提とします。

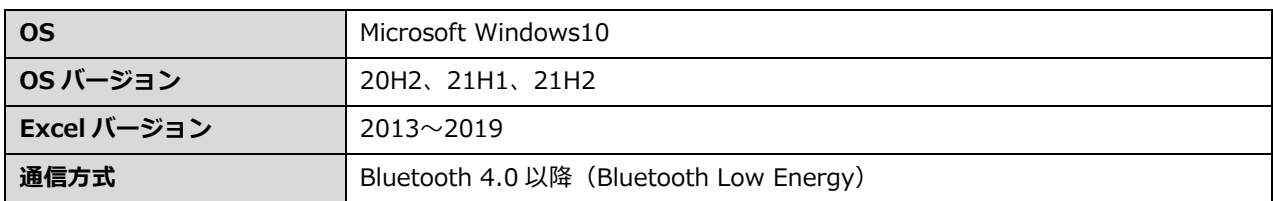

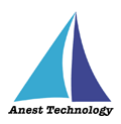

### <span id="page-4-0"></span>**4 測定器の確認**

当システムは下表に示す測定器に対応しています。ご使用の測定器が対応しているか確認してくださ い。

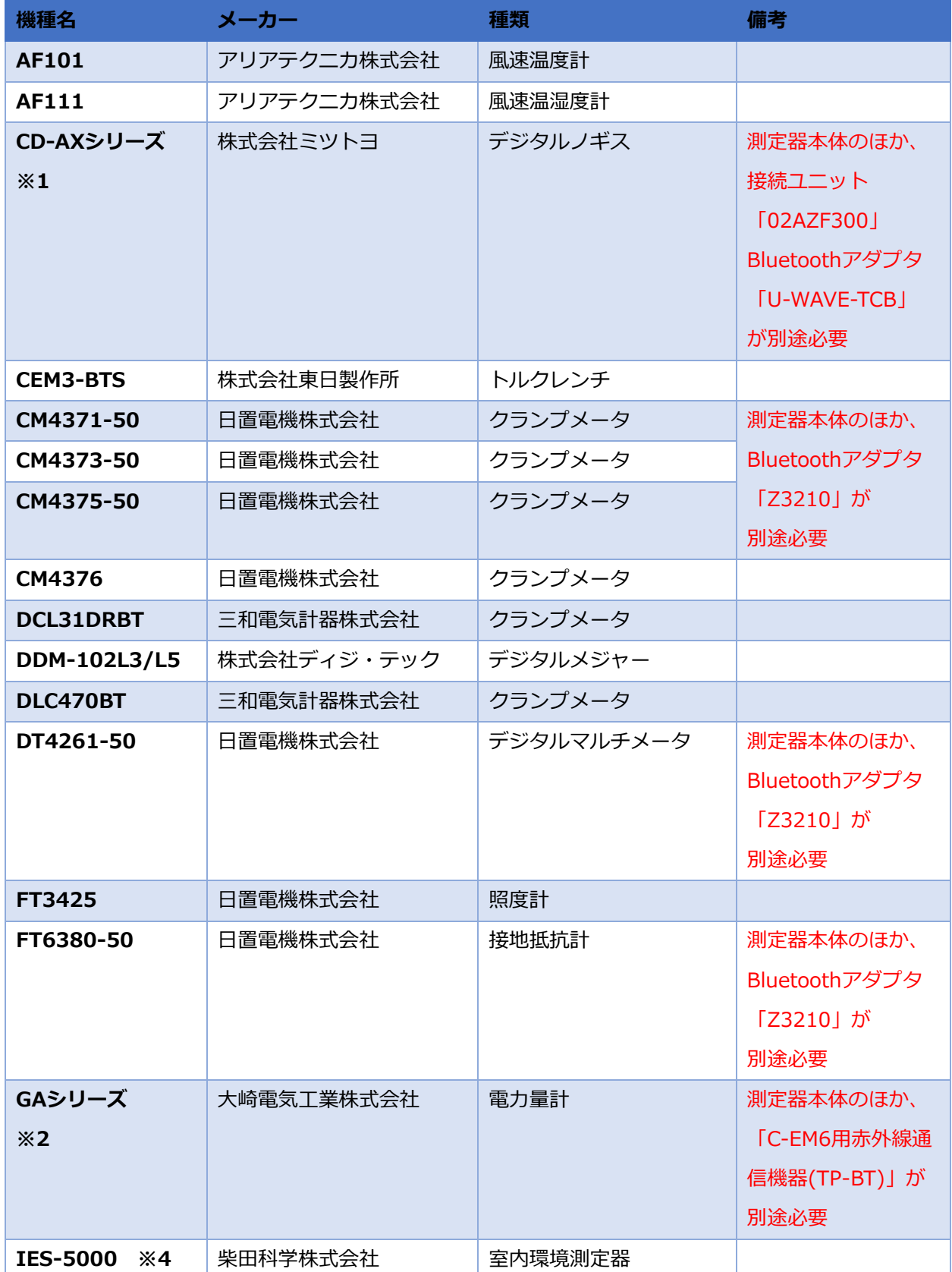

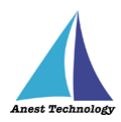

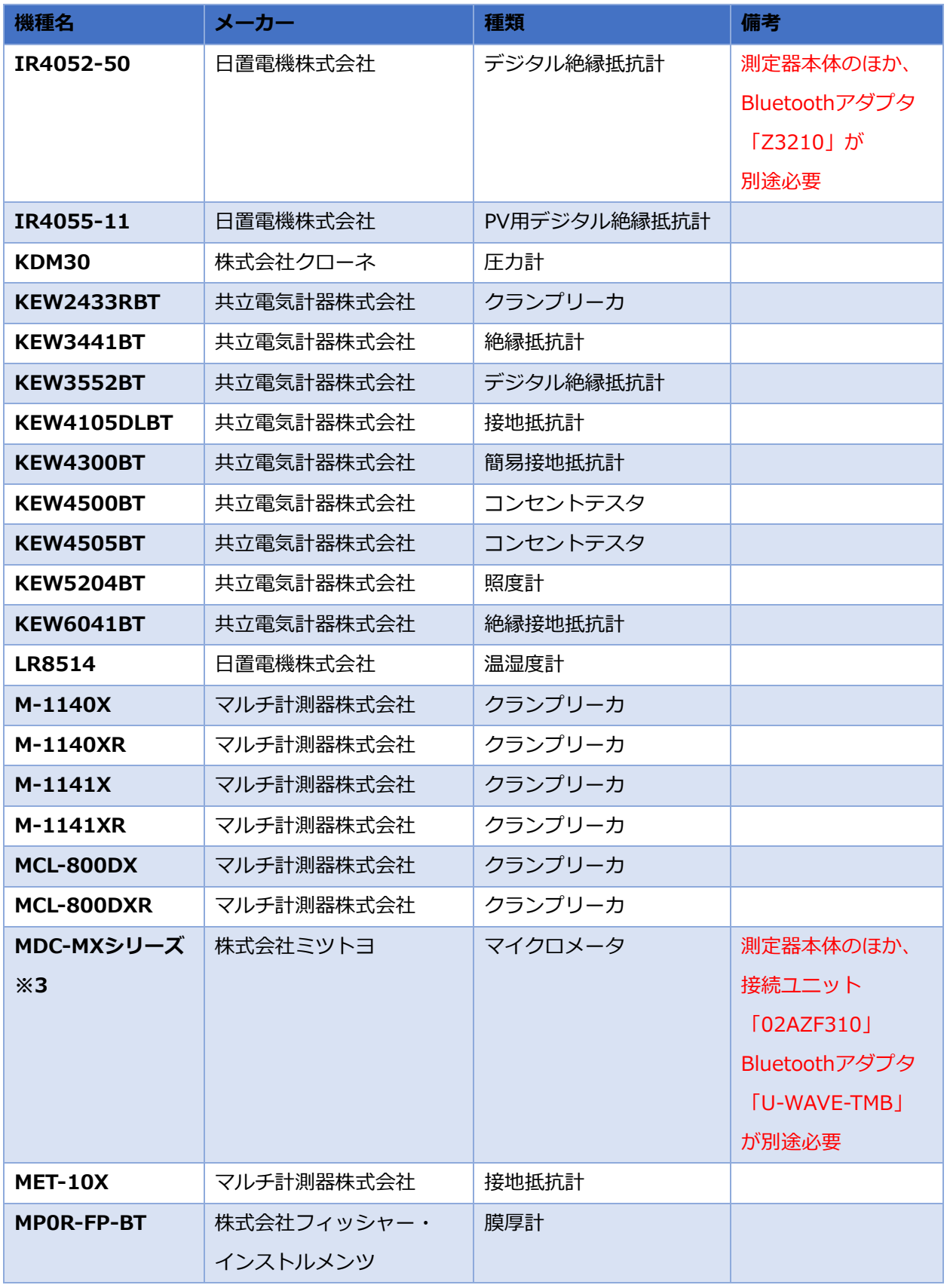

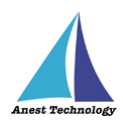

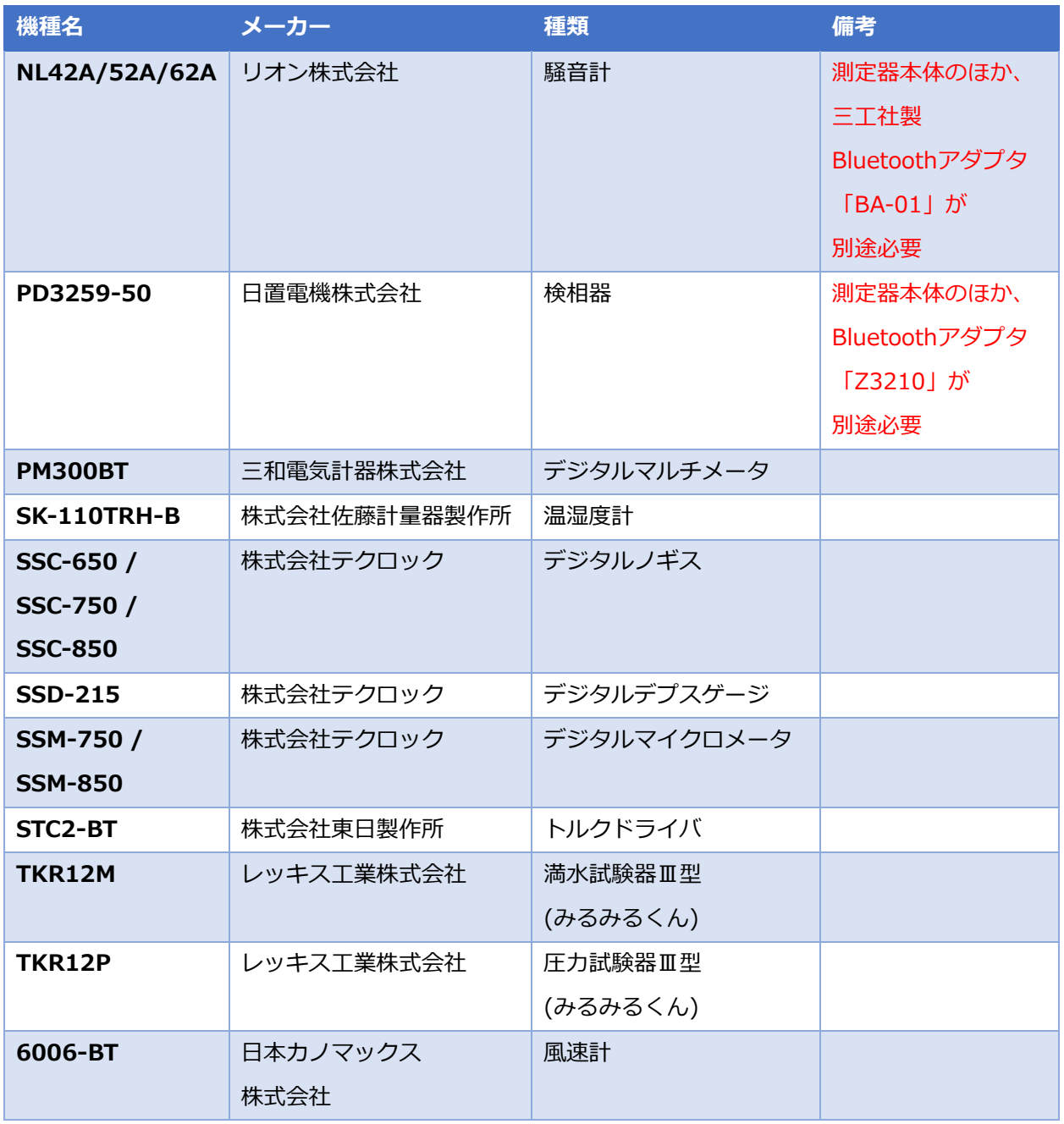

注記

※1 BLuE で対応している「CD-AX シリーズ」は、

 【CD-10AX、CD-15AX、CD-20AX、CD-30AX、CD-15AXW、CD-15AXWW、 CD-20AXW、CD-20AXWW、CD-15AXR】となります。

※2 BLuE で対応している「GA シリーズ」は、 【A1GA-RLS31、A2GA-RLS31、A3GA-RLS31、A1GA-TLN2r、A2GA-TLN2r、A3GA-TLN2r、 A1GA-TLN2、A2GA-TLN2、A3GA-TLN2】となります。

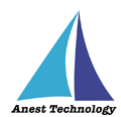

※3 BLuE で対応している「MDC-MX シリーズ」は、 【MDC-25MX、MDC-50MX、MDC-75MX、MDC-100MX、MDC-25MXT、MDC-50MXT】 となります。 ※4 測定器本体のみを購入すると、基本測定として、【温度(℃)、湿度(%rh)、CO(ppm)、 CO2(ppm)、気流(m/s)】ができますが、

そのほか、別途付属品を購入することにより、以下の測定ができます。

粉じん測定:「粉じん計 LD-2l」

低位置用温度測定:「低位置用温度計 IES3000/4000/5000 用 LTM-1 型」

放射熱測定:「黒球温度計 IES-4000/5000 用 GTM-1 型」

照度測定:「デジタル照度計 CANA-0010S 型 (接続用ケーブル付)」

騒音測定:「普通騒音計 NL-27 型(検定なし or 検定あり) + 騒音計ケーブル NL-27 型接続用」

#### <span id="page-7-0"></span>**5 用語集**

本書で使用する用語の説明です。

- BLuE 測定器の接続管理、測定結果を各入力先アプリケーション(Excel・AutoCAD)に受け渡すアプリケー ション。
- Excel アドイン BLuE を使用するうえで必要な機能の提供、AP コントローラから Excel へ測定結果を受け渡すため に必要なアドイン。
- AutoCAD アドイン BLuE を使用するうえで必要な機能の提供、AP コントローラから AutoCAD へ測定結果を受け渡す ために必要なアドイン。

### <span id="page-7-1"></span>**6 インストール/アンインストール方法**

インストール/アンインストール方法については、別紙「インストール手順書」を参照してください。 サイト URL:BLuE for Windows - [BLuE \(smart-blue.net\)](https://smart-blue.net/win/)

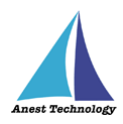

<span id="page-8-0"></span>**7 操作フロー**

「BLuE」と「Excel」

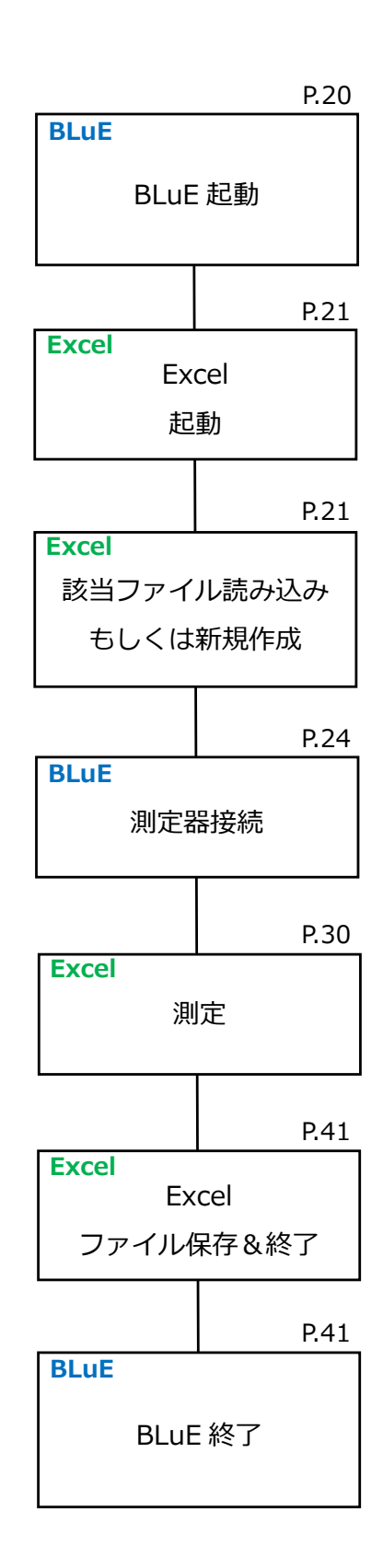

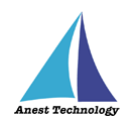

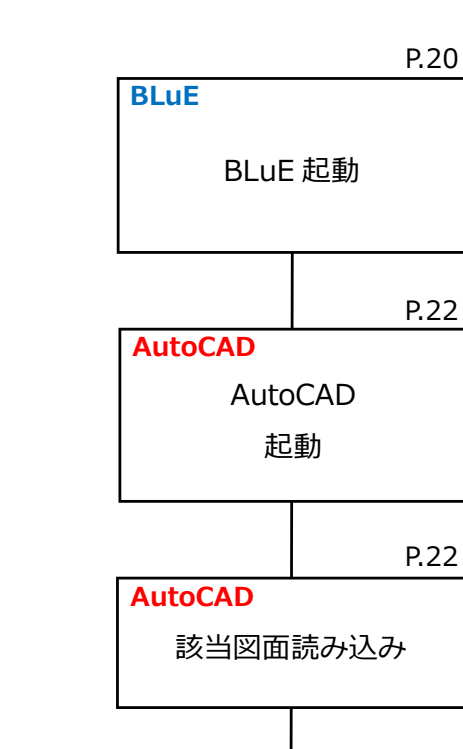

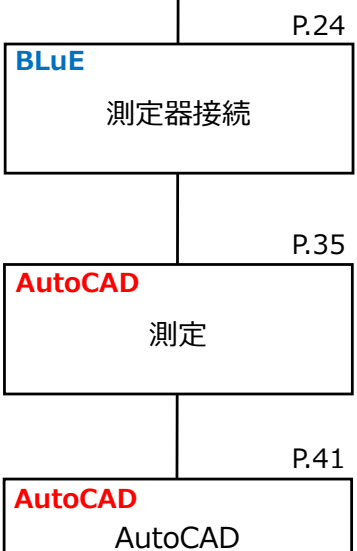

BLuE 終了

P.41

図面保存&終了

**BLuE**

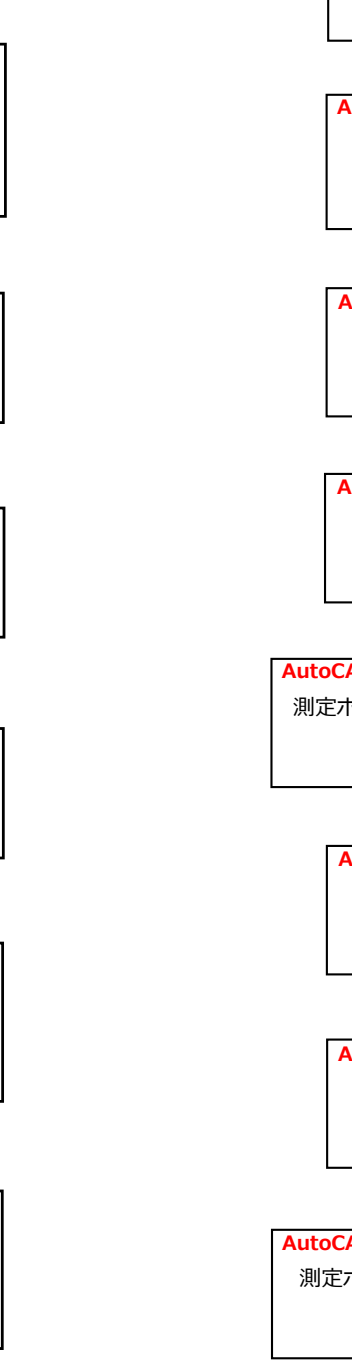

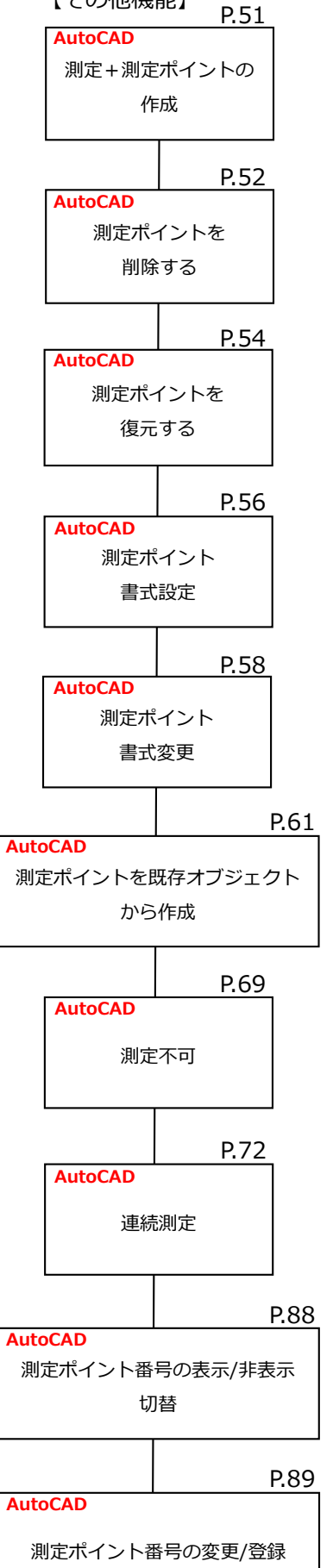

【その他機能】

### 「BLuE」と「AutoCAD」

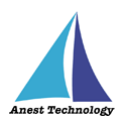

### <span id="page-10-0"></span>**8 各アプリの画面とボタンの説明**

当システムは、

- 「BLuE」と「Excel」
- 「BLuE」と「AutoCAD」

を組み合わせてご利用ください。以下にアプリの画面とボタンについて説明します。

### **【BLuE】**

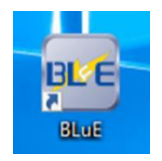

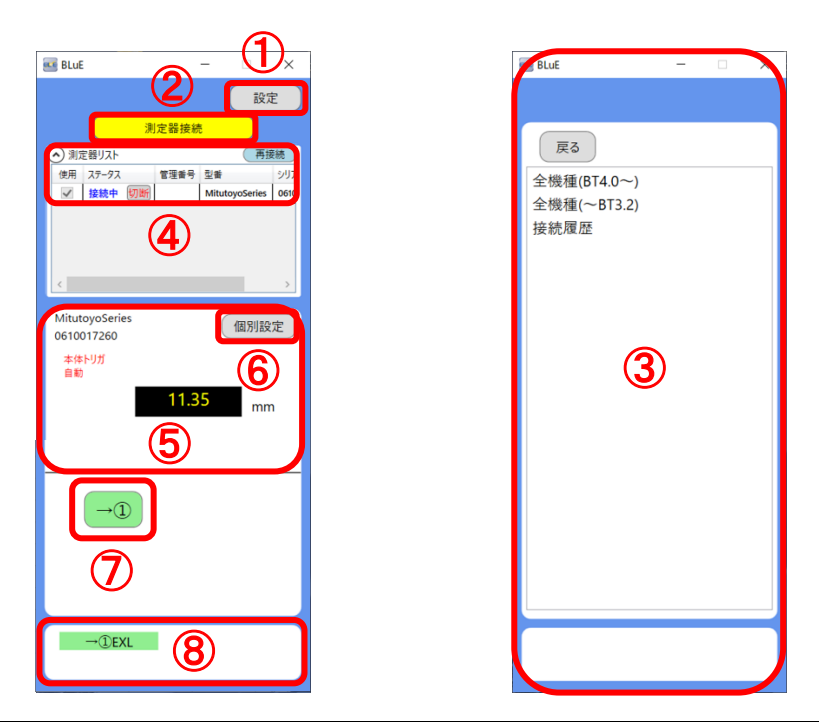

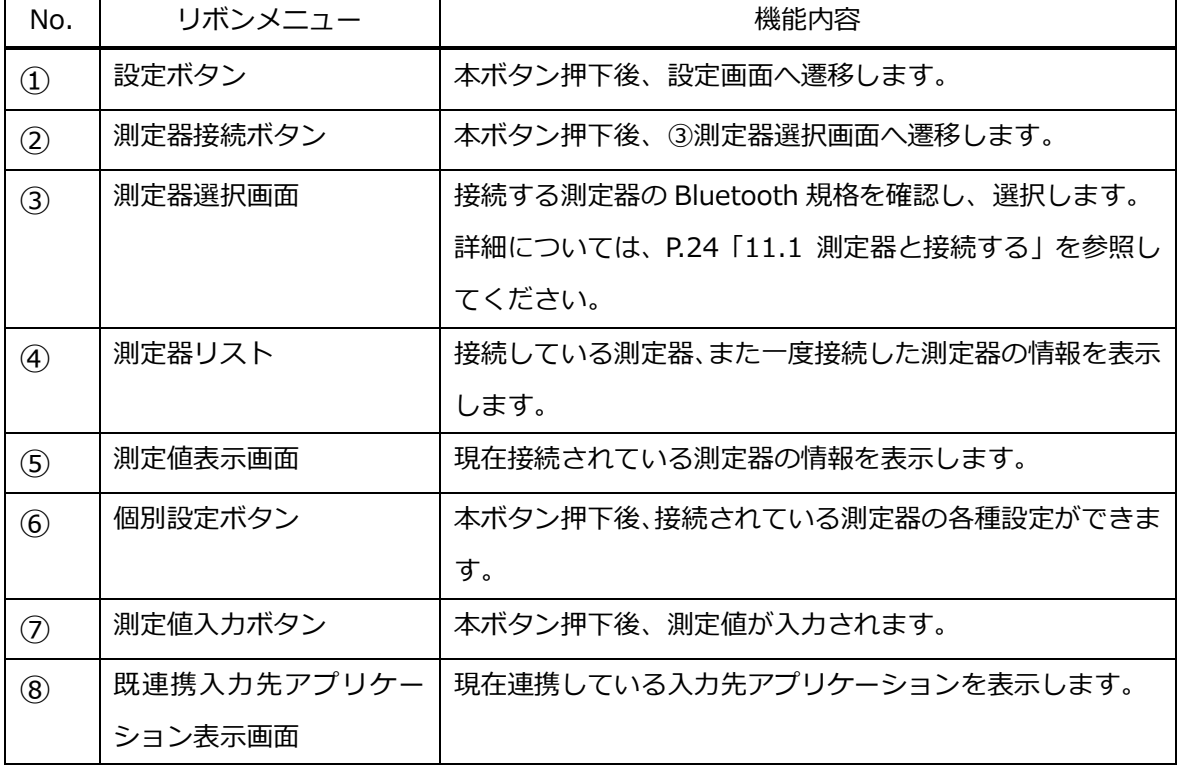

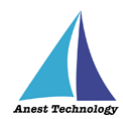

### **【Excel アドイン】**

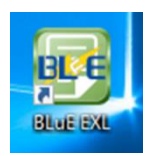

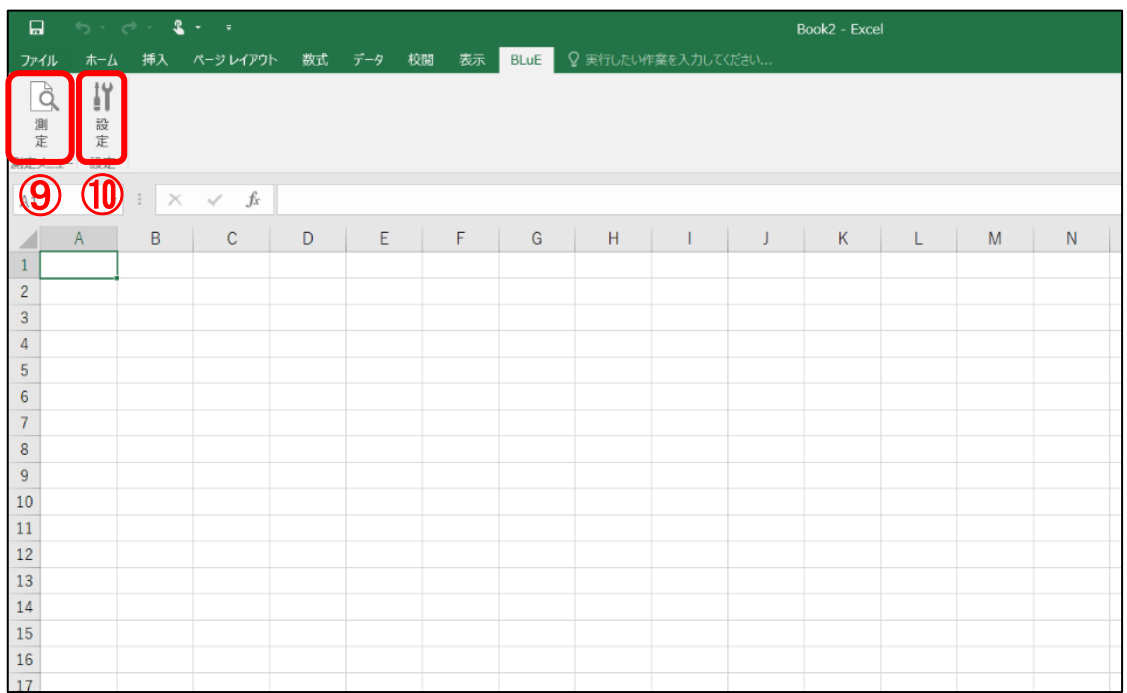

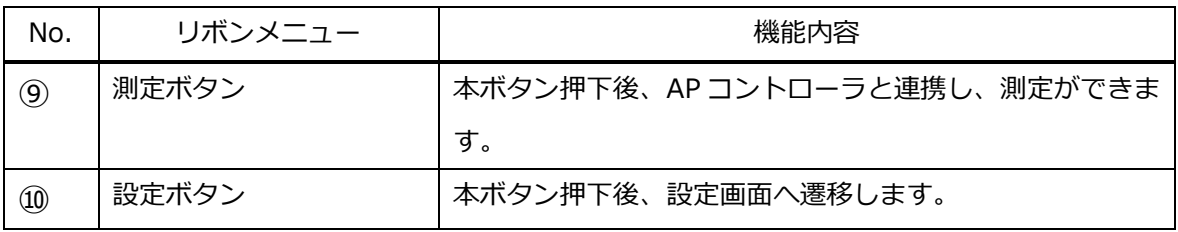

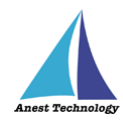

## **【AutoCAD アドイン】**

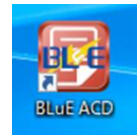

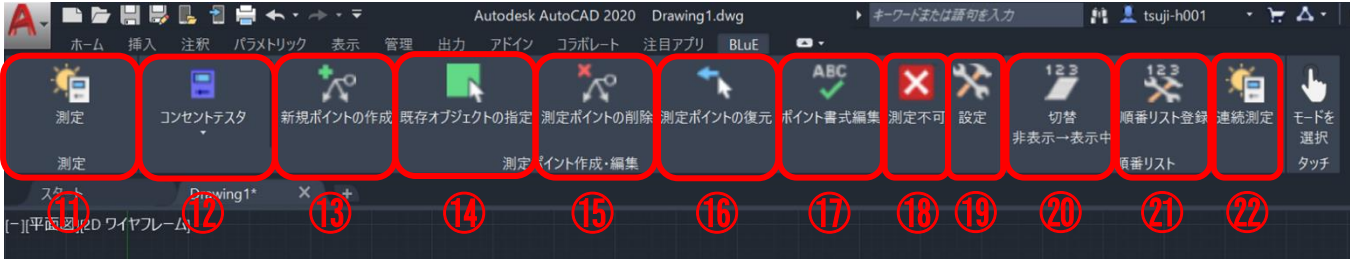

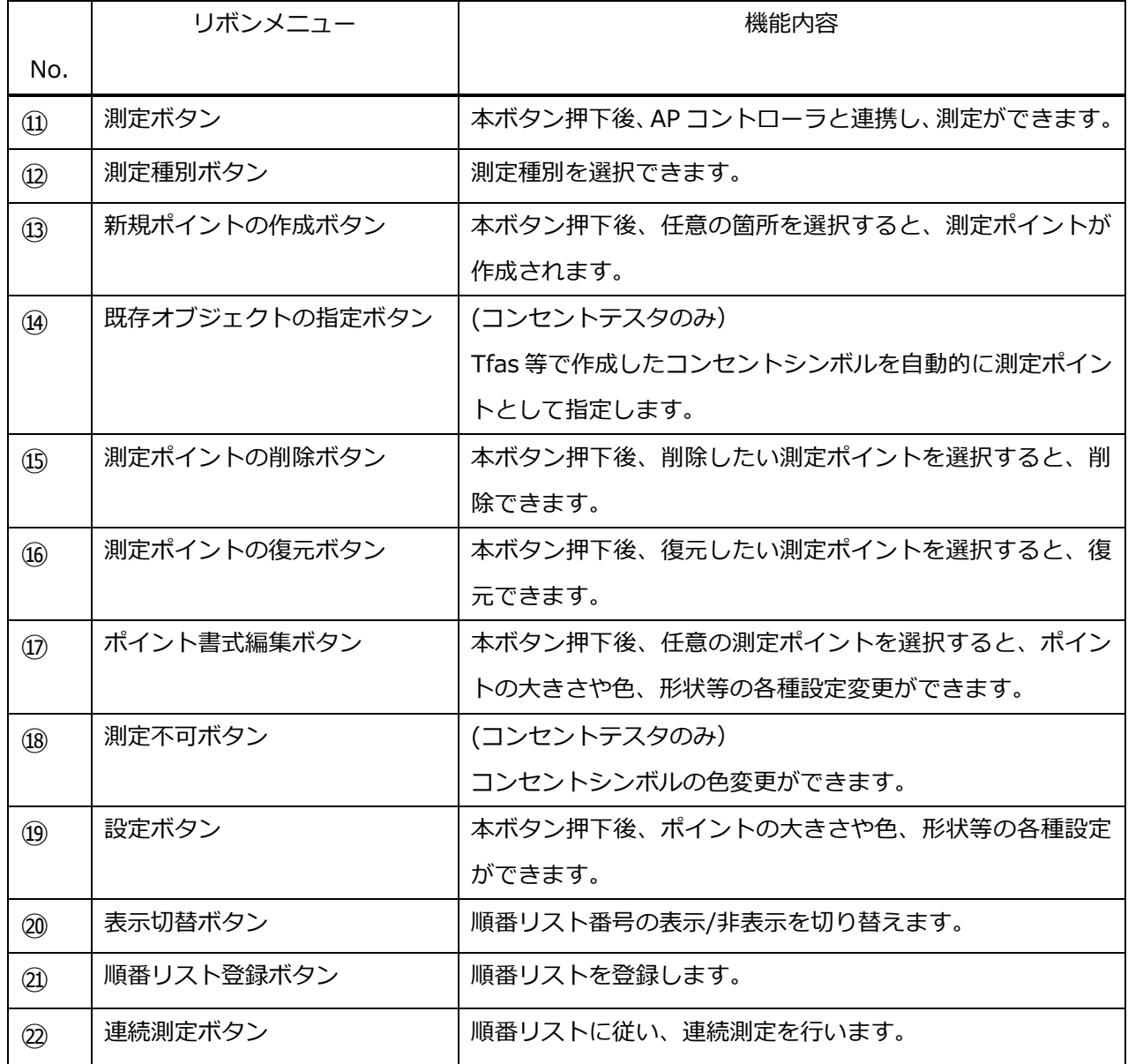

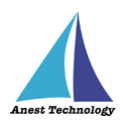

### <span id="page-13-0"></span>**9 事前準備**

Windows PC、測定器の基本的な操作については本書では説明しません。それぞれのマニュアルを参照 してください。

### <span id="page-13-1"></span>**9.1 Excel 帳票、CAD 図面の準備**

測定で使用する帳票・図面を使用するWindows PC にコピーして保存します。

#### <span id="page-13-2"></span>**9.2 測定器のペアリング**

以下の測定器に限り、事前に Windows PC とのペアリング作業を実施してください。

- ・CEM-3BTS 東日製作所製 トルクレンチ
- ・STC2-BT 東日製作所製 トルクドライバ
- ・LR8514 日置電機製 温湿度計
- · KDM30 クローネ製 圧力計
- ・MP0R-FP-BT フィッシャー・インストルメンツ製 膜厚計

#### 手順は下記の通りです。

#### 注記

- 圧力計を例に手順を記載してありますが、ほかの測定器も同様の手順となります。
- ① 測定器の電源、Bluetooth が有効になっている状態で、「Windows のスタートボタン」を押しま

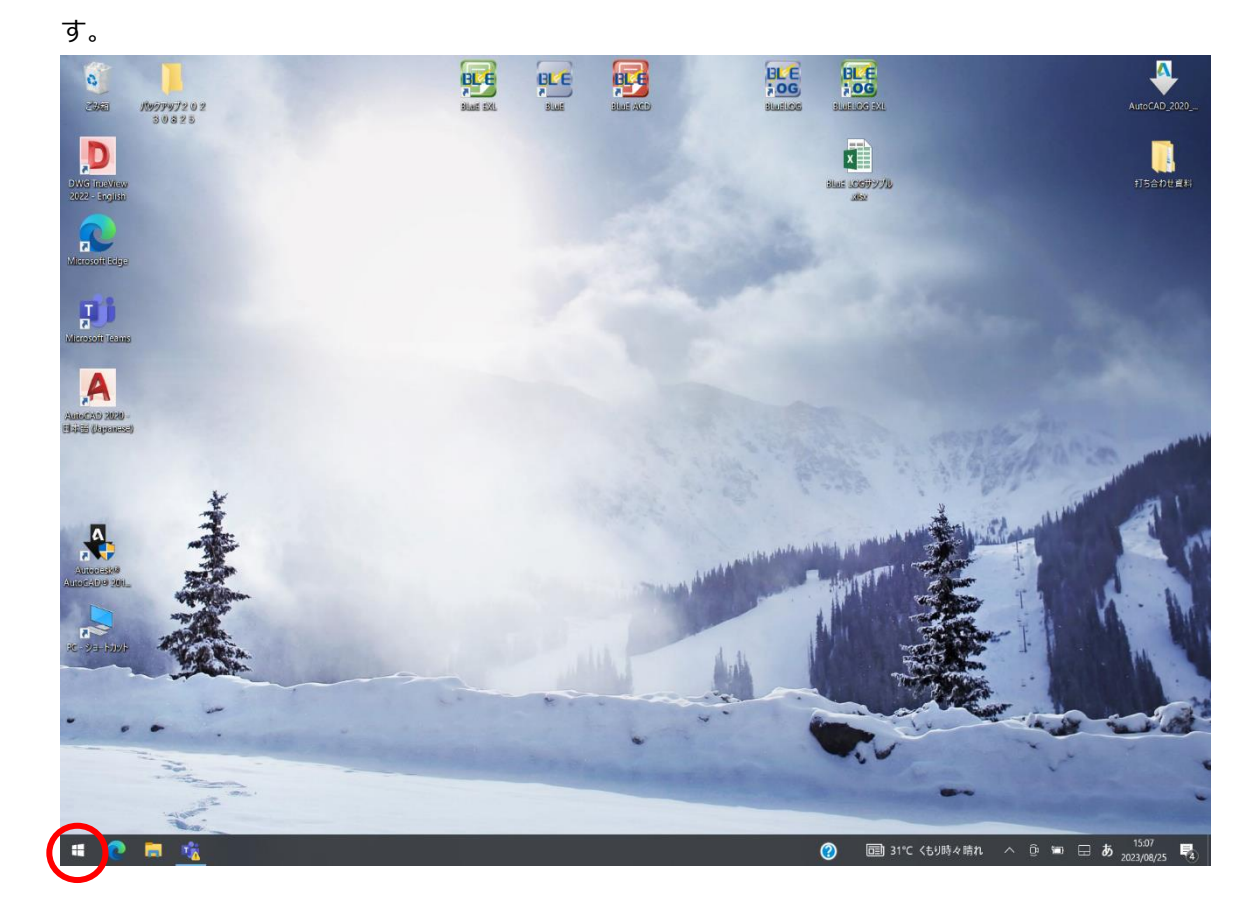

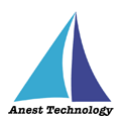

「設定」を押します。

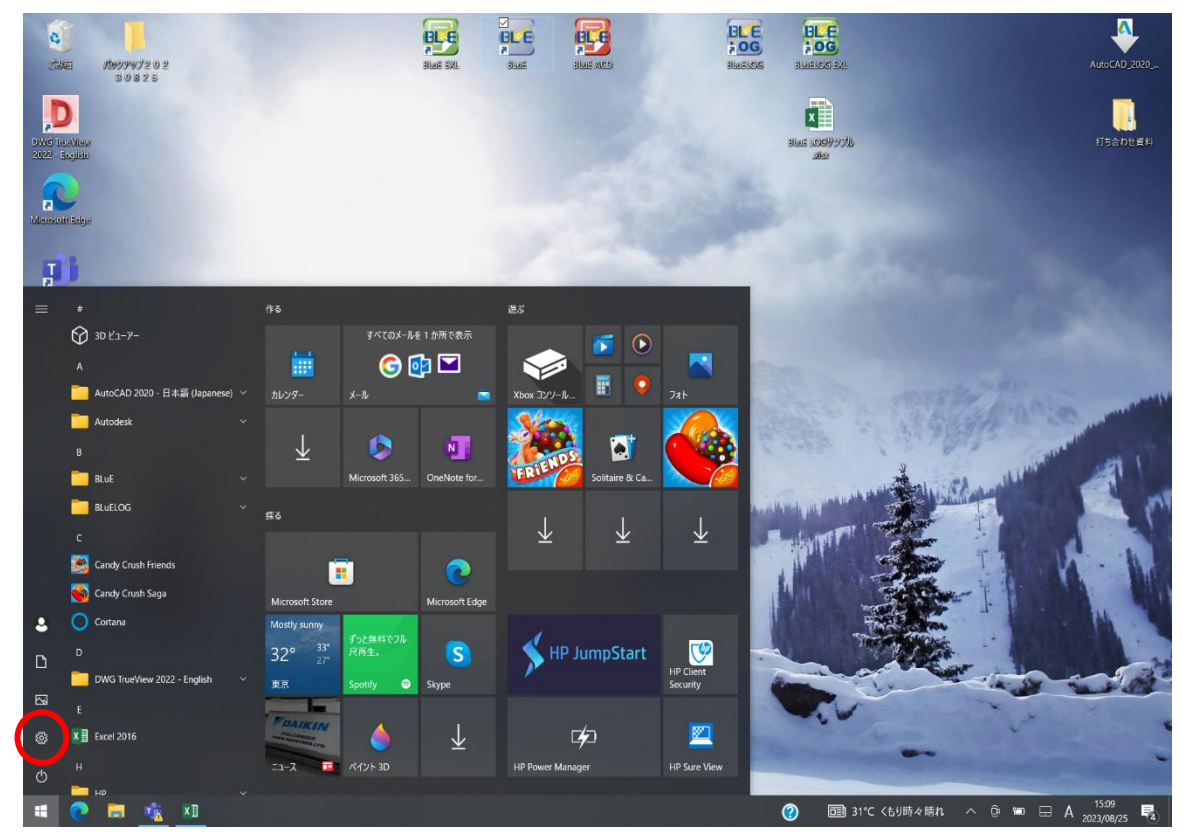

「デバイス」を押します。

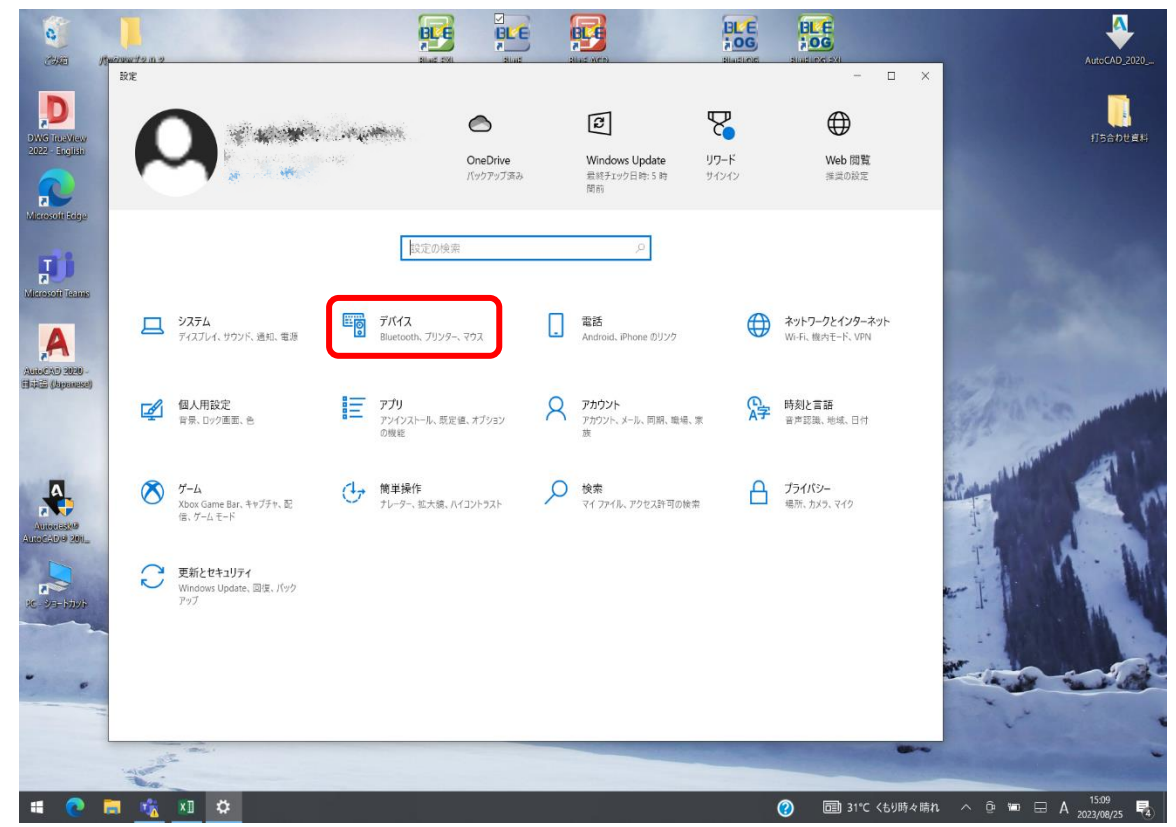

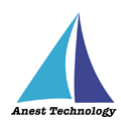

「Bluetooth またはその他のデバイスを追加する」を押します。

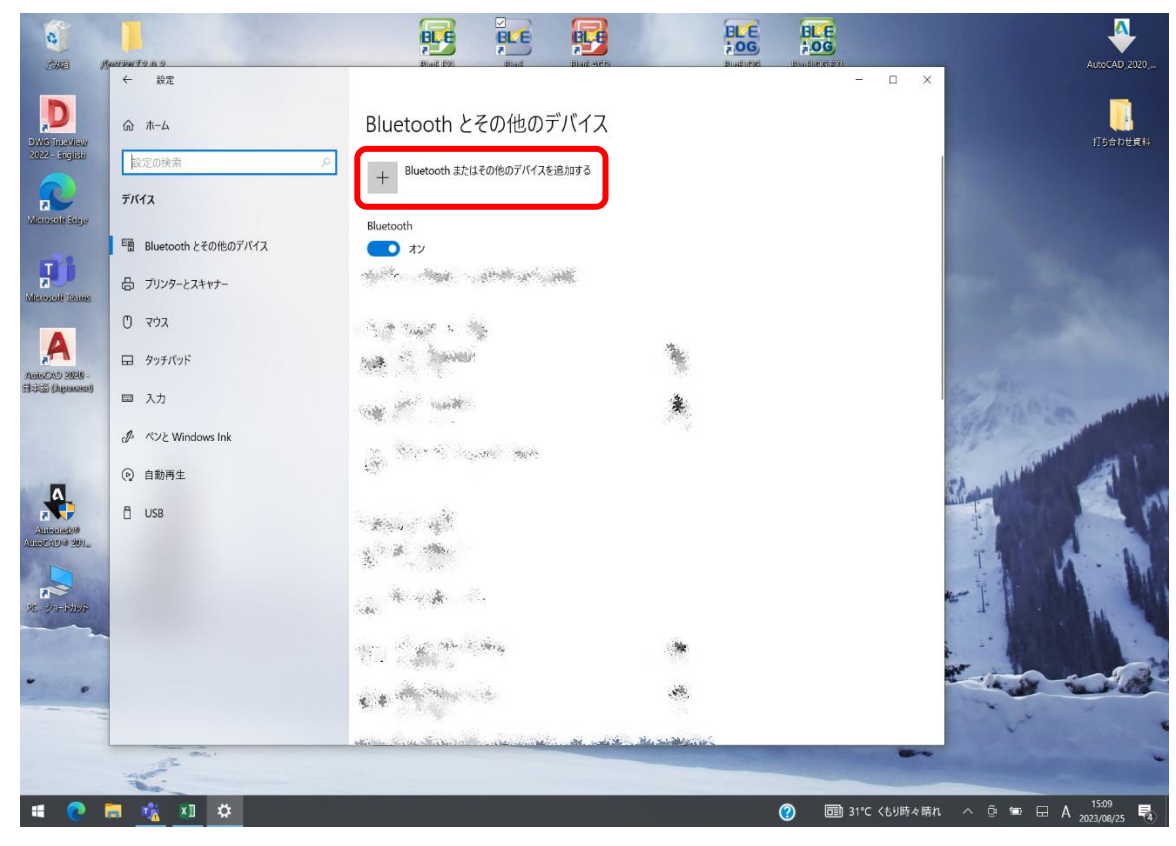

「Bluetooth」を押します。

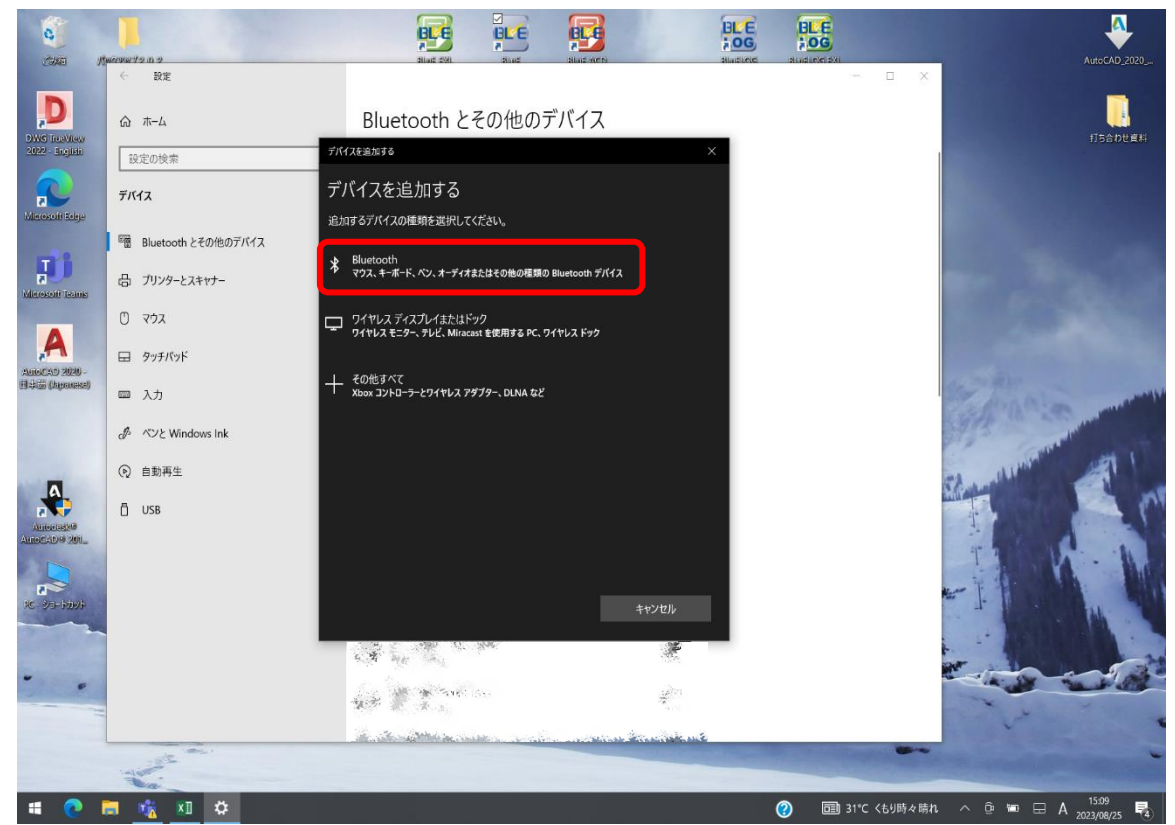

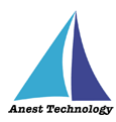

⑥ しばらくすると、シリアルナンバーが表示されるので、測定器本体に記載されているシリアルナン バーを確認し、選択します。

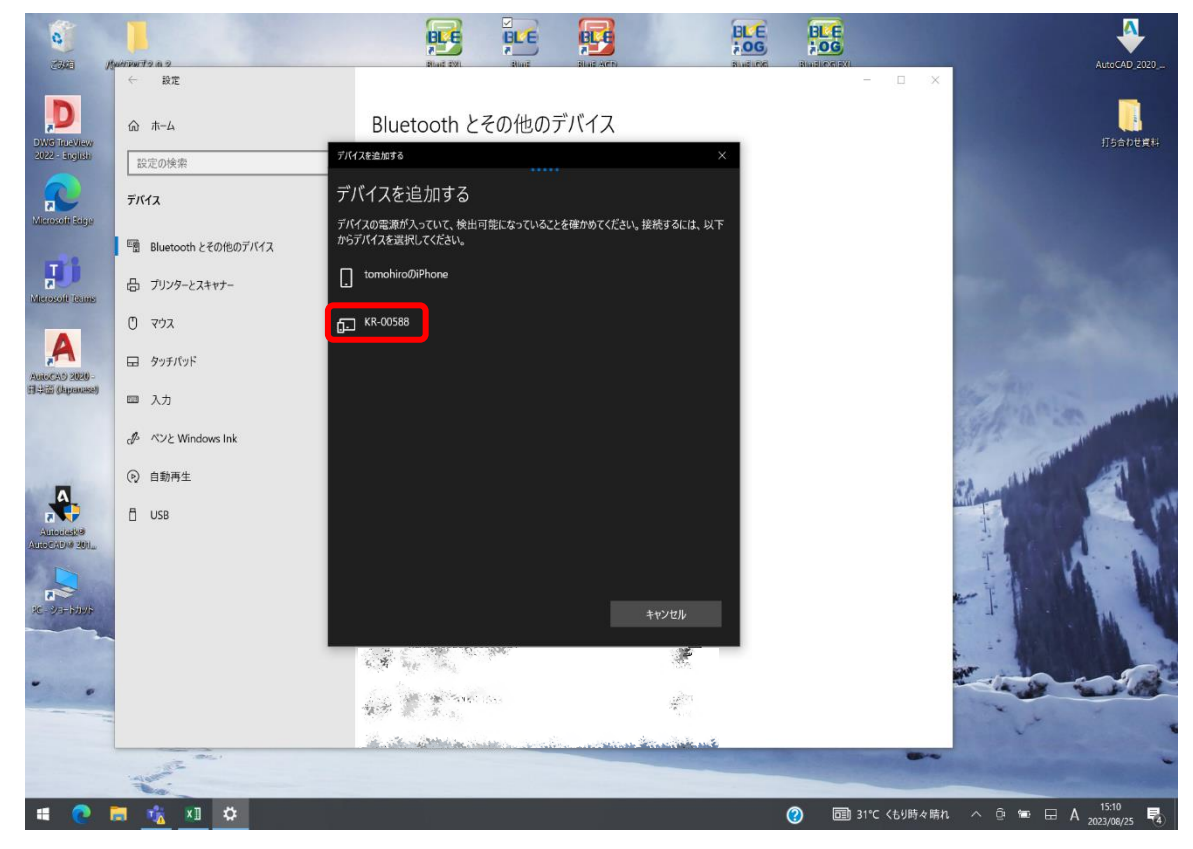

⑦ 下記画面になりましたら、ペアリング完了です。

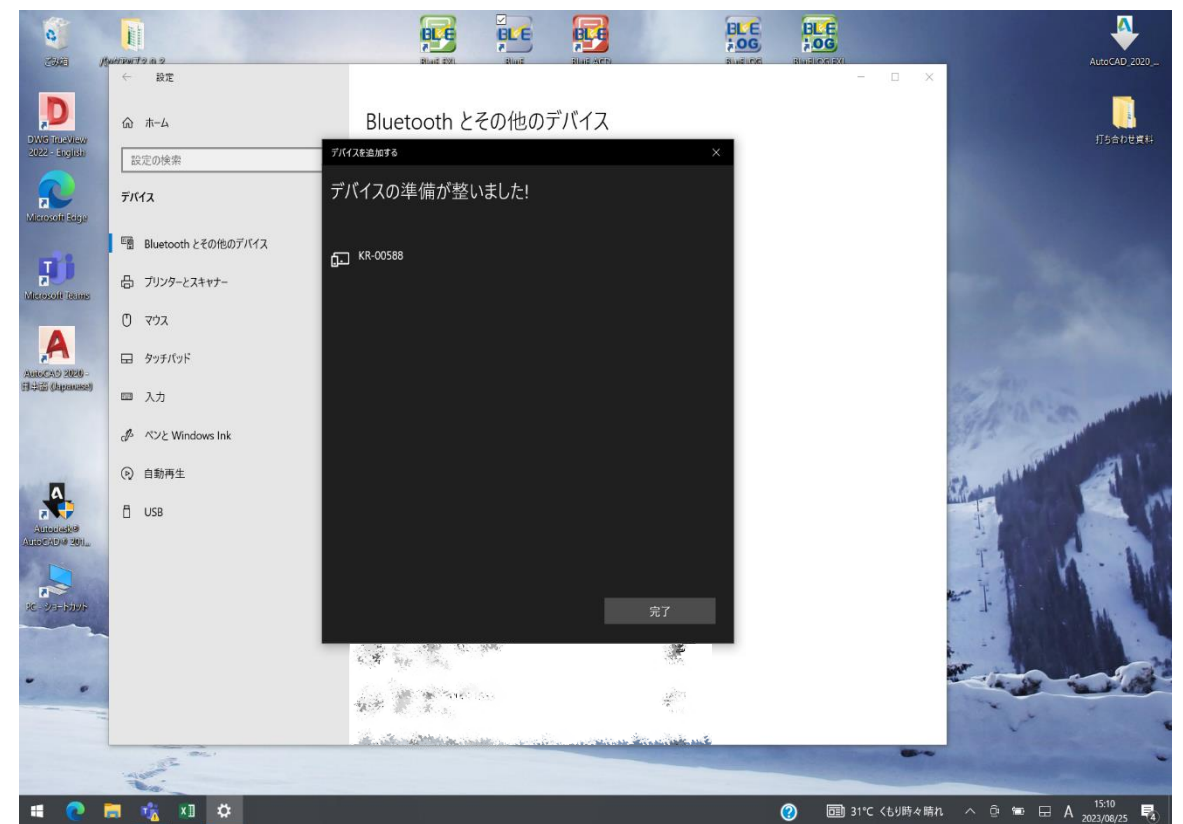

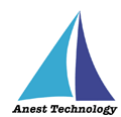

### <span id="page-17-0"></span>**9.3 測定器側の事前設定**

以下の測定器に限り、事前に測定器側の事前設定が必要です。

· DCL31DRBT 三和電気計器 クランプメータ ・M-1140X マルチ計測器 クランプリーカ ・M-1141X/XR マルチ計測器 クランプリーカ ・MCL800DX/DXR マルチ計測器 クランプリーカ ・NL42A/52A/62A リオン 騒音計 · PM300BT <br />
三和電気計器 デジタルマルチメータ ・SK-110TRH-B 佐藤計量器 温湿度計 ・TKR12M/TKR12P レッキス工業 満水試験器Ⅲ型/圧力試験器Ⅲ型

事前設定内容は、以下の通りです。

DCL31DRBT

測定器の電源を入れ、「SELECT/BT」ボタンを長押しし、Bluetooth を有効にしてください。

- $\div$  M-1140X 測定器の電源を入れ、「Bluetooth」ボタンを押し、Bluetooth を有効にしてください。
- $\div$  M-1141X/XR 測定器の電源を入れ、「Bluetooth」ボタンを押し、Bluetooth を有効にしてください。
- $\lozenge$  MCL800DX/DXR

測定器の電源を入れ、「Bluetooth」ボタンを押し、Bluetooth を有効にしてください。

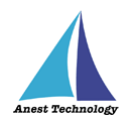

### $\div$  NL42A/52A/62A

測定器の電源を入れ、「MENU/ENTER」ボタンを押します。

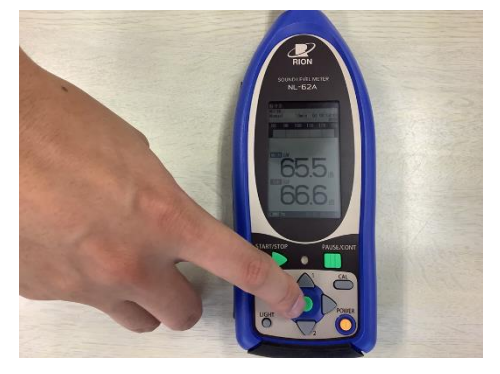

「入出力」を選択します。

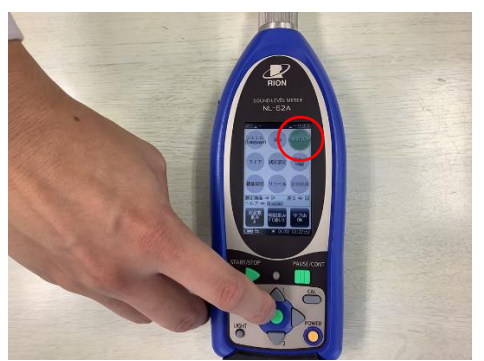

「通信制御機能」を選択します。

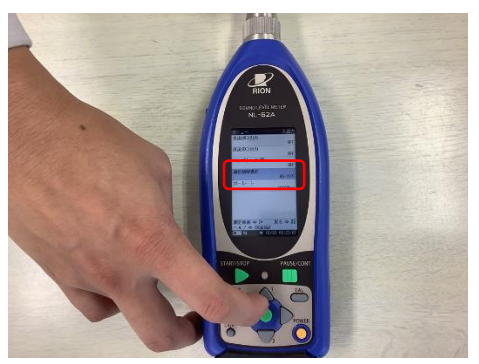

「RS-232C」を選択します。

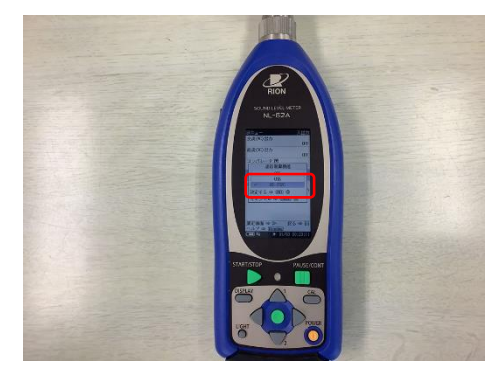

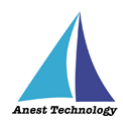

⑤ Bluetooth 通信アダプタの乾電池を取り外し、測定器側に表示されている「ボーレート」と Bluetooth 通信アダプタの「ボーレート」を合わせてください。

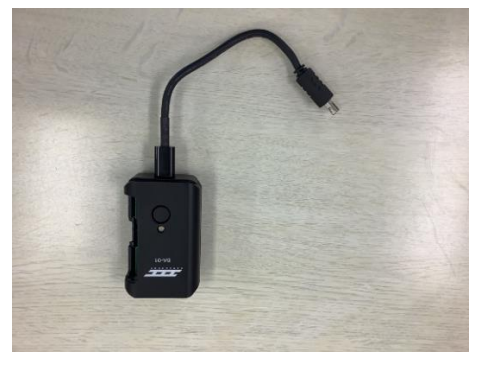

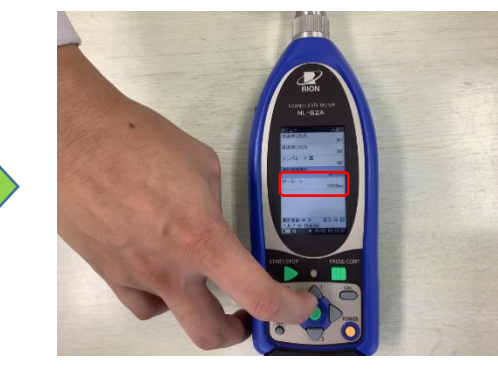

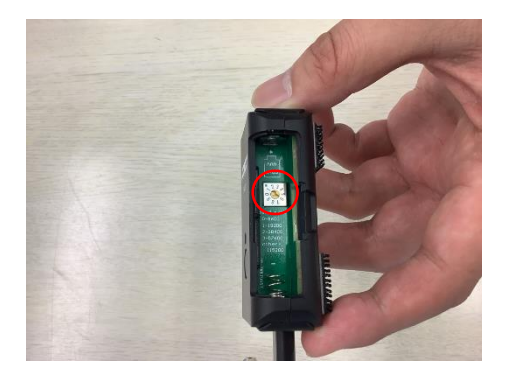

 $\div$  PM300BT

測定器の電源を入れ、「SELECT/BT」ボタンを長押しし、Bluetooth を有効にしてください。

 $\div$  SK-110TRH-B

測定器本体の「MODE」と「POWER」を同時に長押しして、電源を入れてください。

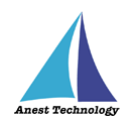

- TKR12M/TKR12P
	- ① AppleStore から「みるみるくんデータ取集アプリ」をインストールしてください。
	- ② インストール後、アプリを起動してください。 ※本アプリの操作方法については、メーカサイトを参照してください。
	- ③ 測定器の電源を入れ、「収集」ボタンを押してください。

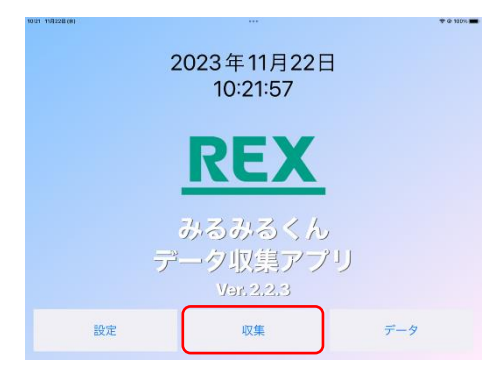

④ 使用する測定器のシリアルナンバーが表示されたのを確認し、「試験設定」ボタンを押してくだ

さい。

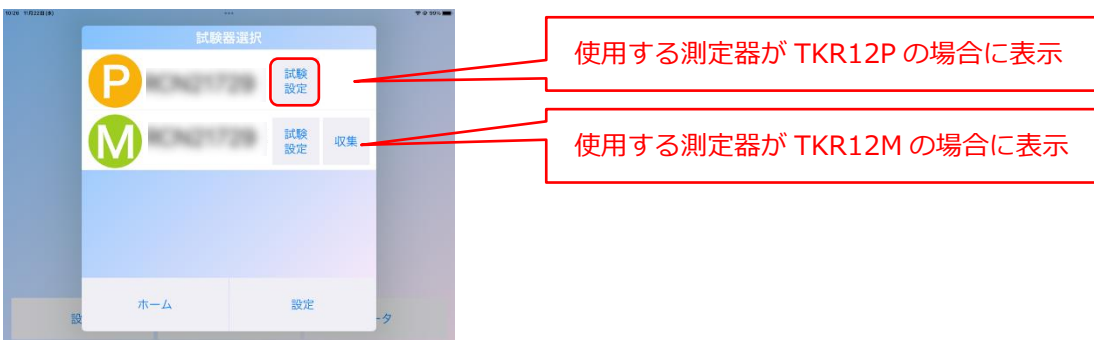

⑤ 必要項目を入力し、「設定送信」ボタンを押してください。

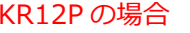

TKR12P の場合 インファイン インタン TKR12M の場合

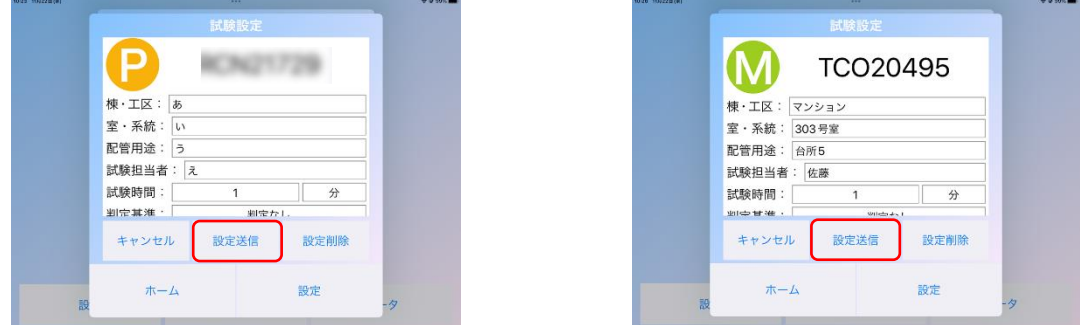

⑥ 送信が完了すると、測定器側が情報を受信し、測定器が自動で再起動します。

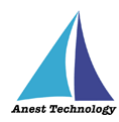

### <span id="page-21-0"></span>**9.4 測定ポイントの作成(AutoCAD のみ)**

「新規ポイントの作成」ボタンをタップし、CAD 図面上の任意の箇所をタップすると、測定ポイントが 作成されます。

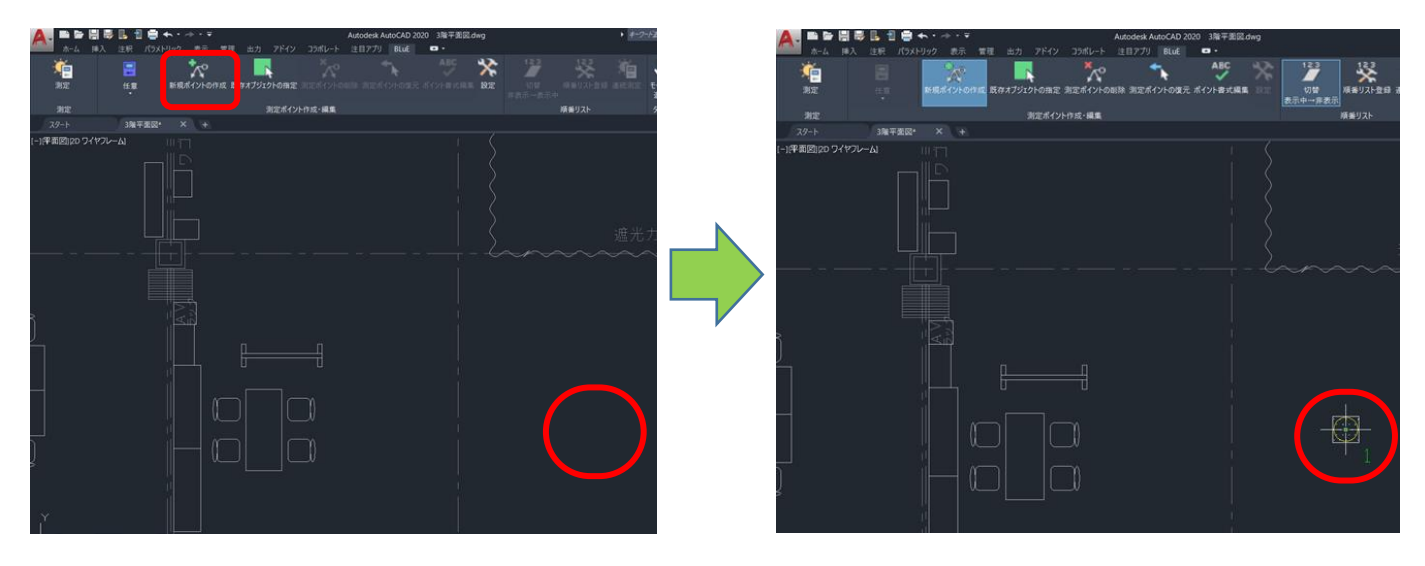

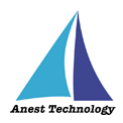

### <span id="page-22-0"></span>**10 起動/連携する**

#### <span id="page-22-1"></span>**10.1 BLuE の起動**

インターネット回線が接続されていることを確認し、デスクトップ画面の「BLuE」をダブルクリックし ます。ログイン ID とパスワードを入力し、「ログイン」をクリックします。

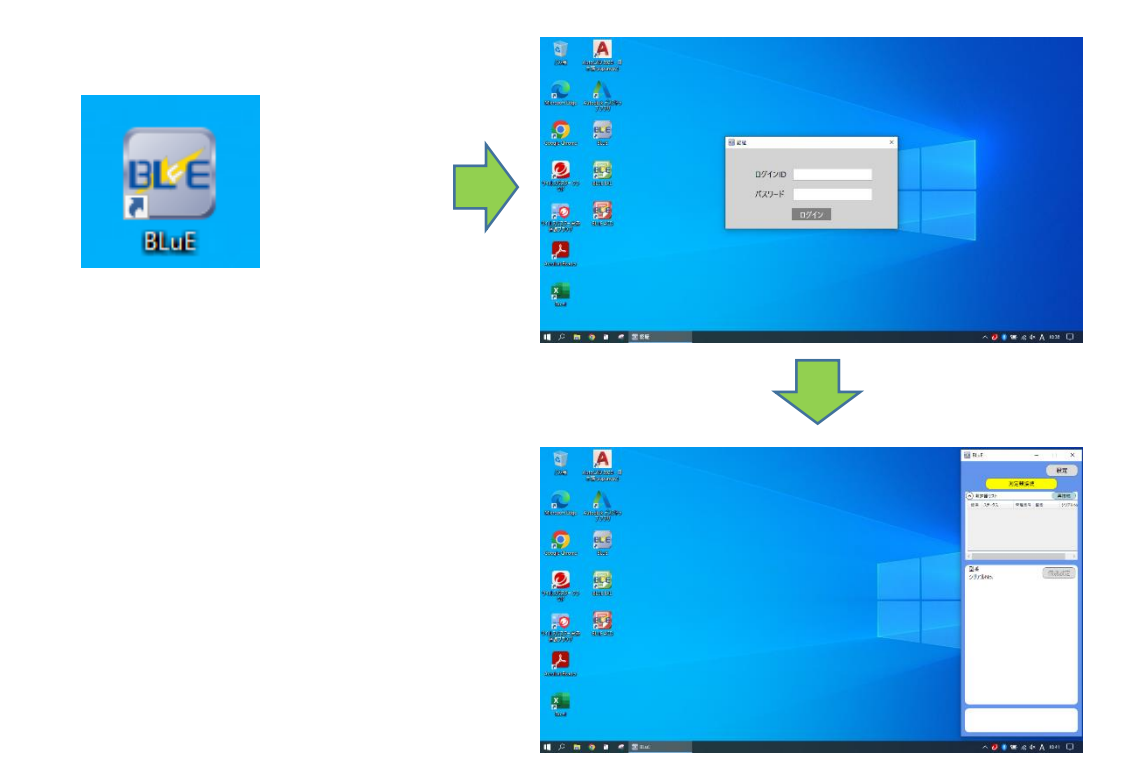

注記

 インターネット回線が接続されている状態でログインをしてから 1 か月間は、オフラインで利用で きます。1 か月を過ぎると、ログイン ID とパスワードの入力が求められますので、インターネット 回線が接続されている状態で再度、ログインしてください。

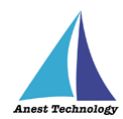

### **Excel を利用される方は P.21 10.2.1 Excel の起動へ、 AutoCAD を利用される方は P.22 10.3.1 AutoCADの起動へ 進んでください。**

### <span id="page-23-0"></span>**10.2 起動/連携する(Excel)**

### <span id="page-23-1"></span>**Excel の起動**

デスクトップ画面の「BLuE EXL」をダブルクリックします。

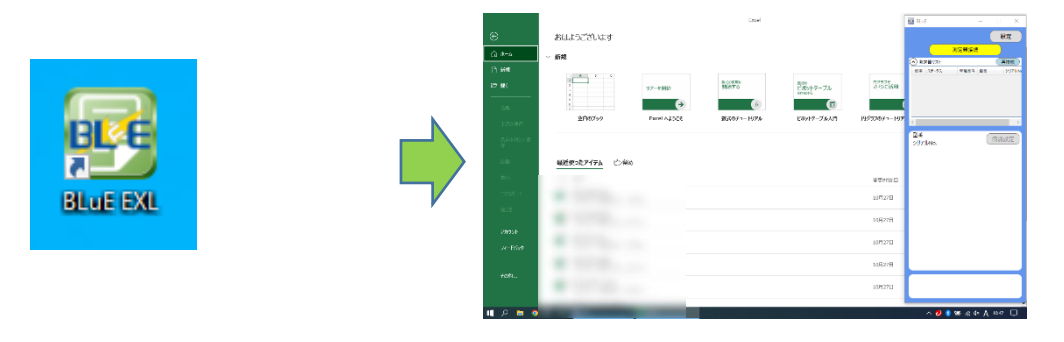

### <span id="page-23-2"></span>10.2.2 試験記録表を読み込む

測定値を記録する Excel ファイルを開きます。(新規・既存ファイル、両方とも使用可能)

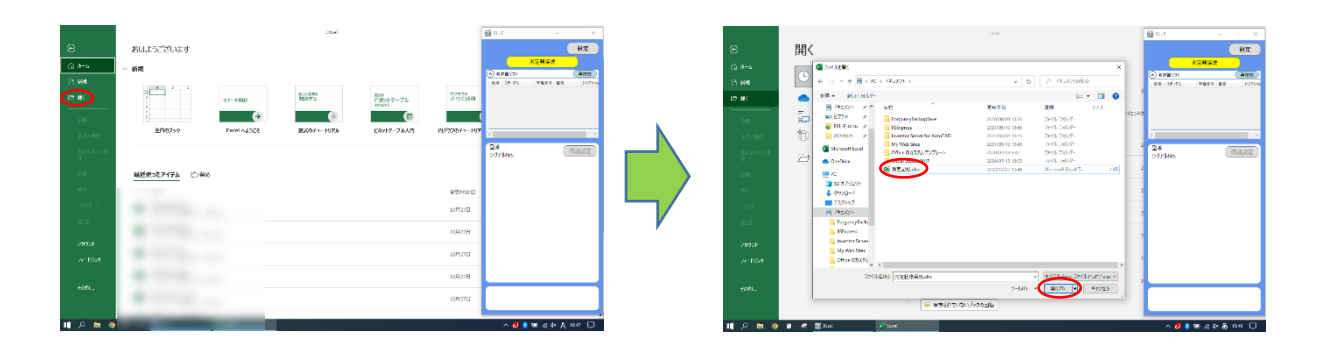

### <span id="page-23-3"></span>**BLuE と Excel を連携する**

Excel のリボンに表示されている BLuE タブを選択し、測定ボタンを押します。

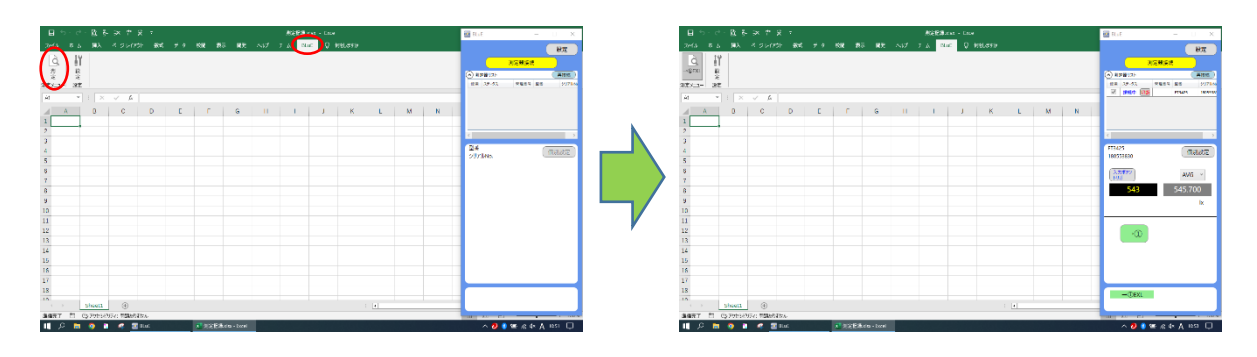

**P.24「11 接続/切断する」へ進んでください。**

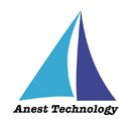

### <span id="page-24-0"></span>**10.3 起動/連携する(AutoCAD)**

### <span id="page-24-1"></span>**AutoCAD の起動**

デスクトップ画面の「BLuE ACD」をダブルクリックします。

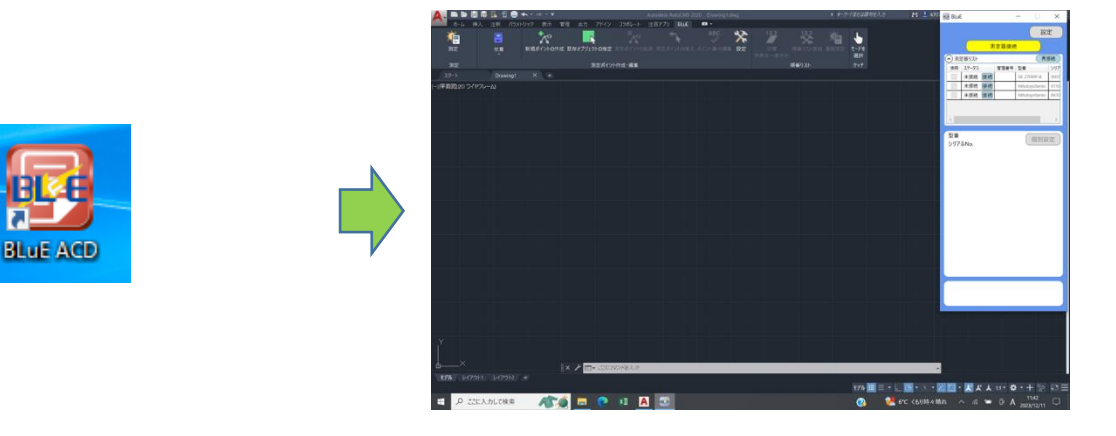

#### <span id="page-24-2"></span>**CAD 図面を読み込む**

測定値を記録する CAD 図面を開きます。(新規・既存図面、両方とも使用可能)

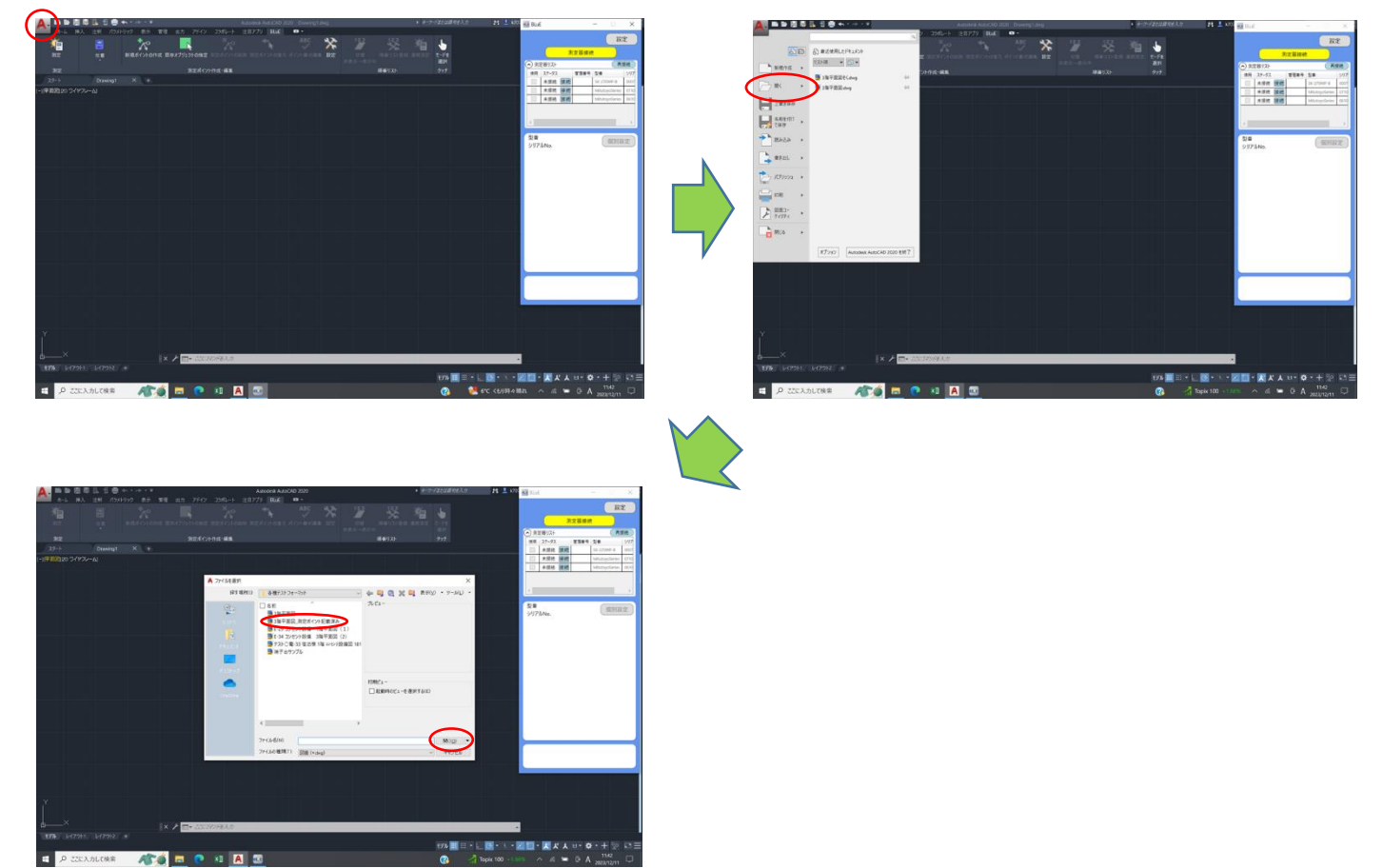

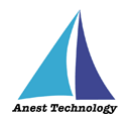

### <span id="page-25-0"></span>**BLuE と AutoCAD を連携する**

AutoCAD のリボンに表示されている BLuE タブを選択し、測定ボタンを押します。

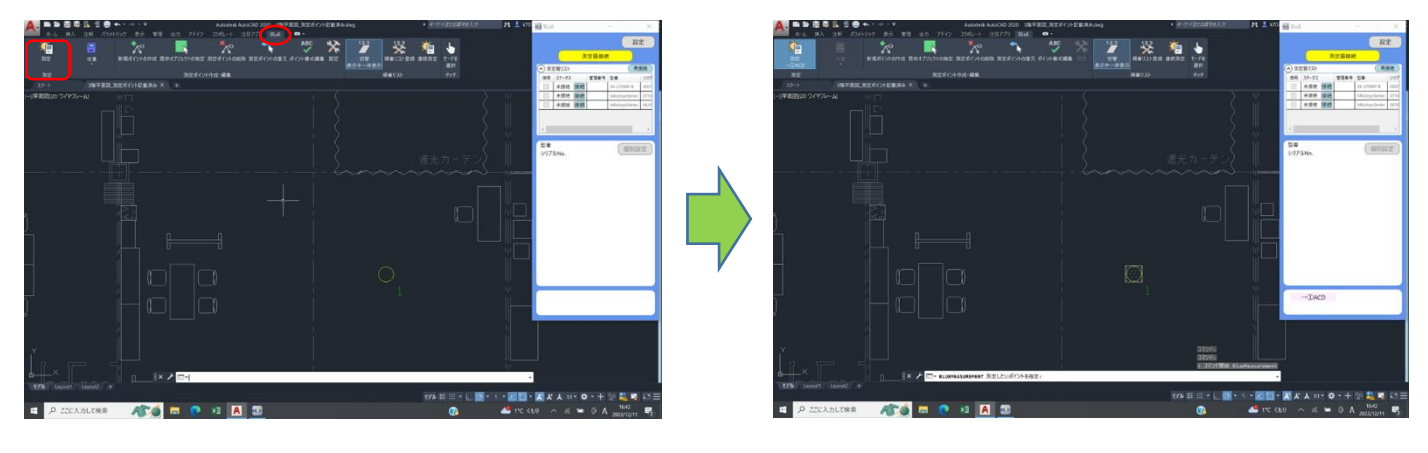

**P.24「11 接続/切断する」へ進んでください。**

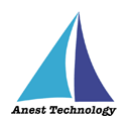

### <span id="page-26-0"></span>**11 接続/切断する**

#### <span id="page-26-1"></span>**11.1 測定器と接続する**

測定器と BLuE を無線通信で接続します。

#### ① **通常の接続**

#### **(ア) 接続対象機種一覧**

BLuE の「測定器接続」ボタンをクリックし、機種選択画面を表示します。

#### **(イ) 測定器の機種選択**

測定器の Bluetooth バージョンを確認して、機種を選択します。

- 全機種(BT4.0~):Bluetooth4.0 以上の測定器を対象に、周辺から探し出します。
- 全機種(~BT3.2):Bluetooth3.2 以下の測定器を対象に、周辺から探し出します。

対象の測定器が見つかった場合「接続する機器」として表示します。

#### 注記

- Bluetooth3.2 以下の測定器を接続する場合、事前にペアリング作業をする必要があります。 手順については、「P.11 9.2 測定器のペアリング」を参照して下さい。
- 各測定器の接続前/接続後の表記については、P.27~P.29 表 1 を参照してください。

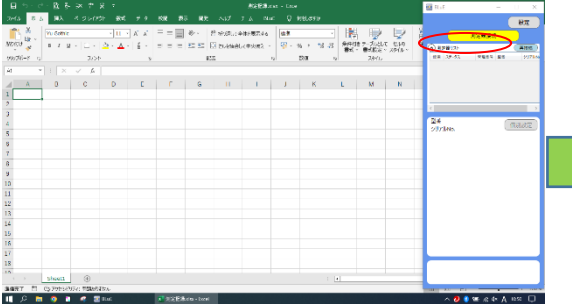

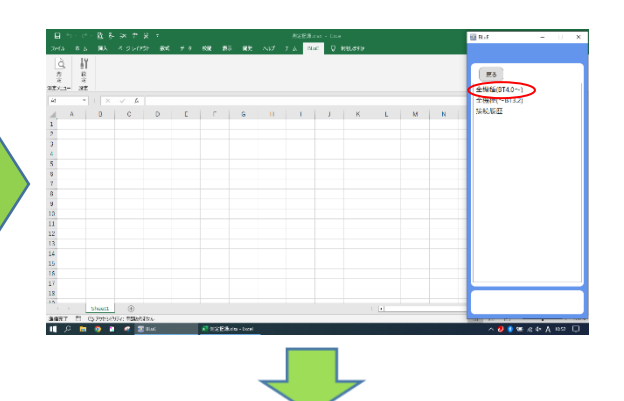

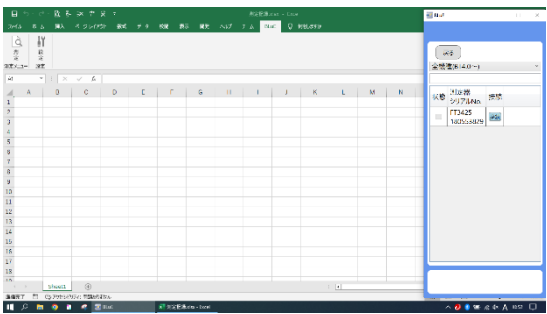

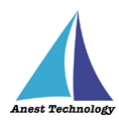

#### **(ウ) 測定器の選択**

接続したい測定器の「接続」ボタンをクリックします。

接続が完了すると、状態チェックボックスにチェックが入り、「接続」ボタンから「切断」ボタン に変化します。

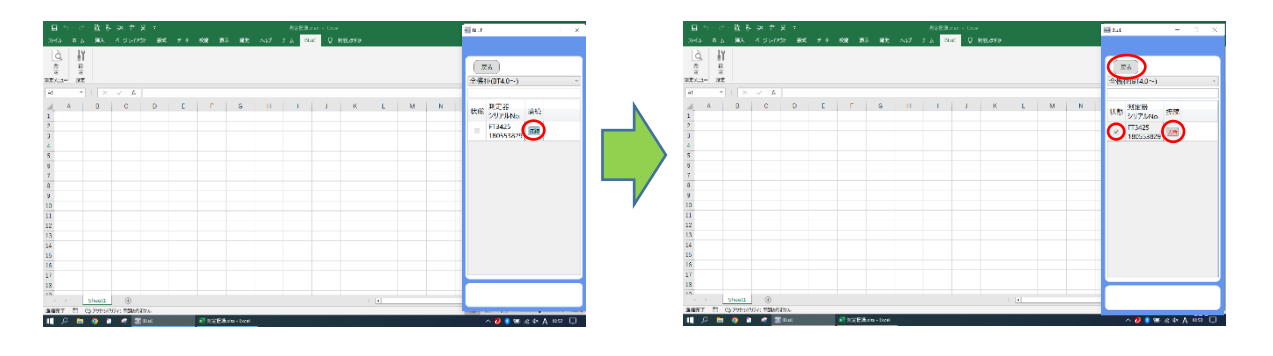

#### **(エ) 測定器との切断**

切断したい測定器の「切断」ボタンをクリックします。

切断が完了すると、状態チェックボックスにチェックが外れ、「切断」ボタンから「接続」ボタン に変化します。

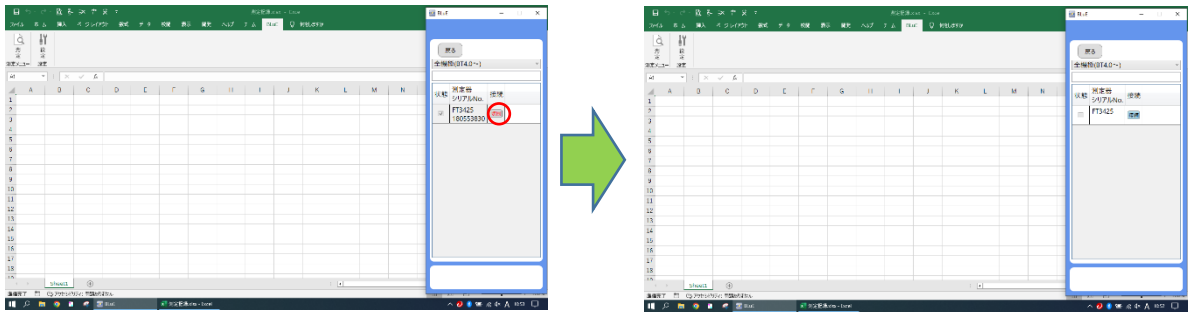

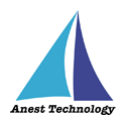

#### ② **再接続**

1度接続したことがある測定器に限り、「(ア)再接続ボタン押下による再接続」、または「(イ)接続ボタ ン押下による再接続」によって再接続できます。

#### **(ア) 再接続ボタン押下による再接続**

測定器リストに表示されている「再接続」ボタンを押下すると、リスト内に表示されている 測定器を上から順に再接続します。

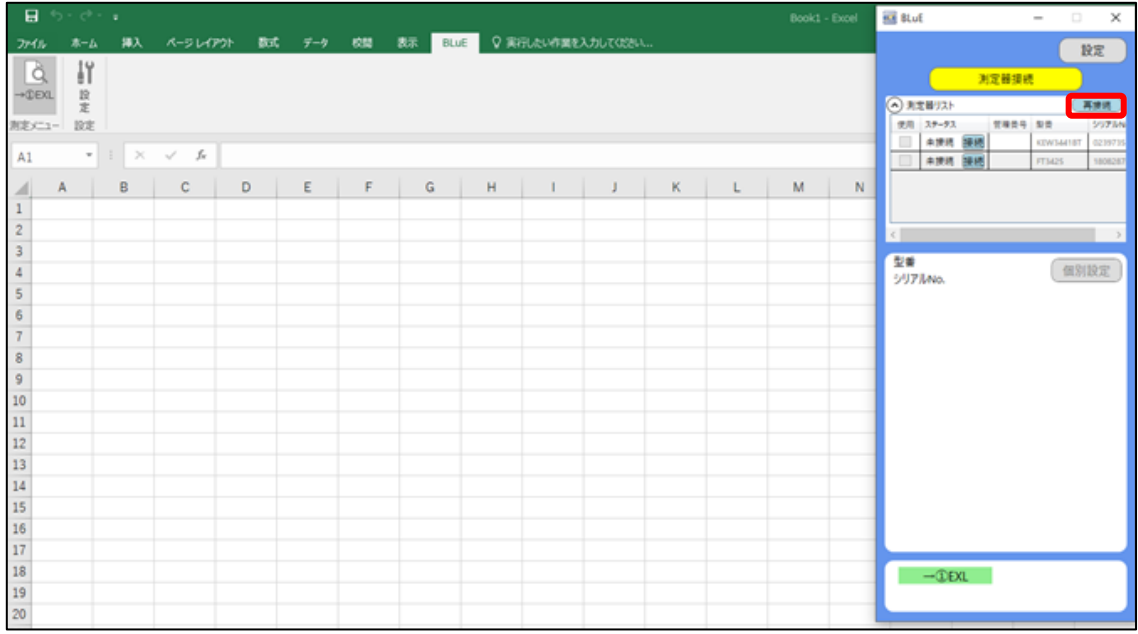

#### **(イ) 接続ボタン押下による再接続**

測定器リストに表示されている測定器から再度接続したい測定器の「接続」ボタンを押下すると 再接続されます。

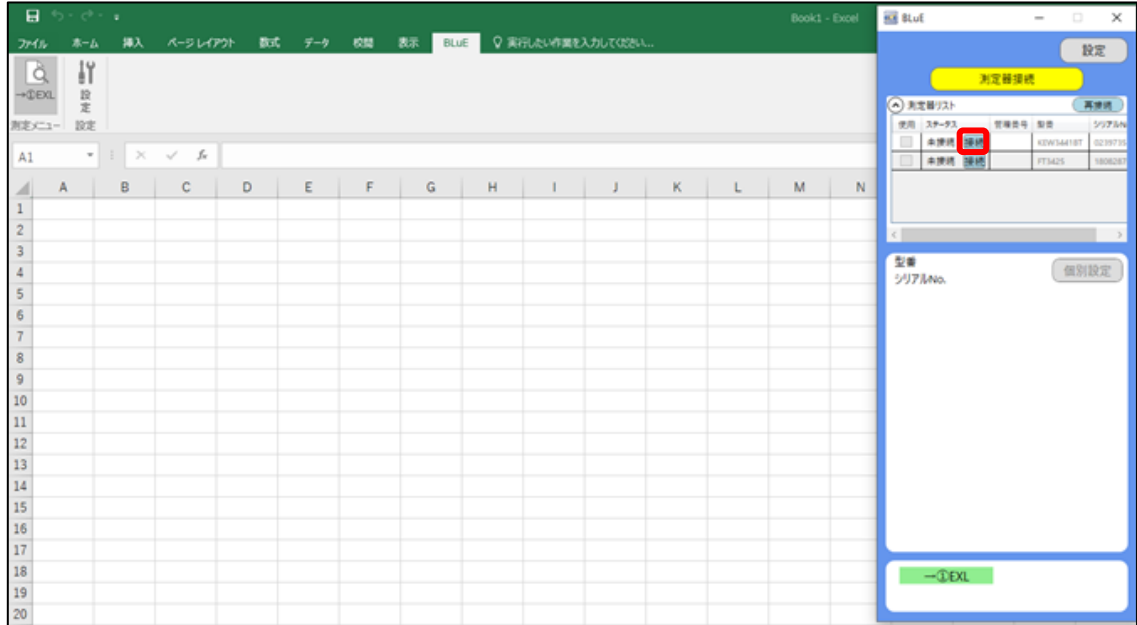

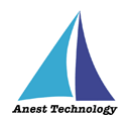

BLuE に対応した測定器の検索時と接続時の表示は、以下のとおりです。

※「XXXX」は各測定器のシリアルNo

### **表 1 各測定器の接続前/接続後の表記**

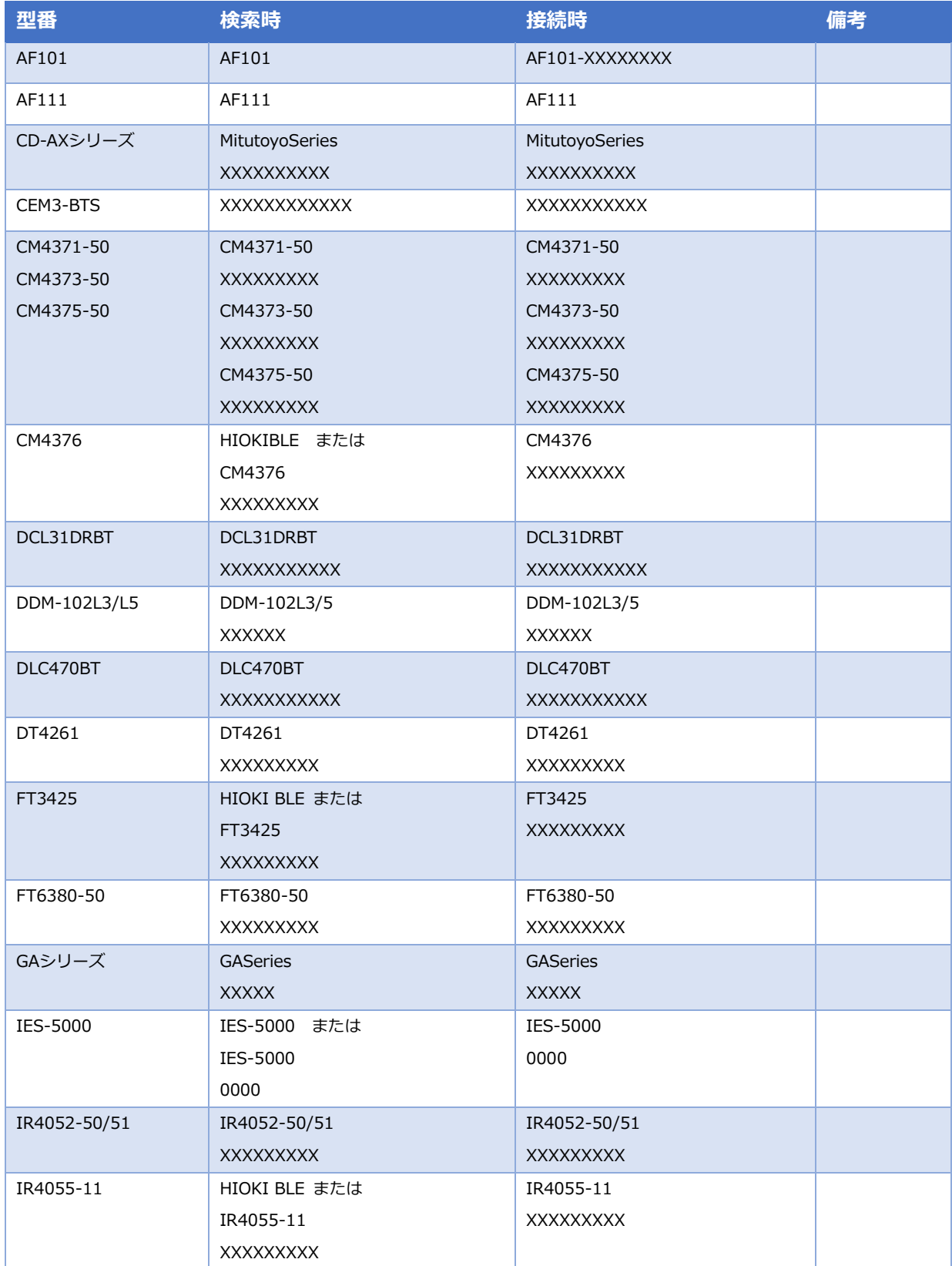

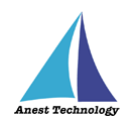

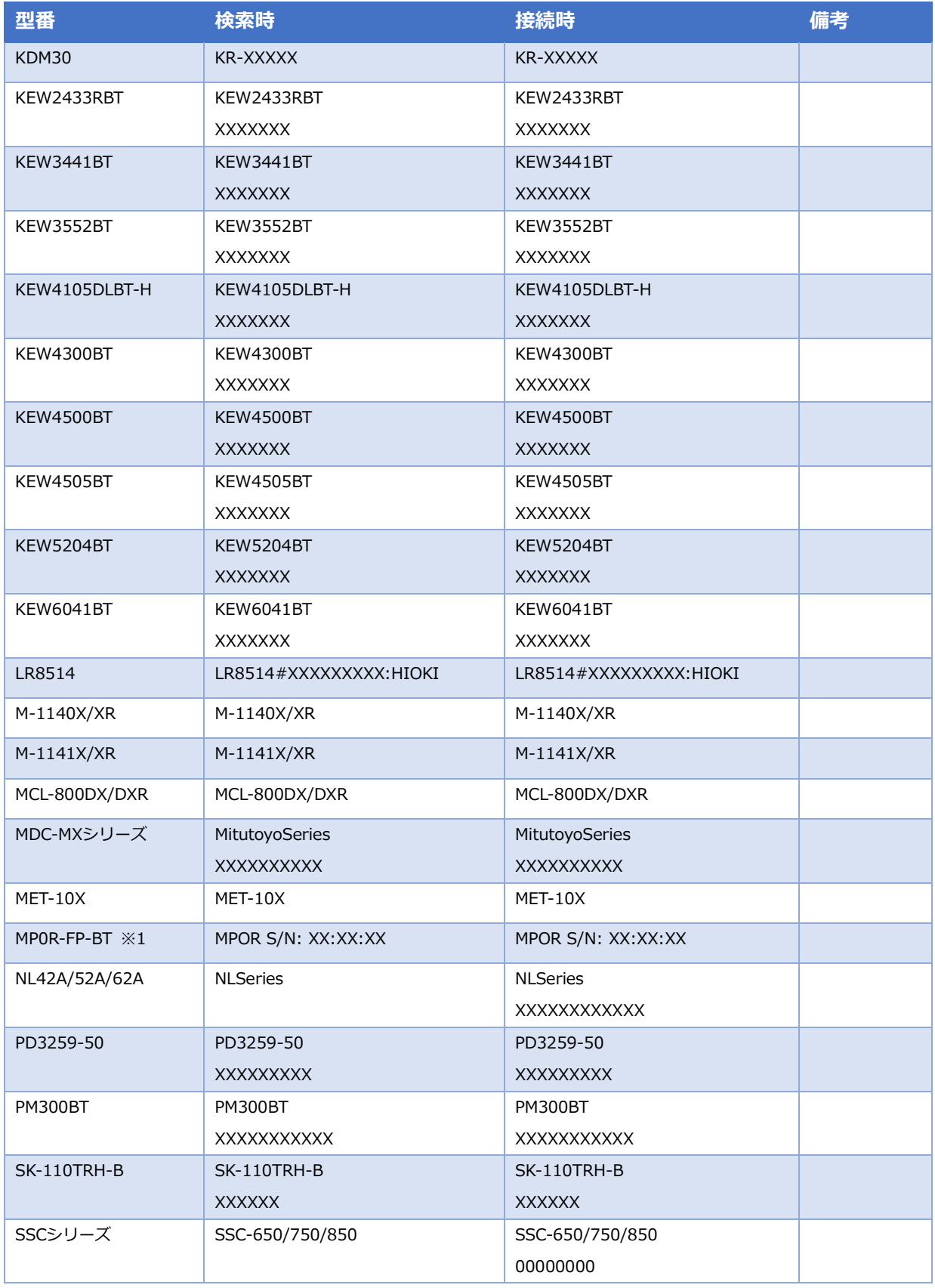

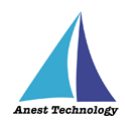

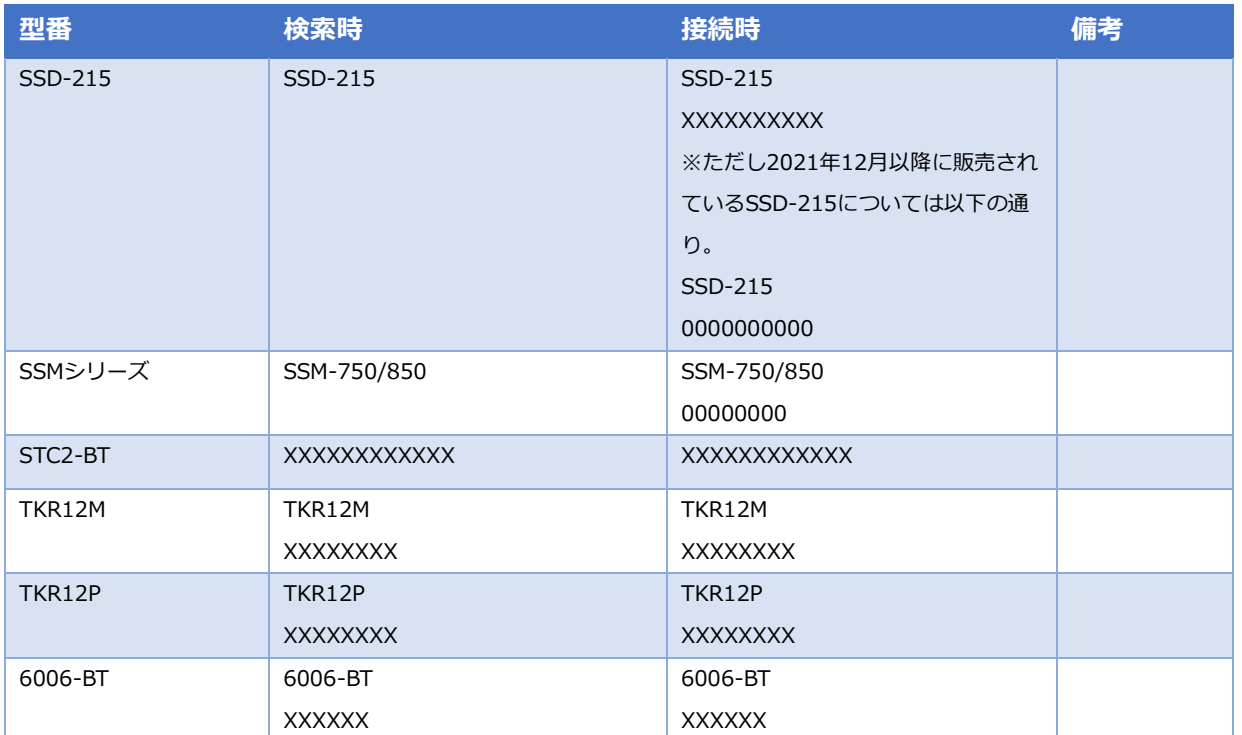

※1 測定器本体には S/N は表記されていません。

 S/N の確認方法は、測定器本体の Bluetooth 接続編マニュアルを参照してください。 S/N を確認したのち、BLuE との接続を行ってください。

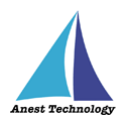

### <span id="page-32-0"></span>**12 測定する**

#### **Excel を利用される方は P.30 12.1 測定を行う(Excel)へ、**

#### **AutoCAD を利用される方は P.36 12.2 測定を行う(AutoCAD)へ それぞれ進んでください。**

#### <span id="page-32-1"></span>**12.1 測定を行う(Excel)**

測定器の操作については、測定器のマニュアルを参照してください。ここでは測定器の種類に限らず共 通の操作について説明します。

#### **Excel に測定値を反映する**

入力方法は、以下の通りになります。

#### **BLuE のボタンを押して入力する手順 (例:FT3425 の場合)**

入力したいセルを選択し、BLuE の「→①」ボタンをクリックすると、測定値が入ります。

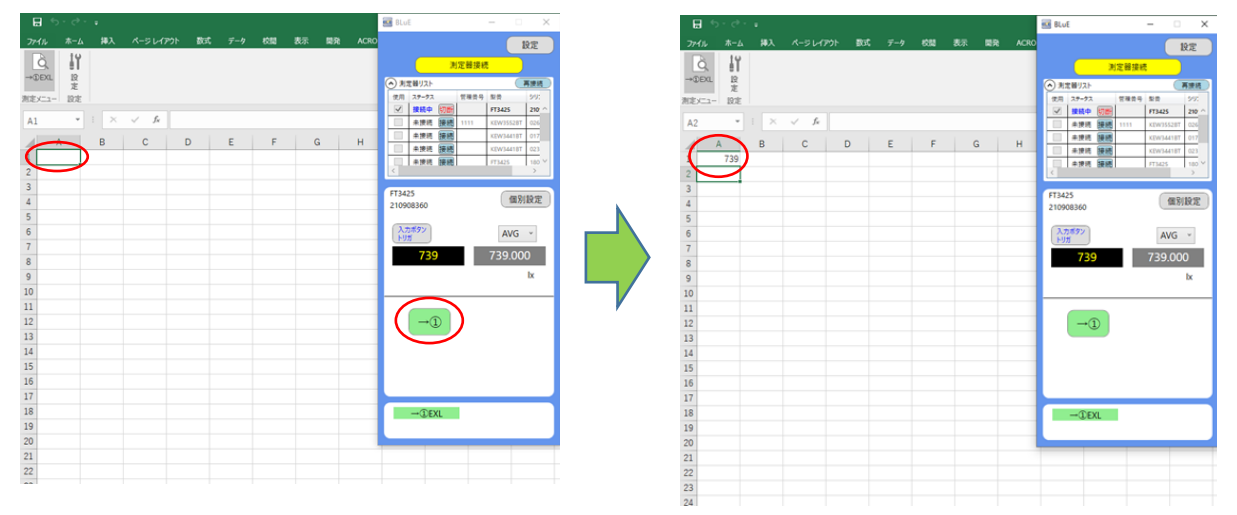

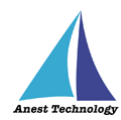

#### **「測定器本体の操作」を行って入力する手順 (例:FT3425 の場合)**

事前に BLuE の「入力ボタントリガ」と表示されている箇所をクリックし、「本体トリガ自動」に切り替 えます。入力したいセルを選択し、測定器本体の「HOLD」ボタンを押すと、測定値が入ります。

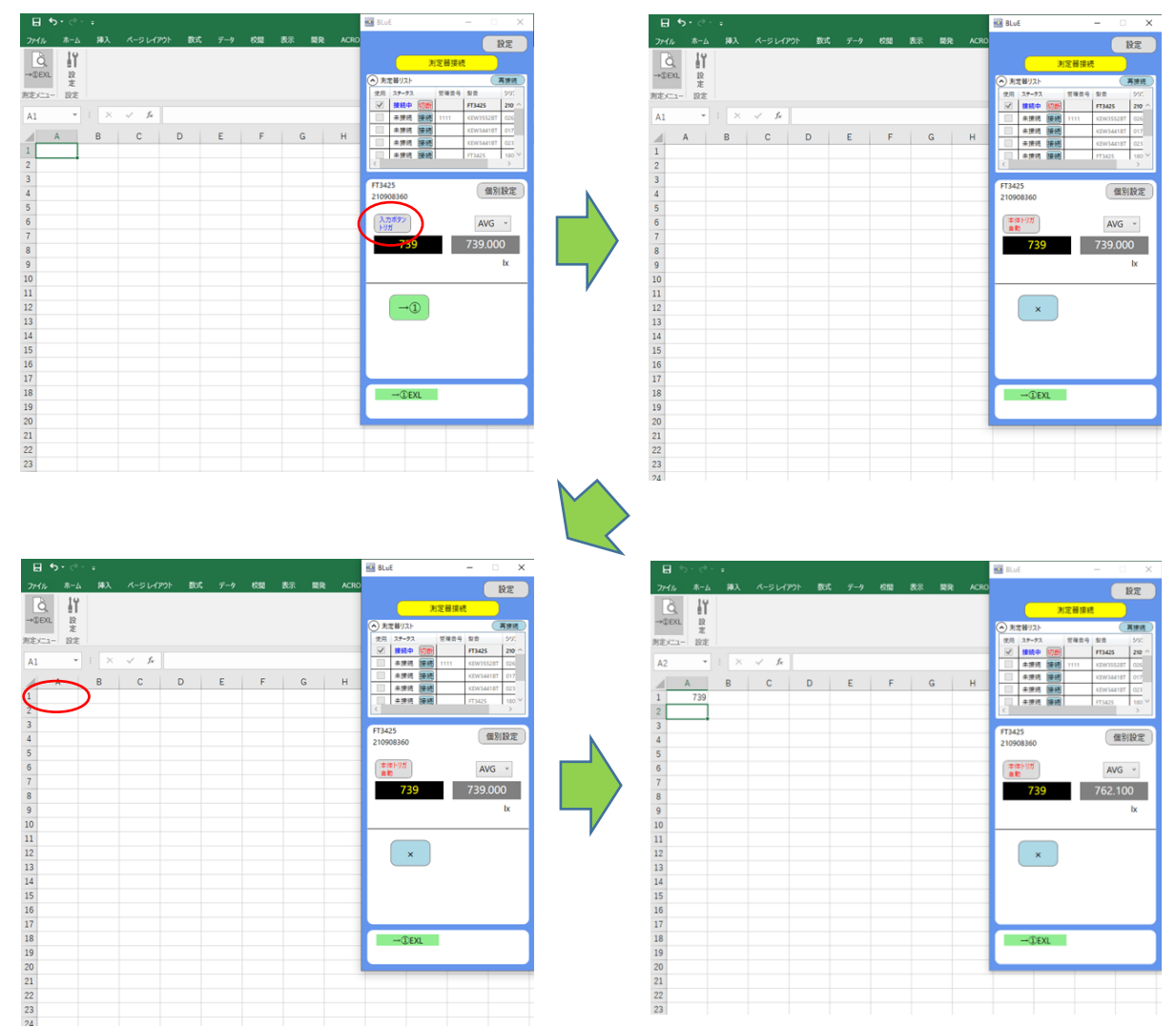

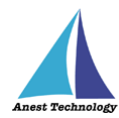

#### **「測定器本体の操作」を行って入力する手順 (例:KEW3441BT の場合)**

入力したいセルを選択し、測定器本体の印加ボタン(橙ボタン)を長押し、離すと同時に選択したセルに 測定値が入ります。

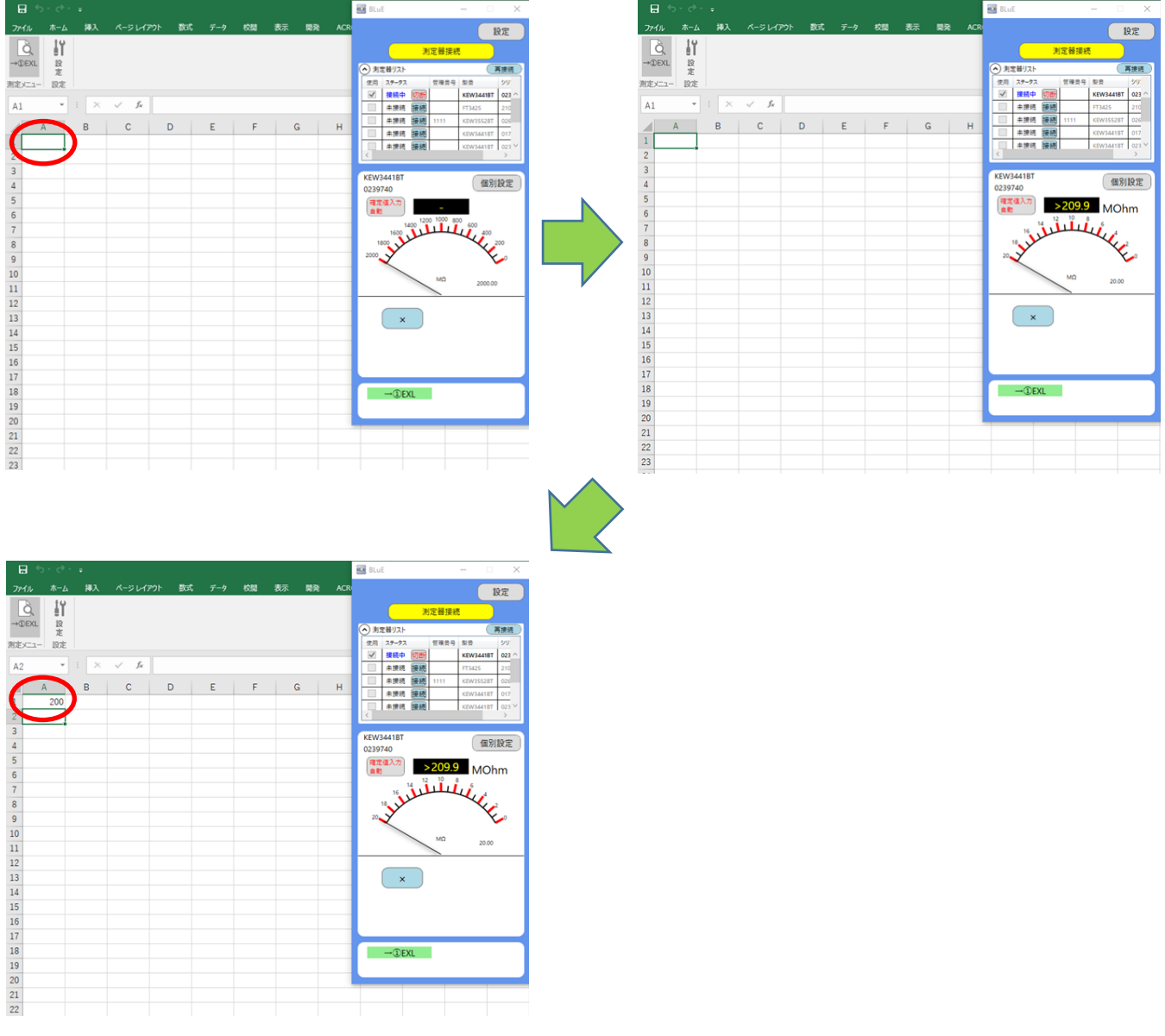

注記

 測定器によって、入力方法・操作するボタンが異なります。 詳細については、表2 各測定器の測定値入力方法を参照してください。

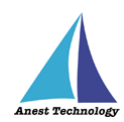

表 2 各測定器の測定値入力方法

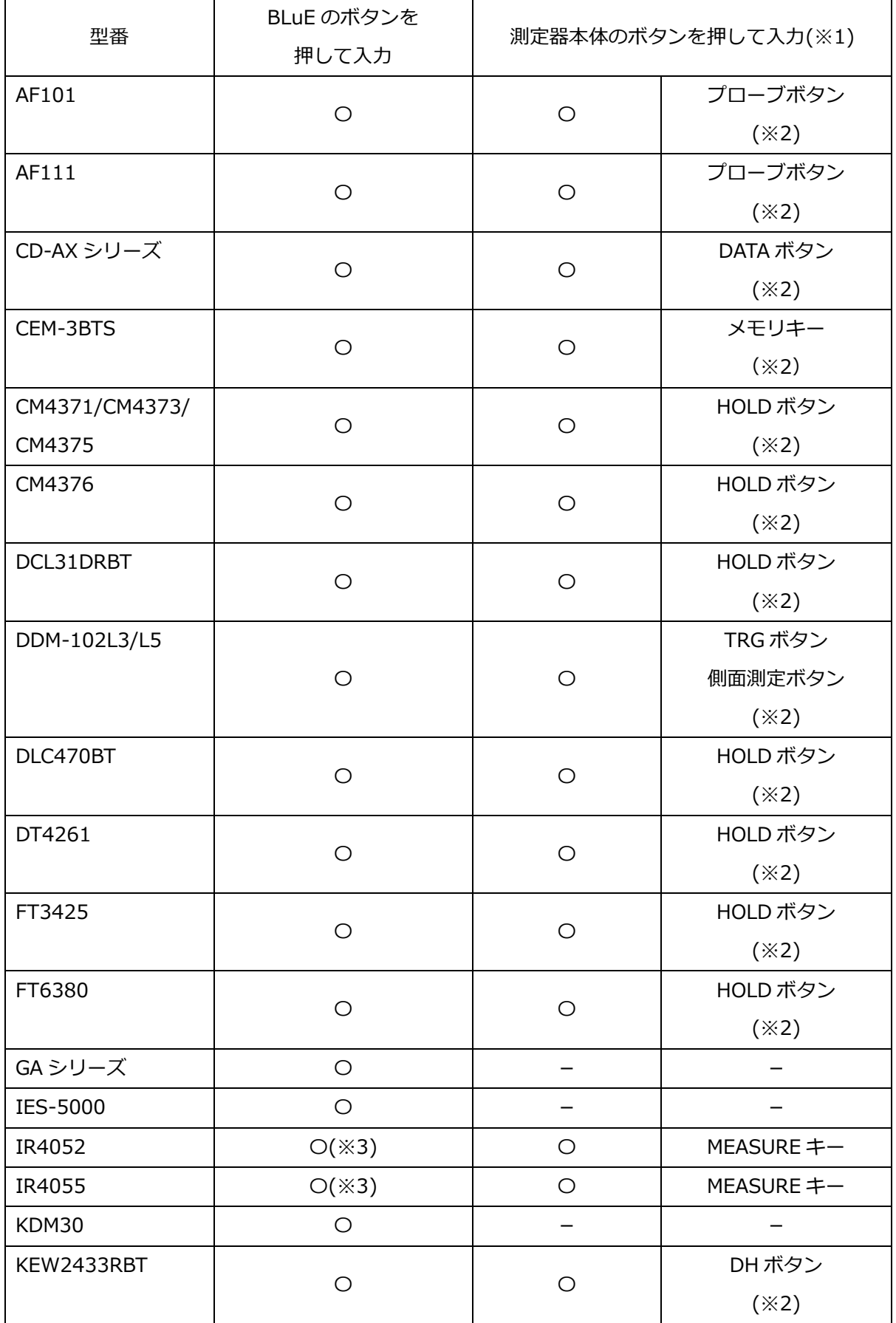
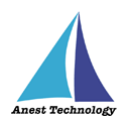

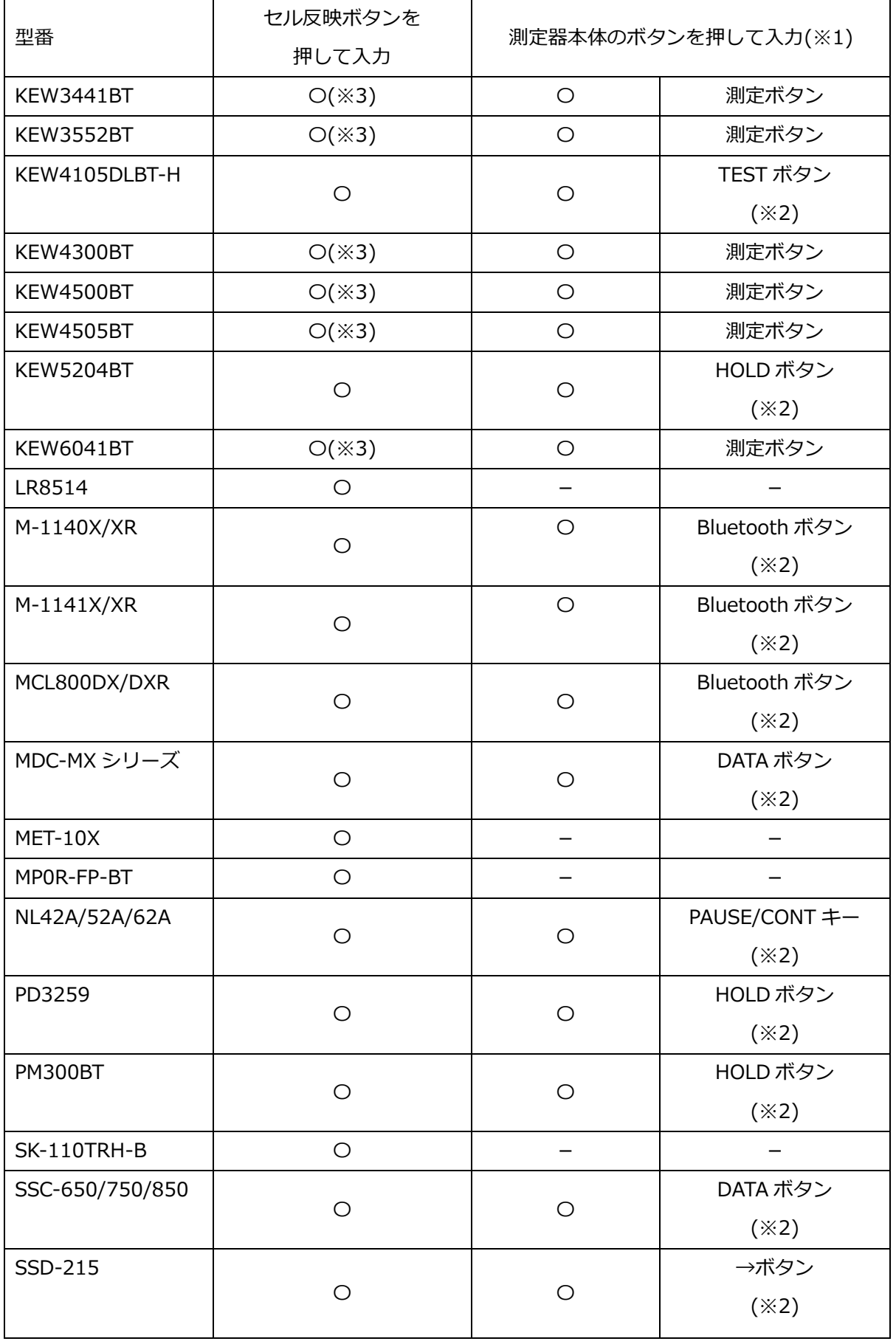

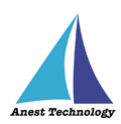

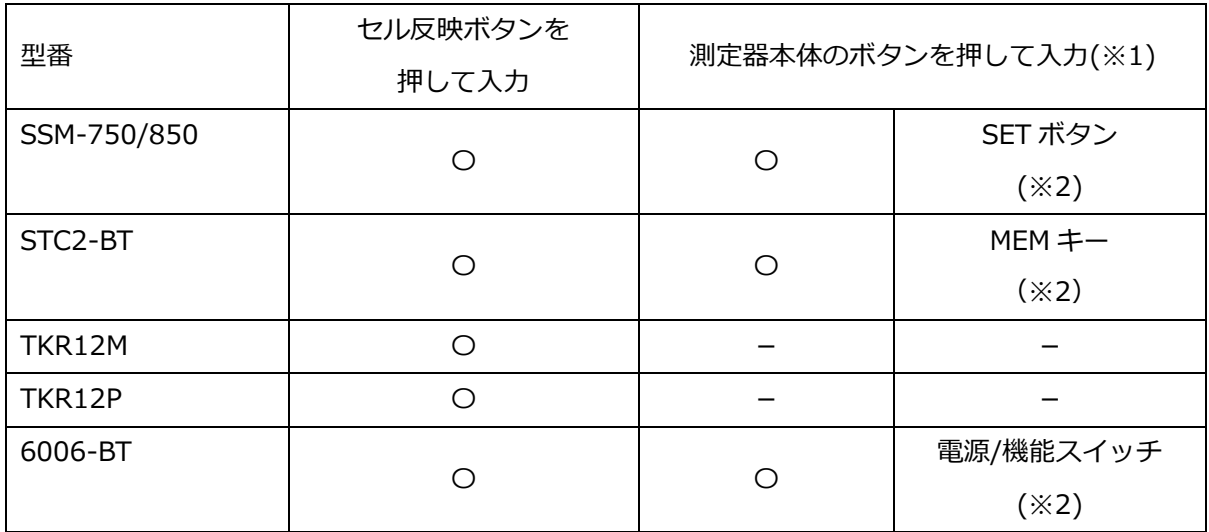

※1 ボタン配置・形状等の詳細については、各測定器のマニュアルを参照してください。

※2 設定することで、測定値を出力できます。 設定方法については、P.47「14.1④(カ) 本体トリガの値取得方法」を参照してください。

※3 「手動測定」「測定中出力」時のみ、測定値を入力できます。

# **12.2 測定を行う(AutoCAD)**

測定器の操作については、測定器のマニュアルを参照してください。ここでは測定器の種類に限らず共 通の操作について説明します。

# **AutoCAD に測定値を反映する**

リボンメニューの「測定」ボタンを押下すると、該当する測定ポイントが網掛け表示されます。

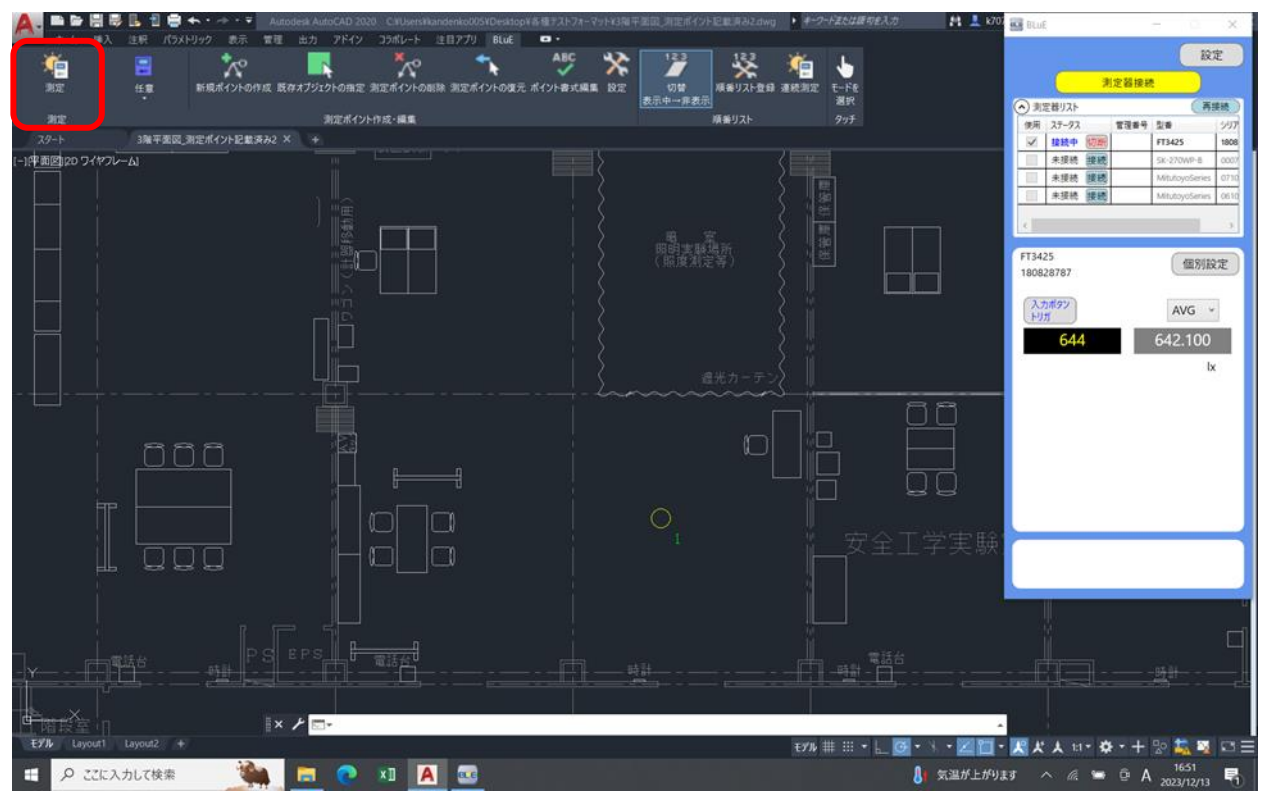

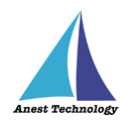

入力方法は、以下の通りになります。

# **BLuE のボタンを押して入力する手順 (例:FT3425 の場合)**

入力したい測定ポイントをタップすると、測定値が入ります。

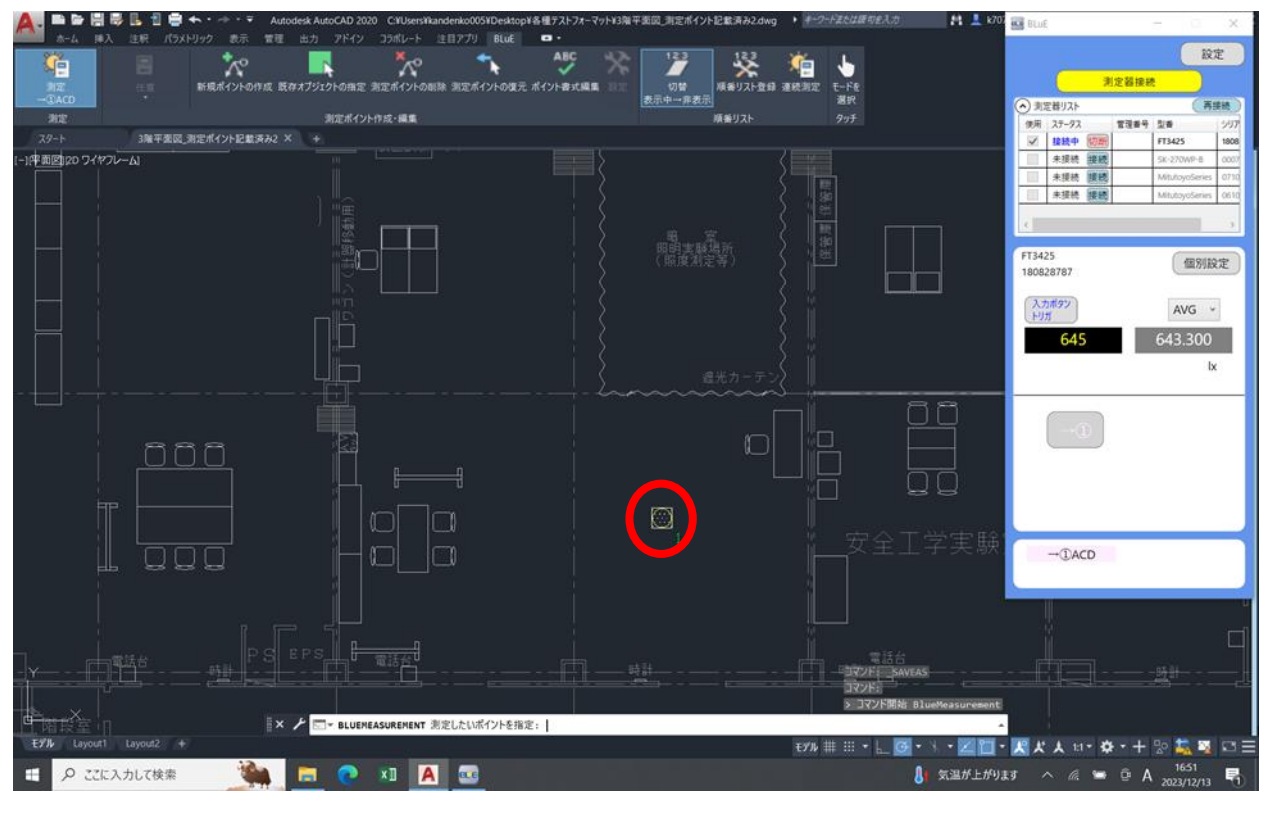

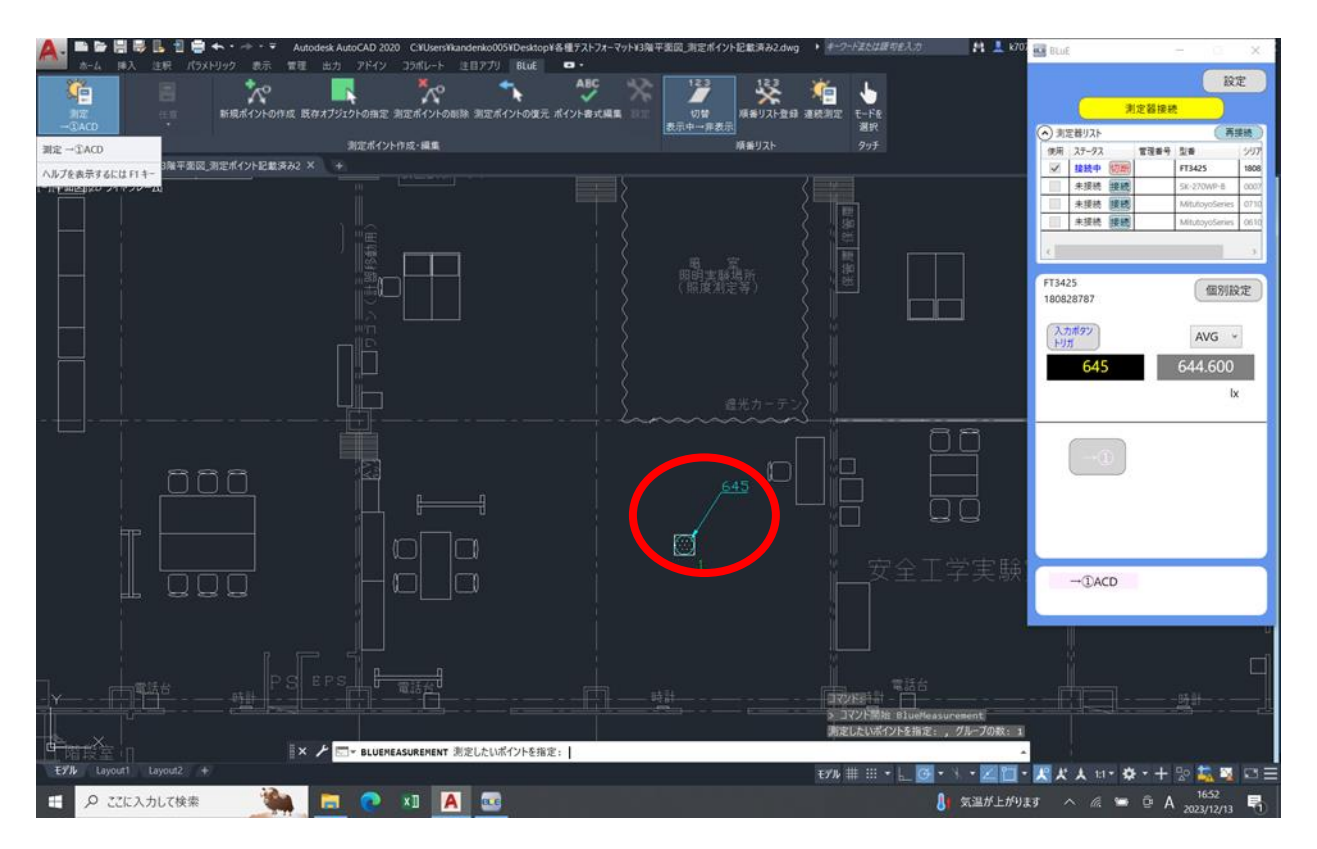

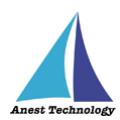

# **測定ポイントをタップ後、「測定器本体の操作」を行って入力する手順 (例:FT3425 の場合)**

事前に BLuE の「入力ボタントリガ」と表示されている箇所をクリックし、「本体トリガ自動」に切り替 えます。入力したい測定ポイントをタップし、測定器本体の「HOLD」ボタンを押すと、測定値が入り ます。

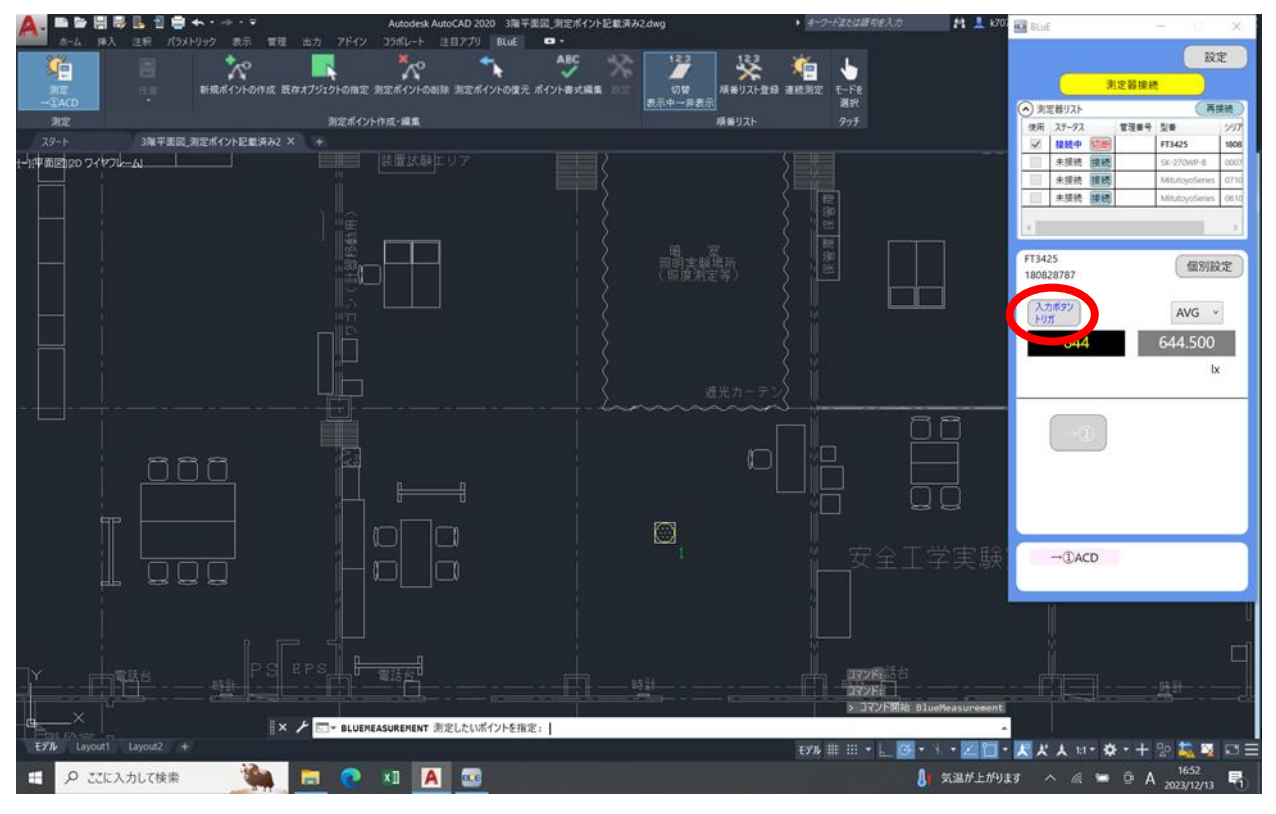

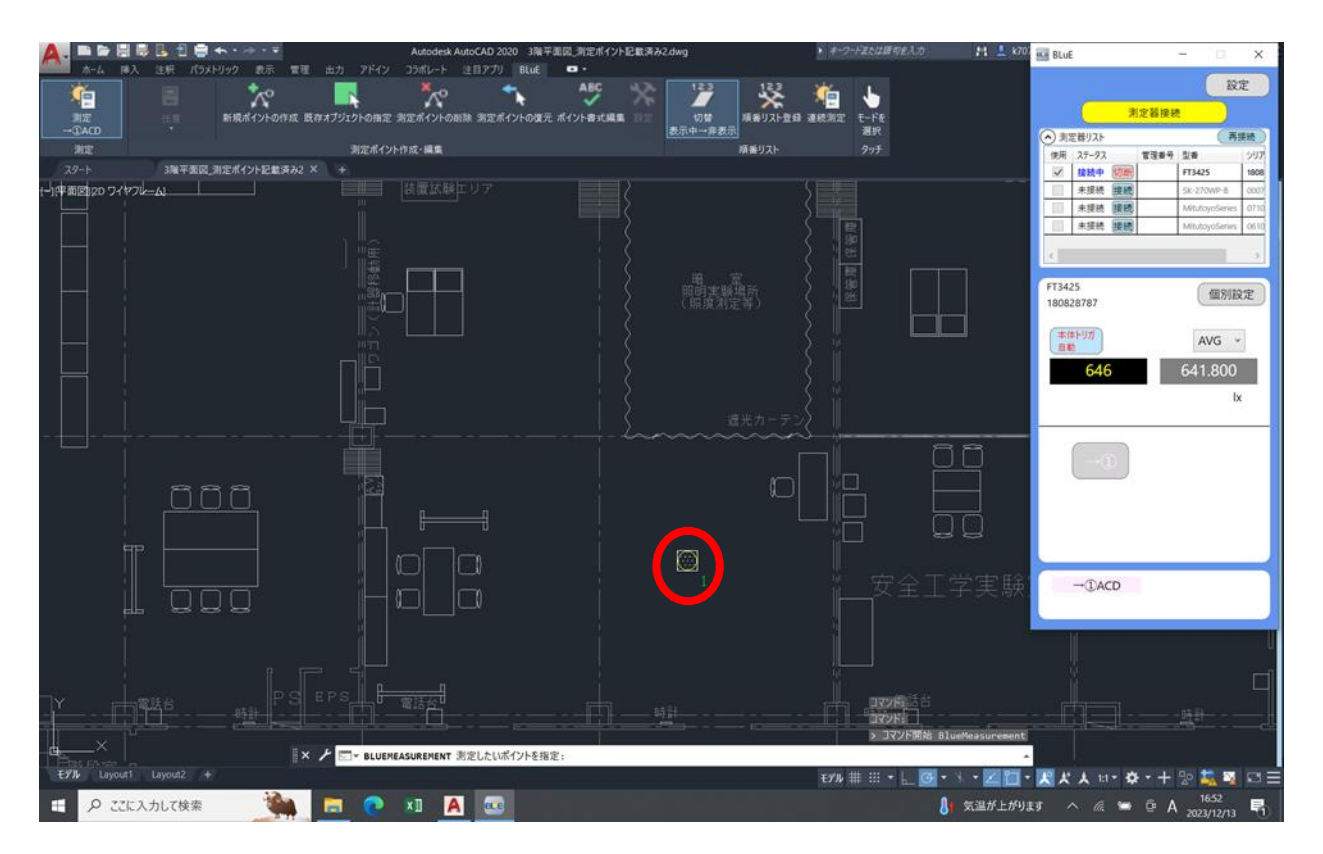

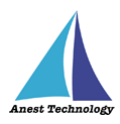

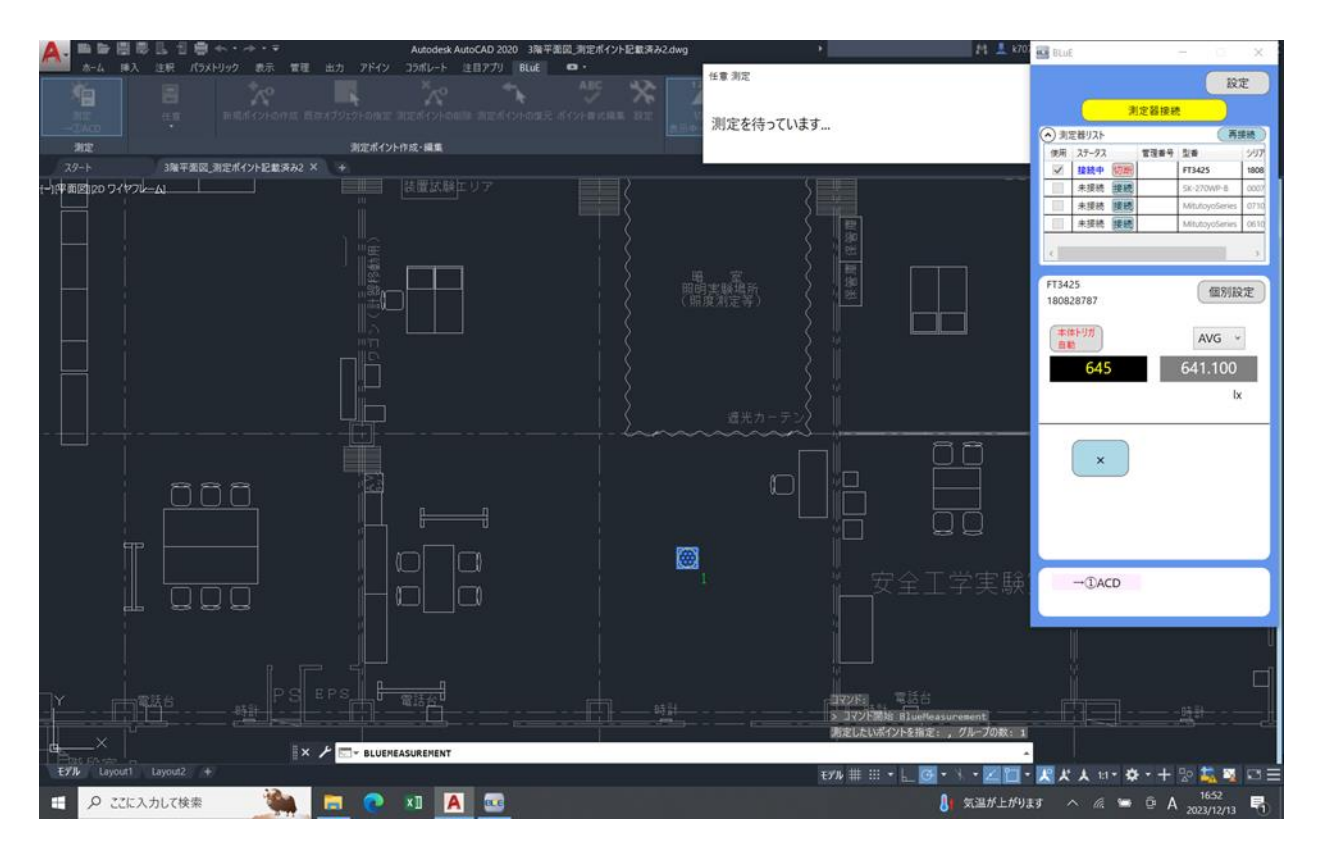

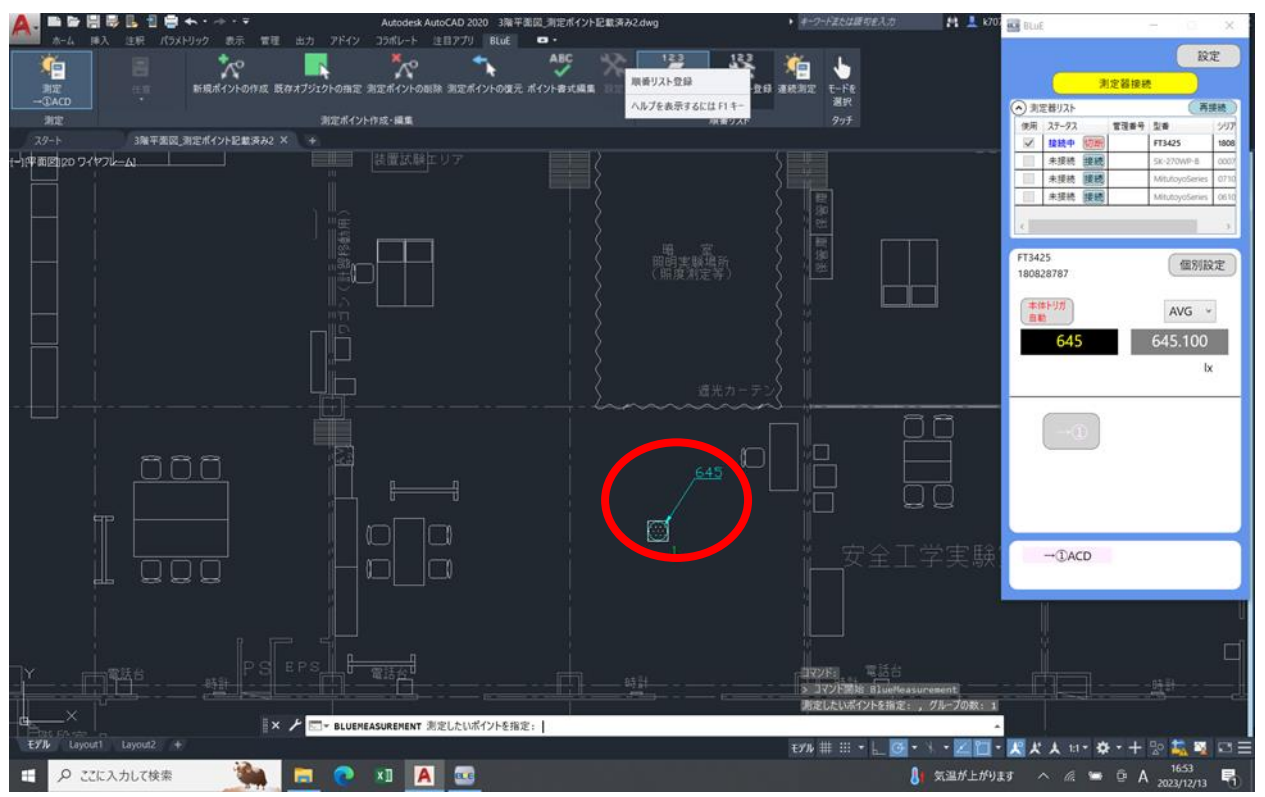

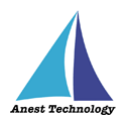

# **測定ポイントをタップ後、「測定器本体の操作」を行って入力する手順 (例:KEW3441BT の場合)**

入力したい測定ポイントをタップし、測定器本体の印加ボタン(橙ボタン)を長押し、離すと同時に測定 値が入ります。

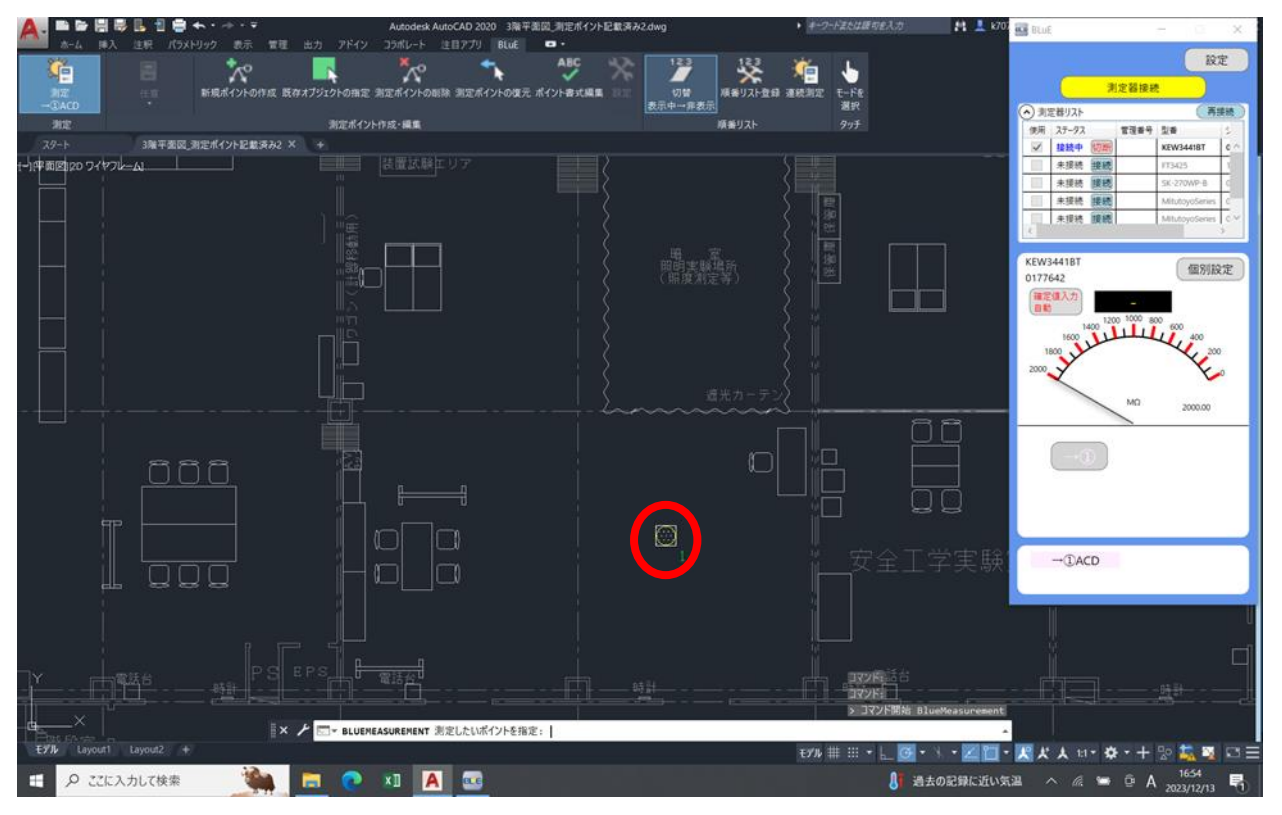

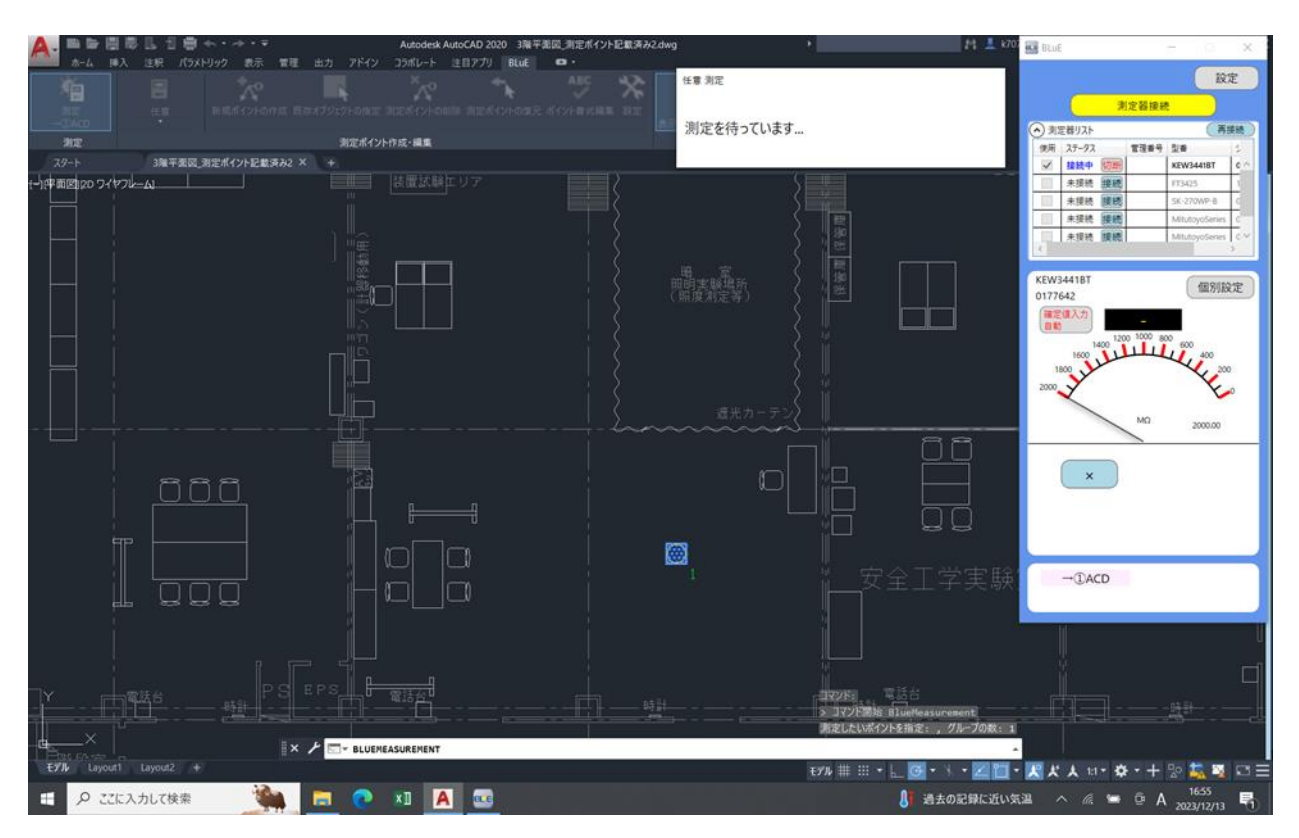

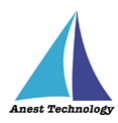

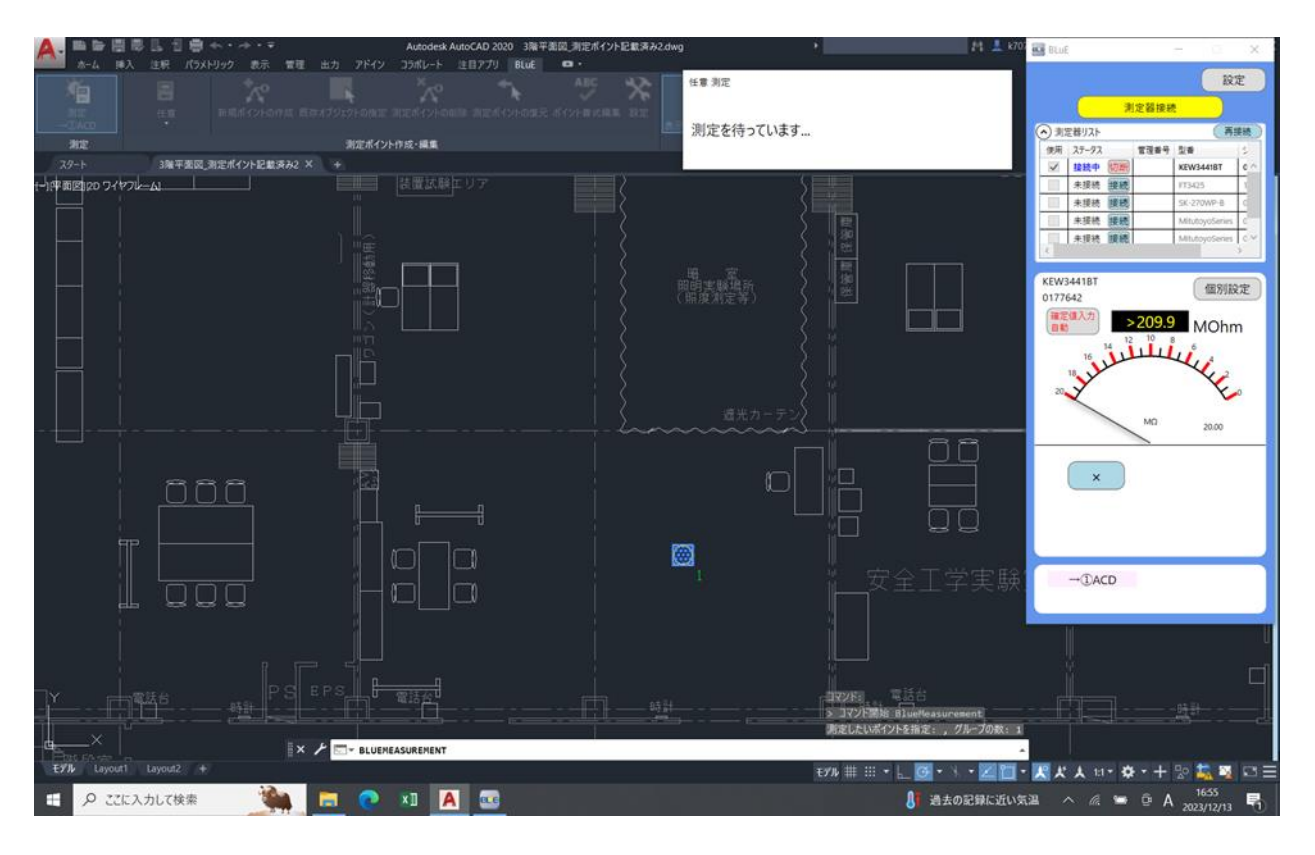

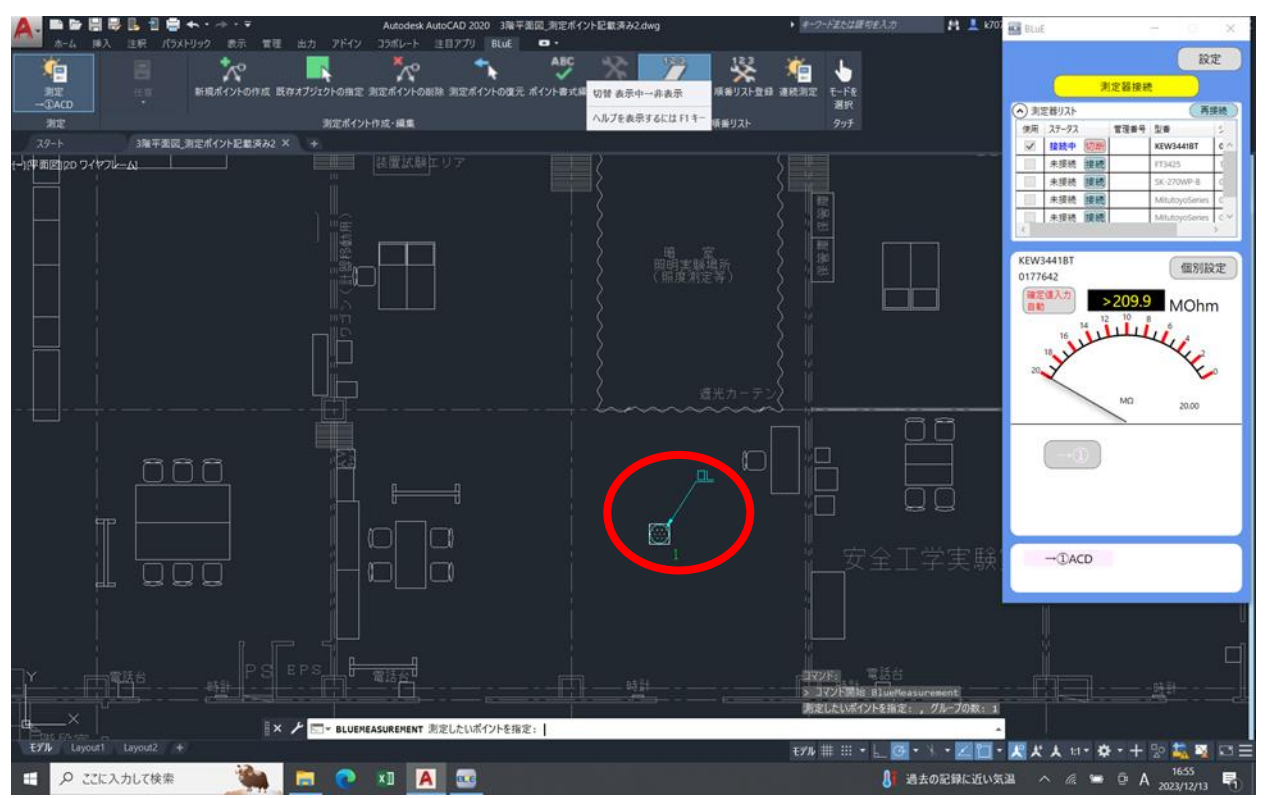

注記

 測定器によって、入力方法・操作するボタンが異なります。 詳細については、P.33~P.35「表2 各測定器の測定値入力方法」を参照してください。

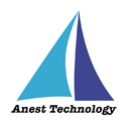

# **13 終了する**

#### **13.1 試験記録表・図面を保存する**

Excel・AutoCAD それぞれ、保存ボタンを押し保存してください。

# **13.2 BLuE を終了する**

BLuE 右上の「×」ボタンを押すと終了します。

# **14 その他**

## **14.1 BLuE の設定**

BLuE の設定ボタンを押すと、下記設定ができます。

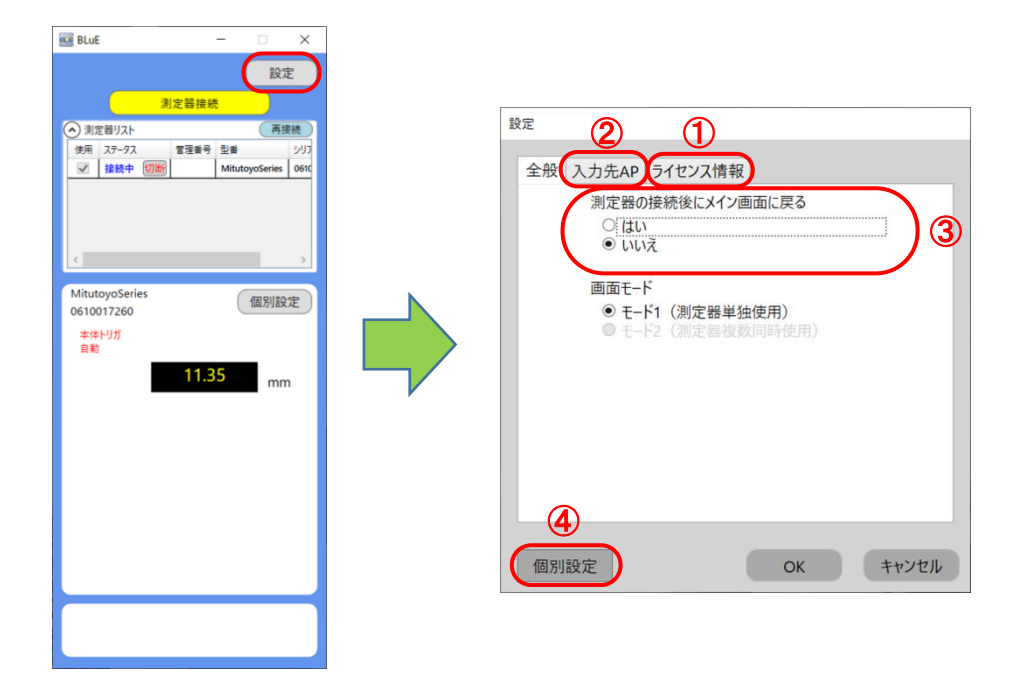

#### ① **接続時自動遷移**

# **(ア) 有効の場合**

接続管理画面で BLuE と測定器を接続すると、メイン画面へ自動遷移します。

#### **(イ) 無効の場合**

接続管理画面で BLuE と測定器を接続しても、メイン画面へ自動遷移しません。BLuE 画面上部の 戻るをタップして、メイン画面へ遷移してください。

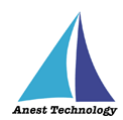

# ② **入力先 AP の指定**

入力先 AP を指定することができます。(全タイプ連携可/AutoCAD/Excel)

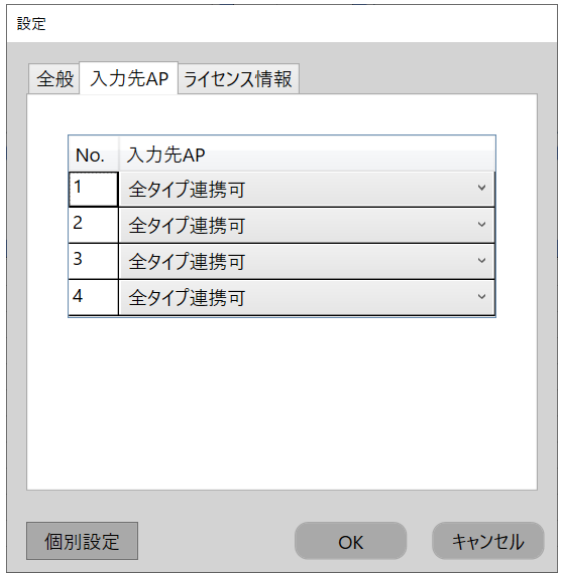

#### ③ **ライセンス情報**

BLuE のライセンス情報を表示します。

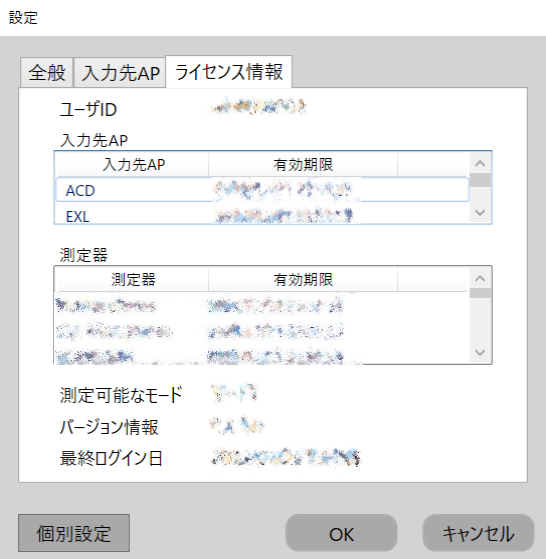

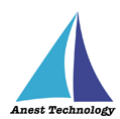

## ④ **個別設定**

各測定器ごとに設定ができます。(例:KEW4505BT コンセントテスタ)

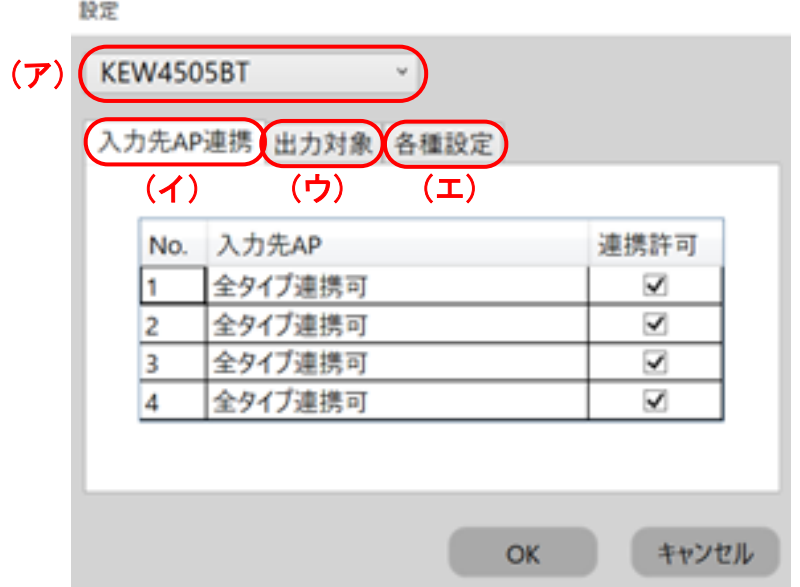

# **(ア) 測定器リスト**

設定を変更する測定器をリストから選択できます。

# **(イ) 入力先 AP 連携**

連携する入力先 AP を指定することができます。(全タイプ連携可/AutoCAD/Excel)

#### **(ウ) 出力対象**

出力する測定値を設定できます。

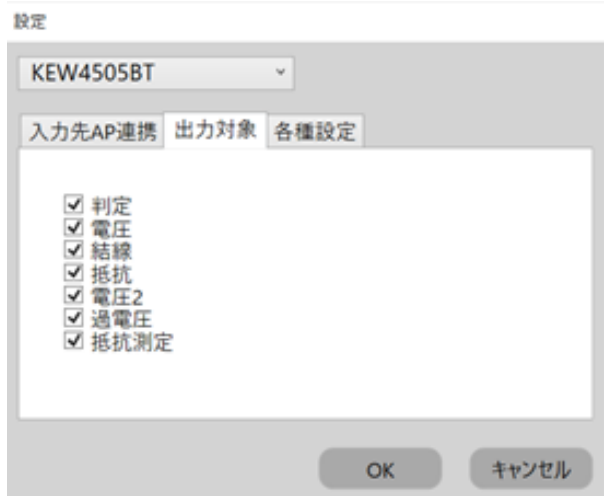

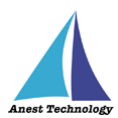

**(エ) 各種設定**

各種設定ができます。

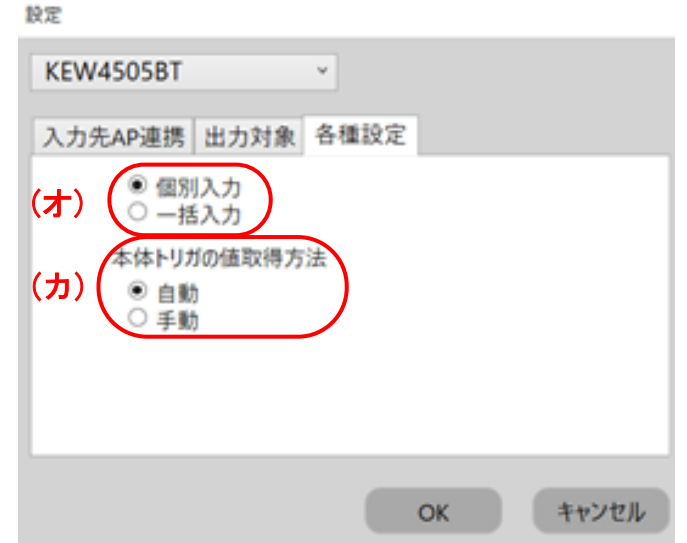

# **(オ) 個別入力、一括入力**

BLuE は最大 4 つまでの入力 AP(Excel・AutoCAD)と連携することができます。 組合わせは自由であり、複数の帳票・図面に対して、個別または一括で測定値を入力する ことができます。

注記

個別/一括入力ともに、測定値入力方法は、BLuE の入力ボタンを押して入力してください。

【個別入力例】

BLuE 側で「個別入力」を選択します。

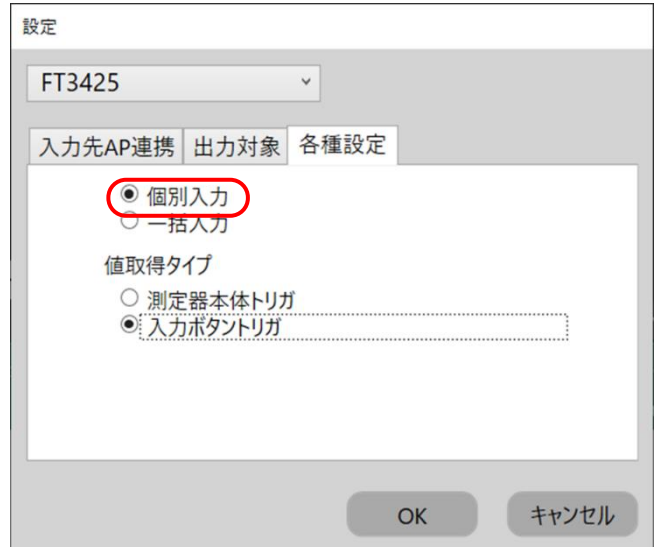

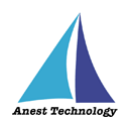

入力したいセルを選択し、「→2」ボタンを押します。

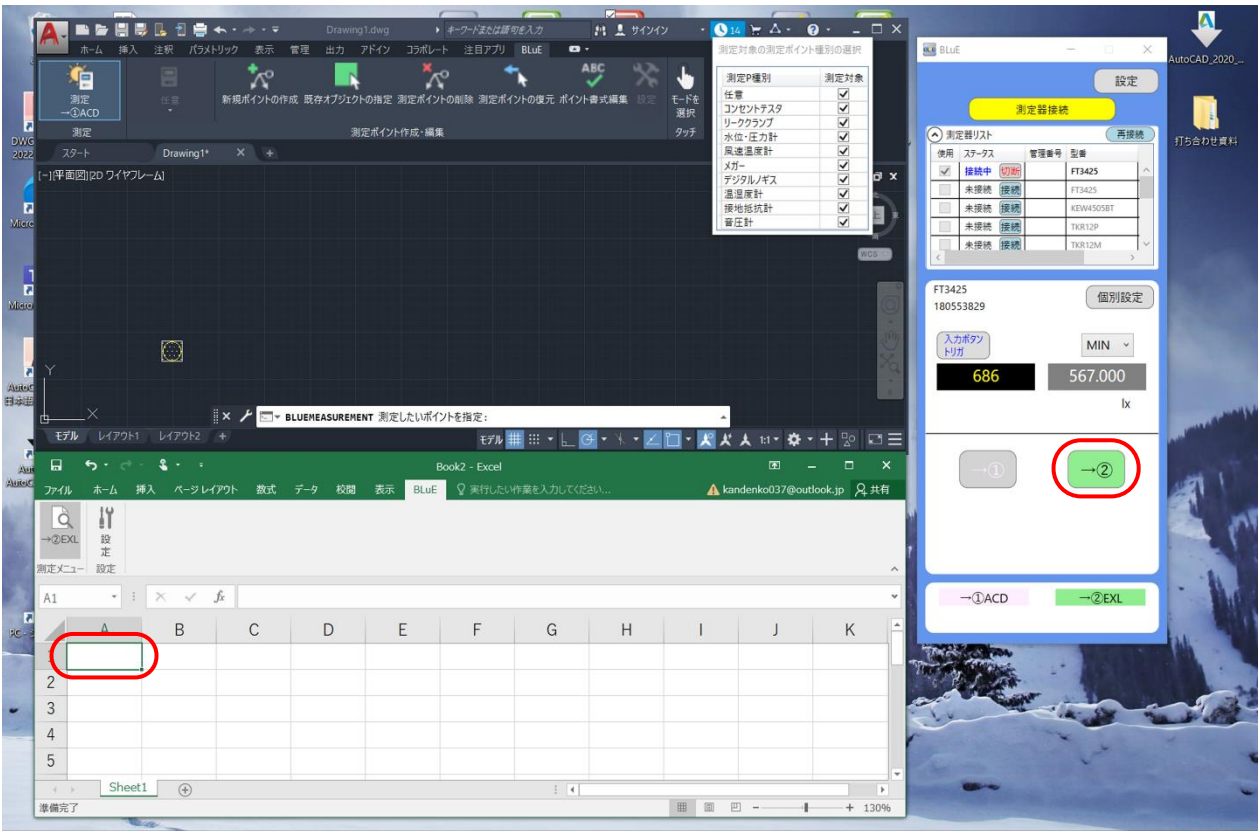

選択したセルに測定値が入ります。

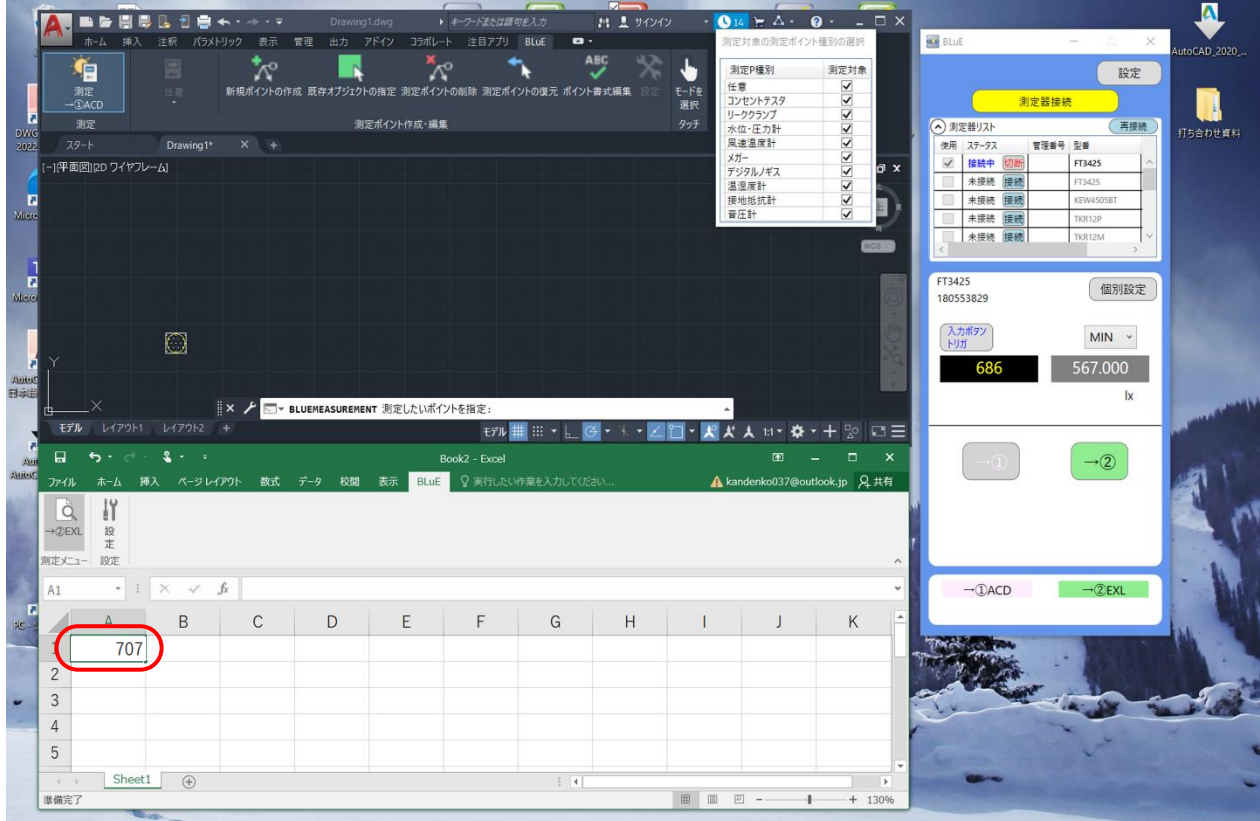

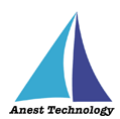

【一括入力例(Excel と AutoCAD)】

BLuE 側で「一括入力」を選択します。

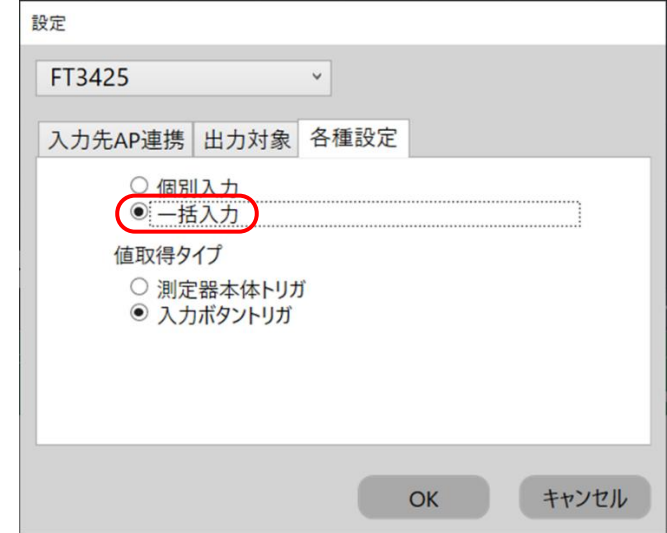

入力したいセル・測定ポイントを選択します。

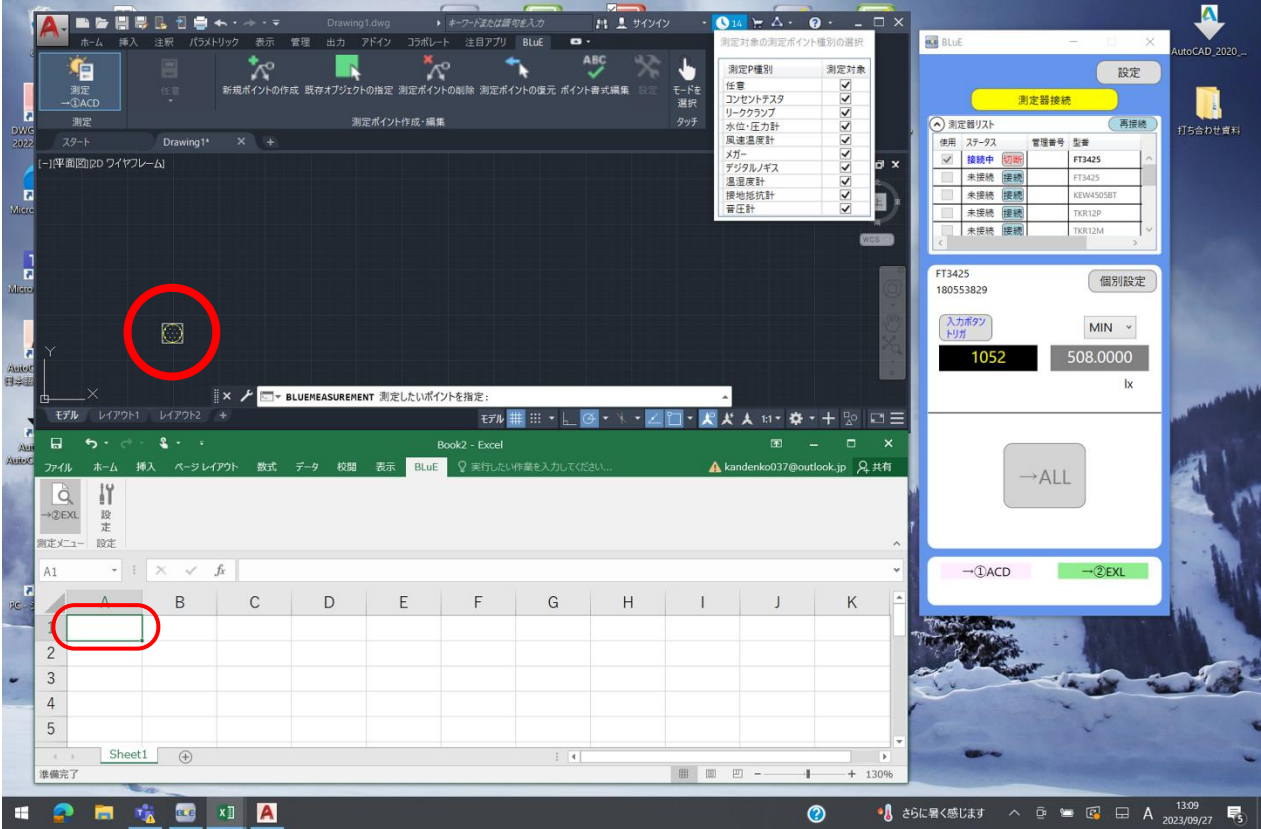

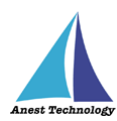

 $\overline{\mathbf{A}}$ ■ ■ サインイ  $\mathbf{A} \cdot \mathbf{0}$ **ELE**  $\blacksquare$ **BE** BLUE  $\sum_{n=1}^{\infty}$ ABC  $\blacklozenge$  $x^2$ ŧ 御史内書店 業<br>民<br>N<br>N<br>N<br>N<br>N<br>N 設定 測任コソー水風メデジ温接音(定) かいこと スポーツ圧塞 しんまん しょうこう エル・エストラン エミック・エミック しょうしょう しょうしょう しょうしょう しょうしょう ーー<br>)作成 既存オプジェ モード<br>選択 測定器接線 H  $\overline{305}$ 測定ポイント作成·編集 → 測定器リスト 蛋接线 TEA NH 24 管理番号 型番 FT3425  $\overline{\phantom{a}}$ 未接続  $# 124$ 未接精 FT3425<br>180553829 p 個別設定 入力ポタン  $MIN \sim$  $\Box$ 608.0000  $-10<sup>3</sup>$  $\overline{\mathbf{k}}$ × ノ <mark>ニ - BLUEMEASUREMENT 測定したいポイントを指定:</mark> **EFIN** DEPORT DEPORT ■<br>**犬人 :: : ☆ · +** % ロ三 モデル ##  $\Box$  $\mathbf{3}$  $\frac{1}{2}$ アイル 9.共有  $\rightarrow$  ALL  $\begin{array}{c}\n\bigcirc \\
\bigcirc \\
\rightarrow \oslash EXL\n\end{array}$  $\mathbb{I}^{\mathsf{v}}$ 設定 麻 定心  $\overline{\phantom{a}}$  :  $\times$   $\overline{\phantom{a}}$  :  $\overline{\phantom{a}}$ A<sub>2</sub>  $\neg$ **DACD**  $P$ EVI  $\,$  B  $\mathsf C$  $\mathsf D$  $\mathsf{G}$  $\overline{H}$  $\sf K$ 707  $\overline{c}$  $\overline{3}$  $\overline{4}$  $\overline{5}$  $\boxed{\text{Sheet1}} \quad \textcircled{+}$  $\pm$  30 进程定了  $\mathbf{u}$  $+ 1309$  $\bullet$  3 26 L =  $\times$  3 L =  $\circ$  3 L =  $\circ$ ●■塩屋  $\blacksquare$ **XI** A  $\odot$ 

同じ測定値が選択したセル・測定ポイントに入力されます。

# **(カ) 本体トリガの値取得方法**

入力先 AP に対しての測定値入力方法を選択できます。

「自動」:測定値取得後、入力先 AP へ自動で測定値を反映します。

「測定器本体トリガ」:測定器本体のボタンを押すことで、測定値を反映します。

「手動」:測定値取得後、BLuE 側のボタンを押下して、入力先 AP へ測定値を反映します。

「入力ボタントリガ」:測定値取得後、BLuE 側のボタンを押下して、

入力先 AP へ測定値を反映します。

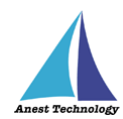

# ⑤ **接続履歴**

一度接続したことのある測定器であれば、接続履歴から接続することもできます。 BLuE の「測定器接続」ボタンをクリックすると機種選択画面を表示します。 接続履歴の行を選択すると、過去に接続した測定器の一覧が表示されます。

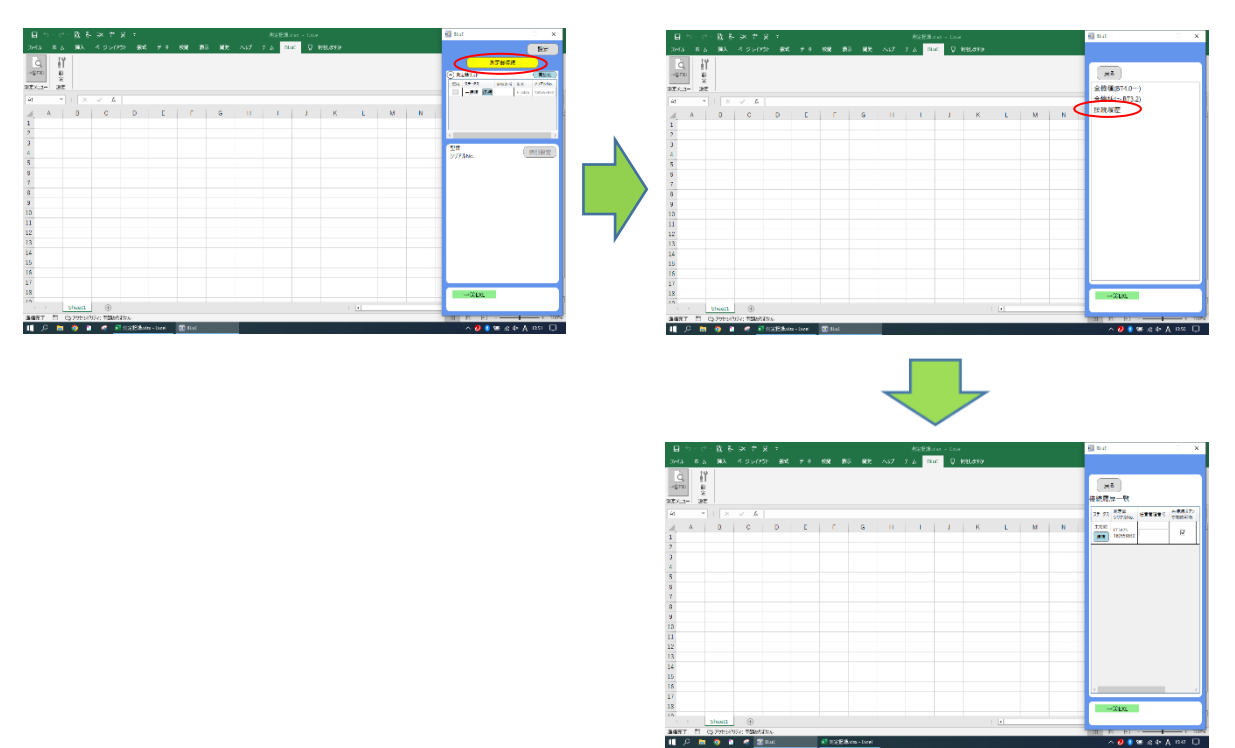

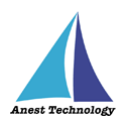

接続履歴一覧のイメージは以下のとおりで、各種操作ができます。

接続履歴一覧

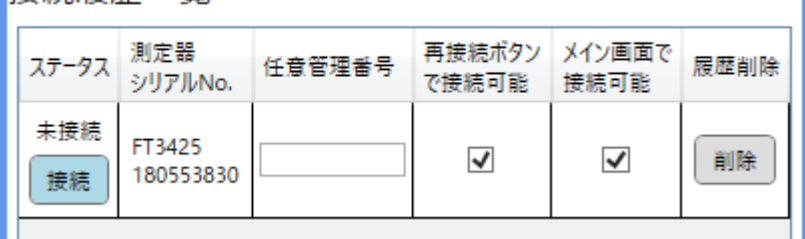

ステータス列: 接続状態を表します。接続/切断ボタンで接続や切断ができます。 任意管理番号: 各測定器に任意の番号を付けることができます。

再接続ボタンで接続可能: メイン画面の再接続ボタンをクリックすると、

対象の測定器が接続されます。

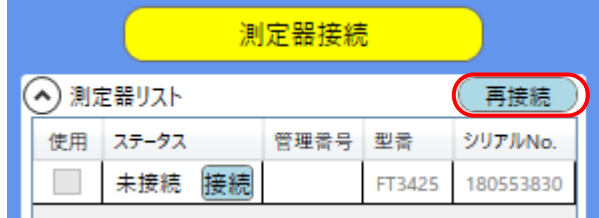

メイン画面で接続可能: アプリ起動時に、対象の測定器が測定器リストに表示します。

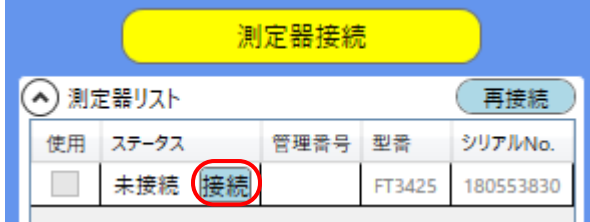

履歴削除: 対象の測定器の接続履歴を削除します。

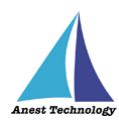

# **14.2 Excel の設定**

Excel の設定ボタンを押すと、下記設定ができます。

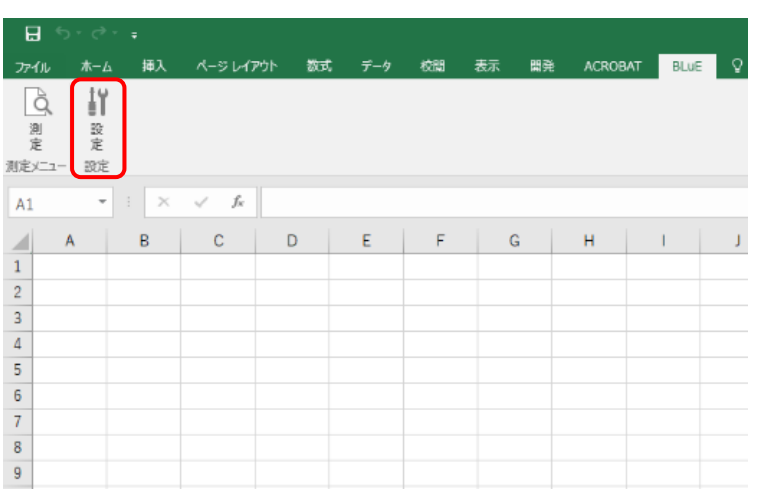

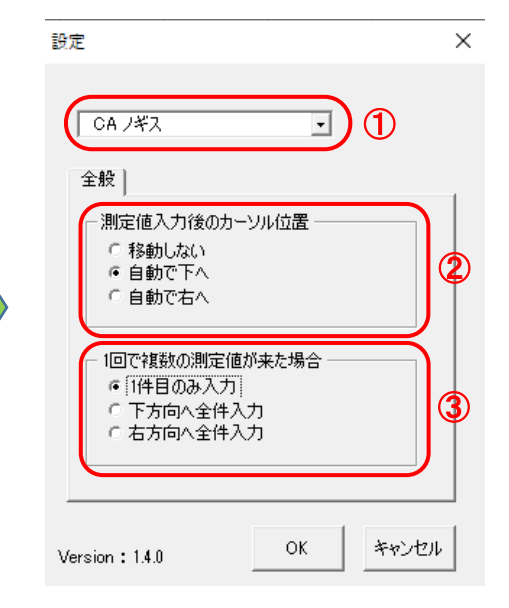

① **測定器リスト**

設定を変更する測定器をリストから選択できます。

# ② **測定値入力後のカーソル位置**

測定値入力後にカーソルが自動的に指定した方向に移動します。 (移動しない/自動で下へ/自動で右へ)

# ③ **1 回で複数の測定値が来た場合**

複数の測定値が来た場合の入力方法を指定できます。 (1 件目のみ入力/下方向へ全件入力/右方向へ全件入力)

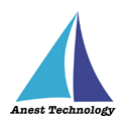

# 14.3 AutoCAD の設定

各種設定ができます。

## **① 測定+測定ポイントの作成**

「測定」ボタンと「作成」ボタン両方を有効にした状態で、CAD 図面の任意の箇所をタップすると、 測定ポイントの作成と同時に測定値が入ります。

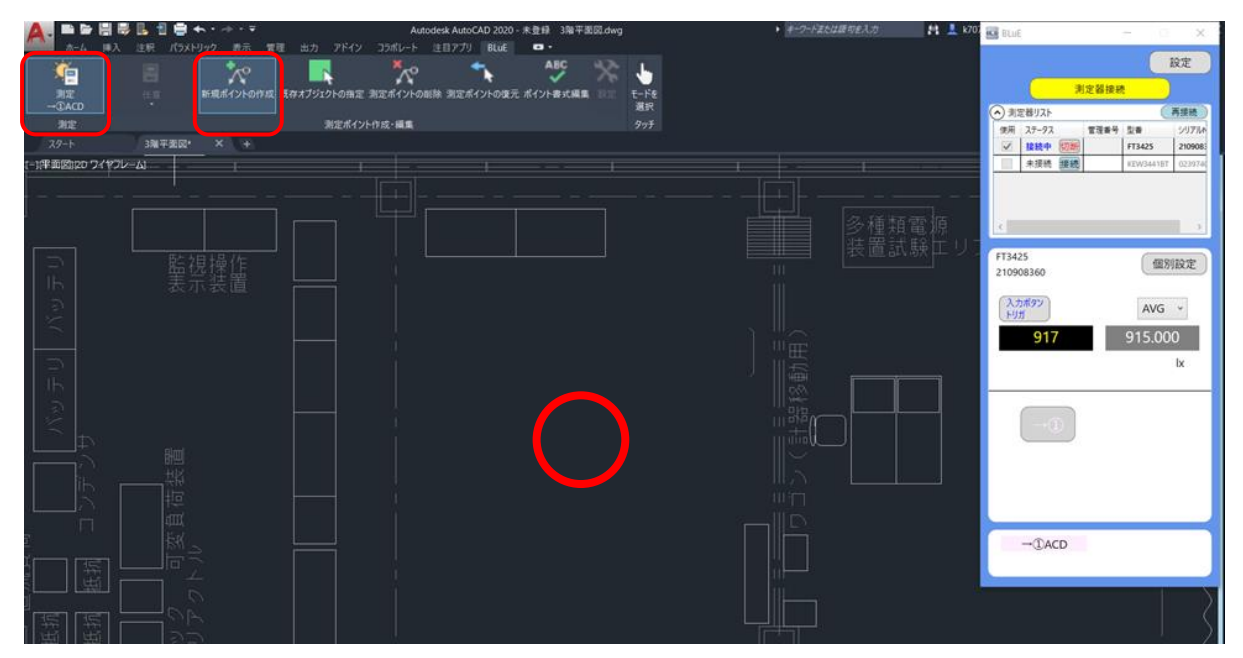

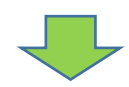

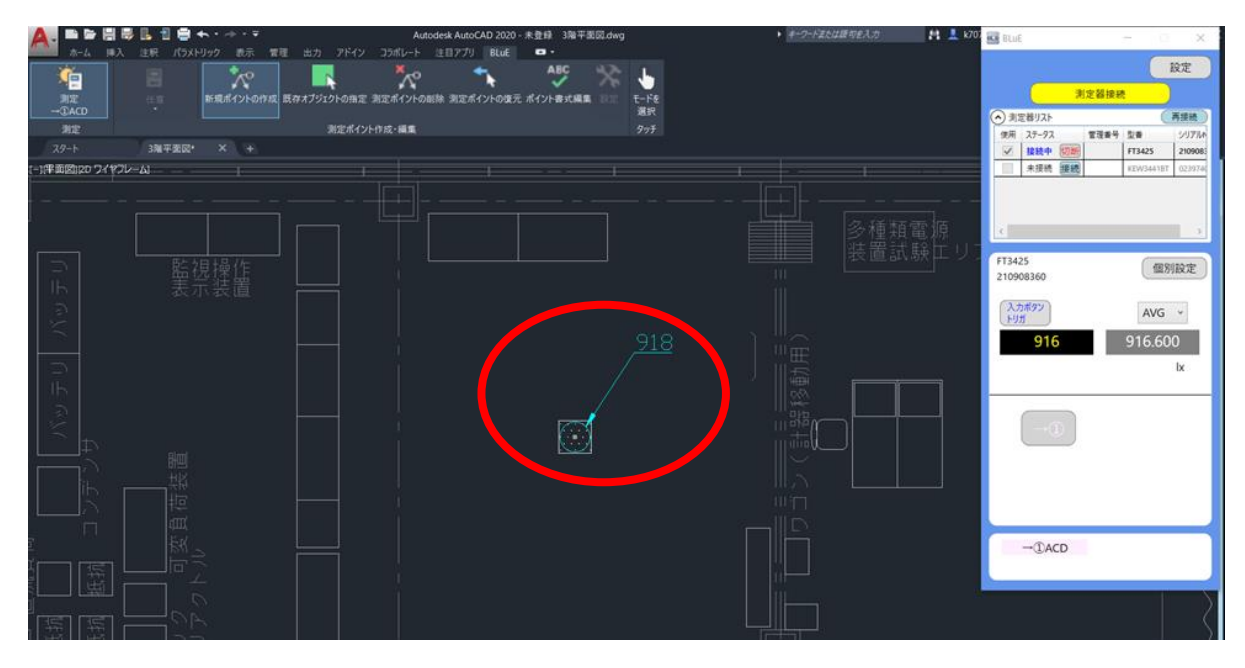

注記

測定手順については、P.35「12.2 測定を行う(AutoCAD)」を参照してください。

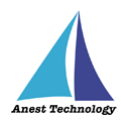

#### **② 測定ポイントを削除する**

「測定ポイントの削除」を押下し、削除したい測定ポイントを選択します。測定ポイントは同時に複 数選択できます。

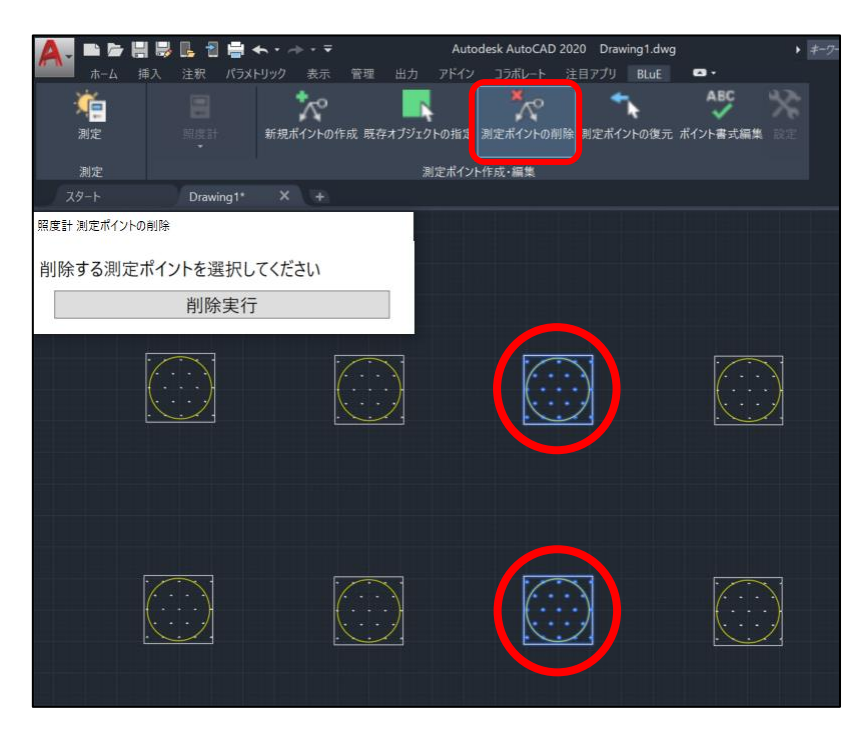

「削除実行」ボタンを押すと、「選択した測定ポイントを本当に削除しますか?」のダイアログが表示 され、「OK」ボタンを押すと、削除されます。

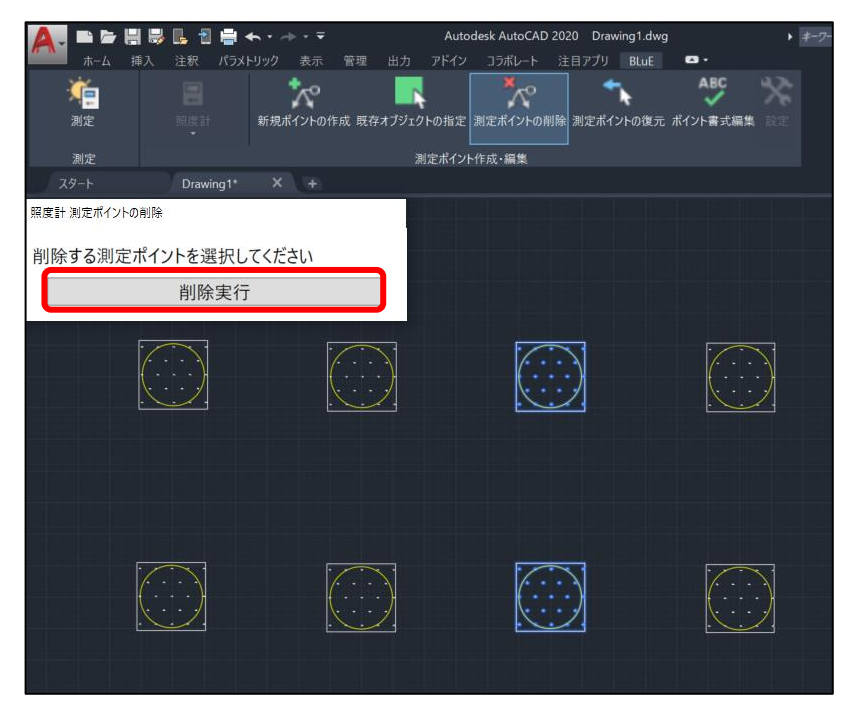

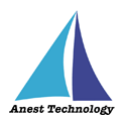

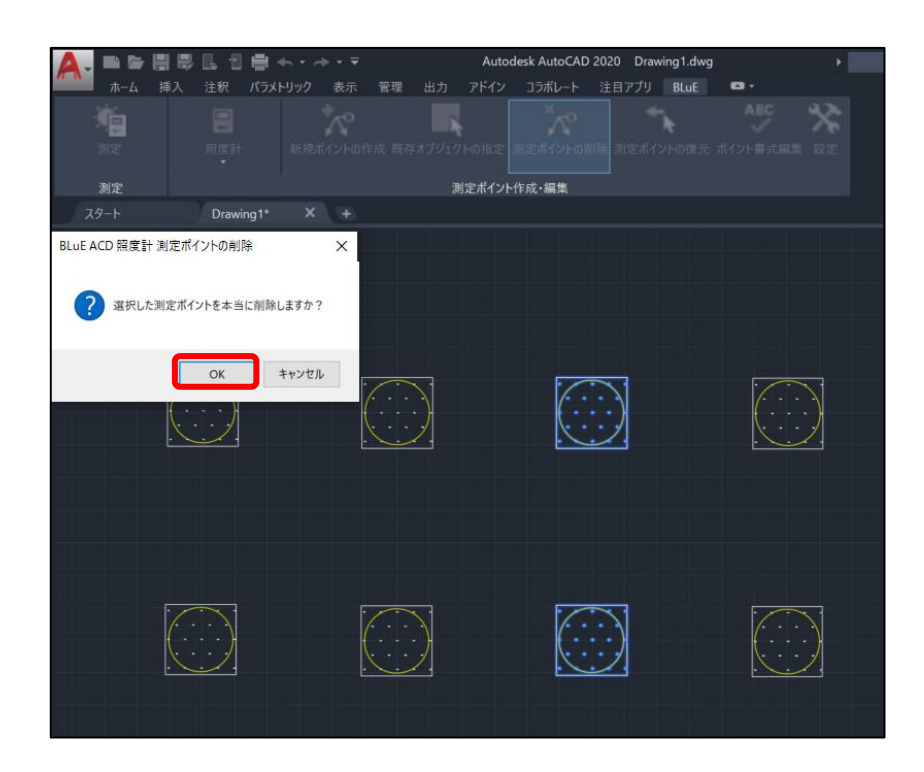

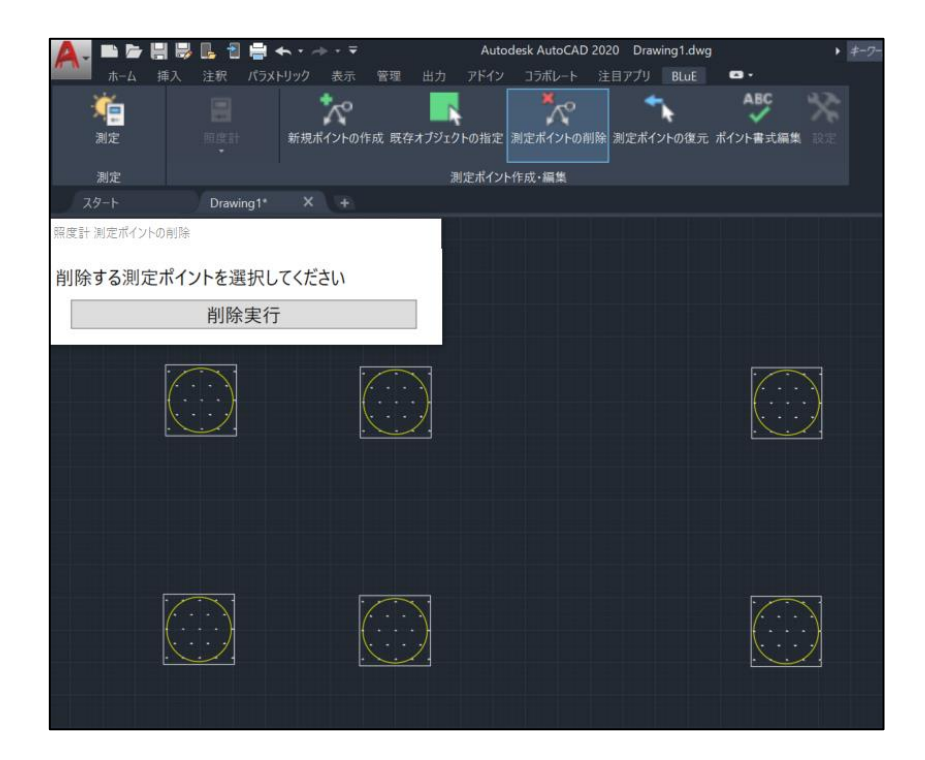

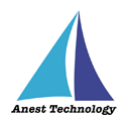

#### **③ 測定ポイントを復元する**

「測定ポイントの復元」を押下し、復元したい測定ポイントを選択します。測定ポイントは同時に複 数選択できます。

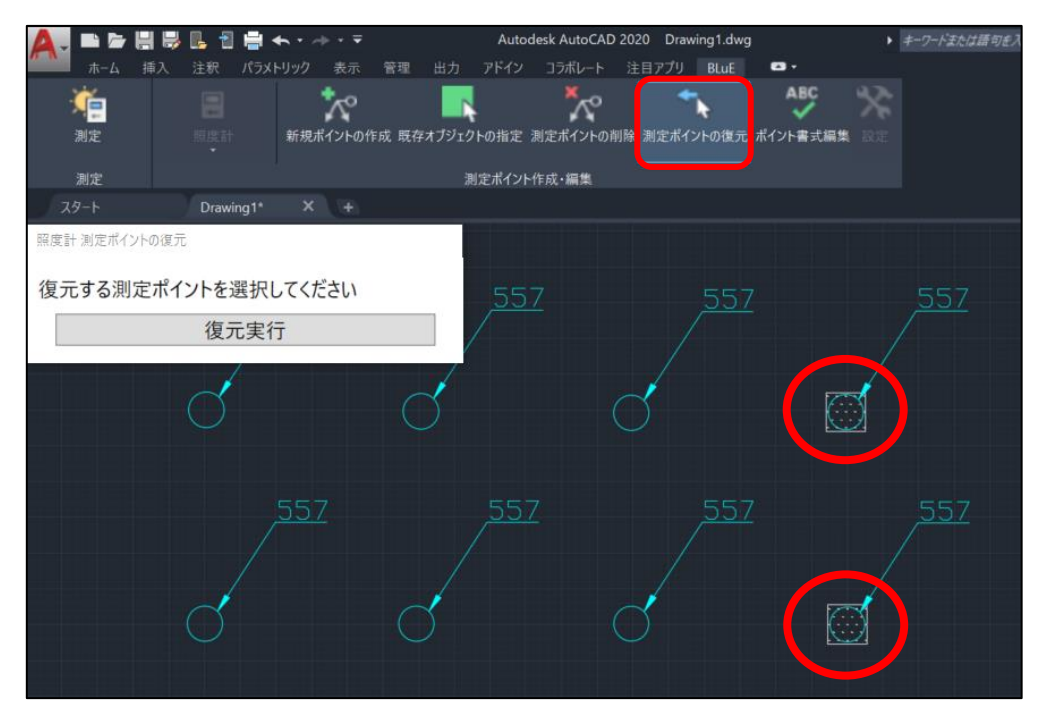

「復元実行」ボタンを押すと、「選択した測定ポイントを本当に復元しますか?」のダイアログが表示 され、「OK」ボタンを押すと、復元されます。

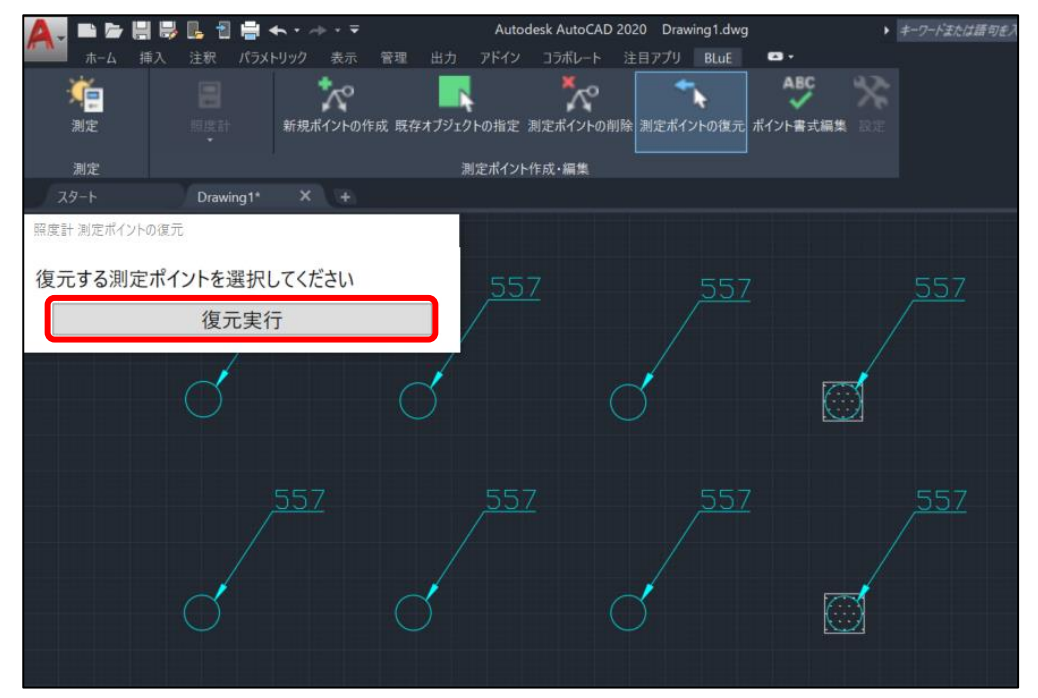

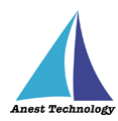

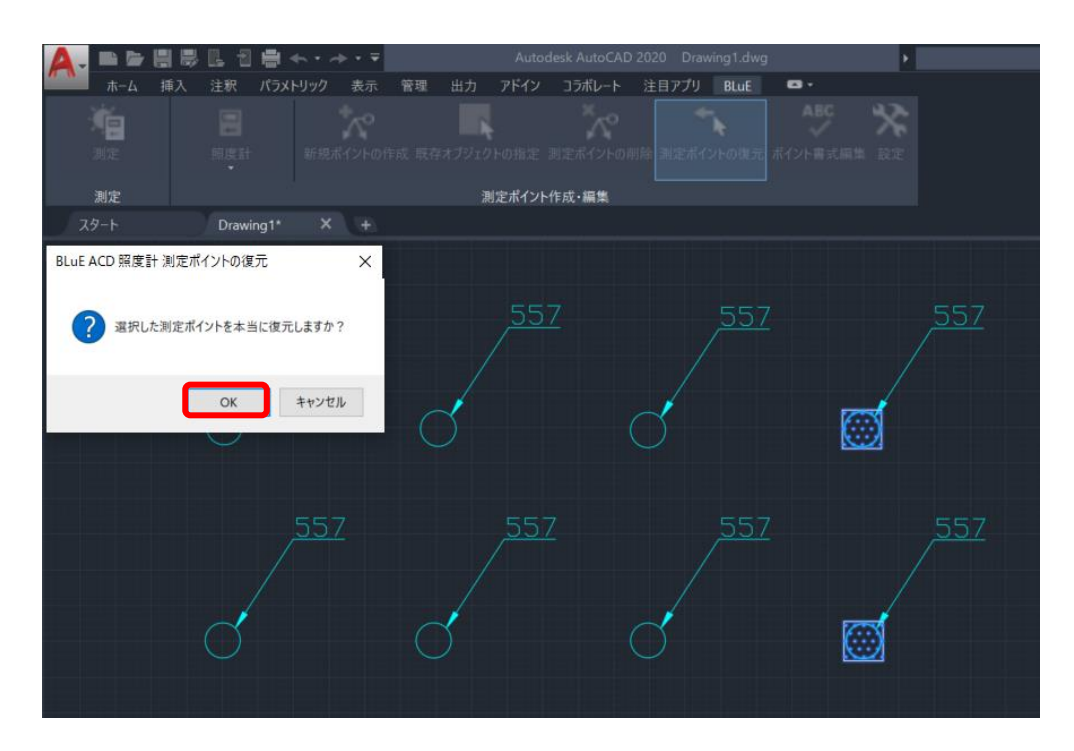

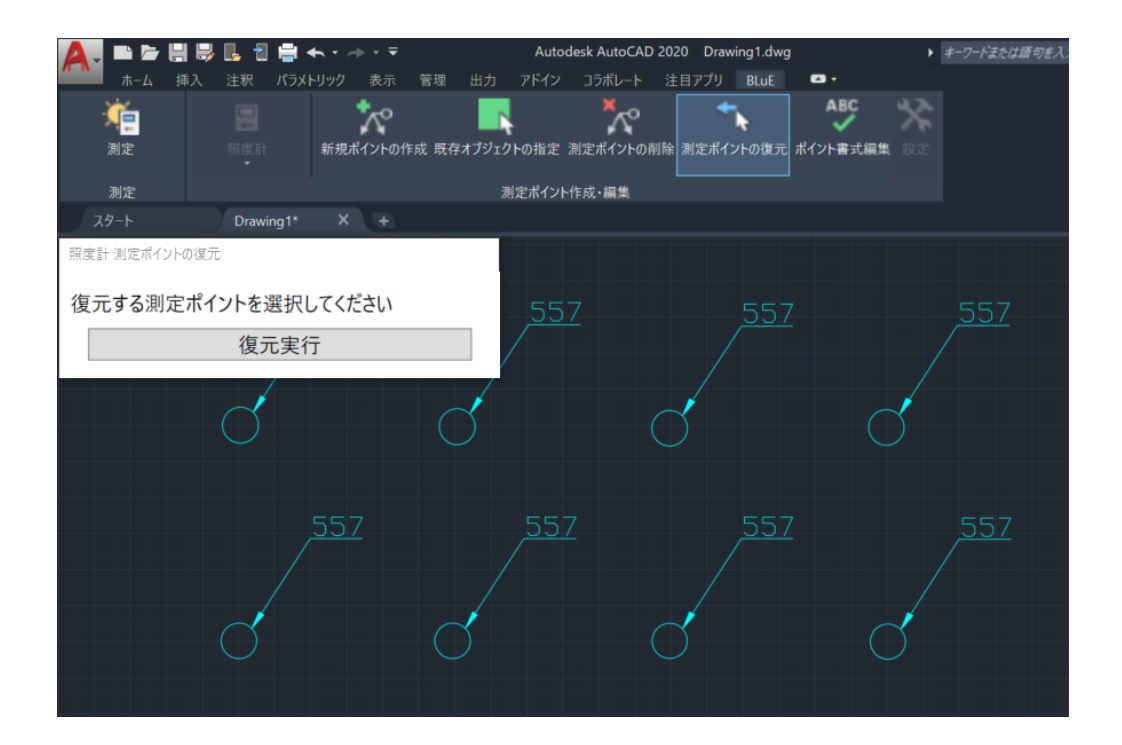

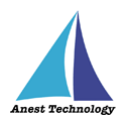

## **④ 測定ポイント書式設定**

測定ポイントのデフォルト書式を設定します。「設定」ボタンを押下すると、形状、サイズ、色(測定 前)を設定することができます。変更後に、「保存」ボタンを押下することによりデフォルト設定され ます。

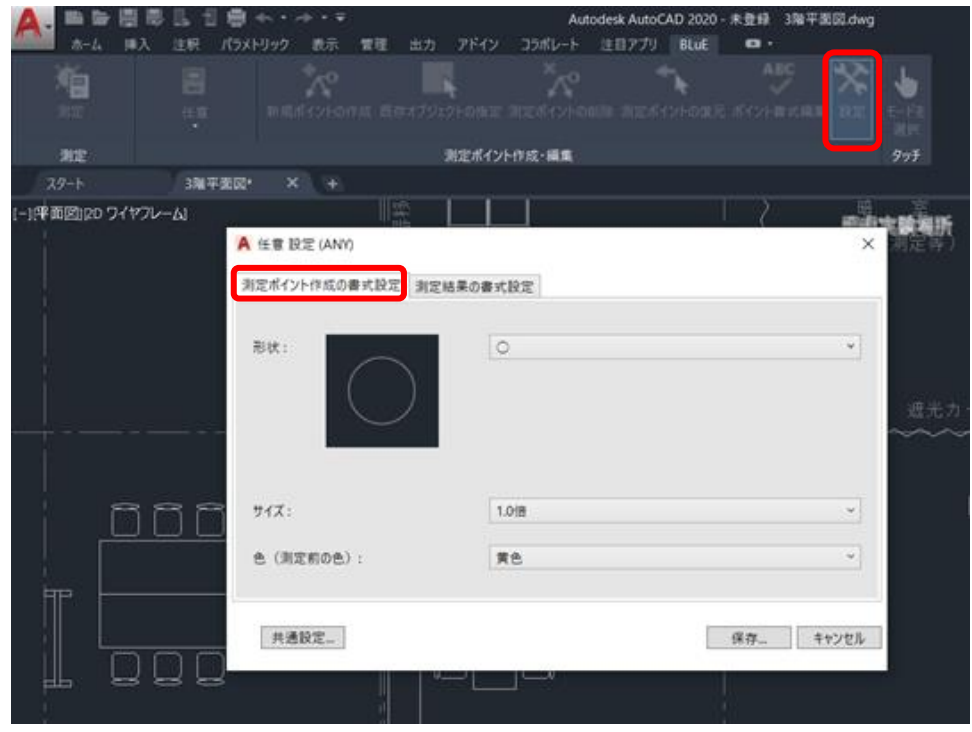

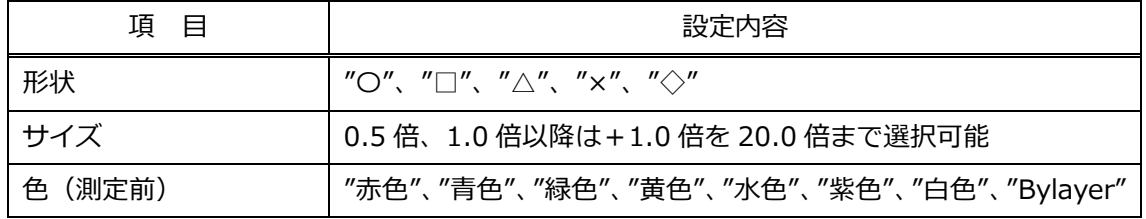

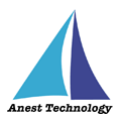

測定ポイントに表示するの測定結果書式をを設定します。色(測定後)、測定結果のテキスト生成ルー ルを設定することができます。

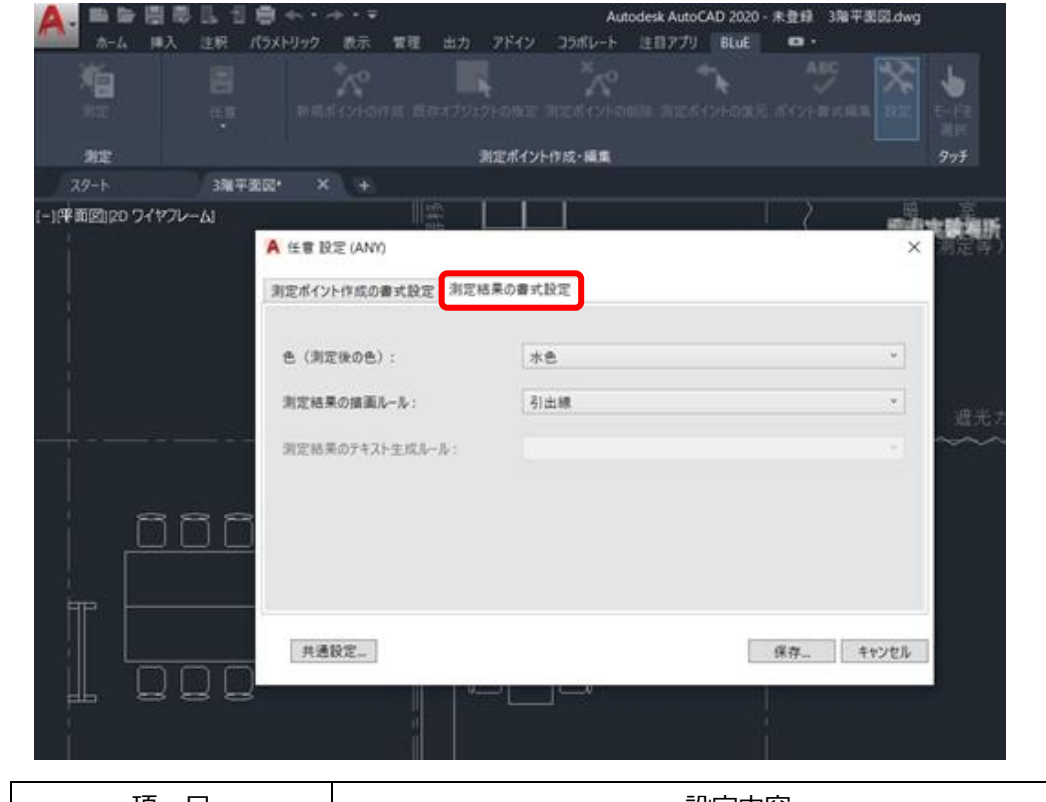

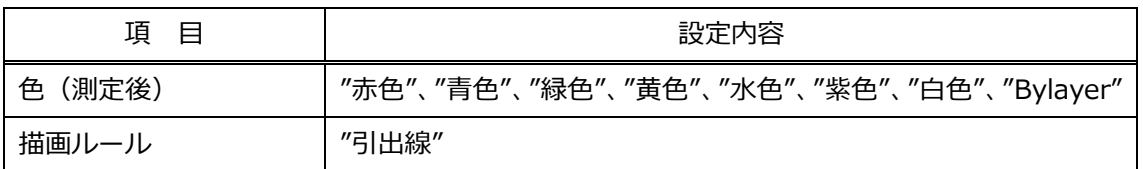

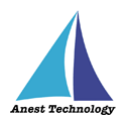

#### **⑤ 測定ポイント書式変更**

測定ポイントの書式(形状、色、サイズ、測定結果のテキスト生成ルール)変更ができます。 注記

- 測定ポイントのデフォルト書式設定については、P.56「14.3⑤ 測定ポイント書式設定」を 参照してください。
- 「ポイント書式編集」を押下し、編集したい測定ポイントを選択します。

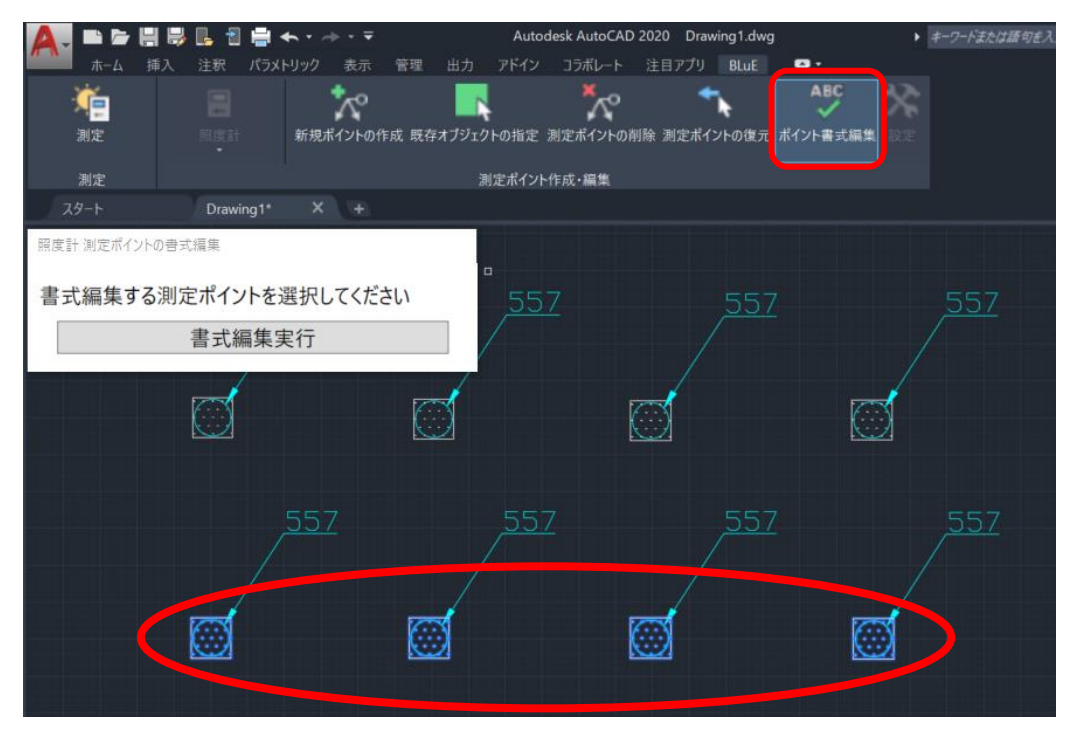

#### 「書式編集実行」を押します。

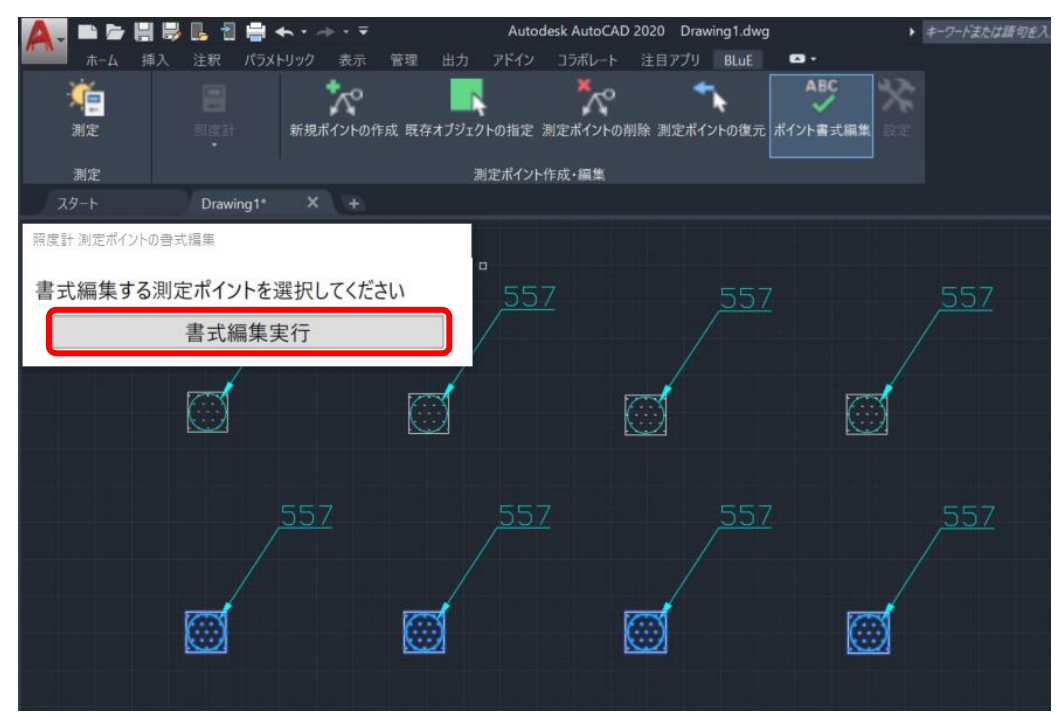

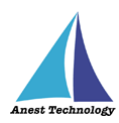

書式編集のダイアログで、形状、サイズ、色、測定結果のテキスト生成ルールをプルダウンから選択 します。

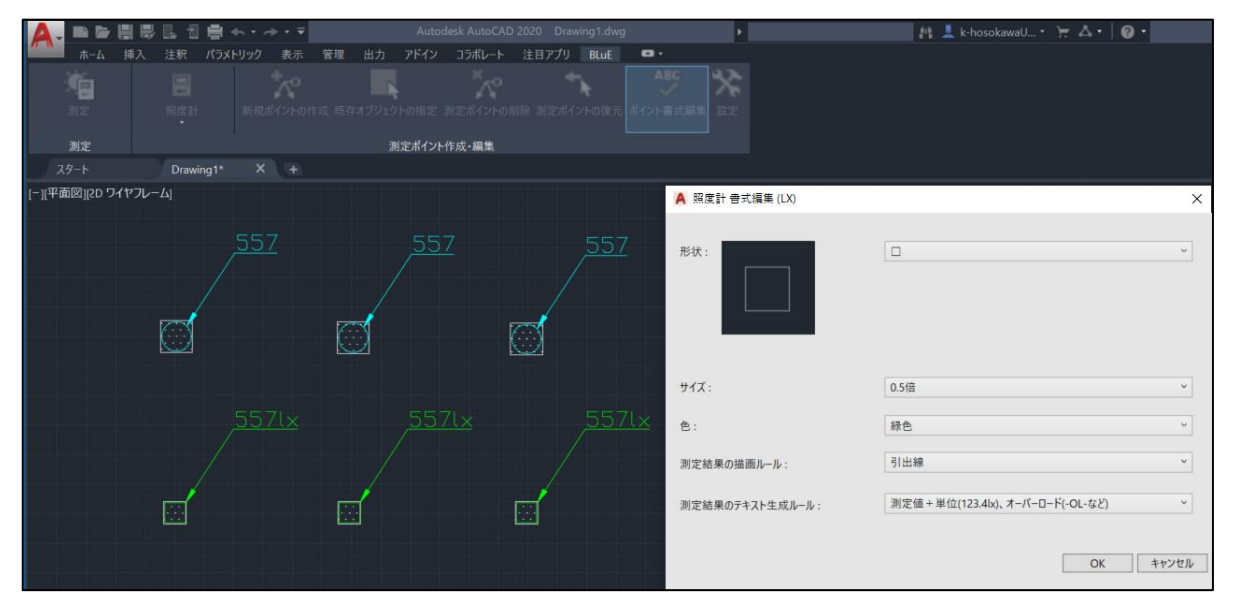

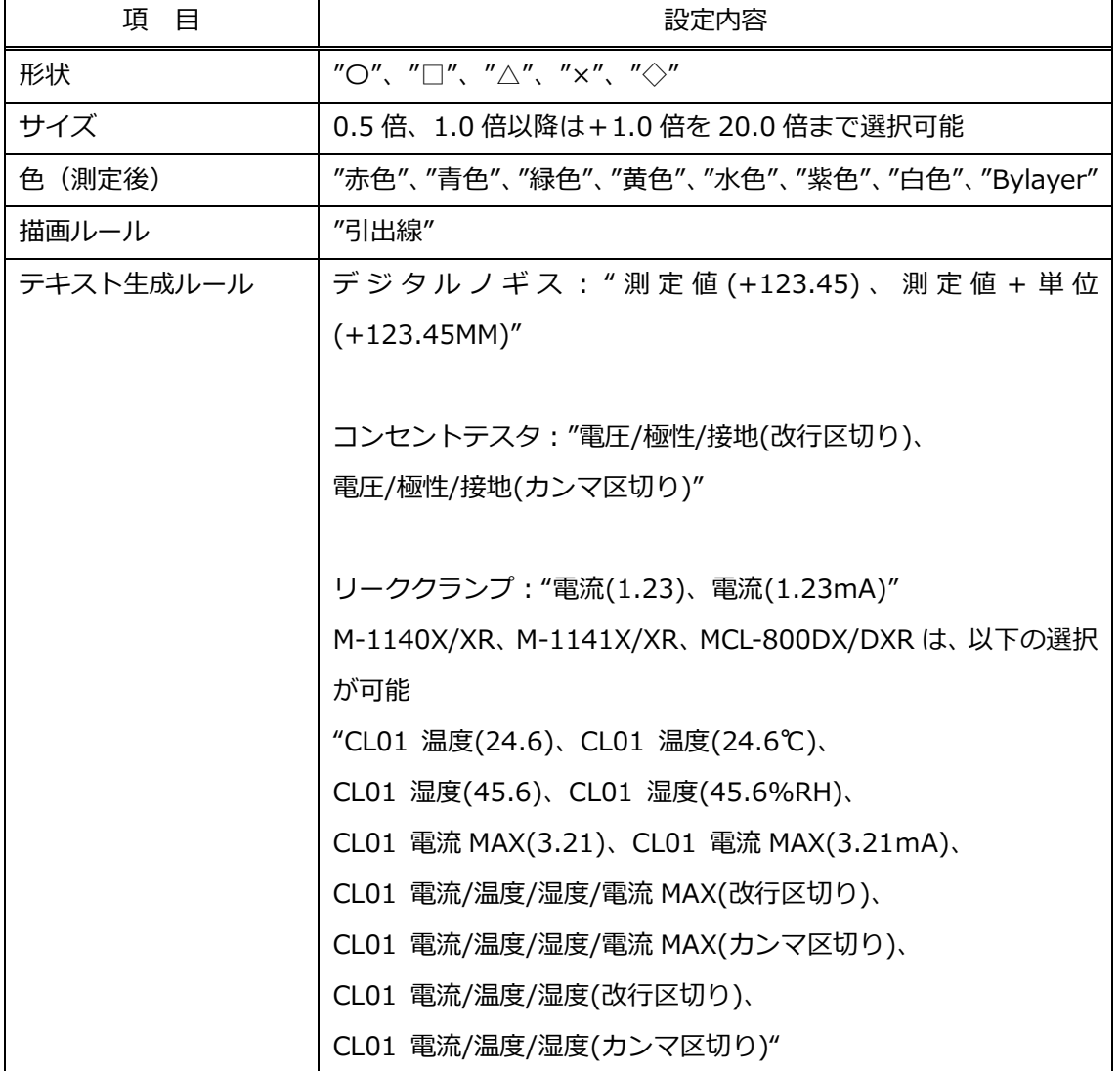

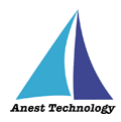

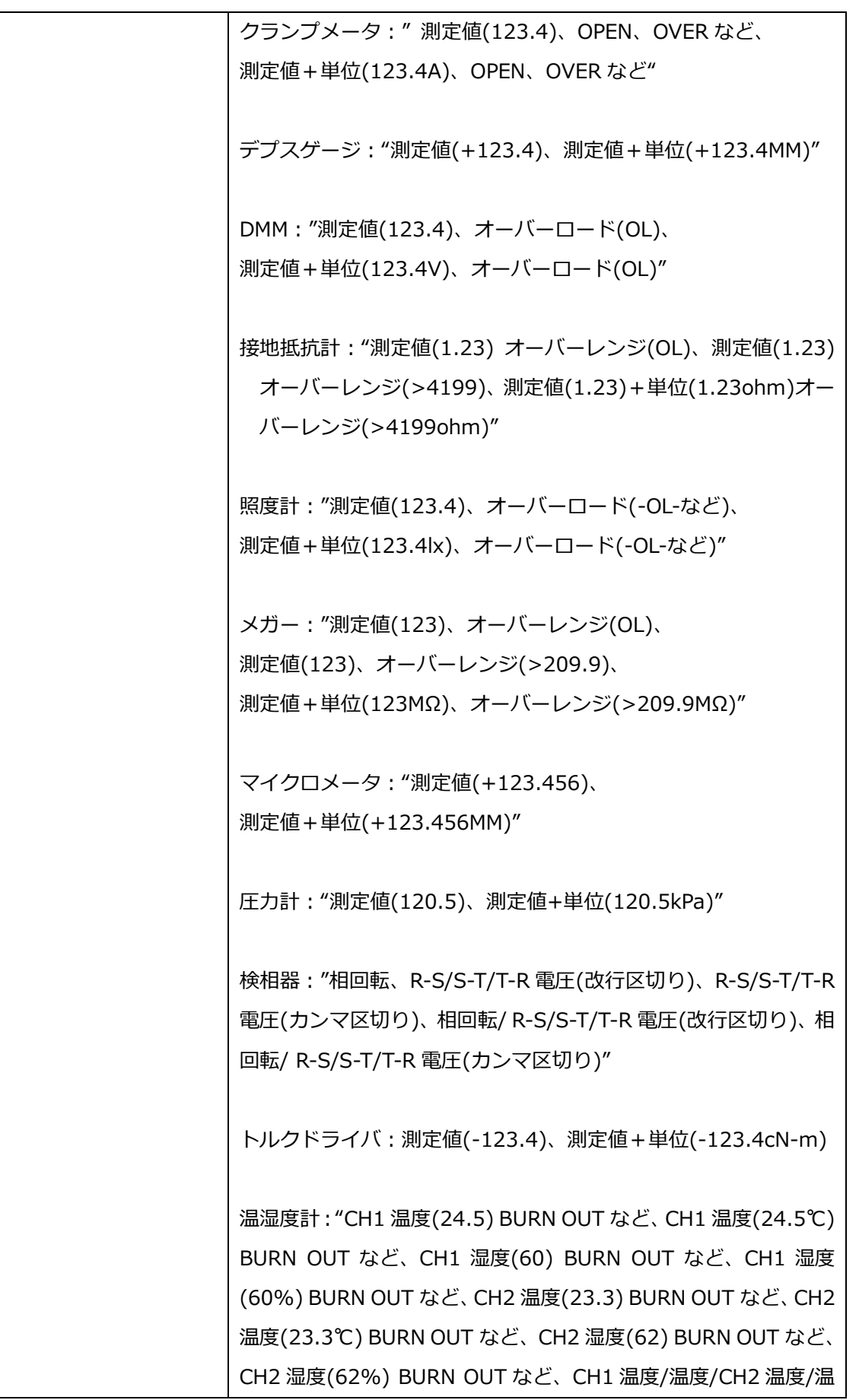

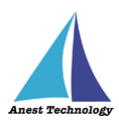

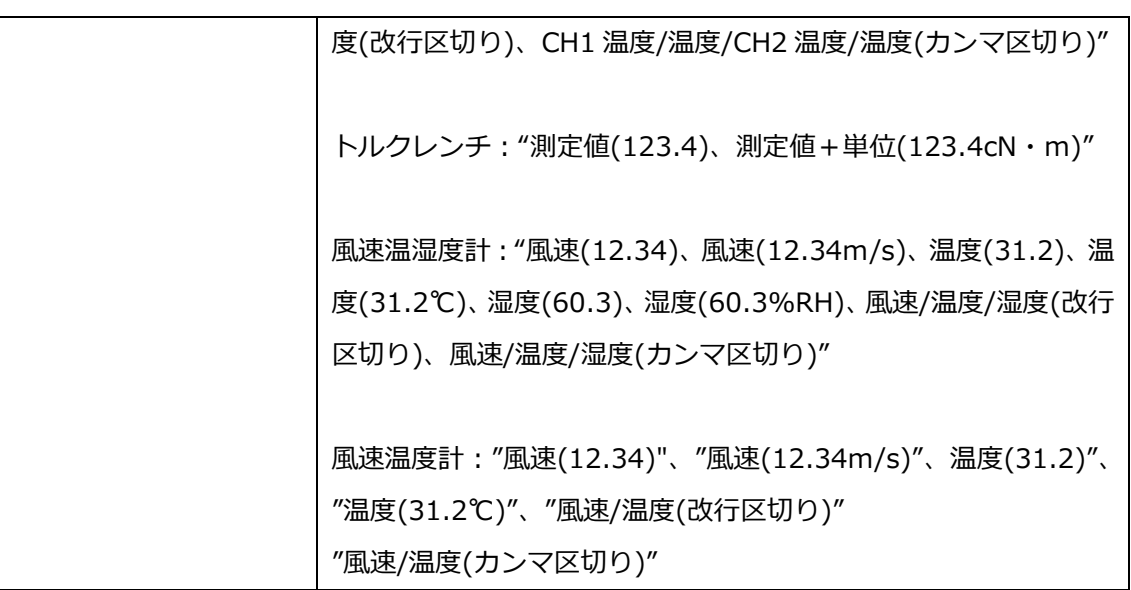

# **⑥ 測定ポイントを既存オブジェクトから作成(コンセントテスタの場合のみ)**

図面上に描かれているコンセントシンボルを測定ポイントとして設定することができます。 注記

 Tfas 等で作成したコンセント図面を DWG 変換する際、「DWG/DXF Ver を 2013 以上」に設定 し、保存してください。「DWG/DXF Ver を 2013 以上」に設定していないと、動作しない恐れが あります。必ずご確認ください。

使用するコンセント図面を開きます。

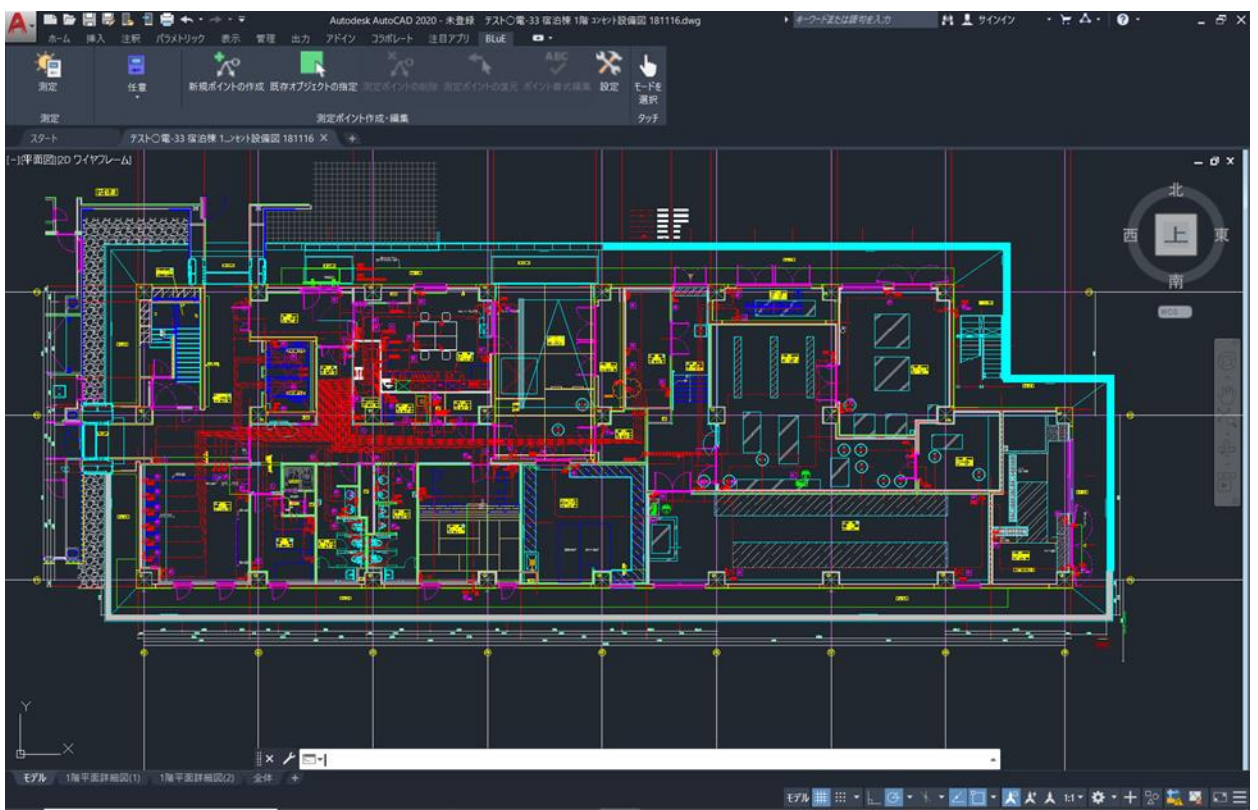

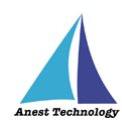

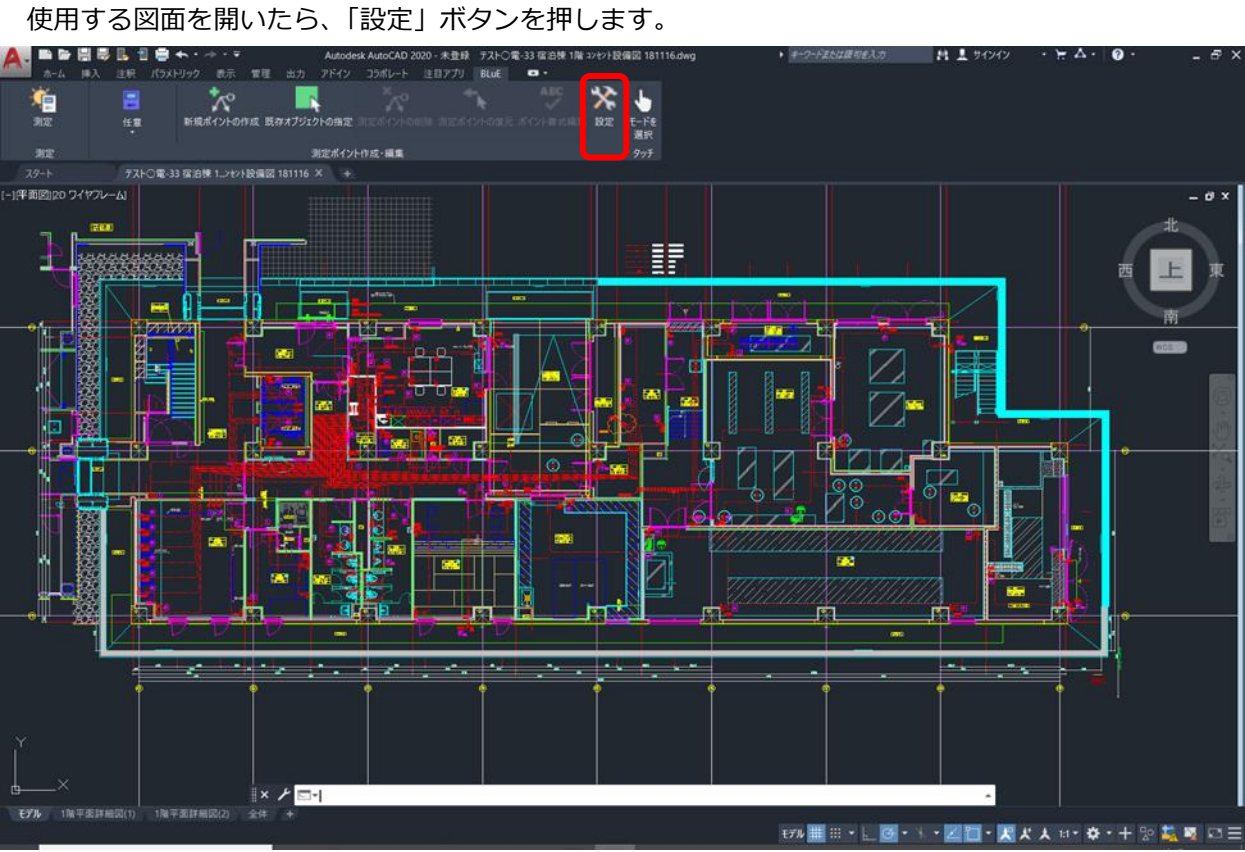

## 「共通設定」ボタンを押します。

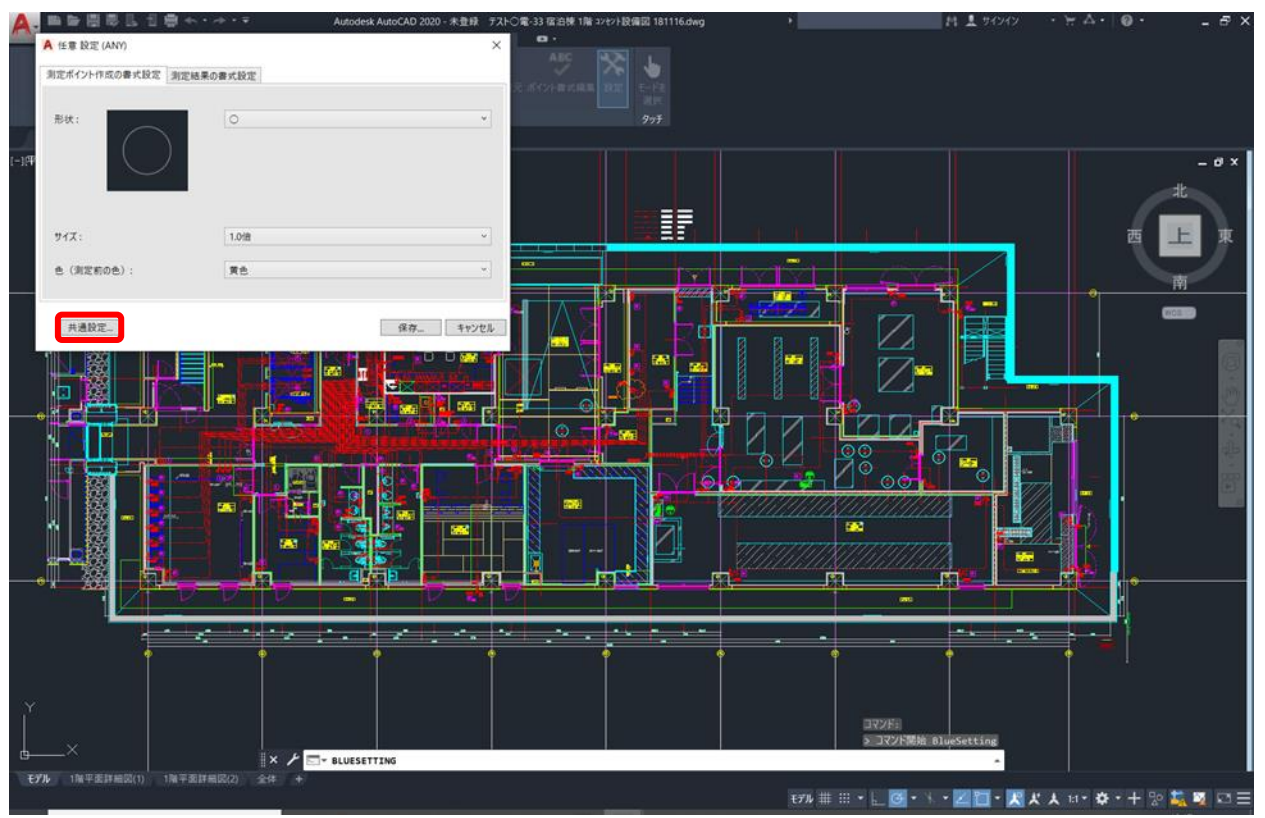

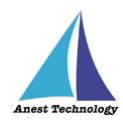

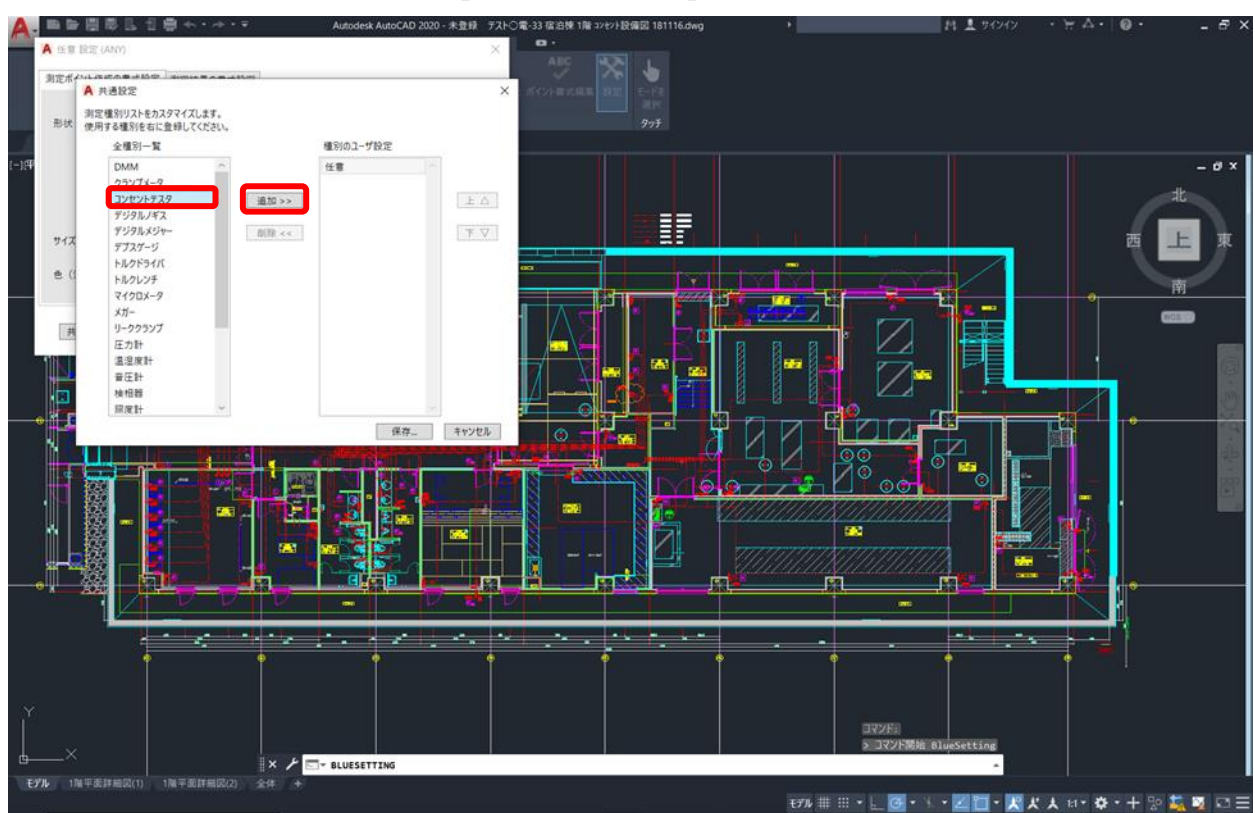

#### 全種別一覧から「コンセントテスタ」を選択し、「追加」ボタンを押します。

「保存」ボタンを押します。

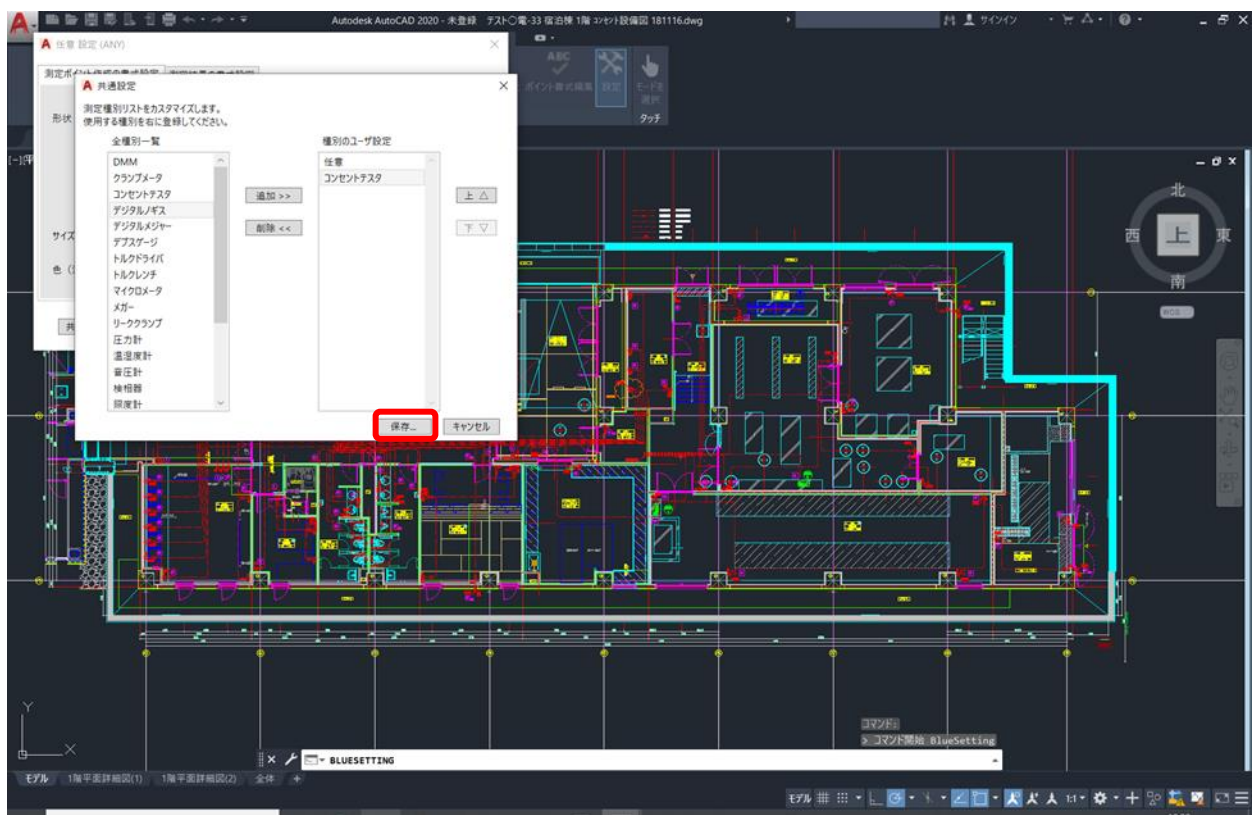

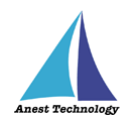

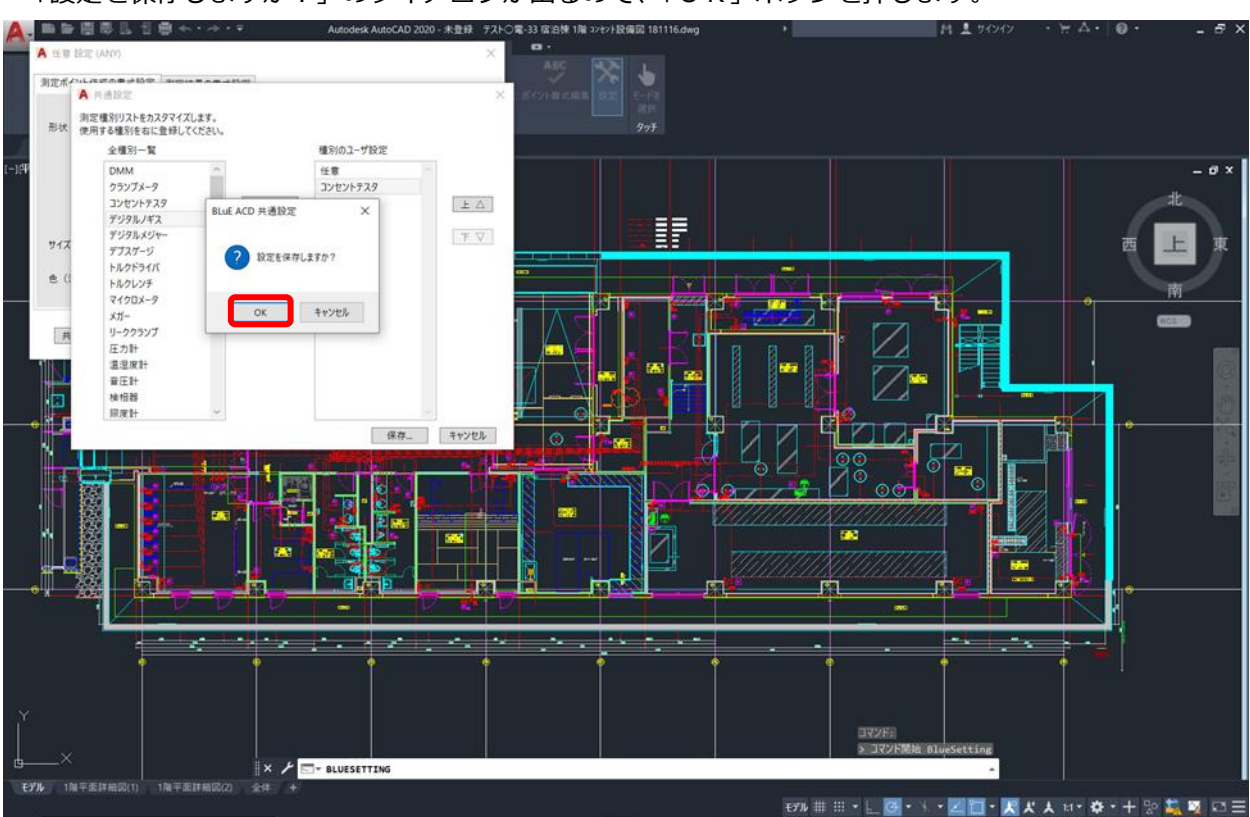

# 「設定を保存しますか?」のダイアログが出るので、「OK」ボタンを押します。

「保存」ボタンを押します。

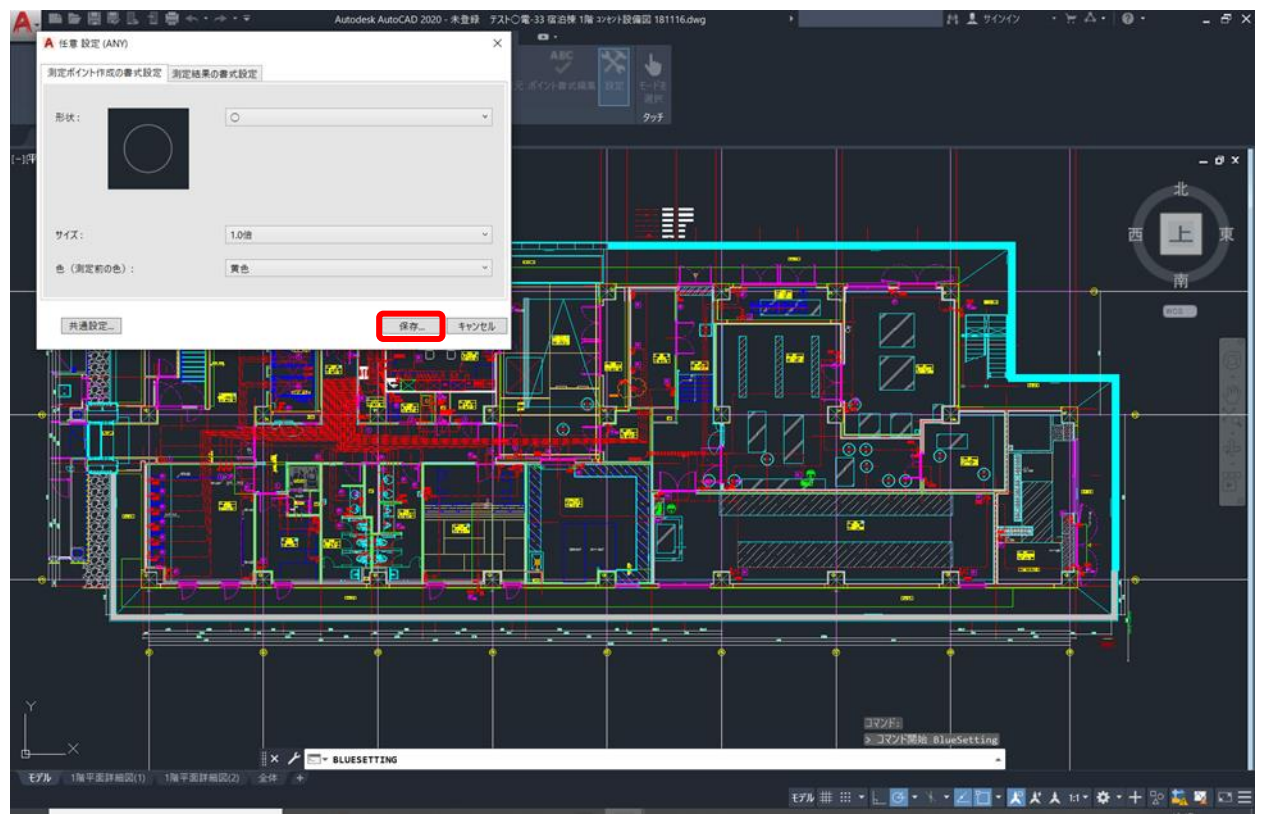

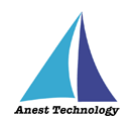

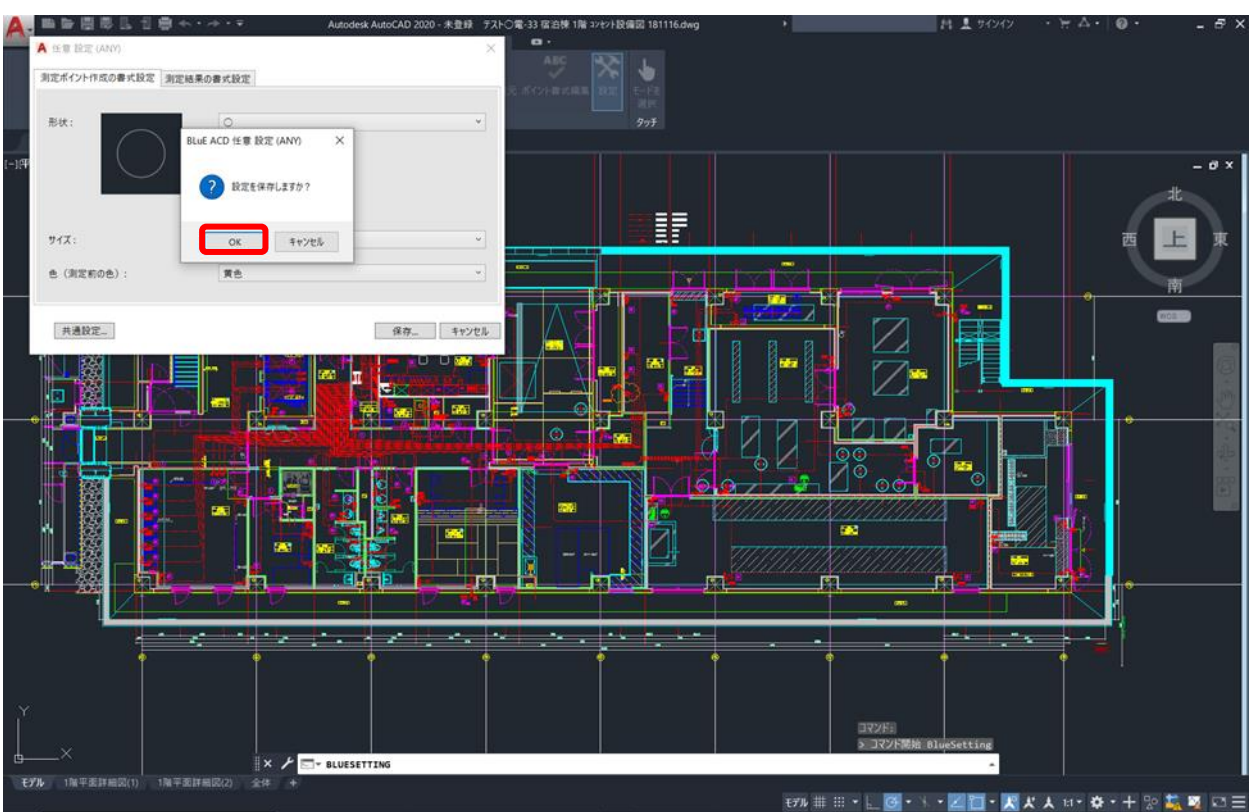

# 設定を保存しますか?」のダイアログが表示されるので、「OK」ボタンを押します。

種別選択から「コンセントテスタ」を選択します。

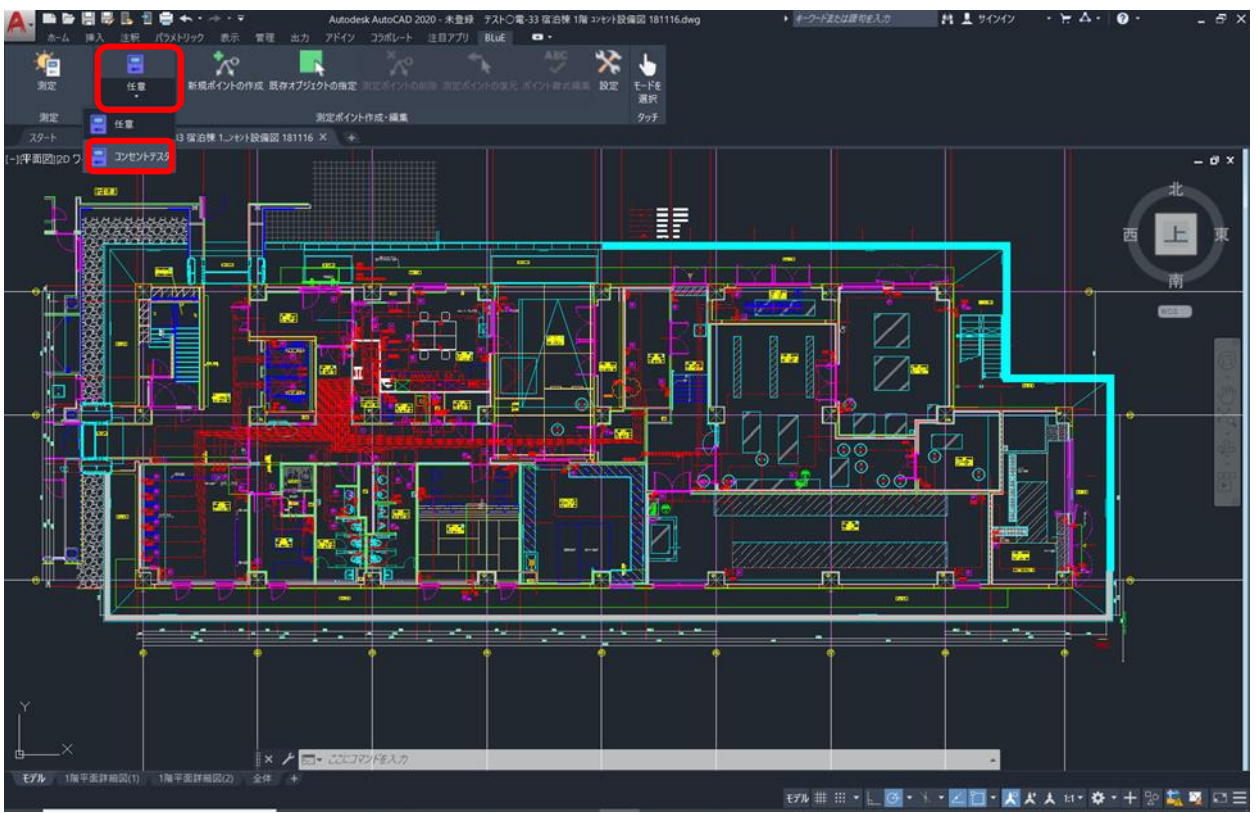

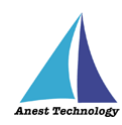

#### 「既存オブジェクトの指定」ボタンを押します。

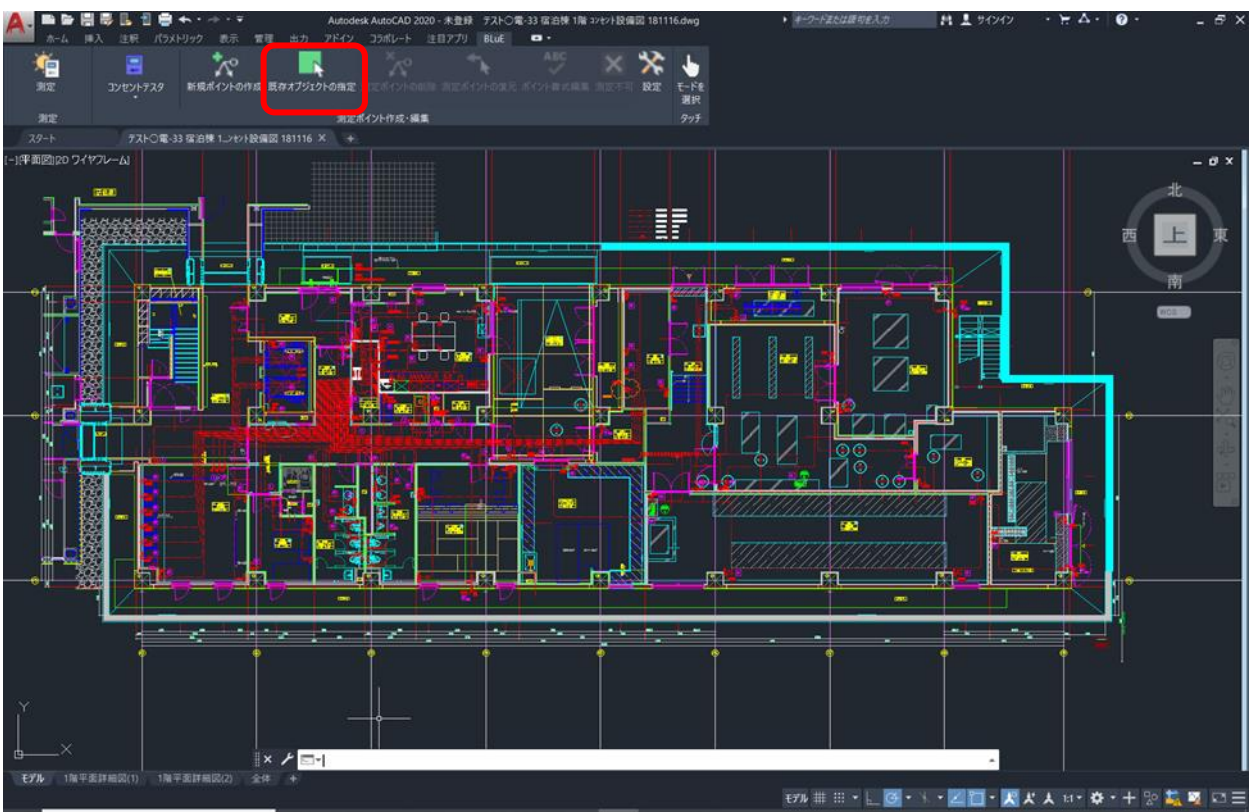

押下すると、「コンセント自動抽出を行いますか?」のダイアログが表示されるので、「OK」ボタンを 押します。

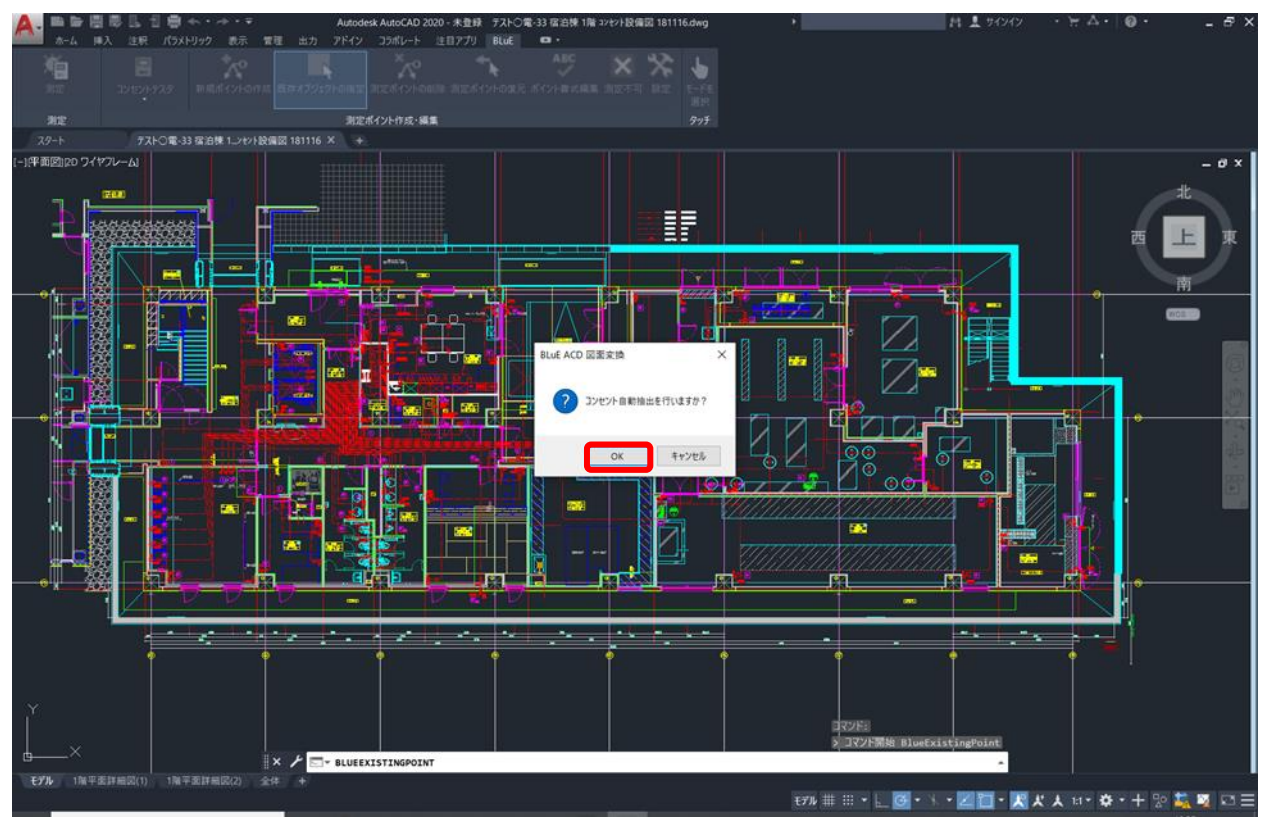

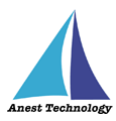

押下すると、「現在表示中のレイヤの図面変換(コンセント自動抽出、白黒変換)を行います。本当に実

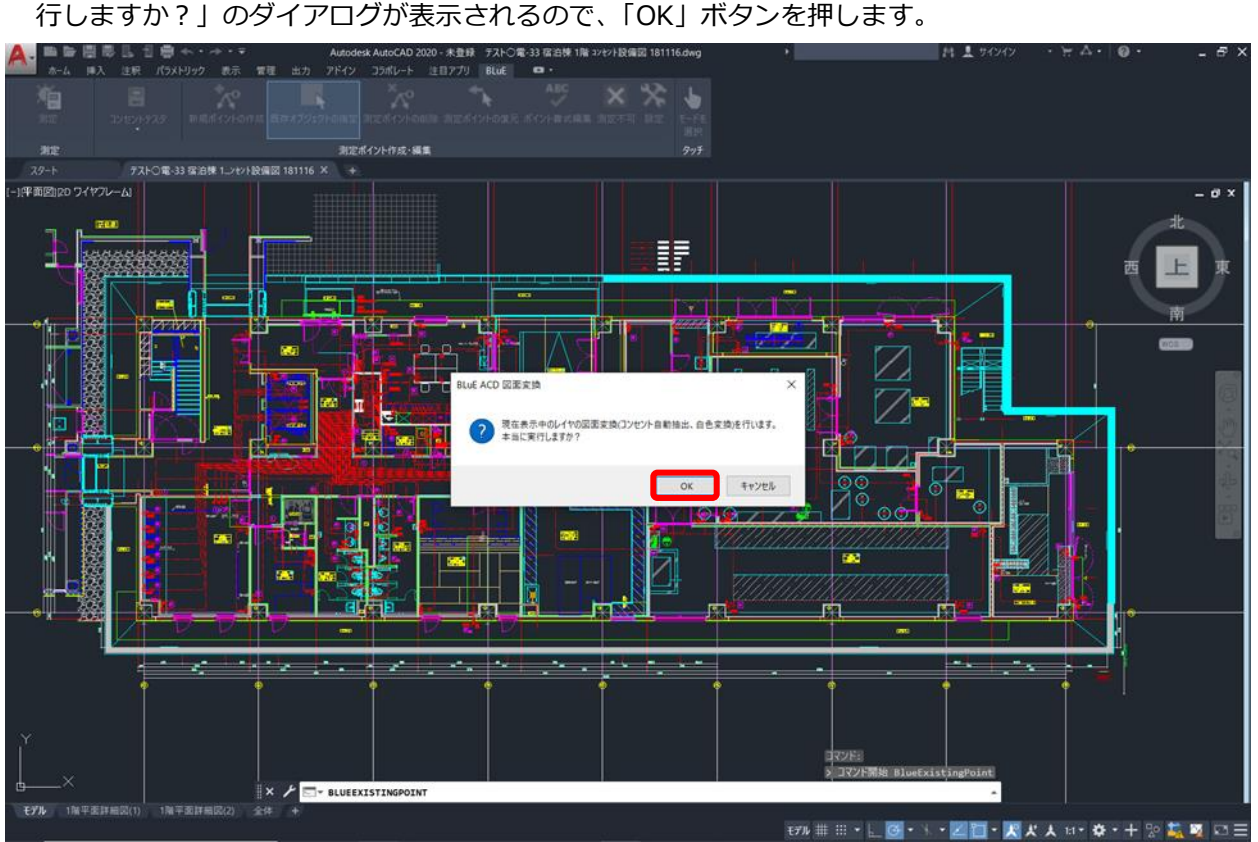

しばらくすると、コンセントシンボルだけが黄色で表示され、それ以外は白黒変換されます。 注記

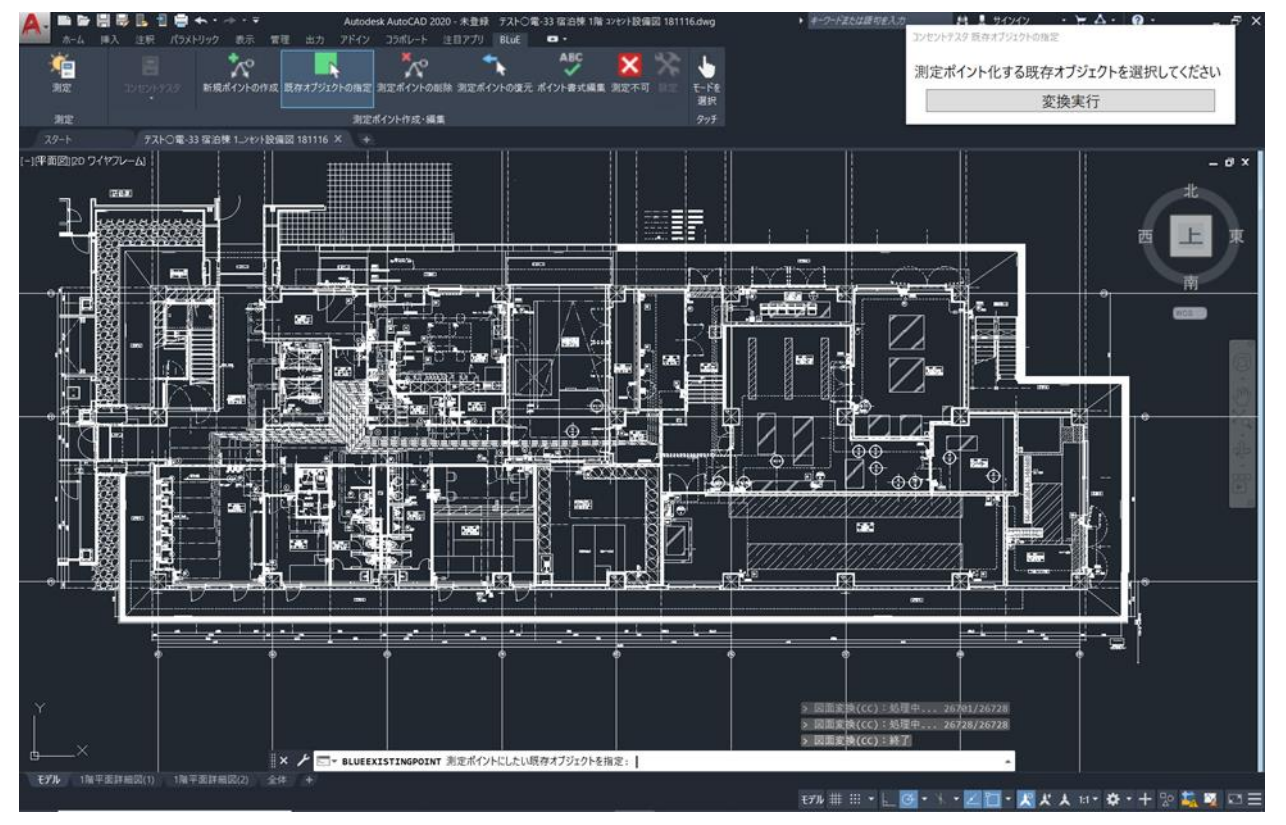

図面自体のデータ容量によって、変換時間が異なります。

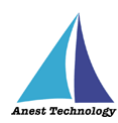

コンセントシンボルを測定ポイントとして設定できます。

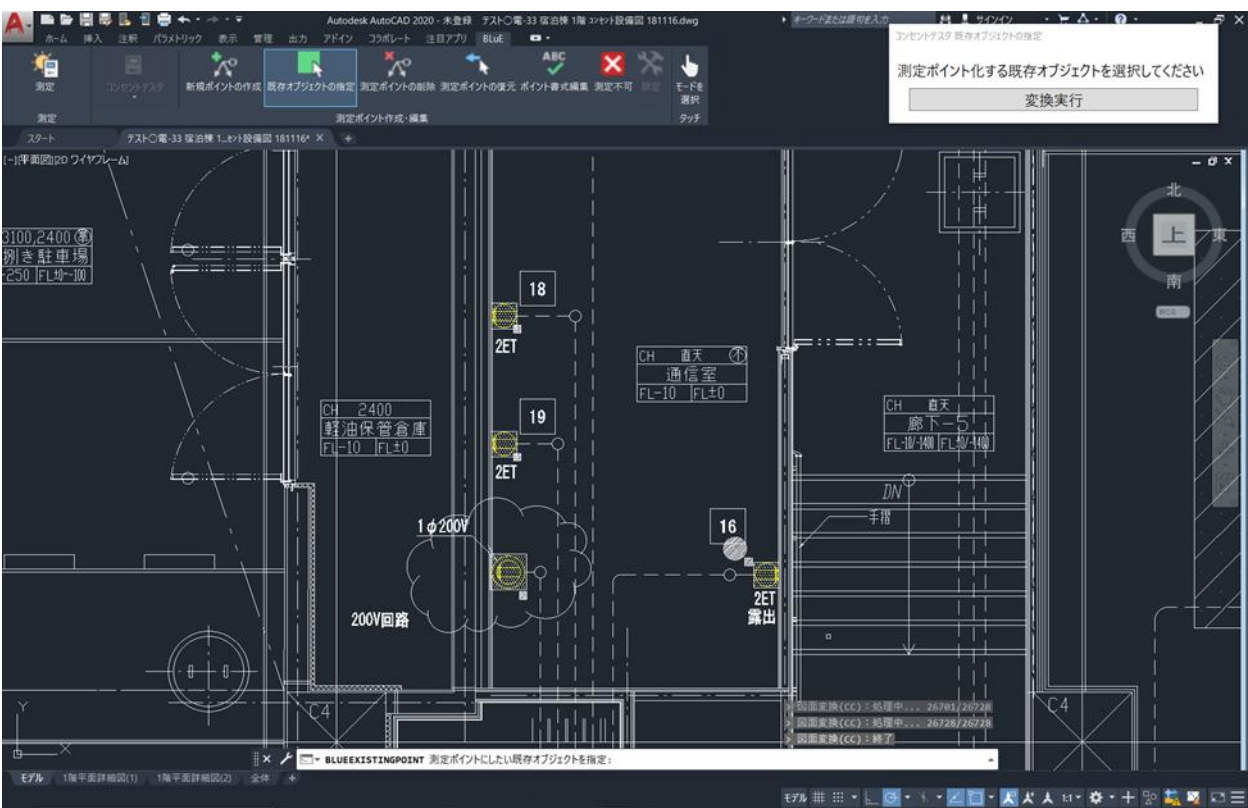

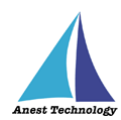

# **⑦ 測定不可(コンセントテスタの場合のみ)**

本機能は、コンセントテスタの測定ポイントに対して色で定義付けを行う機能になります。 黄色:測定ポイント作成時(未測定) 水色:測定を実施し、測定値が正常の場合 赤色:測定を実施し、測定値が異常の場合 青色:実物なし(「測定不可」機能で編集) 緑色:図面と実物はあるが、測定できない(「測定不可」機能で編集) 白色:測定対象外(「測定不可」機能で編集)

「測定不可」ボタンを押します。

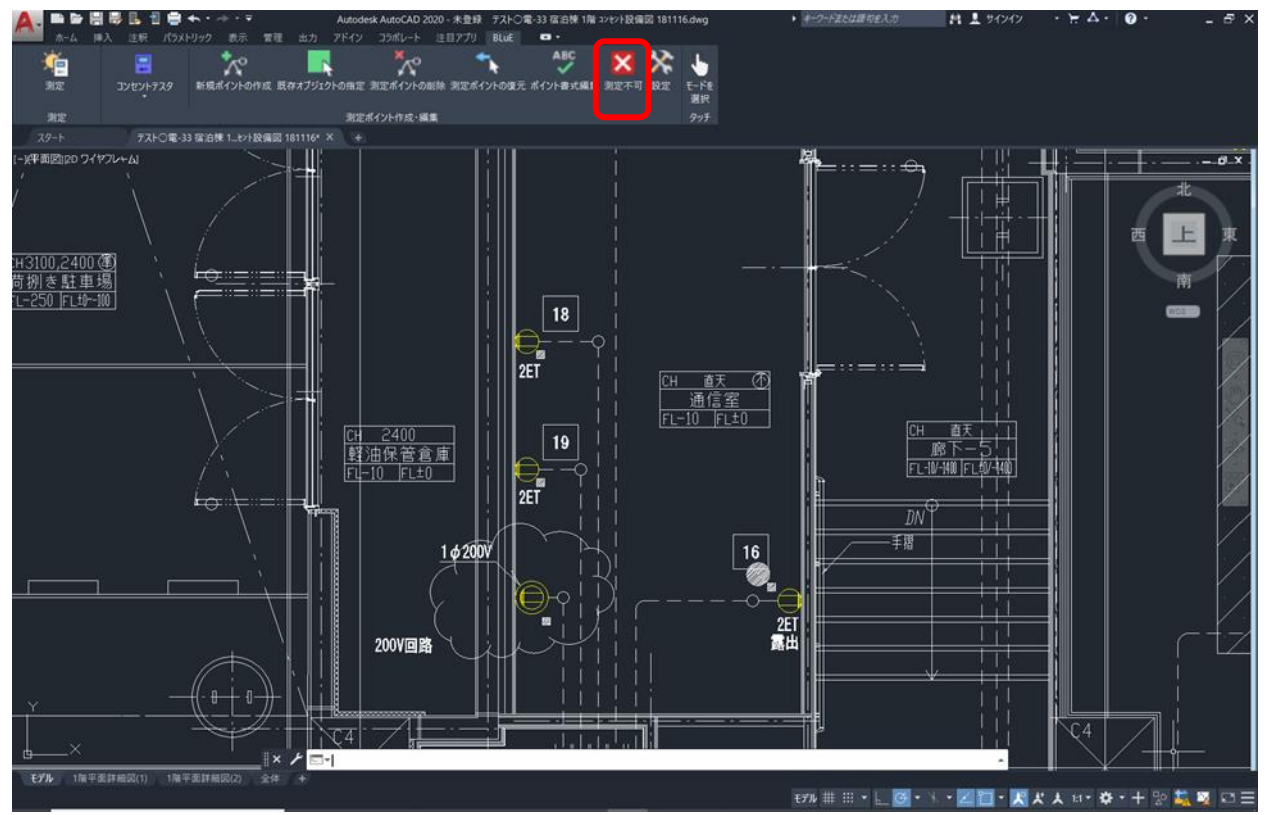
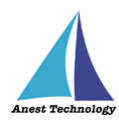

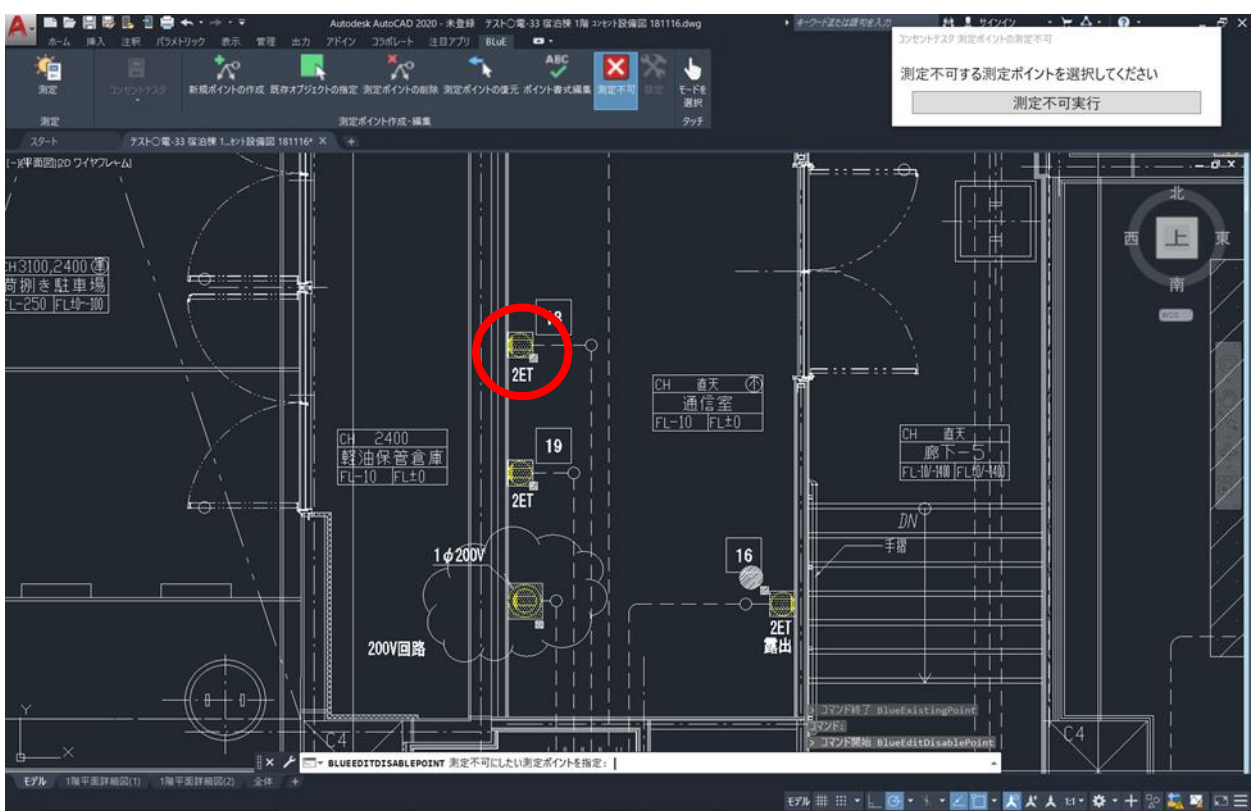

色変更するコンセントシンボルを選択します。測定ポイントは同時に複数選択できます。

「測定不可実行」を押します。

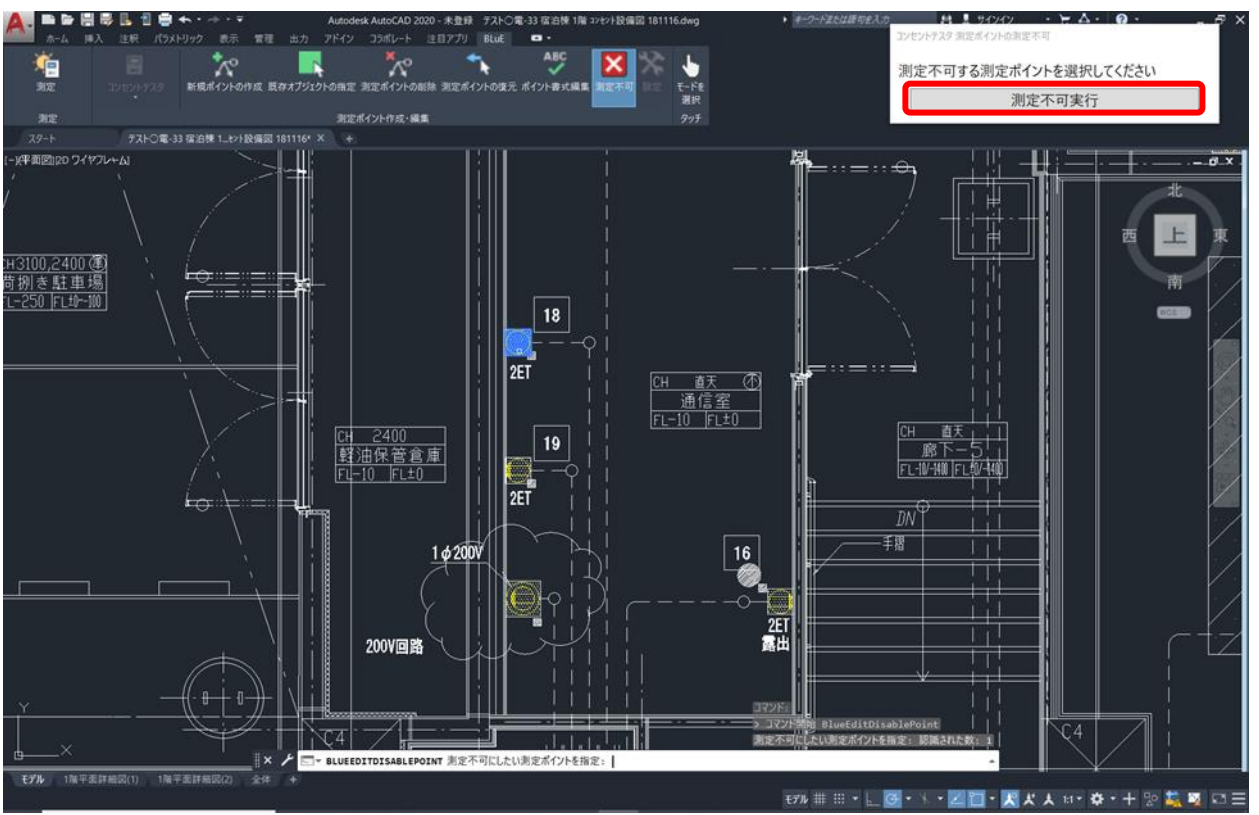

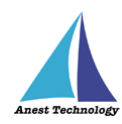

## 変更したい色を選択します。

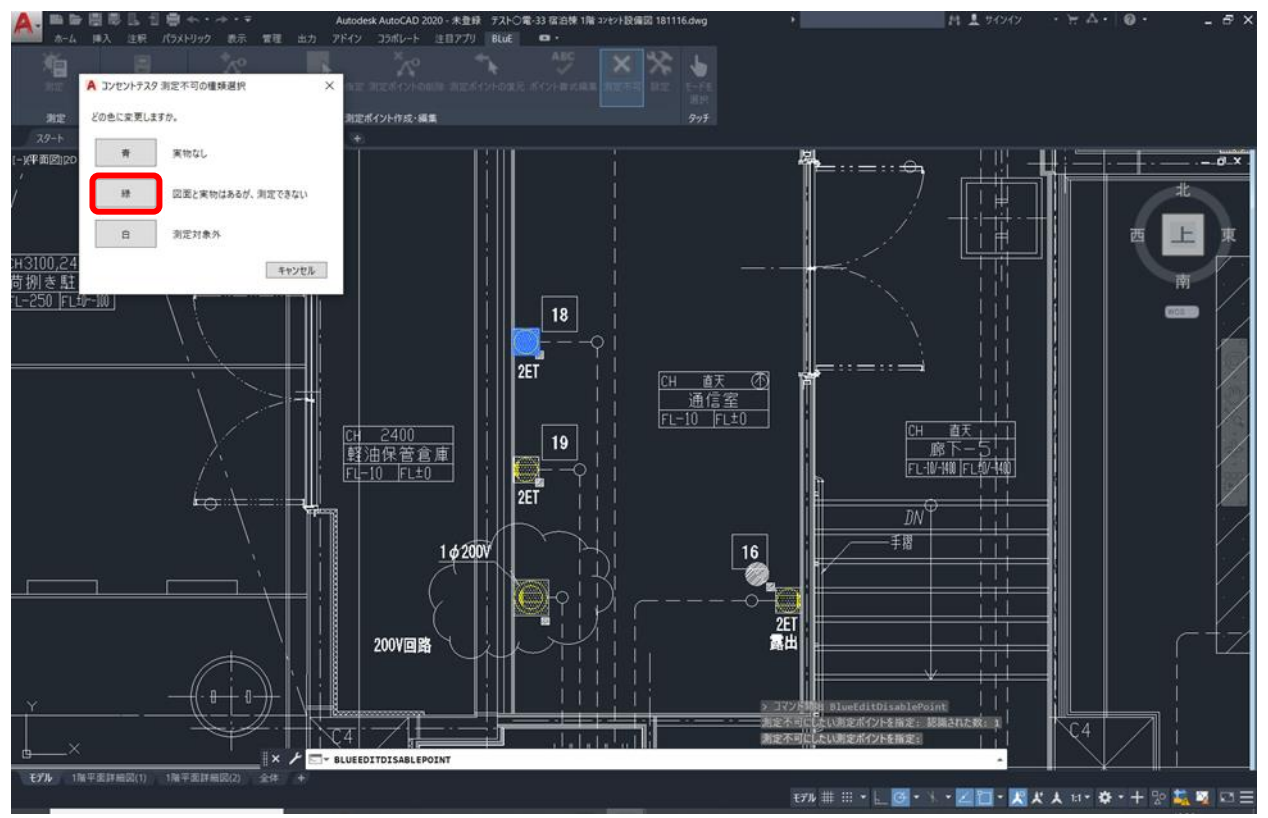

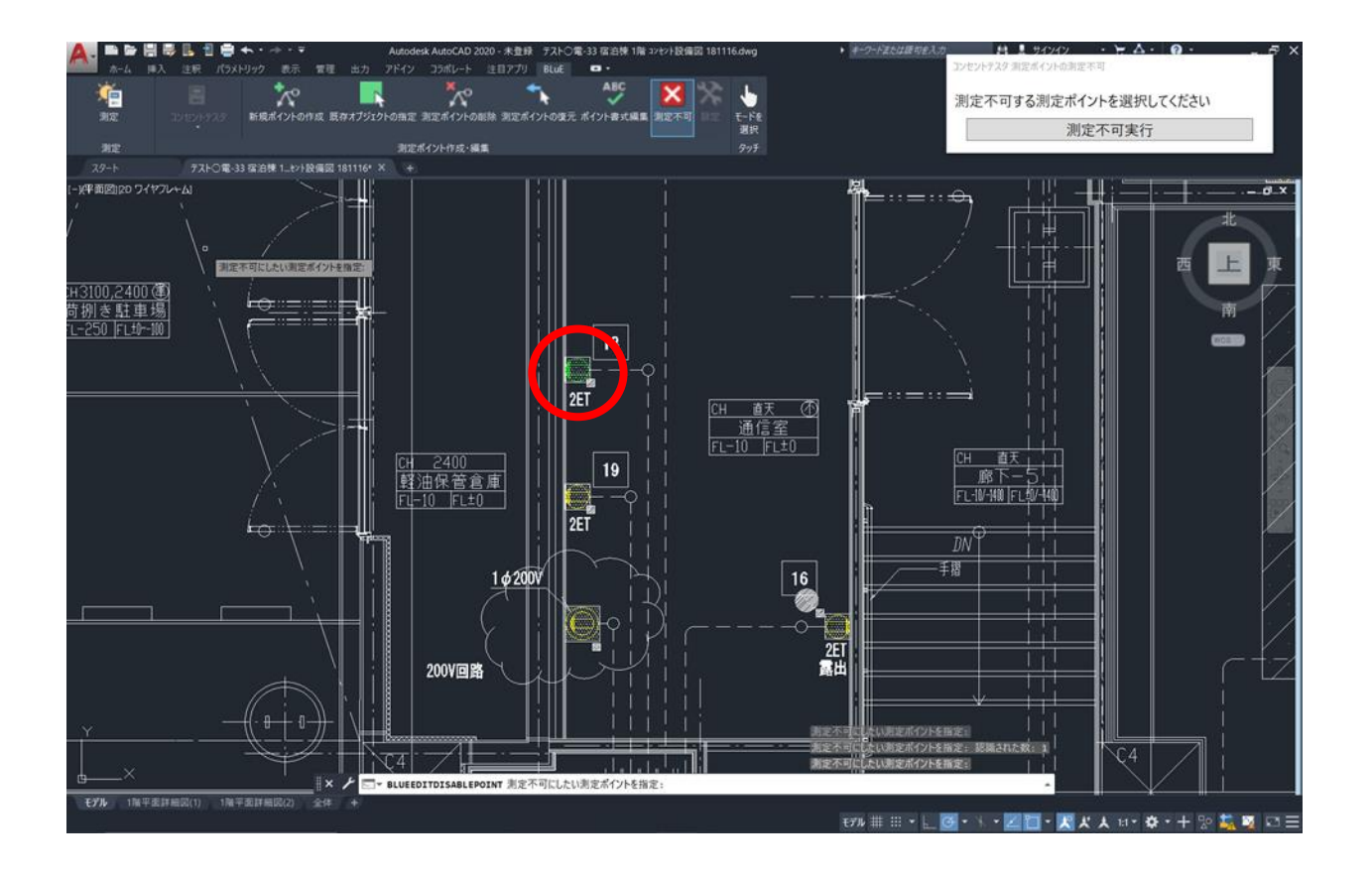

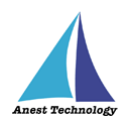

## **⑧ 連続測定**

### **手動で測定する場合(FT3425 の場合)**

「測定ポイントの作成」ボタンを押します。

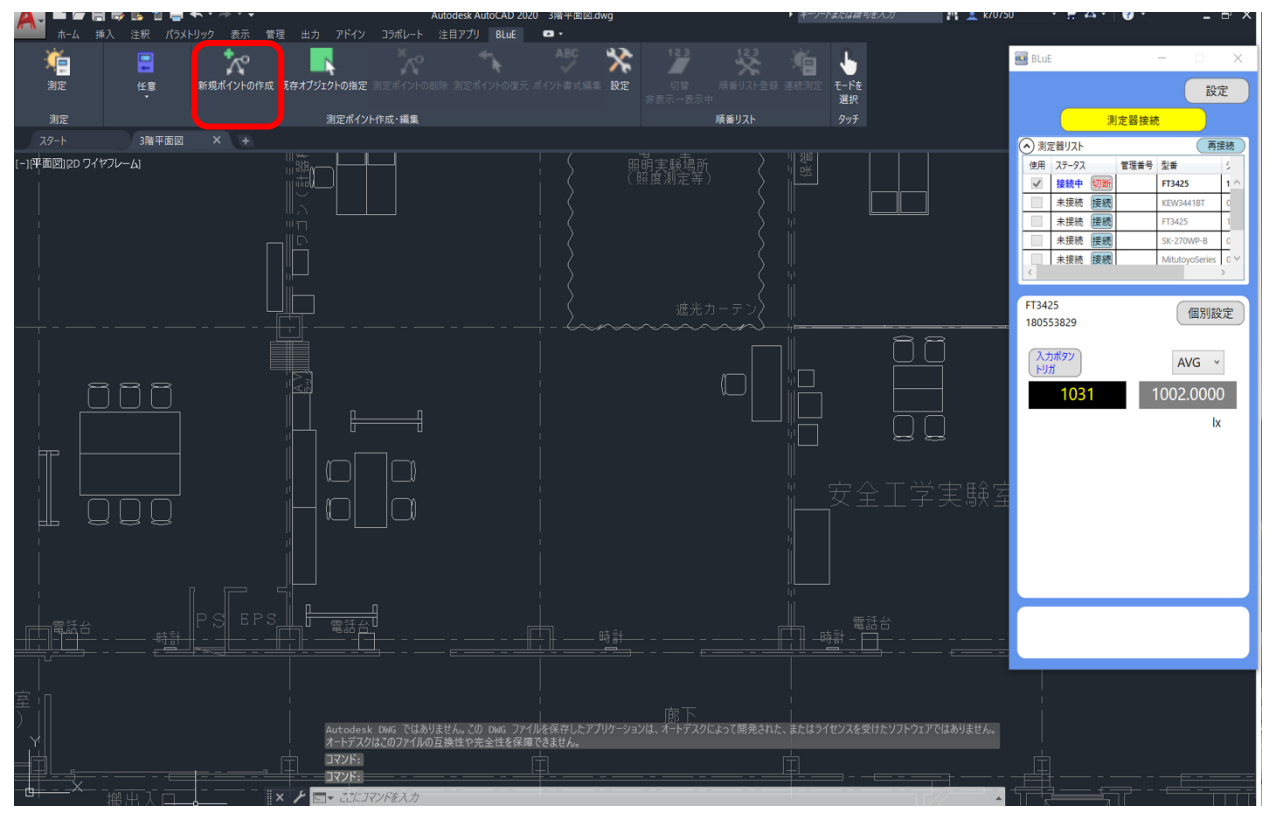

任意の箇所をタップし、測定ポイントを作成します。

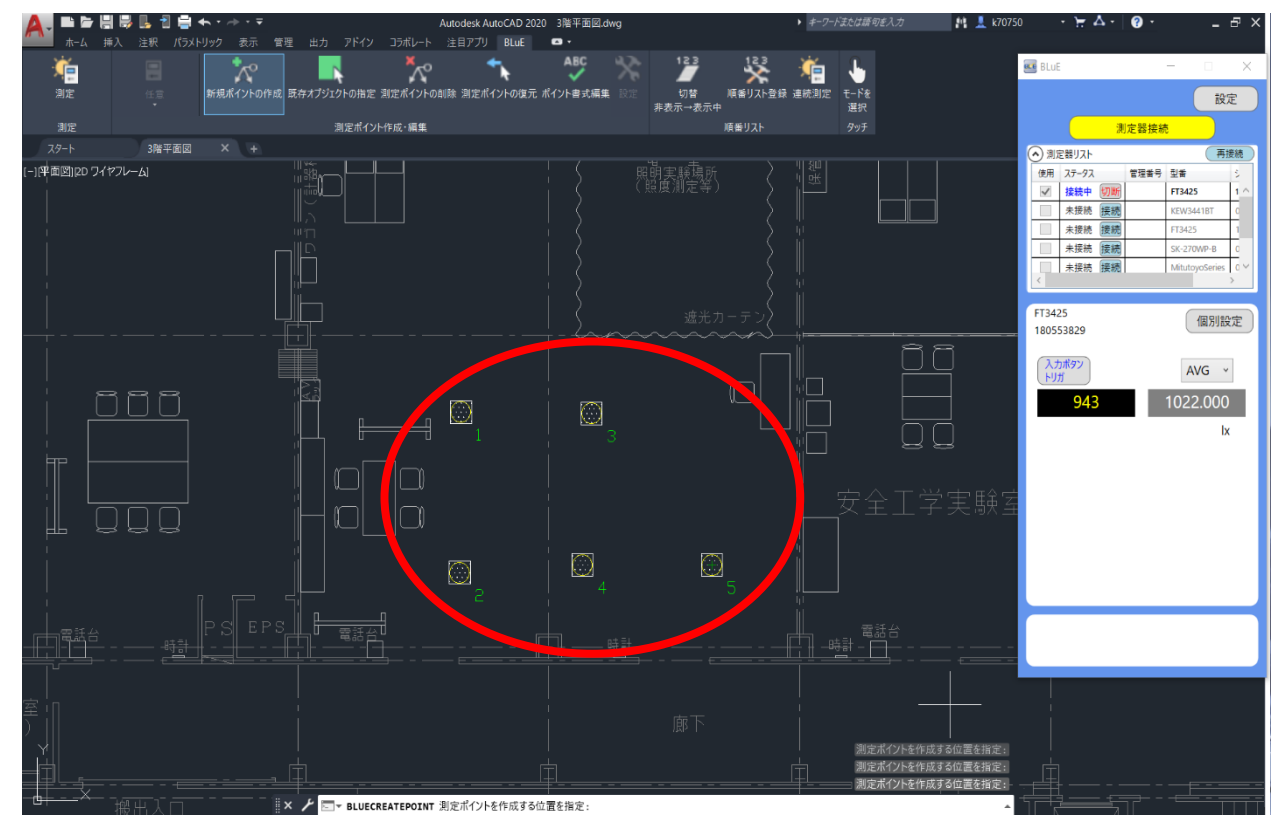

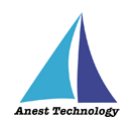

「連続測定」ボタンを押します。

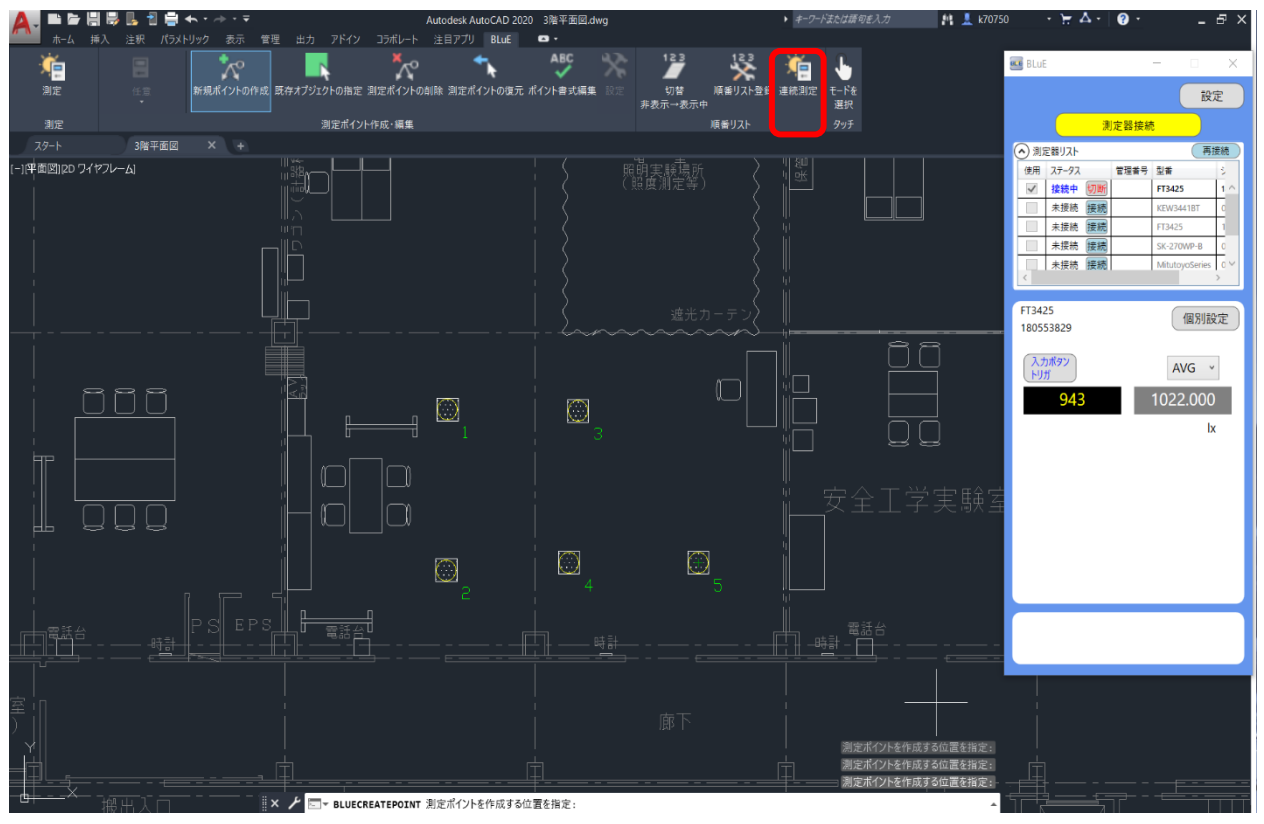

下記のようなダイアログが出るので、「はい」を選択します。

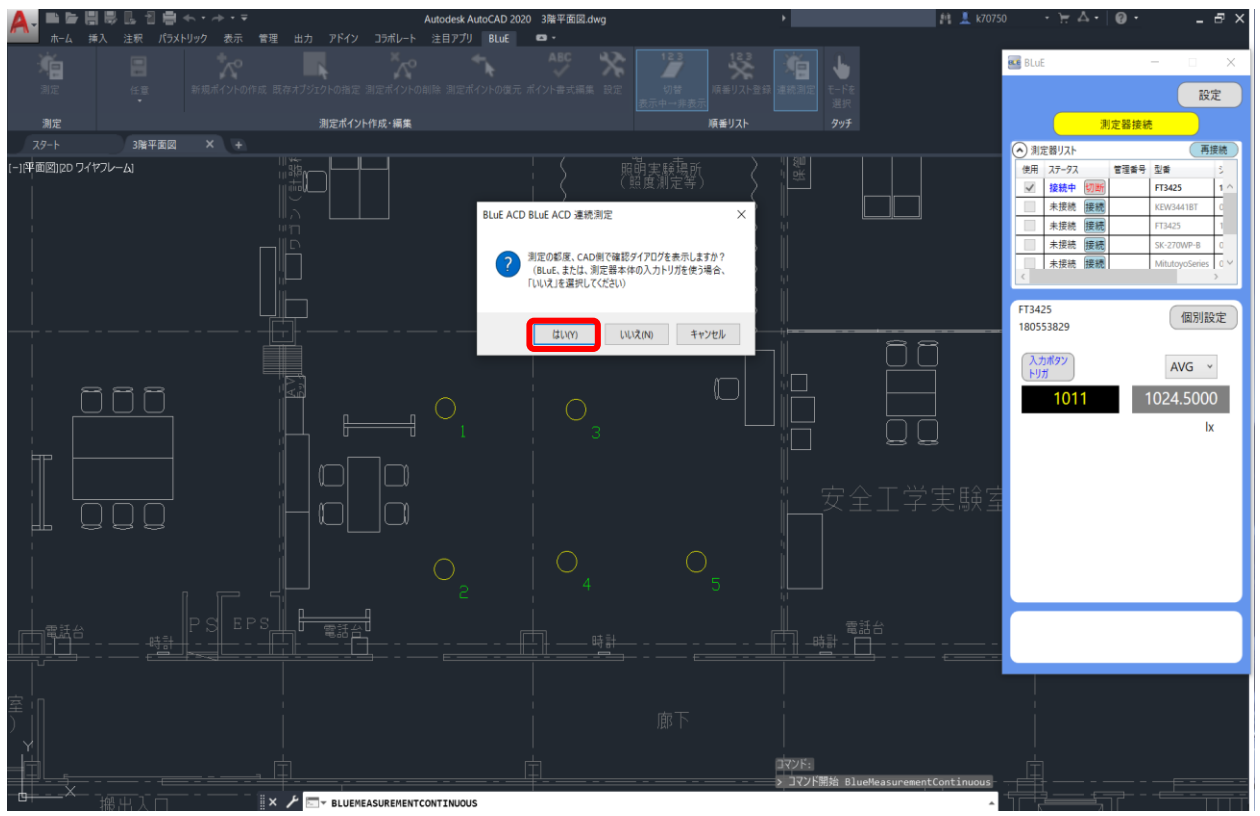

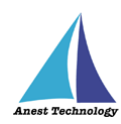

「測定準備 OK」ボタンを押します。

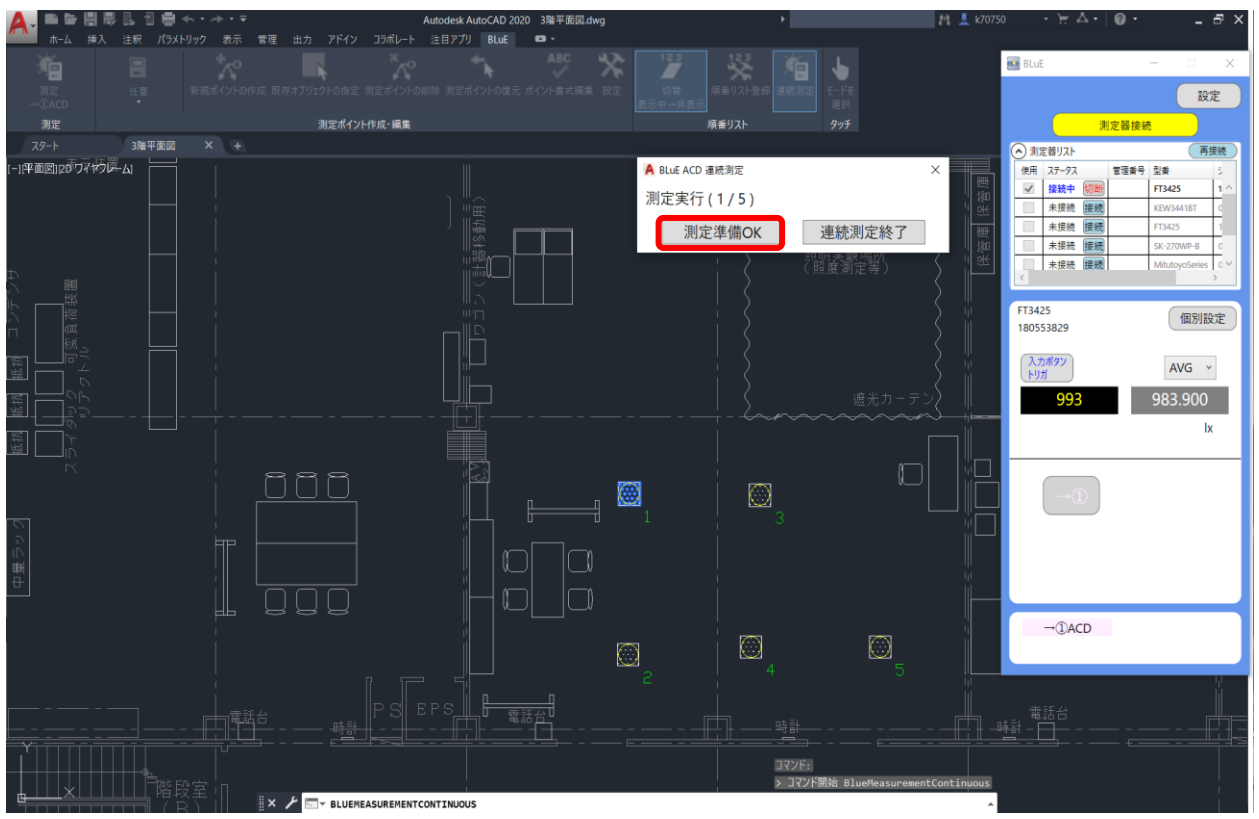

測定値が入力され、次の測定ポイントへ自動で遷移します。。※以降、繰り返し

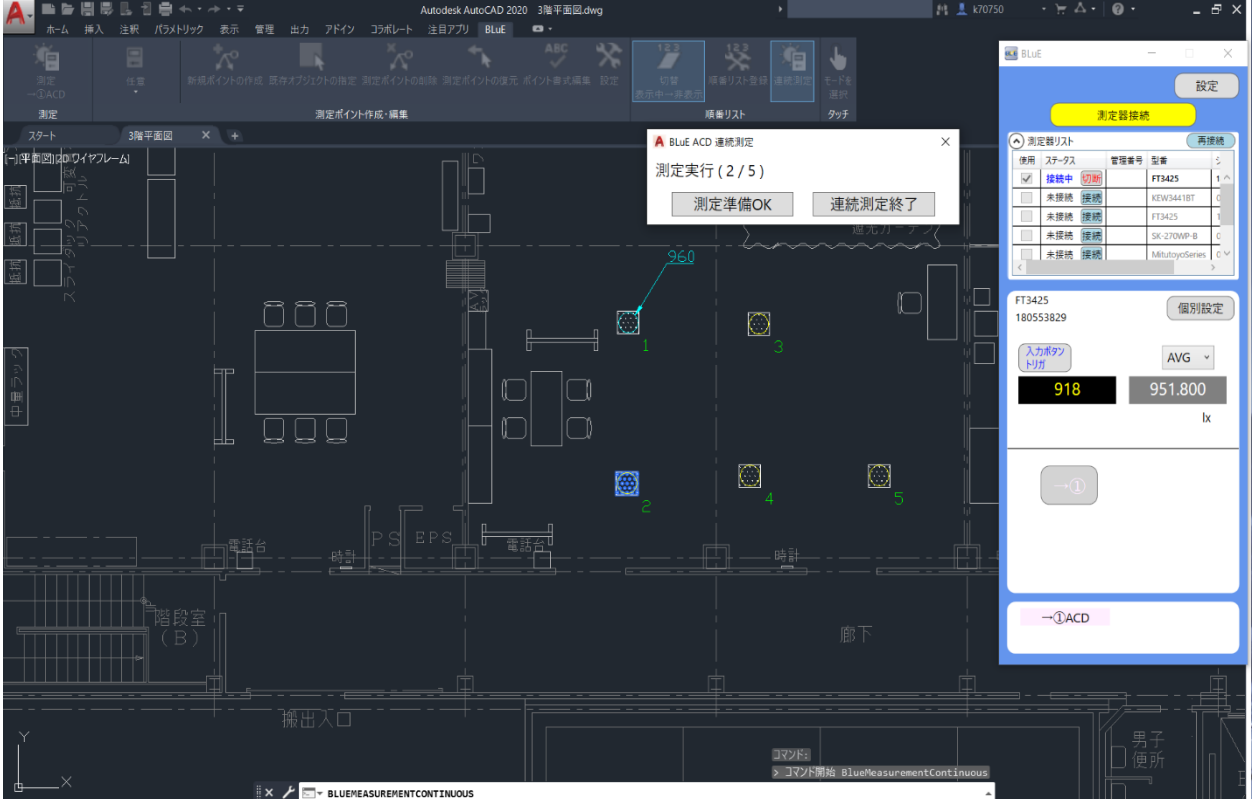

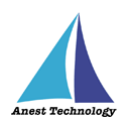

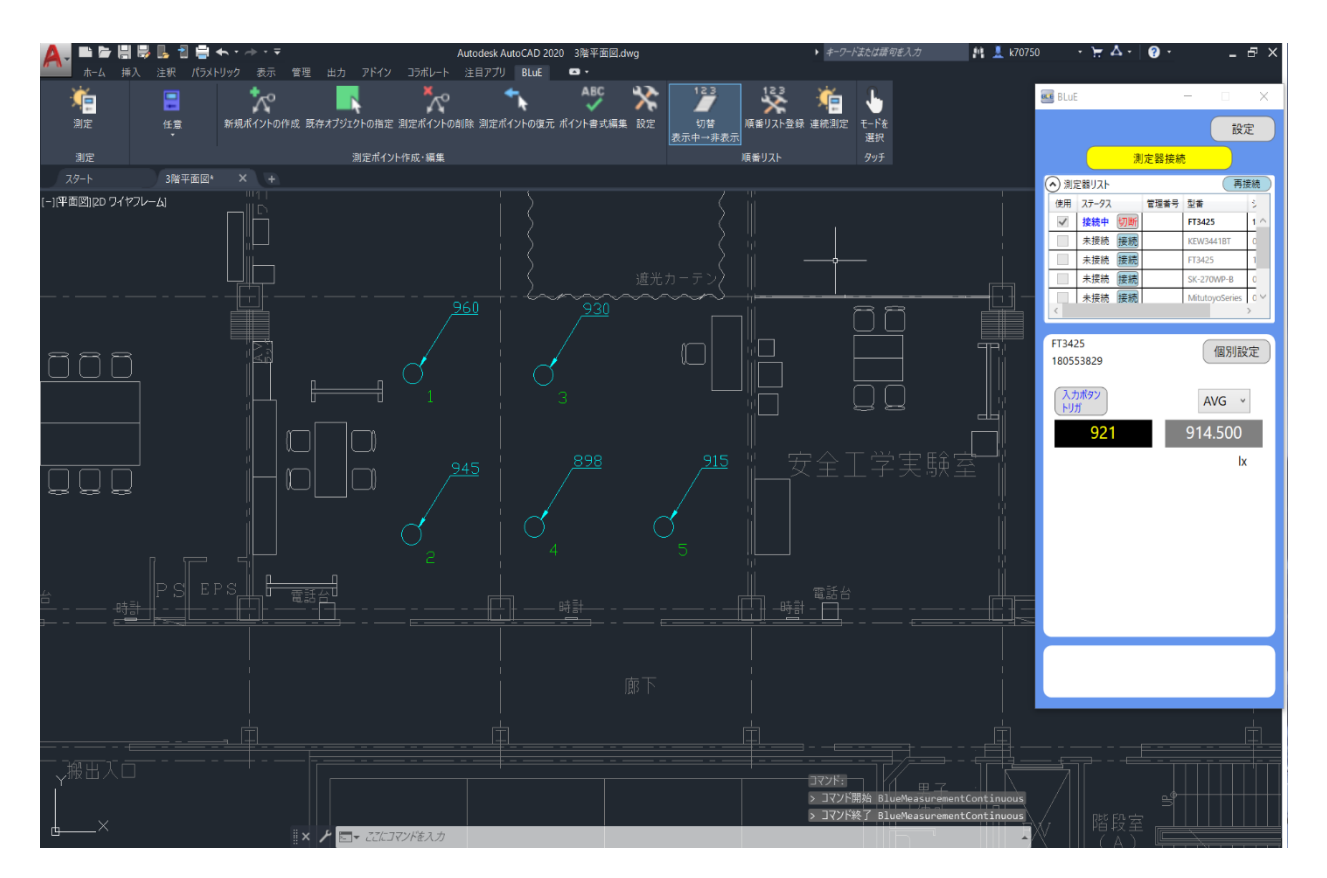

# **自動で測定する場合(FT3425 の場合)**

「測定ポイントの作成」ボタンを押します。

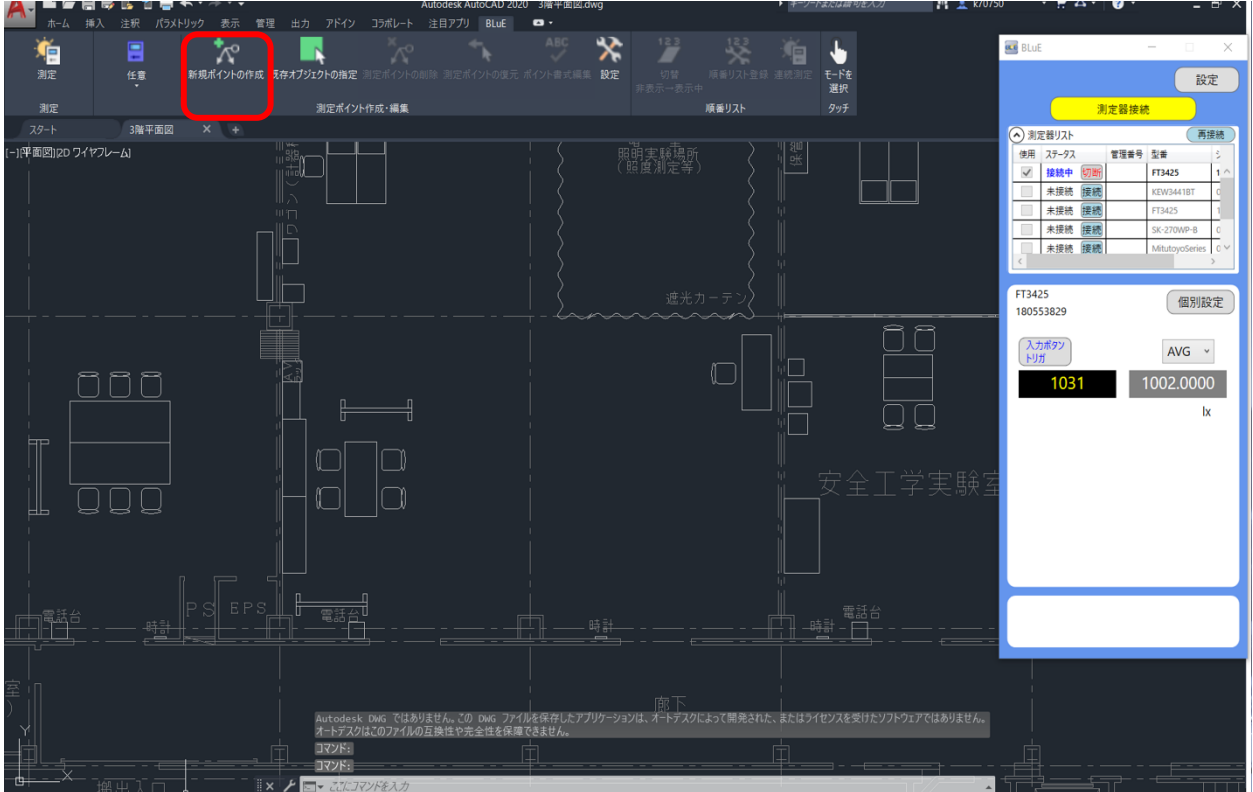

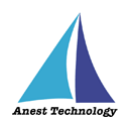

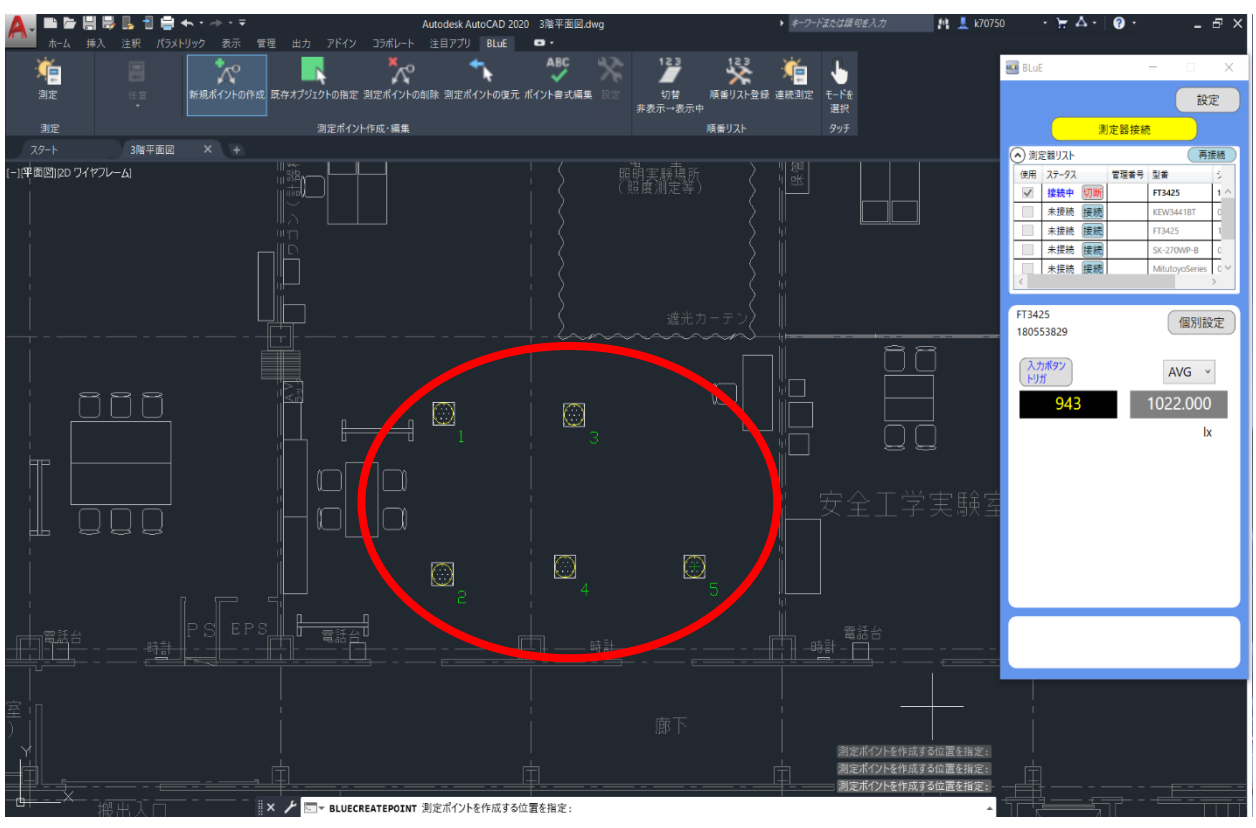

任意の箇所をタップし、測定ポイントを作成します。

「連続測定」ボタンを押します。

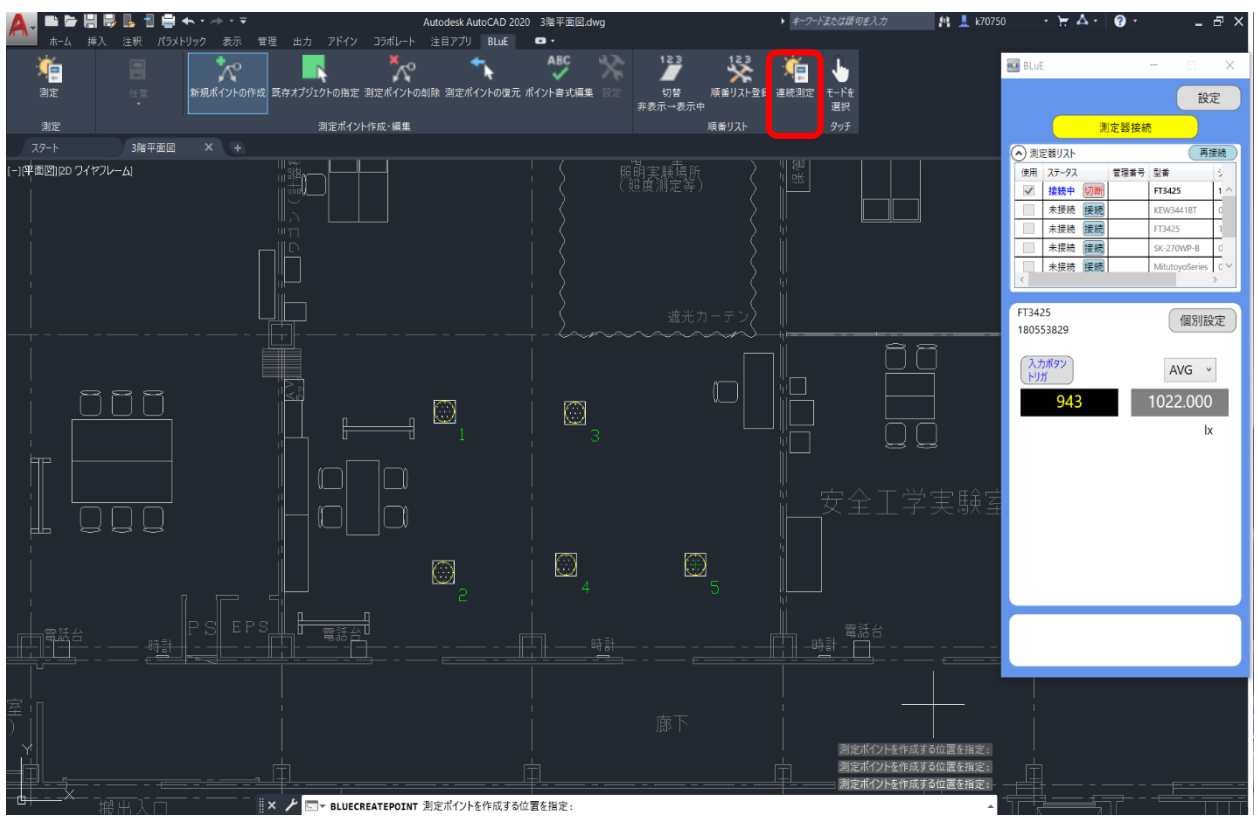

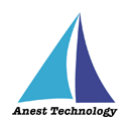

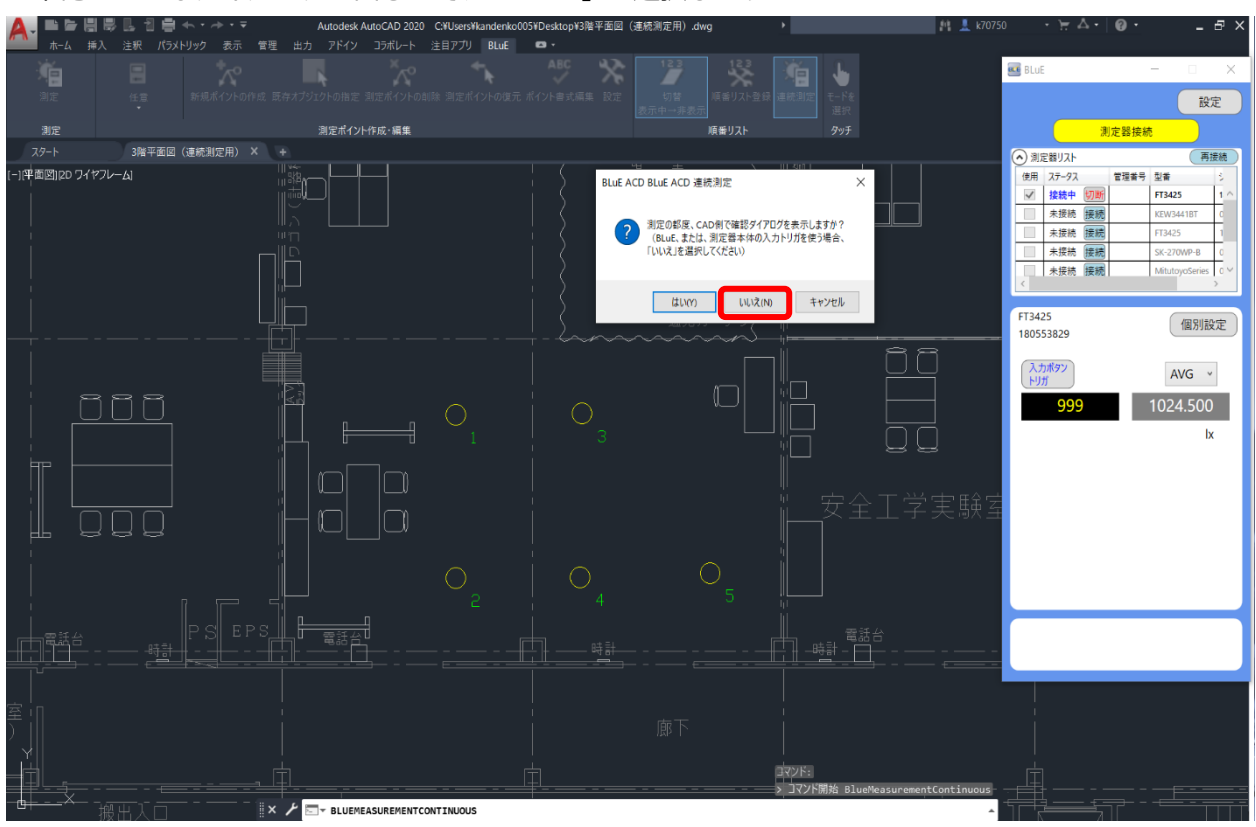

下記のようなダイアログが出るので、「いいえ」を選択します。

1 から順番に測定値が入力されます。

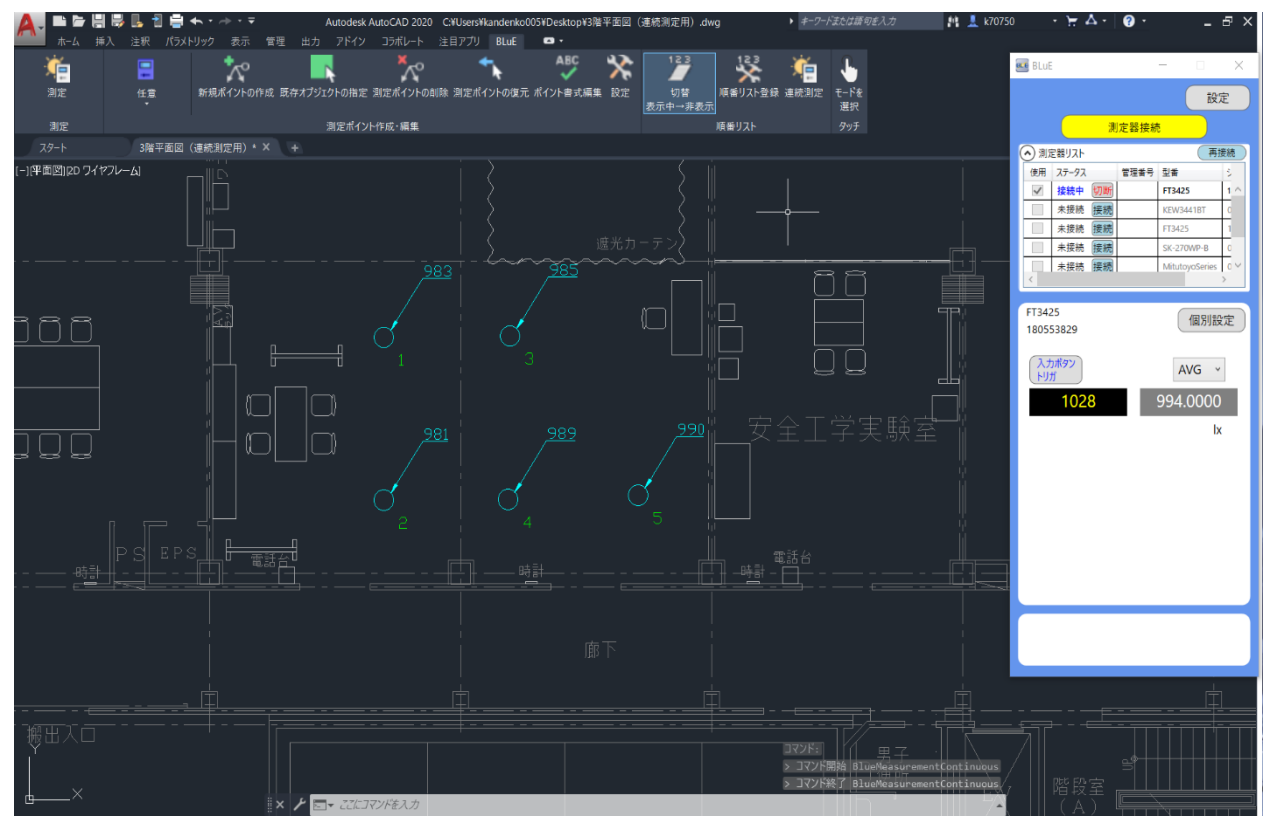

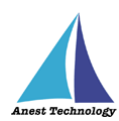

# **測定器本体トリガを押して、手動で測定する場合(FT3425 の場合)**

「測定ポイントの作成」ボタンを押します。

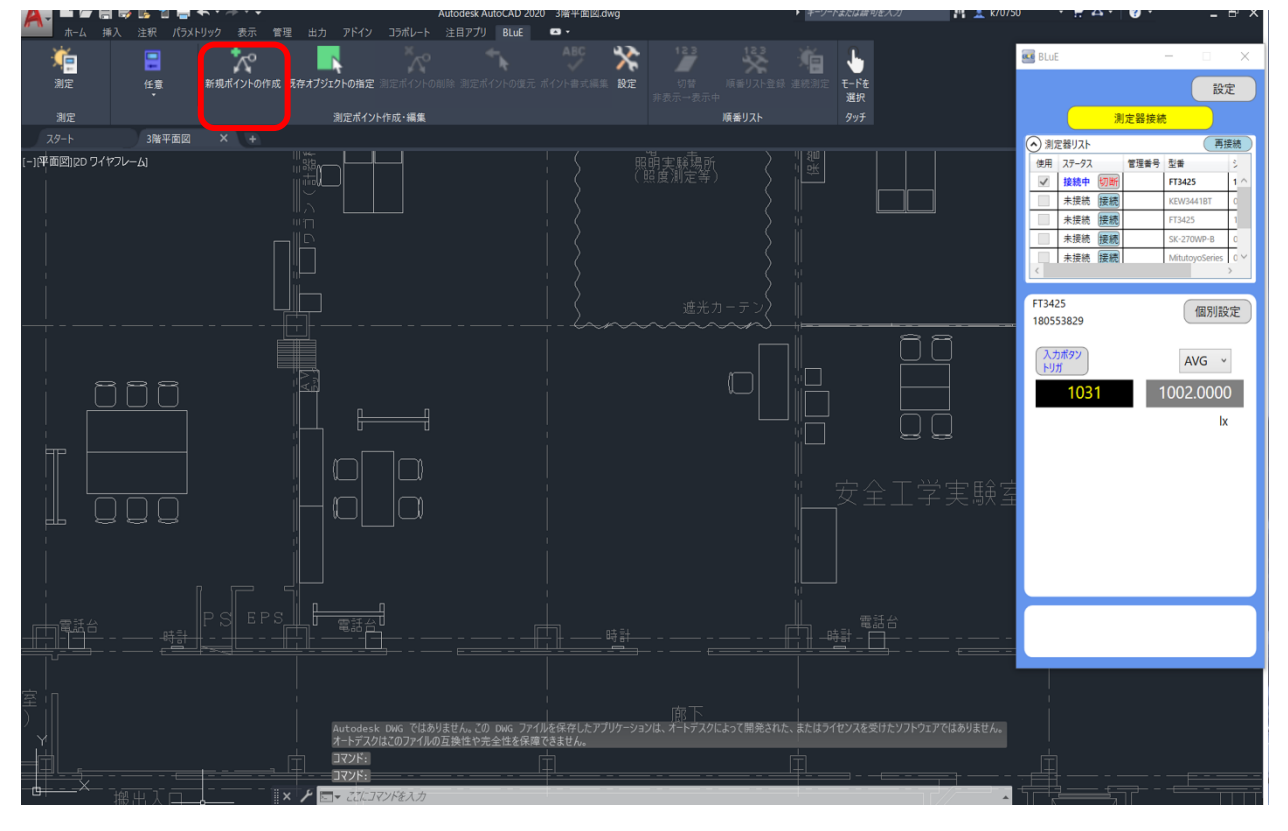

任意の箇所をタップし、測定ポイントを作成します。

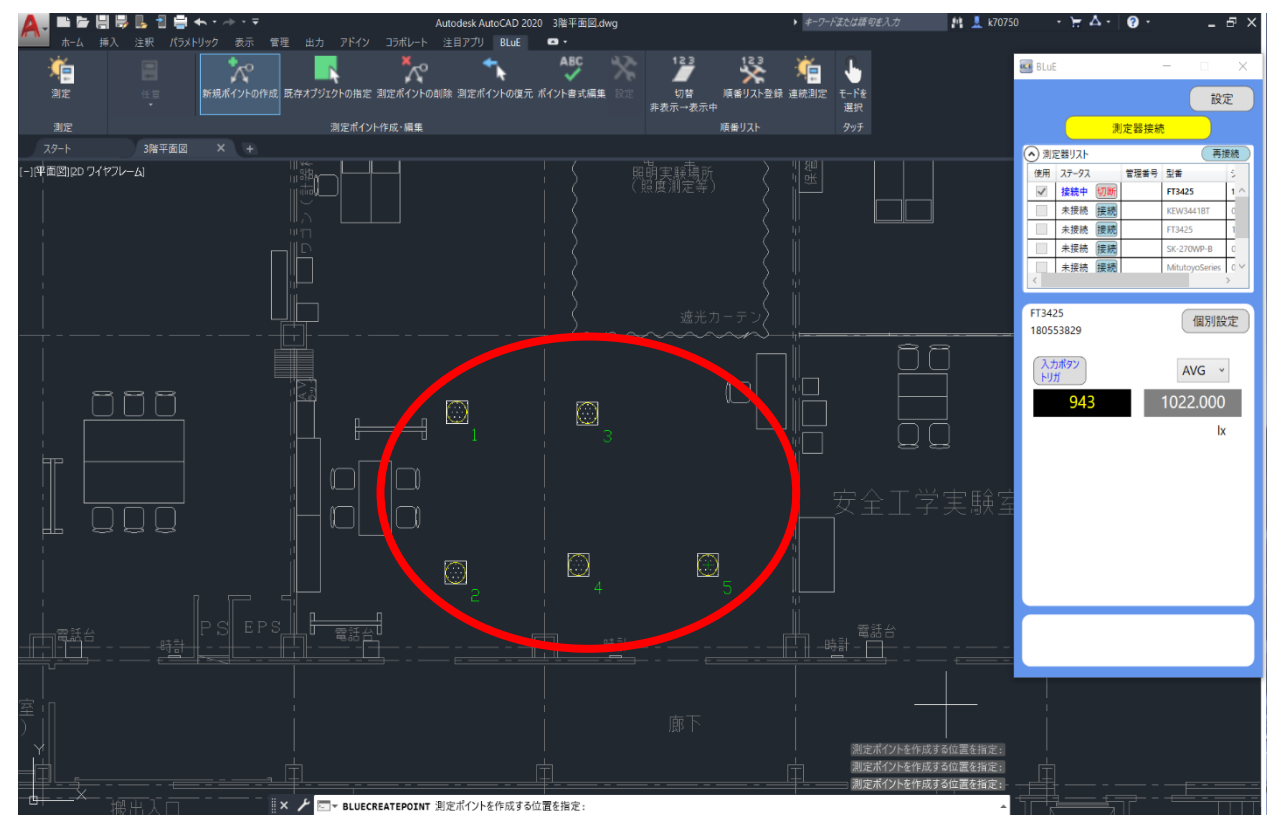

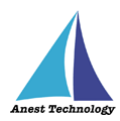

BLuE の「入力ボタントリガ」と表示されている箇所をクリックし、「本体トリガ自動」に切替えま

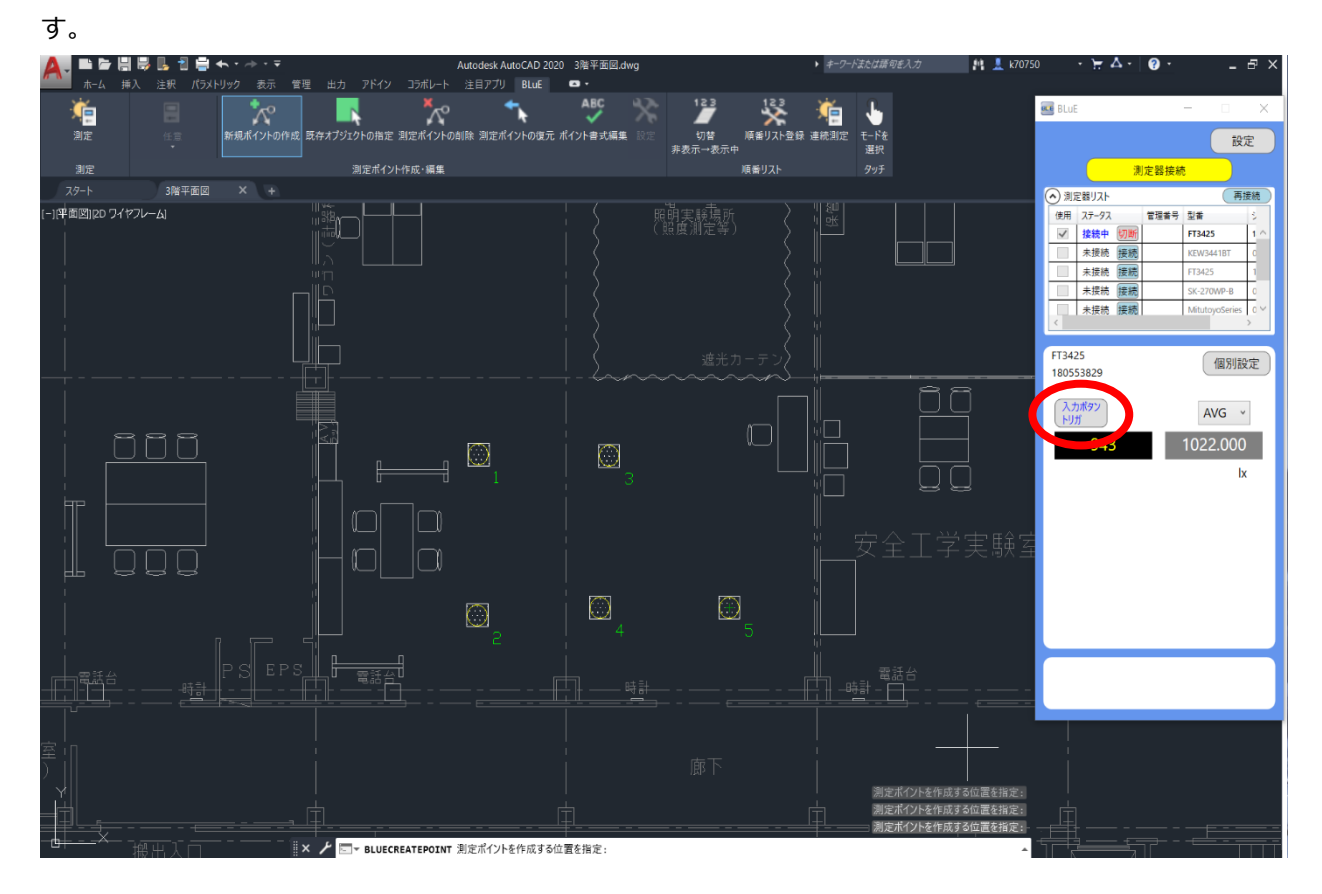

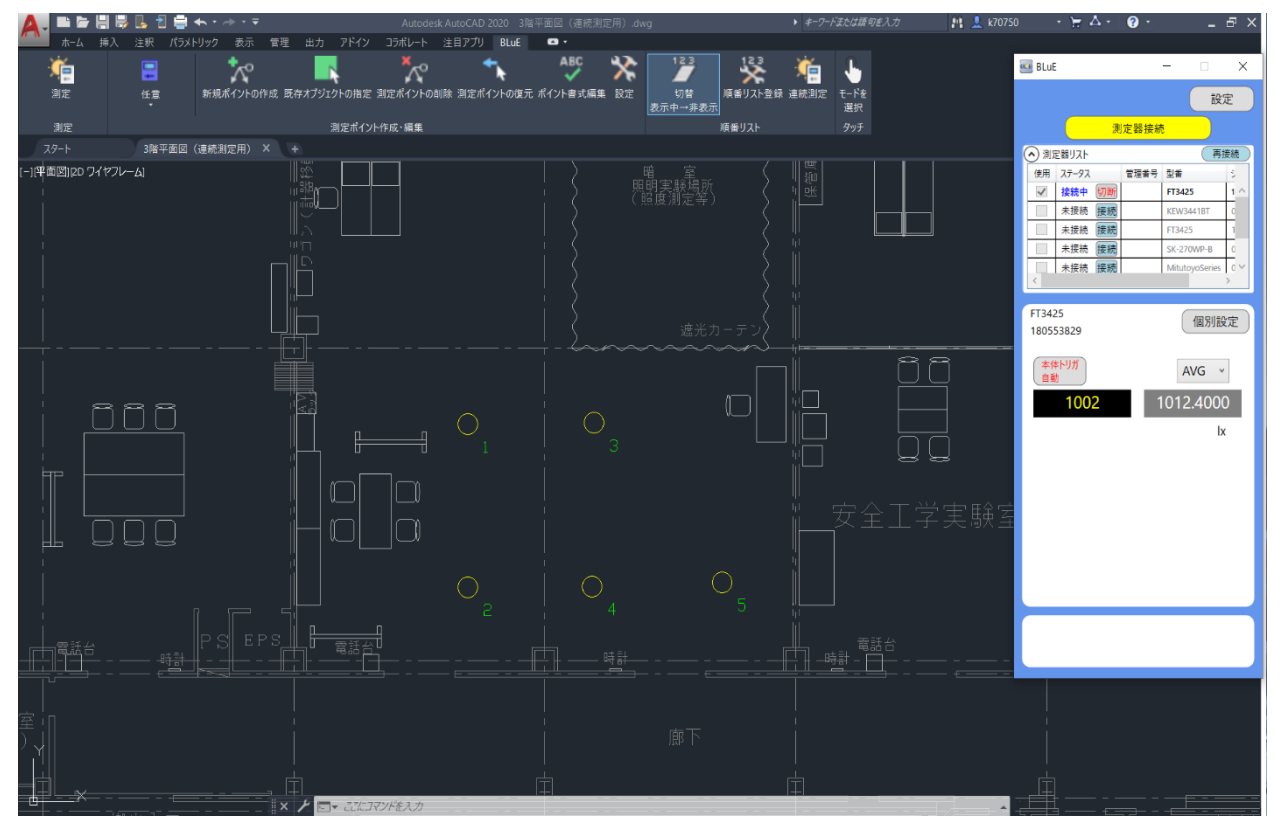

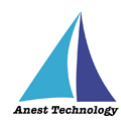

「連続測定」ボタンを押します。

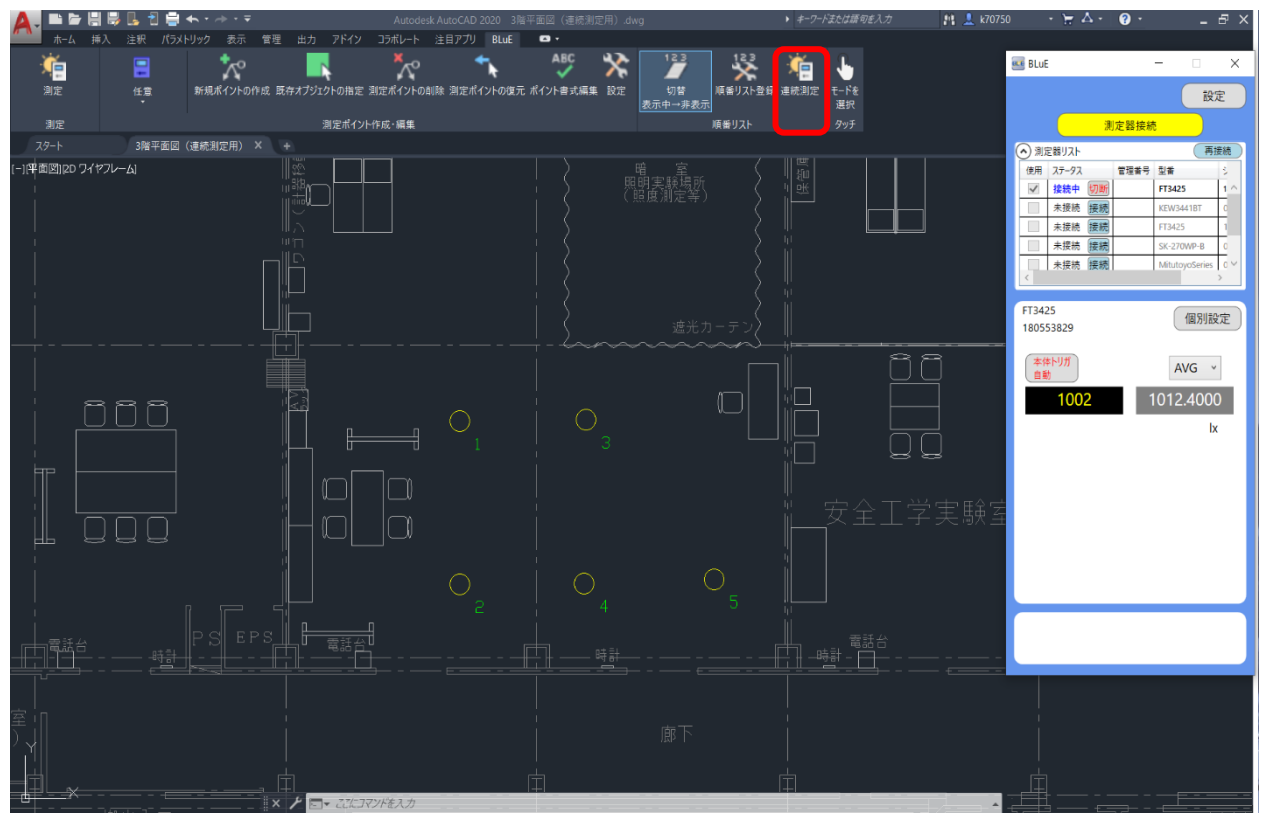

下記のようなダイアログが出るので、「はい」を選択します。

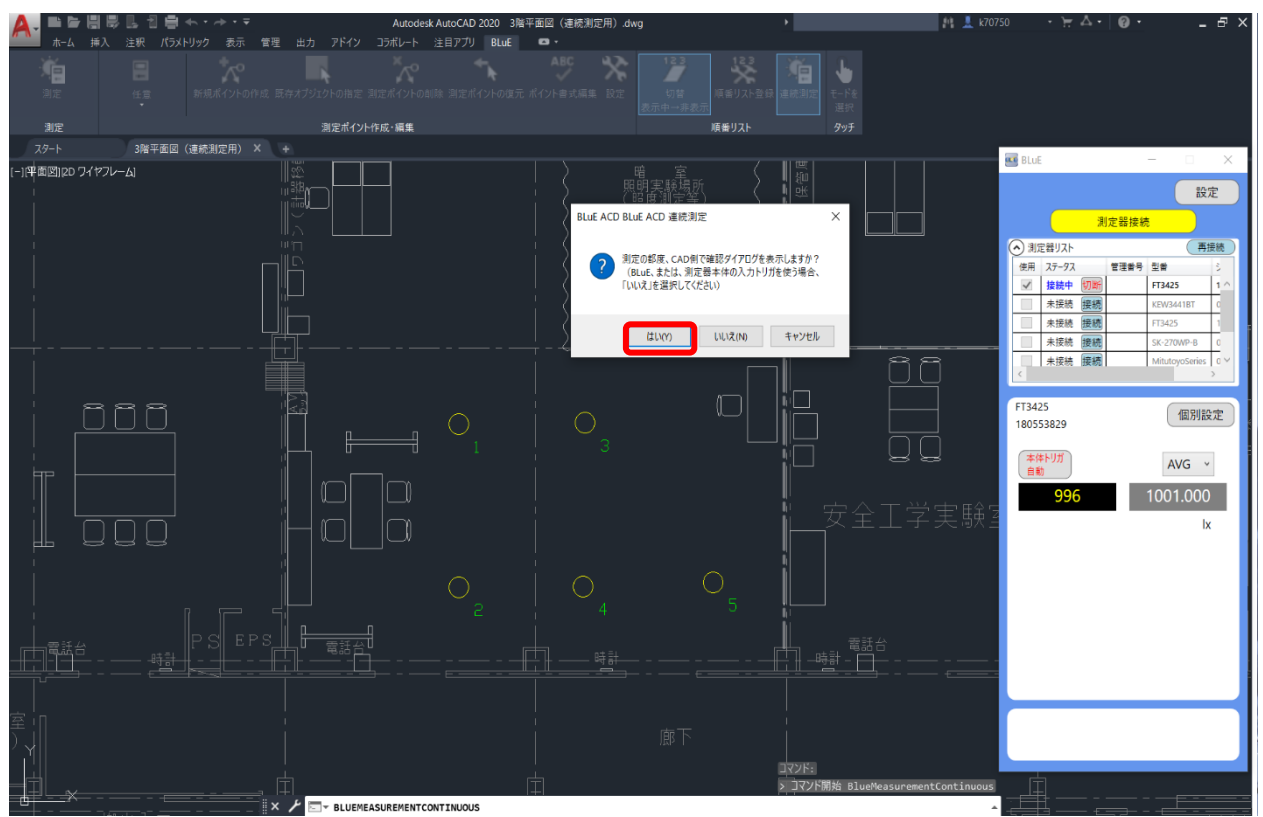

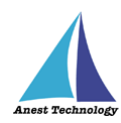

「測定準備 OK」ボタンを押します。

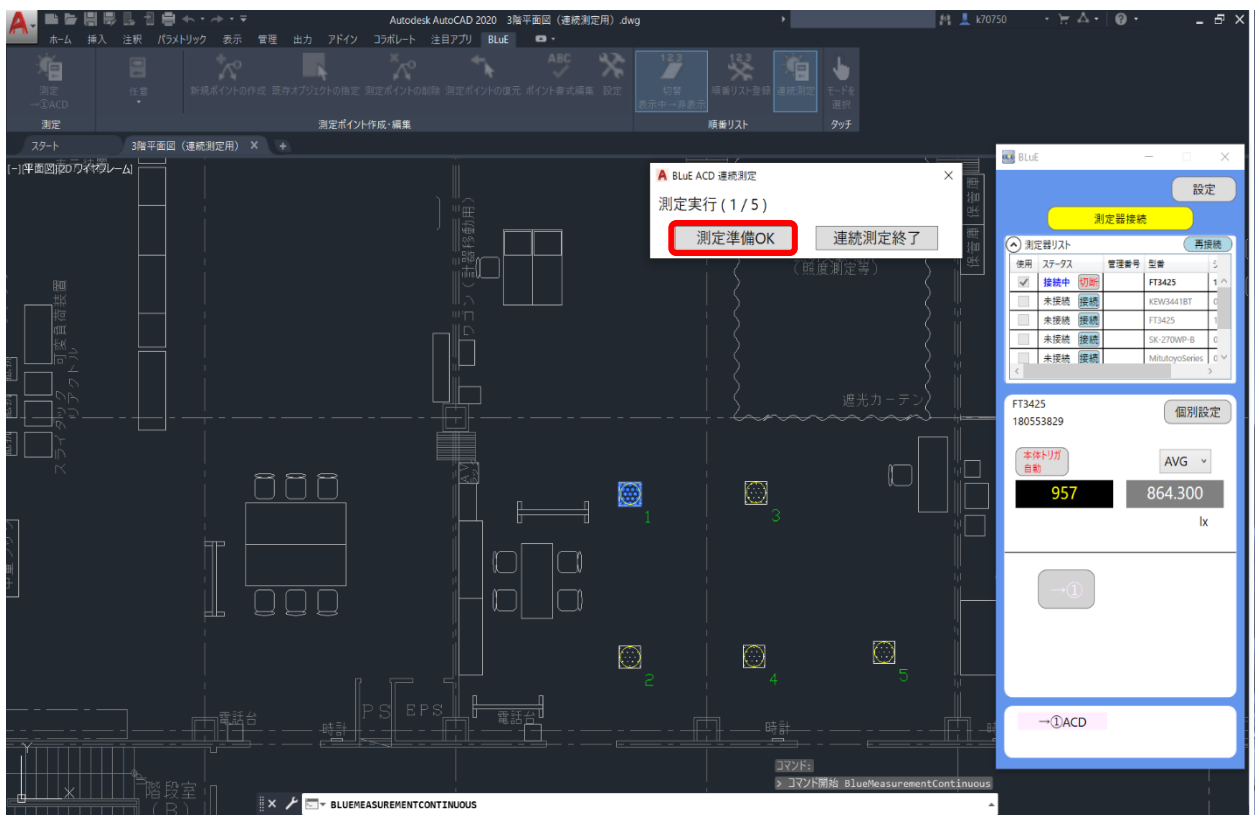

「測定を待っています」のダイアログが出るので、測定器本体の「HOLD」ボタンを押します。

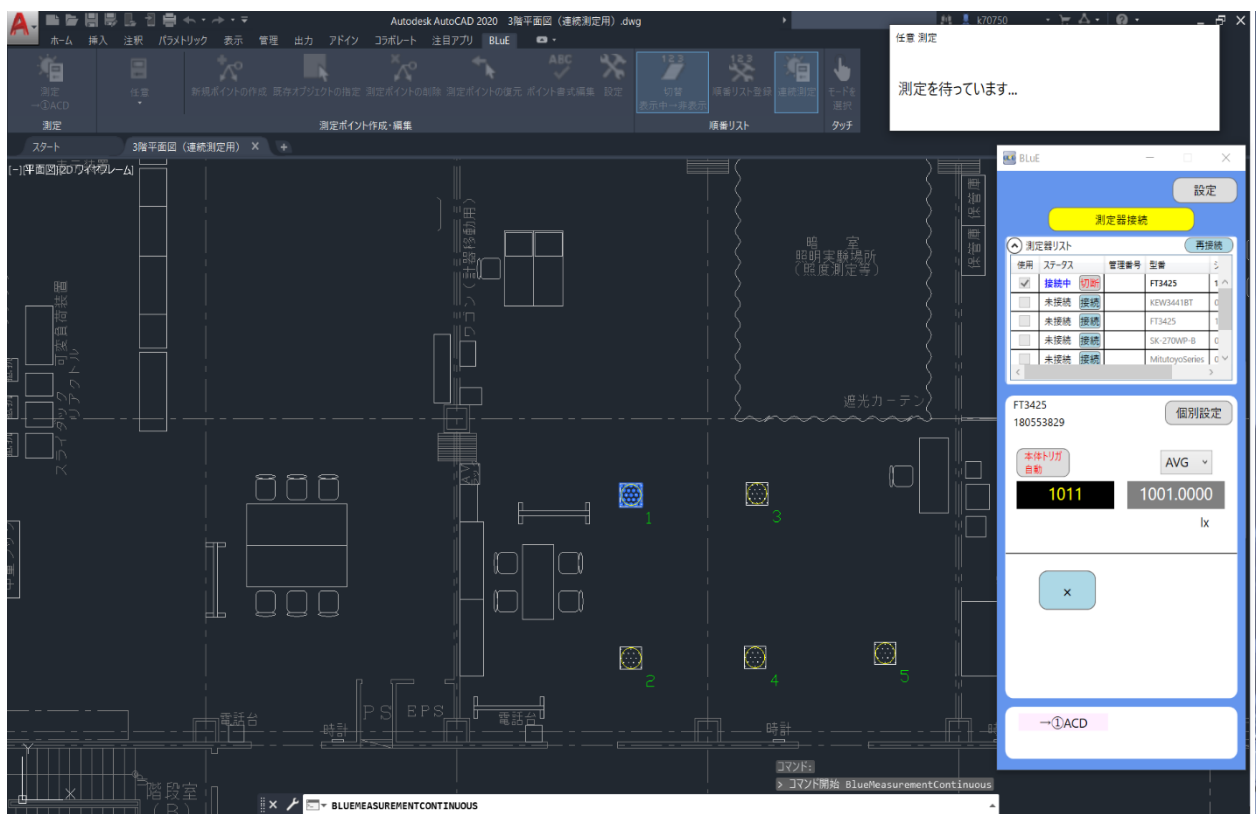

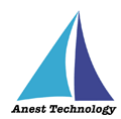

注記

 測定器本体のボタンは、測定器ごとに異なります。 詳細については、P.33~P.35 表2 各測定器の測定値入力方法を参照してください。

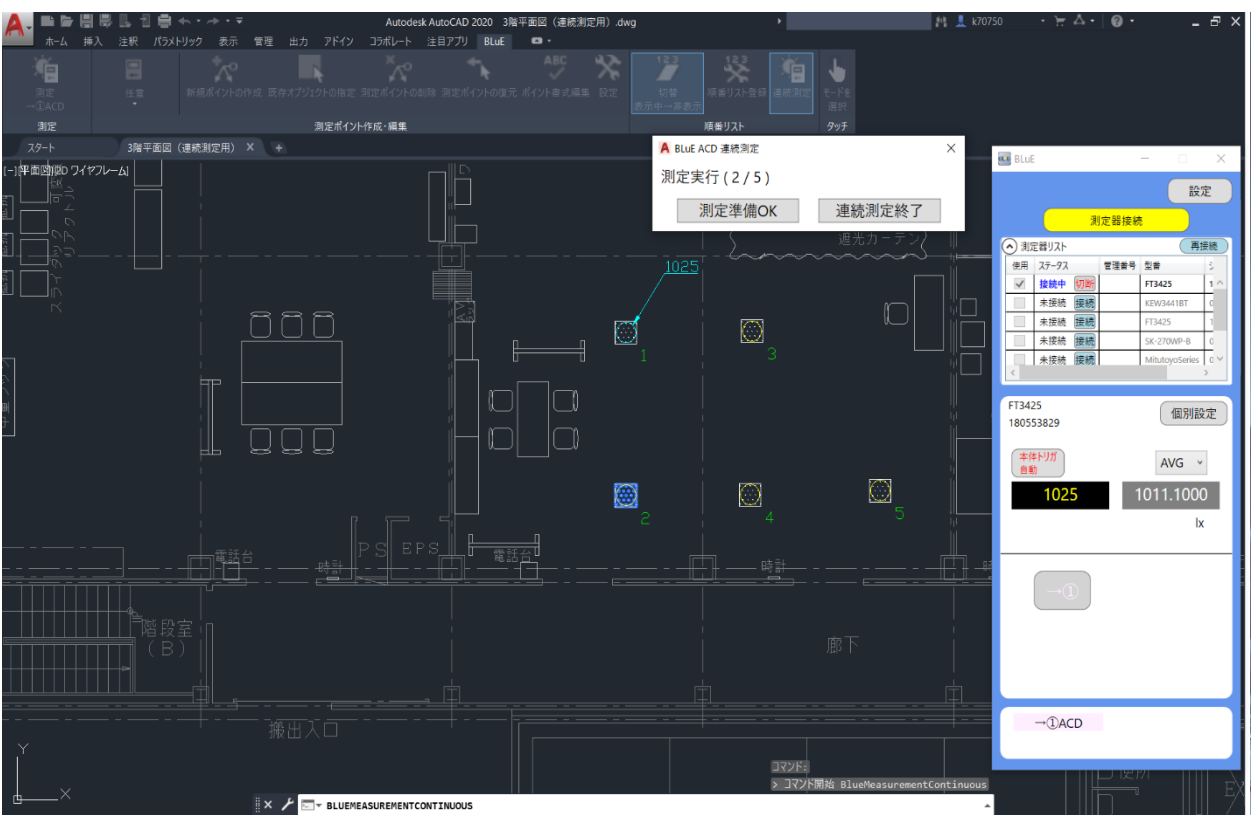

## 測定値が入力され、次の測定ポイントへ自動で遷移します。※以降、繰り返し

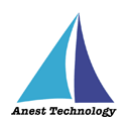

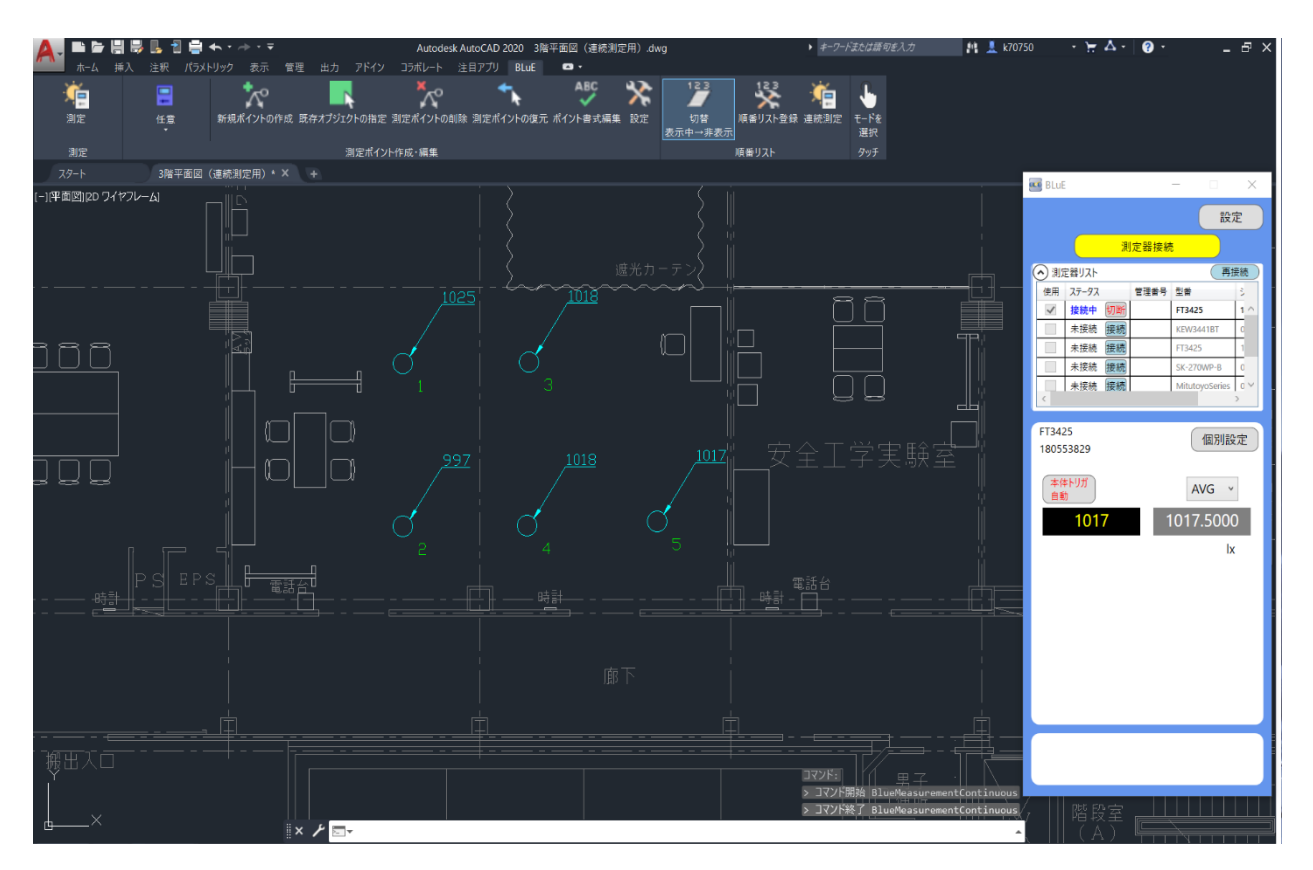

# **測定器本体トリガを押して、自動で測定する場合(FT3425 の場合)**

「測定ポイントの作成」ボタンを押します。

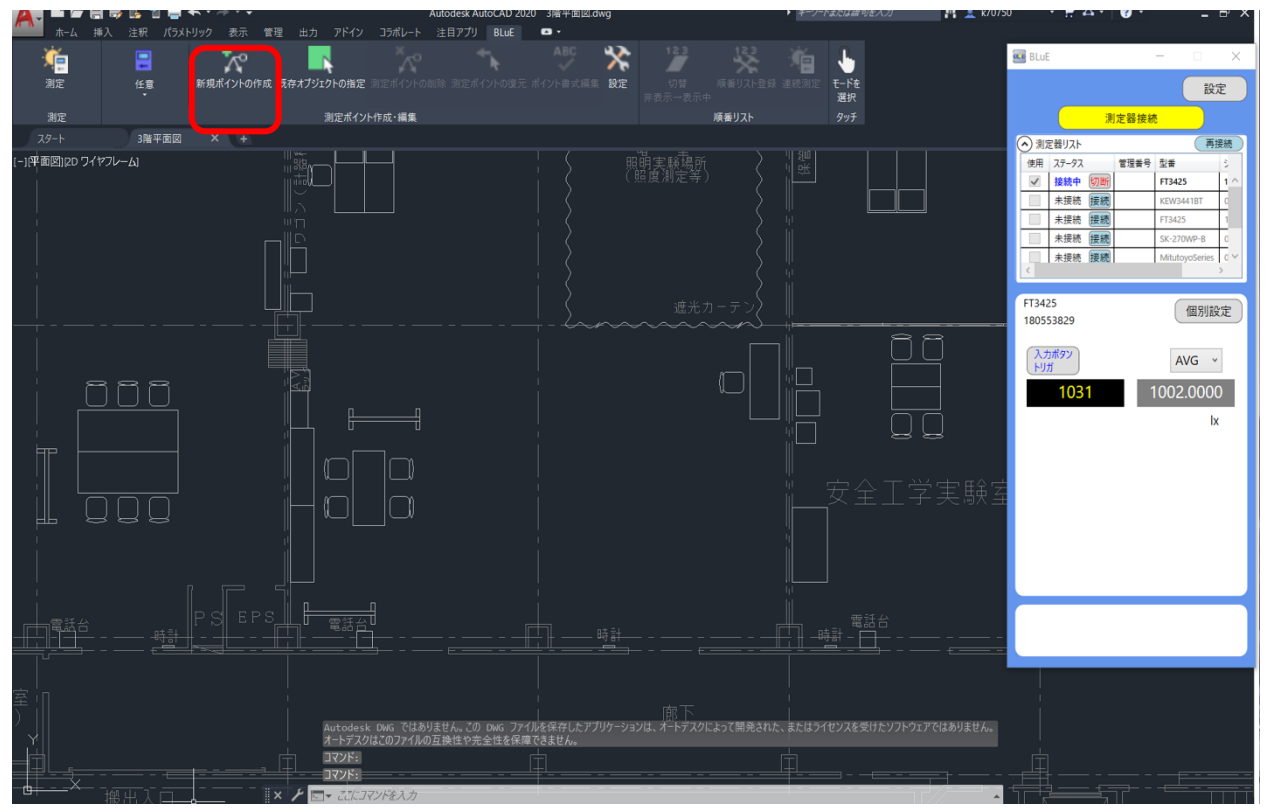

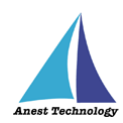

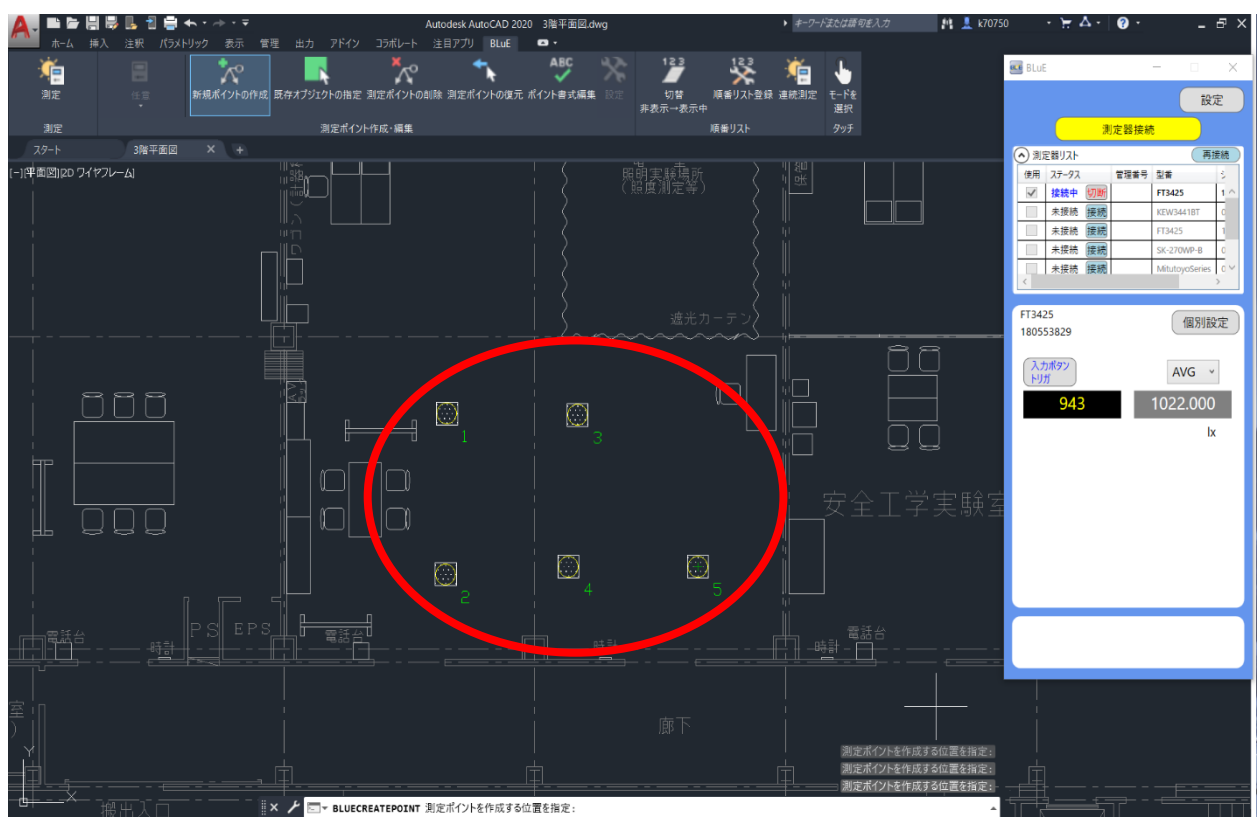

任意の箇所をタップし、測定ポイントを作成します。

BLuE の「入力ボタントリガ」と表示されている箇所をクリックし、「本体トリガ自動」に切替えま

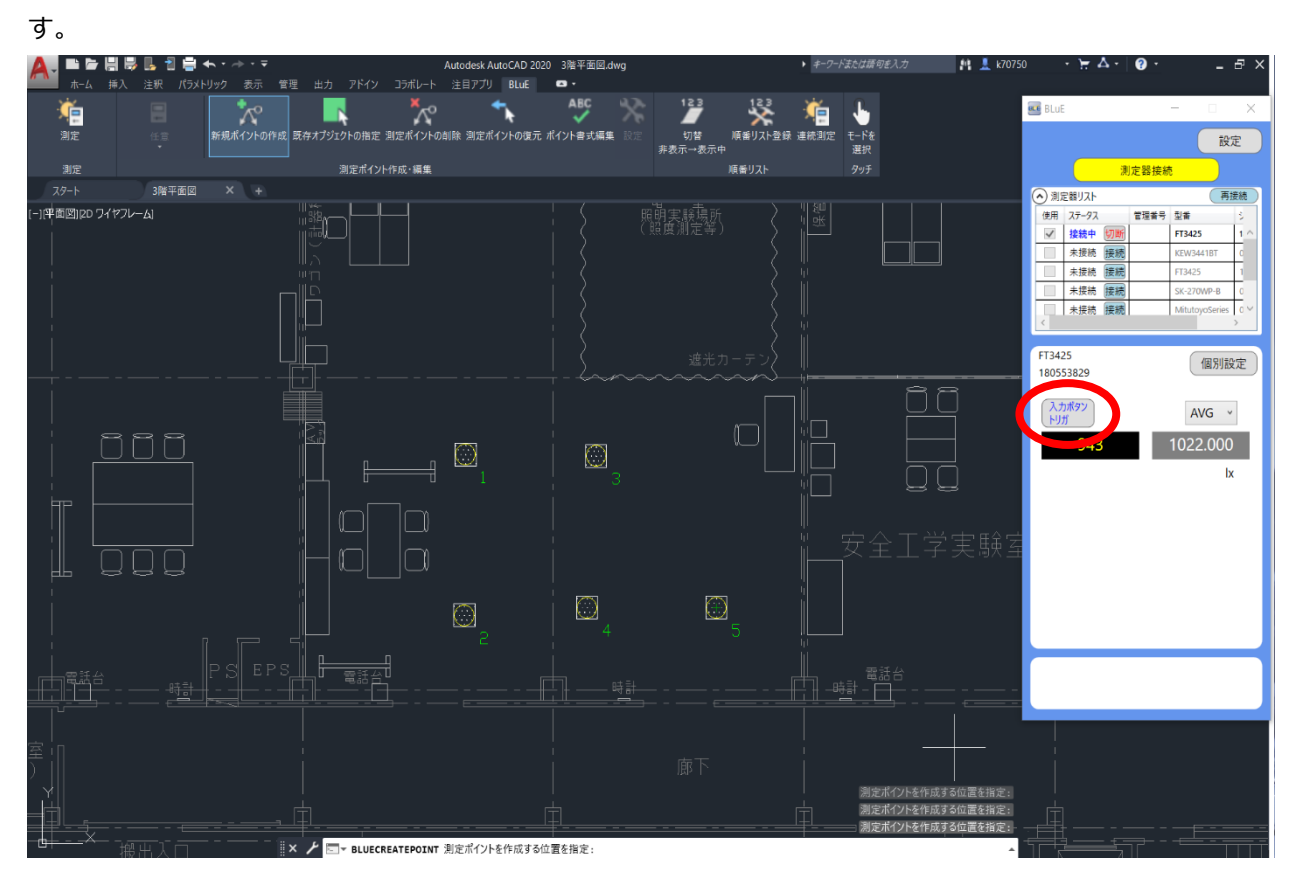

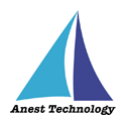

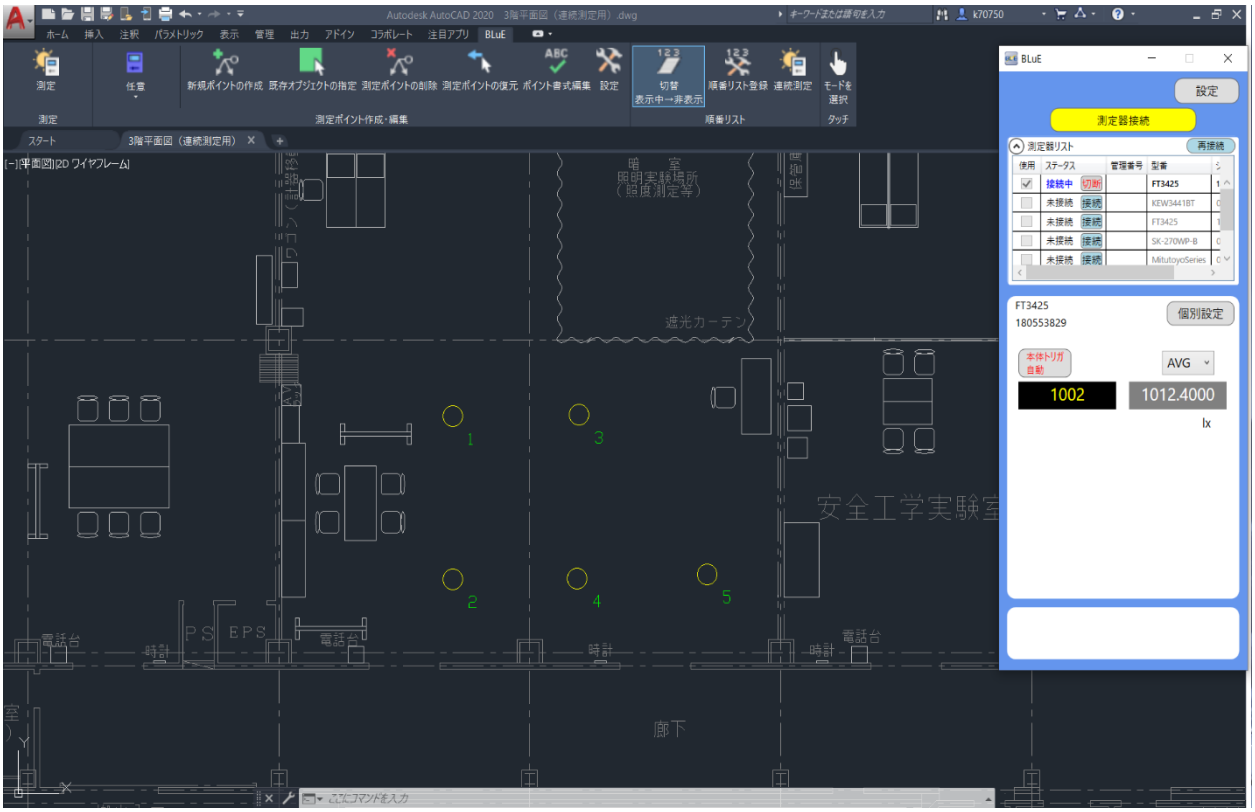

「連続測定」ボタンを押します。

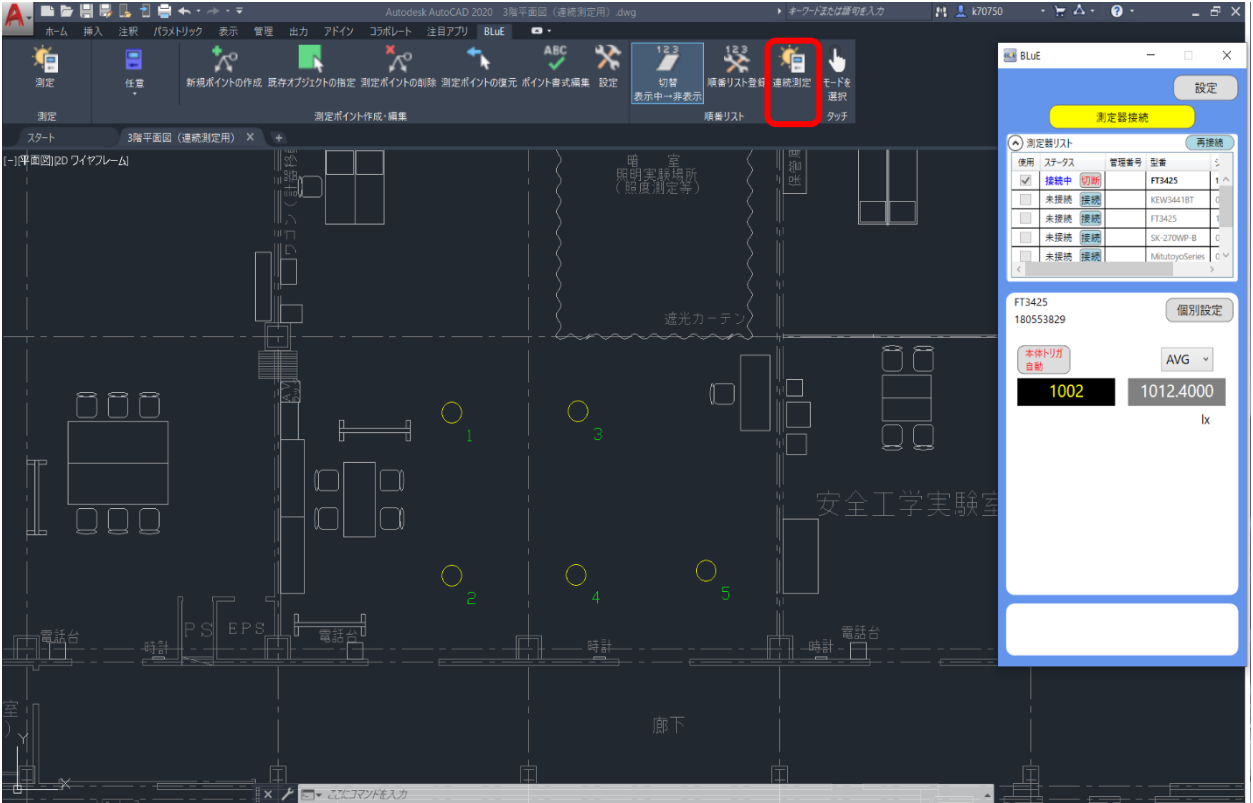

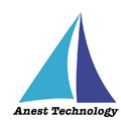

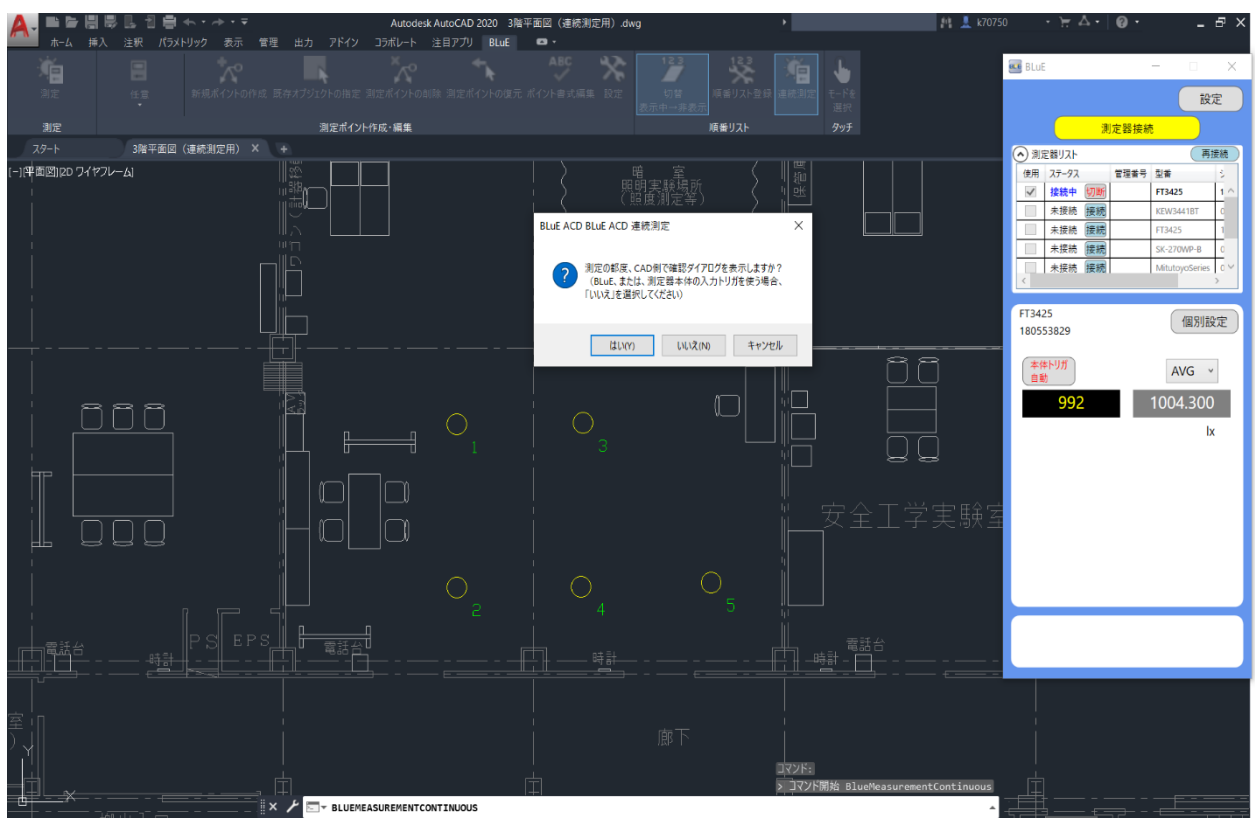

下記のようなダイアログが出るので、「いいえ」を選択します。

「測定を待っています」のダイアログが出るので、測定器本体の「HOLD」ボタンを押します。

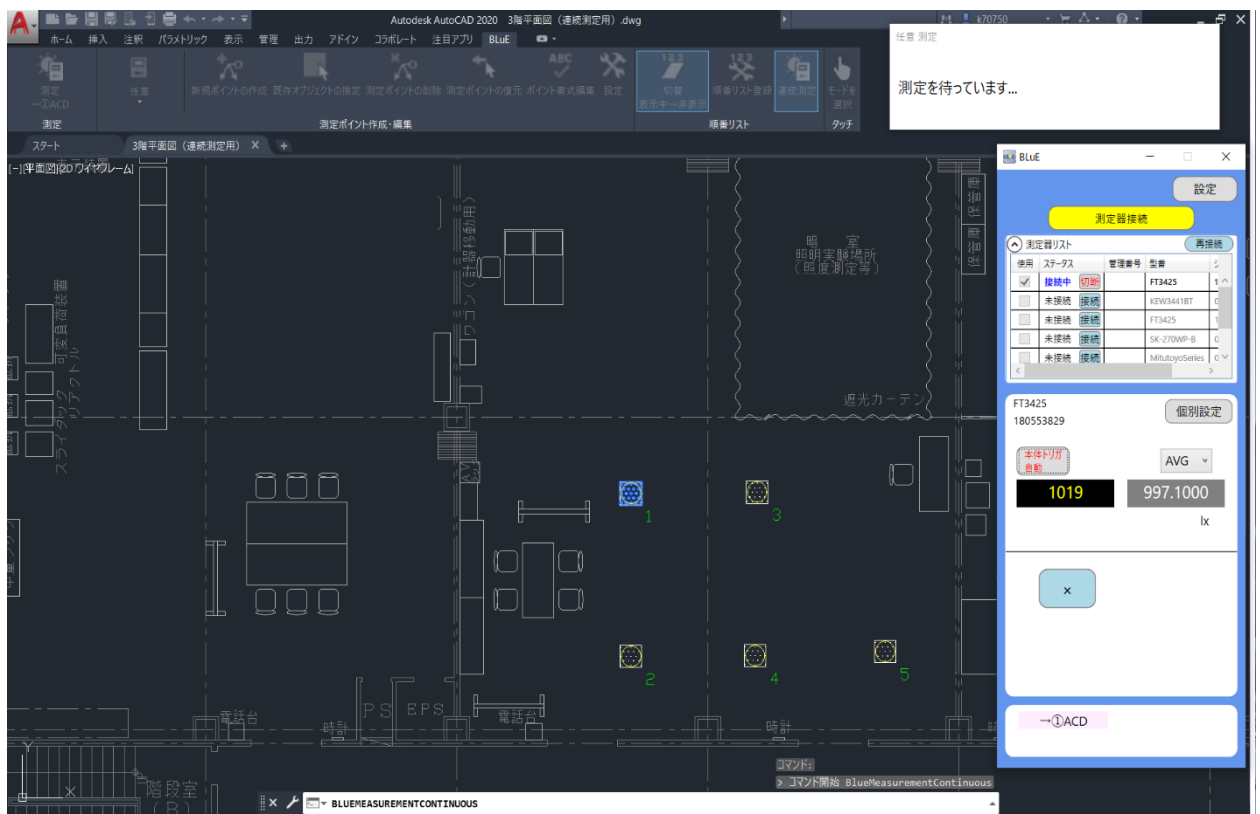

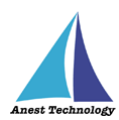

注記

 測定器本体のボタンは、測定器ごとに異なります。 詳細については、P.33~P.35 表2 各測定器の測定値入力方法を参照してください。

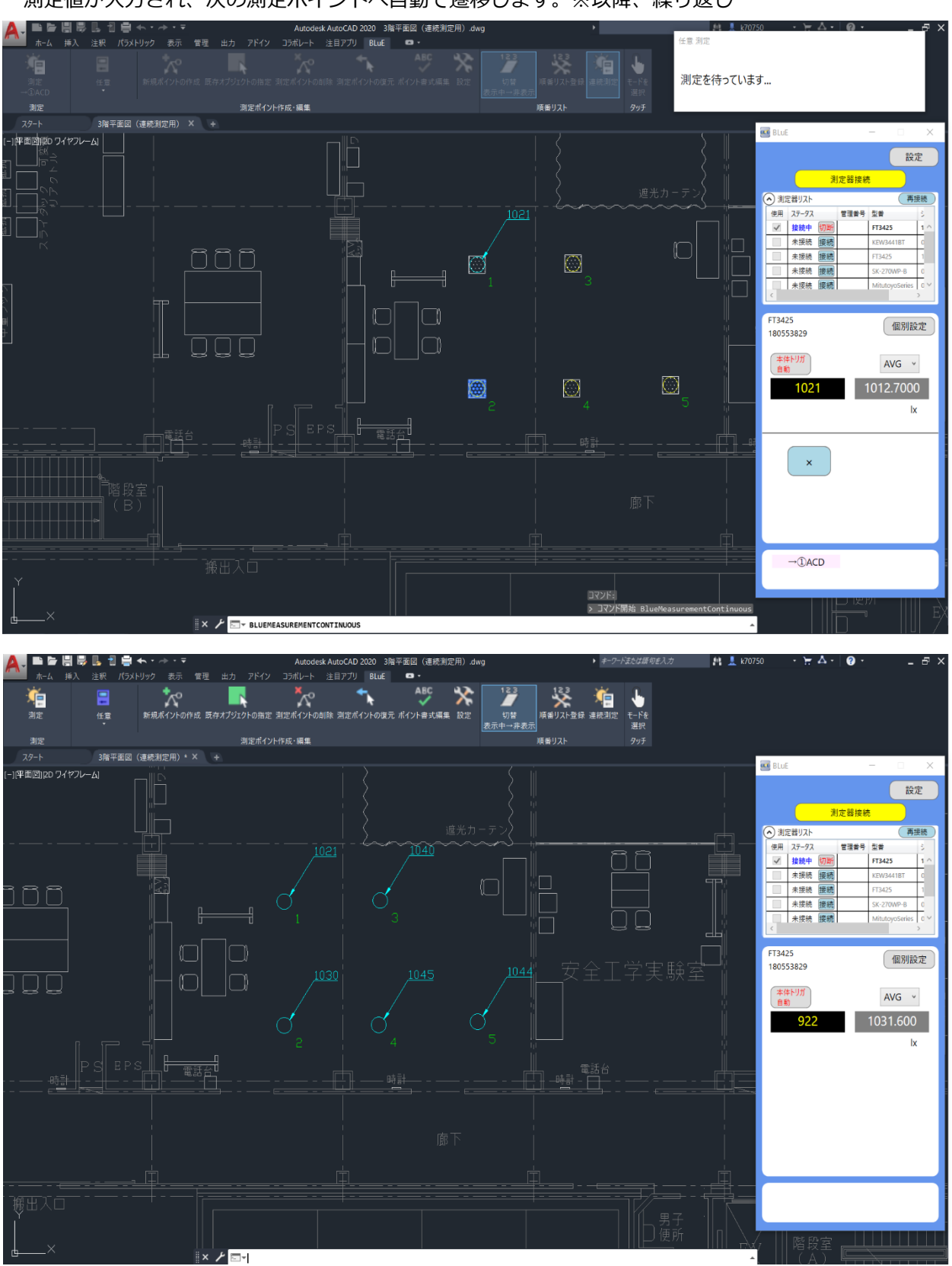

測定値が入力され、次の測定ポイントへ自動で遷移します。※以降、繰り返し

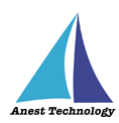

### **⑨ 測定ポイント番号の表示/非表示切替**

「切替」ボタンを押すと、測定ポイント脇に表示されている番号の表示/非表示を切り替えられます。

## 注記

デフォルトは、表示状態になります。

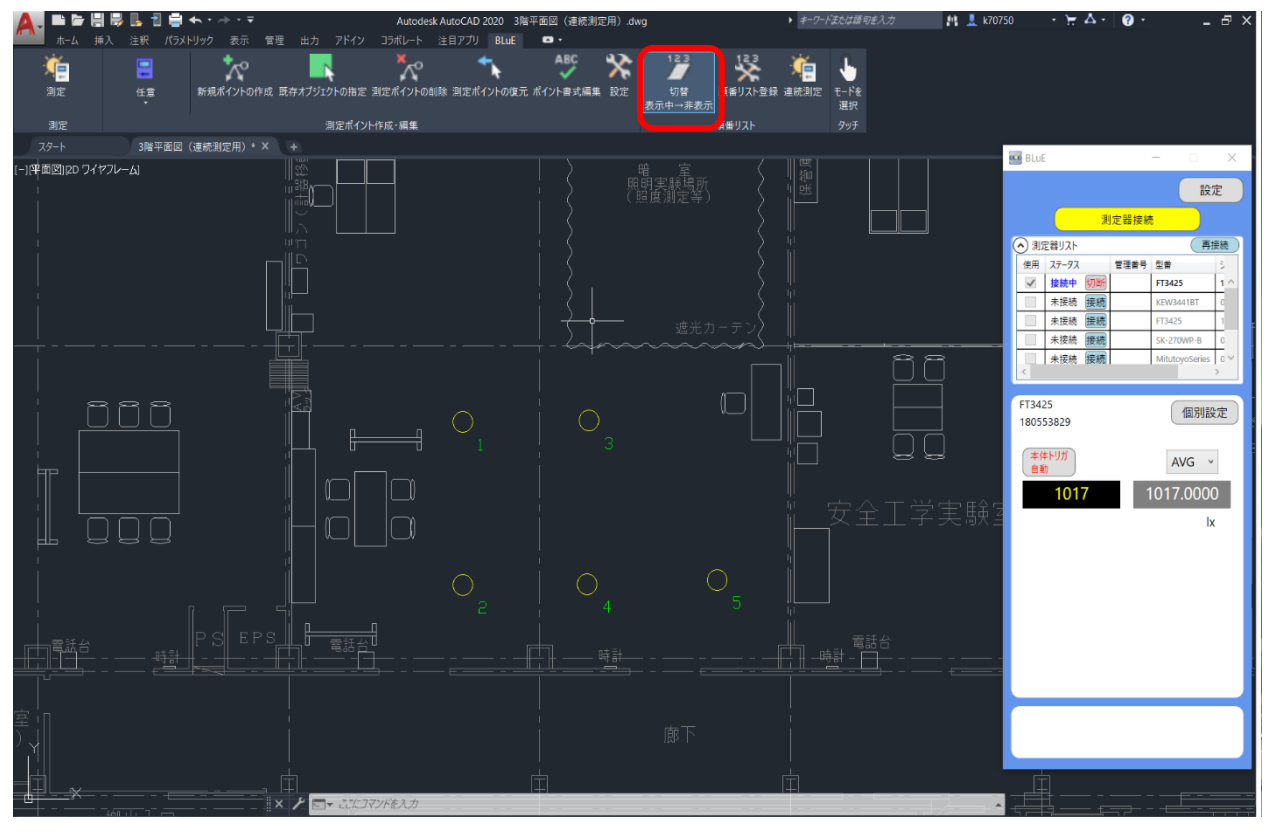

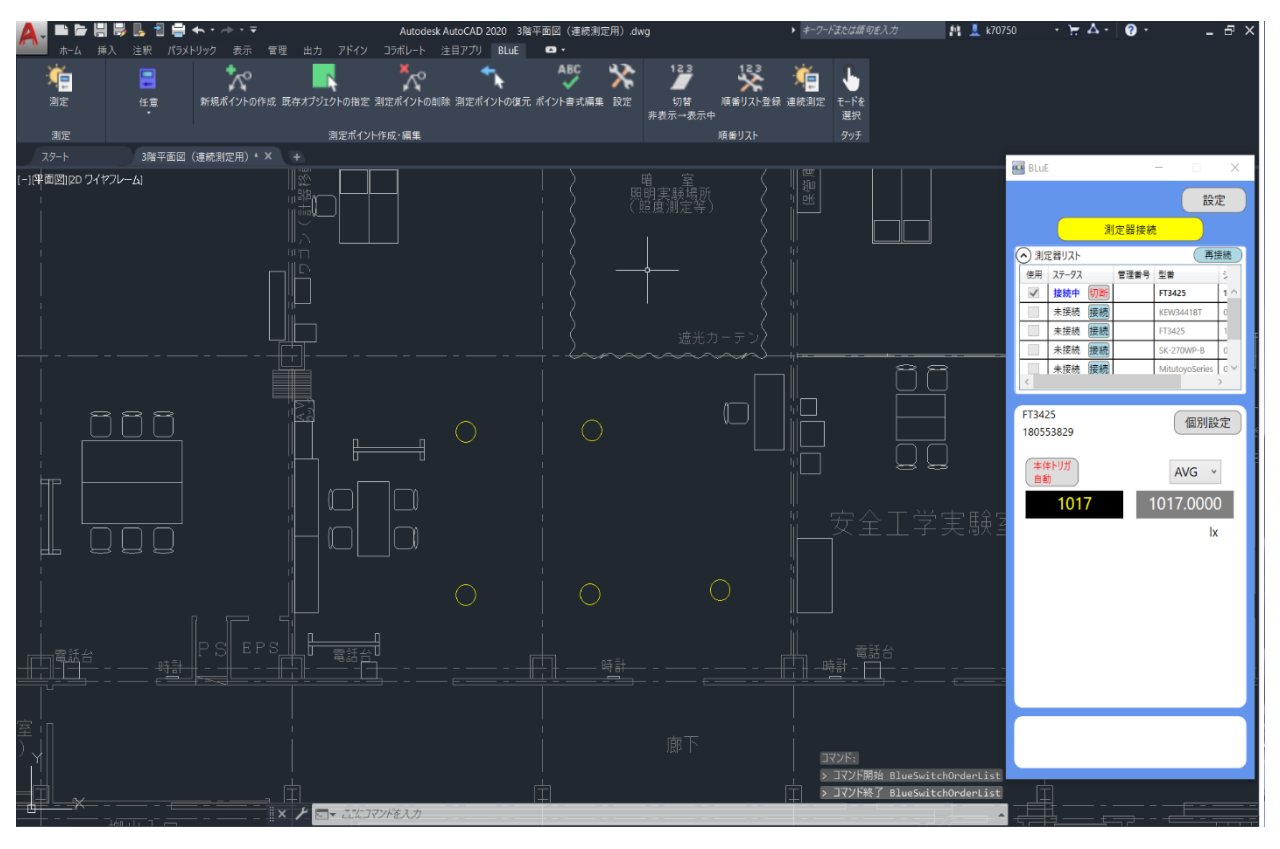

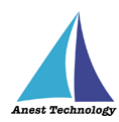

### **⑩ 測定ポイント番号の変更/登録**

デフォルトは、測定ポイントを作成した順番に自動で番号が付与されますが、任意の順番に振りなお

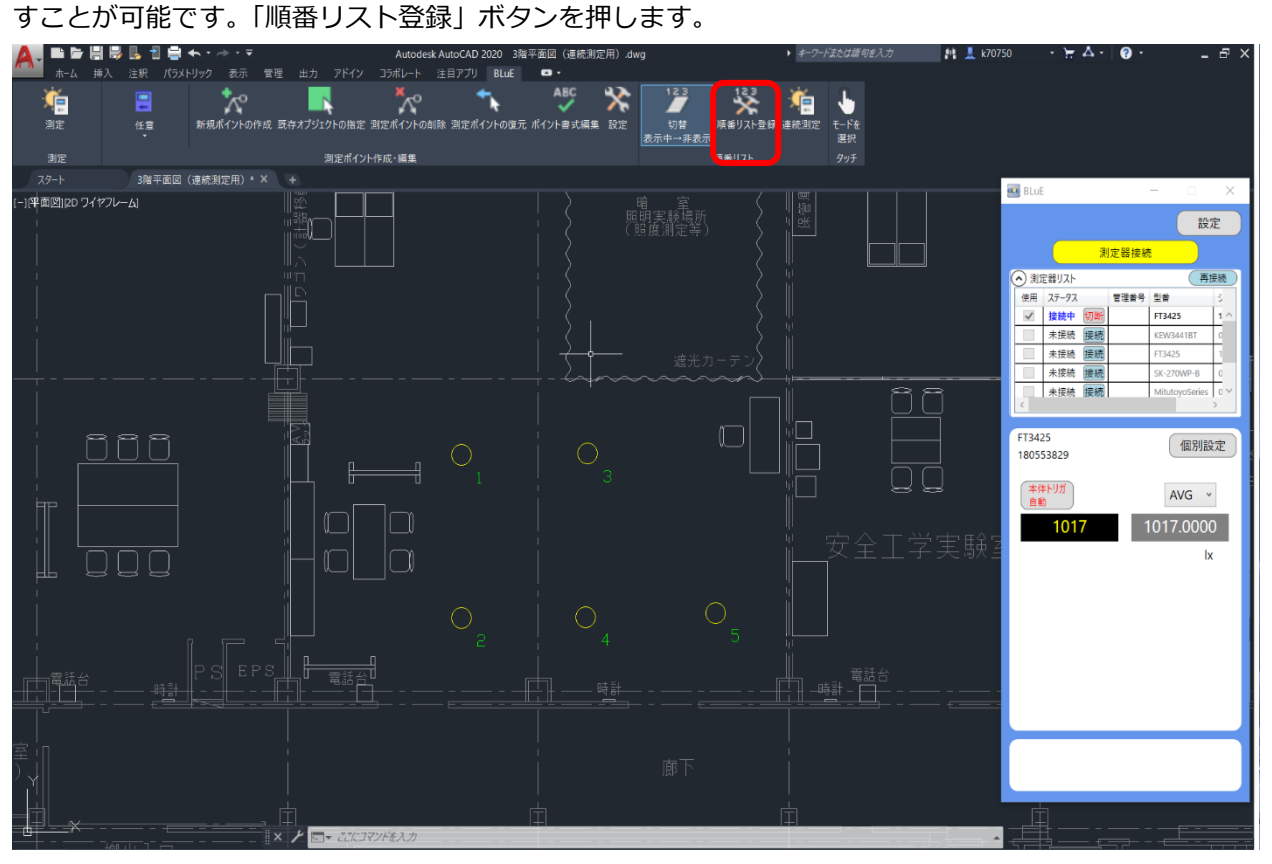

測定する順番に測定ポイントをタップします。

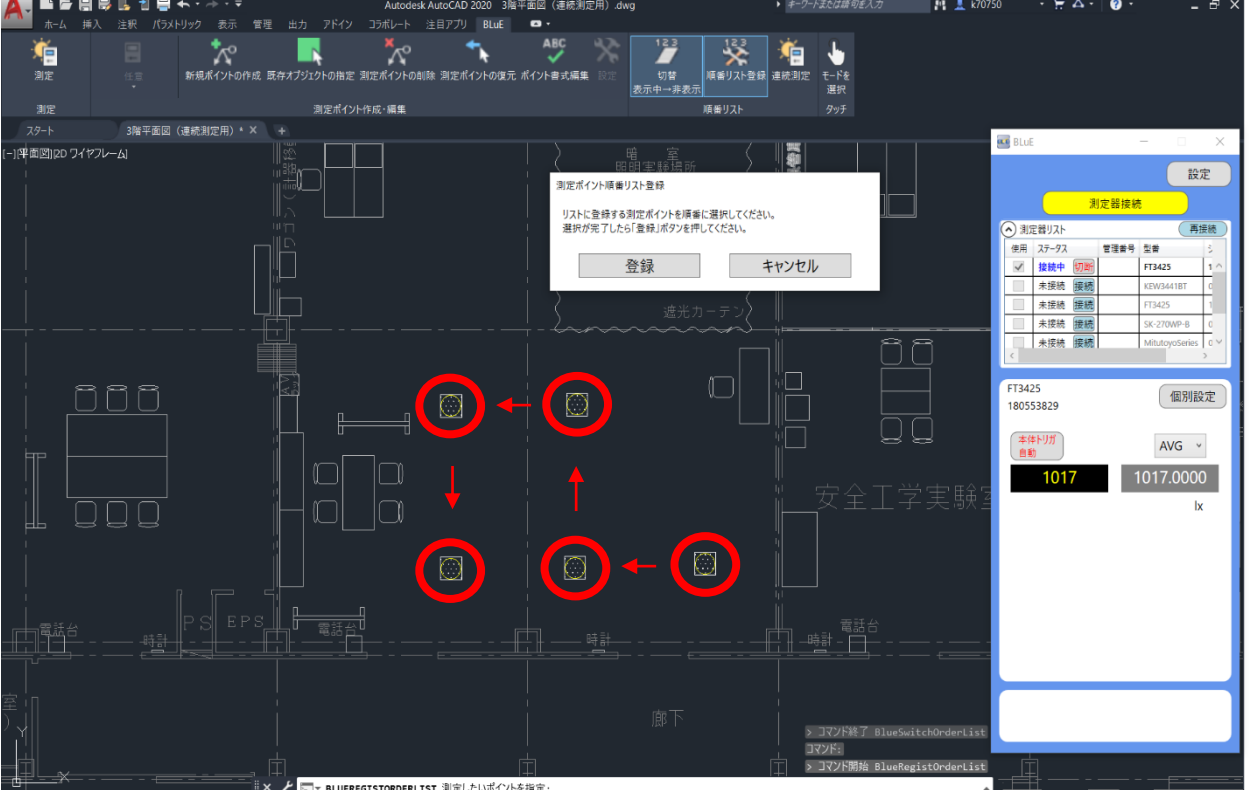

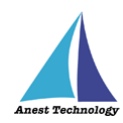

「登録」ボタンを押します。

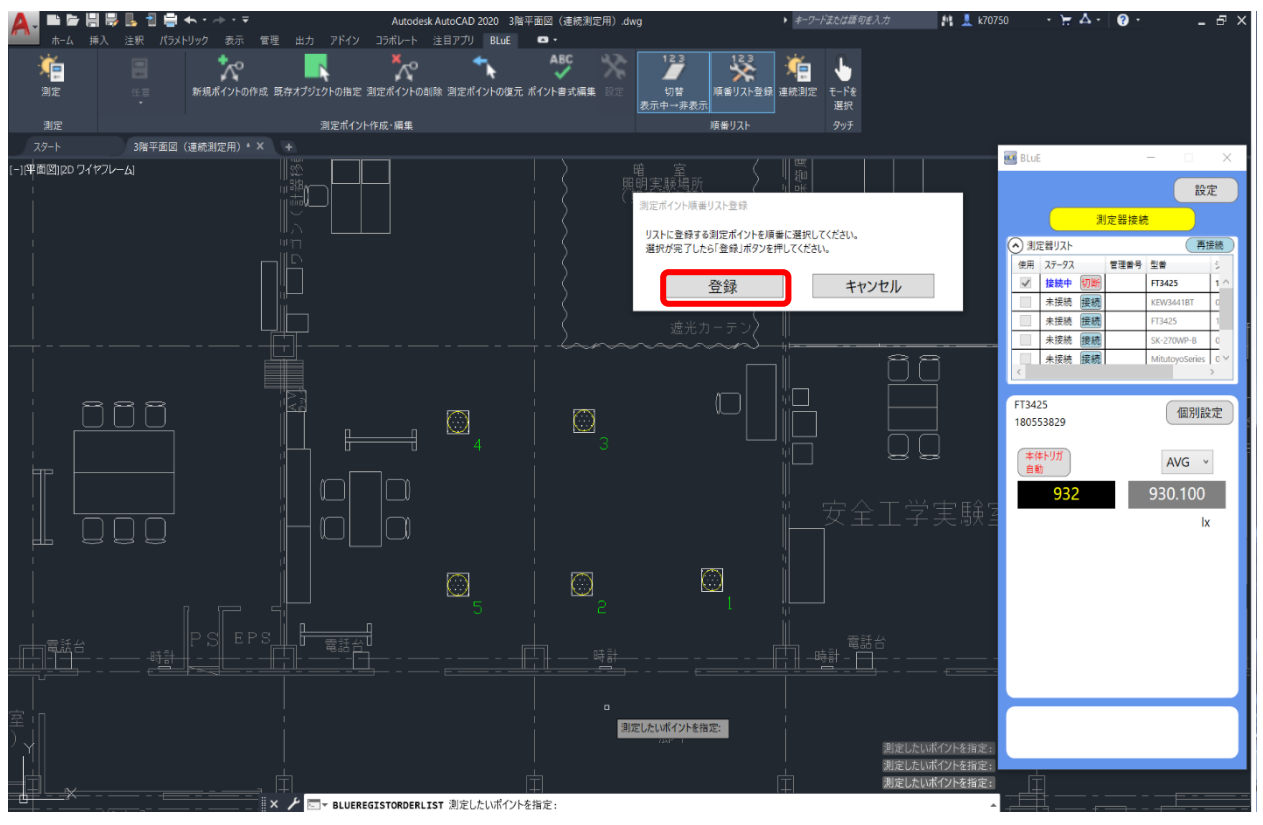

定義した通りに、順番が振りおされます。

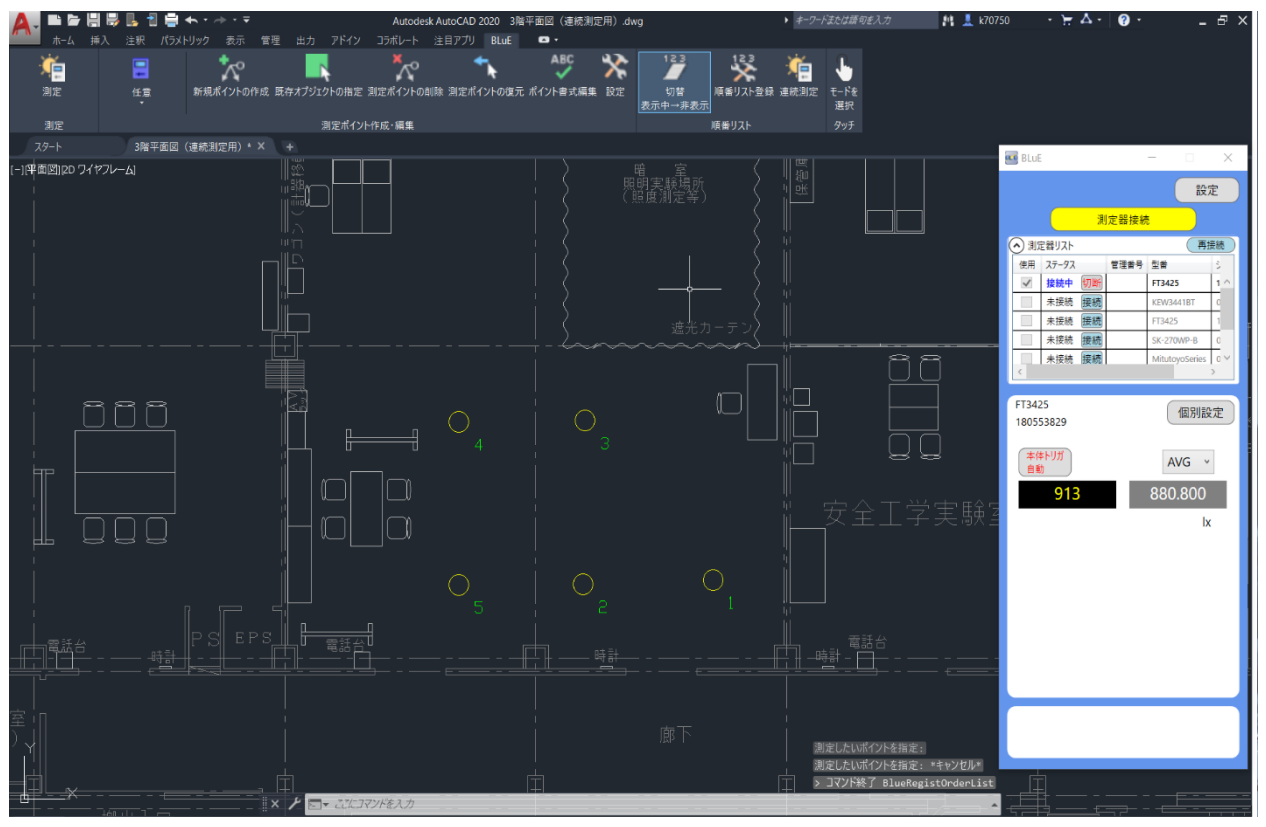

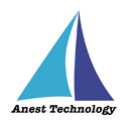

# **15 FAQ**

### **システム仕様**

- Q.BLuE が前面に表示されていない状態で測定値を出力できますか?
- A.BLuE が前面に表示されていない状態で測定値を出力することはできません。

#### **起動/連携する**

- Q.専用アイコンをタップしてもシステムが起動しない。
- A.販売元に連絡してください。
- Q.ライセンス確認画面が出る。
- A.ライセンス画面の閉じるボタンを押すと操作が可能になります。 →上記でも改善しない場合は販売元に連絡してください。
- O. 測定値は表示されているが「→①」ボタンが表示されず測定値をセルに出力できない。

A.BLuE と Excel が連携されていない状態、Excel の BLuE タブに表示されている「測定」ボタンを 押して BLuE と Excel を連携させてください。

測定ボタンの表示が「→①」に変わると連携中となり、BLuE にも「→①」ボタンが表示されます。

- Q.測定器と BLuE for Windows がつながらない。
- A.下記(1)~(6)を順々に実施してください。
	- (1) Windows のエディションが Windows 10 64bit 版である事を確認してください。 当システムは Windows 10 64bit 版以外のバージョンでは動作しません。
	- (2) 測定器の電源が ON になっているか確認してください。
	- (3) PC と測定器を近づけた状態で再度接続を実施してください。
	- (4) Windows の Bluetooth 設定が ON になっているか確認してください。
	- (5) エラーが出続ける場合、測定器の電源 OFF/ON、Windows の Bluetooth 設定 OFF/ON を 行ってから、再度接続を実施してください。
	- (6) それでも改善しない場合は、PC を再起動してから、再度接続を実施してください。
	- →上記でも改善しない場合は販売元に連絡してください。

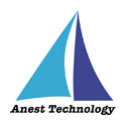

#### **接続/切断する**

- Q.トルクレンチ CEM3-BTS、温湿度計 LR8514、トルクドライバ STC2-BT 、クローネ KDM30 が測定器接続画面に表示されない。
- A.上記の測定器は機器の仕様上、あらかじめ Windows との Bluetooth ペアリングが必要です。 Windows の設定画面 (Bluetooth とデバイス)でペアリングしてから、接続を試して下さい。 ペアリング方法については、P.11「9.2 測定器のペアリング」 接続方法については、P.24「11.1① 通常の接続」 をそれぞれ参照してください。
- Q.温湿度計 LR8514 のペアリング、接続ができたにもかかわらず、以下メッセージが右下に表示さ れ、接続できない。

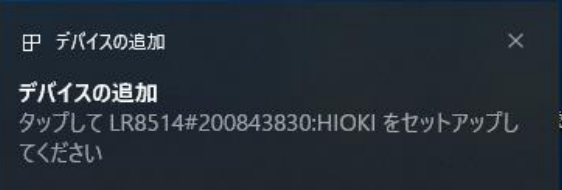

A. 稀にこの事象が発生します。上記メッセージが出た場合、メッセージをタップし、「許可」ボタ

ンを押してください。

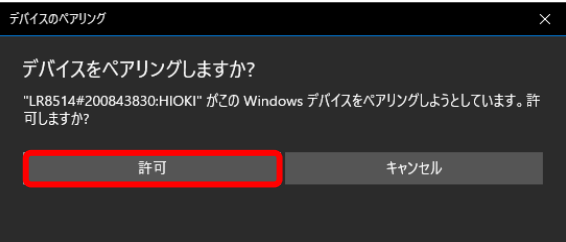

成功すると、下記メッセージが出ます。これで対応完了です。

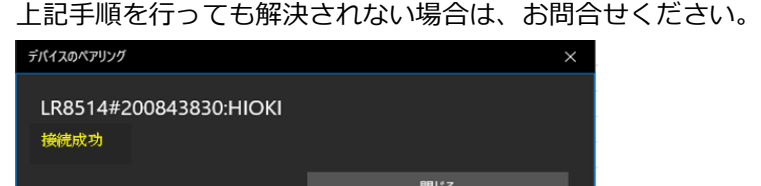

#### **測定する**

- Q.「→①」ボタンをクリックしても測定値が出力できない。
- A.Excel 上で図形などのオブジェクトが選択されている状態、またはセルに対して文字の入力待ちに なっている状態では測定値が反映されません。オブジェクトの選択をやめセルを選択する、文字の 入力を終了しセルを選択する操作をしたのちに再度「→①」ボタンをクリックしてください。

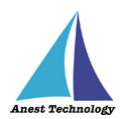

- Q.測定ポイントに測定値を反映できません。
- A.測定ポイントが網掛け表示されていること。リボンメニューの「測定」を押下した段階で、該当の 測定ポイントが網掛け表示されます。その後、測定値を反映する測定ポイントをピックします。 (青色の網掛けに変更)
- A.測定器が接続されていること。測定画面に切り替っていること。(照度が表示されいること。)
- A. 測定画面 (BLuE) に切り替わっており、測定値入力ボタン (→①) (ピンク色) になっているこ と。
- Q.Excel・AutoCAD と連携時に、IES-5000(室内環境測定器)を用いて、粉じん測定を行ったとこ ろ、粉じんの測定値に低位置温度の測定値が入力される。
- A.一度、Excel・AutoCAD の連携を解除し、再度 AutoCAD⇒Excel の順に連携し、測定を行ってく ださい。

#### **その他**

- Q.測定ポイントを作成したら、サイズが合わない。
- A.リボンメニューの「ポイント書式編集」で、サイズを変更可能です。0.5 倍~20 倍の変更が可能 です。
- Q.測定ポイントを作成したら、色が合わない。(コンセントテスタ以外)
- A.リボンメニューの「ポイント書式編集」で、色を変更可能です。赤色、青色、緑色、黄色、水色、 紫色、白色、Bylayer の変更が可能です。
- Q.測定ポイントを作成したら、形状を変更したい。(コンセントテスタ以外)
- A.リボンメニューの「ポイント書式編集」で、形状を変更可能です。〇、□、△、×、◇の 5 種類の 変更が可能です。
- Q.測定ポイントを作成したら、色が合わない。(コンセントテスタの場合)
- A.「ポイント書式編集」では、色の変更はできません。測定ポイントの状態を表す「測定不可」機能 にて色を変更してください。
- Q.測定ポイントを作成したら、形状を変更したい。(コンセントテスタの場合)
- A.リボンメニューの「ポイント書式編集」で、形状を変更可能です。"2 極コンセント(2 口)"、"2 極 コンセント"、"3 極コンセント"、"防水コンセント"、アースターミナル付きコンセント"、"3 極コ ンセント(2 口)"、"アースターミナル付きコンセント(2 口)"、"引っ掛けコンセント"、"床付きコ ンセント"、"ジョイントボックス"の 10 種類の変更が可能です。

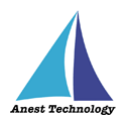

- Q.測定ポイントが削除できません。
- A.種別で選択されている測定器が削除しようとしている測定ポイントとあっていないと削除対象とな りません。なお、既存オブジェクト指定で測定ポイント化すると、削除レイヤに移動しますが、図 形(測定値も)としては表示された状態となります。
- Q.測定ポイントが復元できません。
- A.削除した時に測定ポイントが測定値を反映されていないと復元対象にはなりません。
- Q.測定値を反映すると測定の書式が変更されてしまいます。
- A.測定結果の書式は、リボンメニューの「設定」で保存された書式が優先されます。形状、色、サイ ズは、「ポイント書式編集」の変更が優先されます。
- Q.複数の AutoCAD(以降 CAD1、CAD2と表記)を起動し、CAD1でリボンメニューの 「設定」で形状を変更して測定後、CAD2で測定すると、CAD1で設定したはずの形状で はなく、変更前のままだった。
- A.CAD2での測定前にリボンメニューの「測定」又は、「ポイント書式編集」、「設定」などを 操作することにより CAD 1 の設定が反映されます。また、測定後にリボンメニュー「ポイント 書式編集」から測定ポイントの形状などの変更は可能です。
- Q.リボンメニューおよび AutoCAD のメニューも押下できない。
- A.図面もしくは、AutoCAD の閉じるボタンを押下してください。表示されたダイアログでキャンセ ルボタンを押下すると元に戻ります。
- Q.測定器の使い方を知りたい。
- A.測定器の説明書をご確認ください。
- Q.Excel の基本的な使い方を知りたい。
- A. Microsoft のヘルプ、サポートをご確認ください。
- Q. AutoCAD の基本的な使い方を知りたい。
- A. Autodesk のヘルプ、サポートをご確認ください。
- Q.AutoCAD のバージョンで"2020"よりも古いバージョンでも動作しますか。
- A.インストールできません。

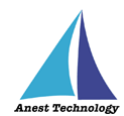

Q.AutoCAD のバージョンで"2020"よりも新しいバージョンでも動作しますか。

A. AutoCAD2021/2022/2023 用のインストーラーからインストールすることができます。